# Oracle Financial Services Enterprise Case Management

**Installation Guide** 

Release 8.1.2.0.0

September 2023

E91493-01

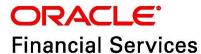

OFS Enterprise Case Management Installation Guide

Copyright © 2024 Oracle and/or its affiliates. All rights reserved.

This software and related documentation are provided under a license agreement containing restrictions on use and disclosure and are protected by intellectual property laws. Except as expressly permitted in your license agreement or allowed by law, you may not use, copy, reproduce, translate, broadcast, modify, license, transmit, distribute, exhibit, perform, publish, or display any part, in any form, or by any means. Reverse engineering, disassembly, or decompilation of this software, unless required by law for interoperability, is prohibited.

The information contained herein is subject to change without notice and is not warranted to be error-free. If you find any errors, please report them to us in writing.

If this is software or related documentation that is delivered to the U.S. Government or anyone licensing it on behalf of the U.S. Government, then the following notice is applicable:

U.S. GOVERNMENT END USERS: Oracle programs, including any operating system, integrated software, any programs installed on the hardware, and/or documentation, delivered to U.S. Government end users are "commercial computer software" pursuant to the applicable Federal Acquisition Regulation and agency-specific supplemental regulations. As such, use, duplication, disclosure, modification, and adaptation of the programs, including any operating system, integrated software, any programs installed on the hardware, and/or documentation, shall be subject to license terms and license restrictions applicable to the programs. No other rights are granted to the U.S. Government.

This software or hardware is developed for general use in a variety of information management applications. It is not developed or intended for use in any inherently dangerous applications, including applications that may create a risk of personal injury. If you use this software or hardware in dangerous applications, then you shall be responsible to take all appropriate fail-safe, backup, redundancy, and other measures to ensure its safe use. Oracle Corporation and its affiliates disclaim any liability for any damages caused by use of this software or hardware in dangerous applications.

Oracle and Java are registered trademarks of Oracle and/or its affiliates. Other names may be trademarks of their respective owners.

Intel and Intel Xeon are trademarks or registered trademarks of Intel Corporation. All SPARC trademarks are used under license and are trademarks or registered trademarks of SPARC International, Inc. AMD, Opteron, the AMD logo, and the AMD Opteron logo are trademarks or registered trademarks of Advanced Micro Devices. UNIX is a registered trademark of The Open Group.

This software or hardware and documentation may provide access to or information about content, products, and services from third parties. Oracle Corporation and its affiliates are not responsible for and expressly disclaim all warranties of any kind with respect to third-party content, products, and services unless otherwise set forth in an applicable agreement between you and Oracle. Oracle Corporation and its affiliates will not be responsible for any loss, costs, or damages incurred due to your access to or use of third-party content, products, or services, except as set forth in an applicable agreement between you and Oracle.

For information on third party licenses, click here.

## **Document Control**

Table 1 lists the conventions used in this document.

**Table 1: Revision History** 

| Revision Number | Revision Date  | Change Log                                                                                                    |
|-----------------|----------------|----------------------------------------------------------------------------------------------------|
| 2.0             | September 2023 | <ul> <li>The following sections are created/updated:</li> <li>Updating WebLogic Server</li> <li>Creating Domain in WebLogic Server for Java option entry to disable HTTP2.</li> </ul>                                   |
| 1.0             | March 2022     | <ul> <li>The following sections are updated in this release.</li> <li>Hardware and Software Requirements</li> <li>Upgrading ECM Applications Pack</li> <li>Deploying Analytic Reports and Threshold Analyzer</li> </ul> |

## **Table of Contents**

| 1 Pre | face                                                          | 12 |
|-------|---------------------------------------------------------------|----|
| 1.1   | Summary                                                       | 12 |
| 1.2   | Audience                                                      | 12 |
| 1.2.1 | Prerequisites for the Audience                                | 12 |
| 1.3   | Related Documents                                             | 12 |
| 1.3.1 | OFSAAI Related Documents                                      | 13 |
| 1.3.2 | OFS ECM Application Related Documents                         | 13 |
| 1.4   | Conventions                                                   | 13 |
| 1.5   | Abbreviations                                                 | 14 |
| 2 Abo | out OFSAA and OFSAA Applications Packs                        | 15 |
| 2.1   | About OFSAA                                                   | 15 |
| 2.2   | Introduction to OFS ECM Application                           | 16 |
| 2.3   | About OFSAA Infrastructure                                    | 17 |
| 2.3.1 | Components of OFSAAI                                          | 17 |
| 2.3.2 | OFSAA Infrastructure High Availability                        | 18 |
| 2.4   | About Data Security Configurations                            | 18 |
| 3 Un  | derstanding OFS ECM Application Pack                          | 19 |
| 3.1   | Installation Overview                                         | 19 |
| 3.2   | Deployment Topology                                           | 22 |
| 3.3   | Hardware and Software Requirements                            | 22 |
| 3.3.1 | Supported Configurations for Java 8                           | 23 |
| 3.3.2 | Supported Configurations for Java 11                          | 25 |
| 3.4   | Verifying System Environment                                  | 27 |
| 3.5   | Understanding the Installation Mode                           | 28 |
| 3.5.1 | Installing in Silent Mode                                     | 28 |
| 4 Pre | paring for Installation                                       | 29 |
| 4.1   | Installer and Installation Prerequisites                      | 29 |
| 4.2   | Obtaining Software                                            | 33 |
| 4.3   | Performing Common Pre-Installation Tasks                      | 34 |
| 4.3.1 | Identifying Installation, Download and Meta-data Repositories | 34 |

|   | 4.3.2   | Downloading and Copying the OFS ECM Application Pack Installer                                        | . 34    |
|---|---------|----------------------------------------------------------------------------------------------------|---------|
|   | 4.3.3   | Extracting the Software                                                                               | 35      |
|   | 4.3.4   | Setting Up Web Application Server                                                                     | 35      |
| 5 | Instal  | ing OFS ECM Application Pack                                                                          | 36      |
|   | 5.1 At  | oout Schema Creator Utility                                                                           | . 36    |
|   | 5.1.1   | Configuring Schema Creator Utility                                                                    | . 36    |
|   | 5.1.2   | Selecting Execution Modes in Schema Creator Utility                                                   | 37      |
|   | 5.1.3   | Selecting Execution Options in Schema Creator Utility                                                 | 37      |
|   | 5.2 Co  | onfiguring and Executing Schema Creator Utility                                                       | 37      |
|   | 5.2.1   | Prerequisites                                                                                         | . 38    |
|   | 5.2.2   | Configuring Schema Creator Utility                                                                    | . 38    |
|   | 5.2.3   | Executing Schema Creator Utility                                                                      | . 39    |
|   | 5.2.4   | Verifying the Schema Creator Log Files                                                                | . 45    |
|   | 5.3 In: | stalling OFS ECM Application Pack                                                                     | 45      |
|   | 5.3.1   | Installing in Silent Mode                                                                             | . 45    |
|   | 5.4 Ve  | erifying Installation                                                                                 | 53      |
| 6 | Upgra   | ding ECM Applications Pack                                                                            | 54      |
|   | 6.1 Up  | ograding from Older FCCM Versions to FCCM Version 8.1.2.0.0                                           | . 54    |
|   | 6.1.1   | 8.1.2.0.0 Upgrade Paths                                                                               | . 54    |
|   | 6.2 St  | andalone Upgrade of ECM 8.1.1.0.0 to ECM 8.1.2.0.0                                                    | . 55    |
|   | 6.2.1   | In-Place/Cloning Upgrade of ECM 8.1.1.0.0 to ECM 8.1.2.0.0                                            | . 55    |
|   | 6.3 Pa  | ick on Pack In-Place/Cloning Upgrade from BD 8.1.1.0.0, ECM 8.1.1.0.0 and CRR 8.1.1.0.0 to BD 8.1.    | .2.0.0, |
|   | EC      | M 8.1.2.0.0, and CRR 8.1.2.0.0                                                                        | . 60    |
|   | 6.3.1   | Pack on Pack Upgrade Sequence                                                                         | .60     |
|   | 6.4 St  | andalone Upgrade of ECM 8.1.1.1.0 to ECM 8.1.2.0.0                                                    | 71      |
|   | 6.4.1   | In-Place/Cloning Upgrade of ECM 8.1.1.1.0 to ECM 8.1.2.0.0                                            | 72      |
|   | 6.5 Pa  | ck on Pack In-Place/Cloning Upgrade from BD 8.1.1.1.0, ECM 8.1.1.1.0 and CRR 8.1.1.1.0 to BD 8.1.2.0. | .0, ECM |
|   | 8.      | I.2.0.0 and CRR 8.1.2.0.0                                                                             | . 76    |
|   | 6.5.1   | Pack on Pack Upgrade Sequence                                                                         | . 76    |
|   | 6.6 Pc  | ost Upgradation Steps                                                                                 | . 88    |
| 7 | Post D  | Deployment Configuration                                                                              | 93      |

| - | 7.1   | Creating Application Users                                  | 93  |
|---|-------|-------------------------------------------------------------|-----|
|   | 7.2   | Mapping Application User(s) to User Group                   |     |
|   | 7.3   | Performing Administrative Activities for ECM                |     |
|   | 7.4   | Performing Configurations for ECM                           |     |
|   | 7.5   | Setting ECM UI as Home Page of OFSAAI for a Particular User |     |
| 8 |       | t Installation Configuration                                |     |
|   | 3.1   | Deploying ECM Application Pack                              |     |
|   | 3.2   | Deploying Analytic Reports and Threshold Analyzer           |     |
|   | 8.2.1 |                                                             |     |
|   | 8.2.2 |                                                             |     |
|   | 8.2.3 | -                                                           |     |
|   | 8.2.4 | •                                                           |     |
|   | 8.2.5 |                                                             |     |
|   | 8.2.6 |                                                             |     |
|   | 8.2.7 |                                                             |     |
|   | 8.2.8 | B Disabling Single Sign On                                  | 101 |
|   | 8.2.9 | Accessing Reports Through ECM Application                   | 101 |
|   | 8.2.1 | 0 Configuring OAS with ECM                                  | 101 |
|   | 8.2.1 | 1 Enabling Table Authentication in OAS Version 5.9          | 102 |
|   | 8.2.1 | 2 Deploying createJSONService and CommonGatewayService      | 102 |
|   | 8.2.1 | 3 Configuring Resource Reference                            | 102 |
|   | 8.2.1 | 4 Configuring Web Application Server                        | 102 |
|   | 8.2.1 | 5 Configurations for Java 8                                 | 103 |
|   | 8.2.1 | 6 Enabling Unlimited Cryptographic Policy for Java          | 103 |
|   | 8.2.1 | 7 Configuring Fonts                                         | 104 |
| 9 | GDF   | PR Compliance                                               | 105 |
| Ç | 9.1   | Configuring Data Redaction                                  | 105 |
|   | 9.1.1 | Prerequisites                                               | 105 |
|   | 9.1.2 | Input for Data Redaction                                    | 106 |
|   | 9.1.3 | Data Redaction Utility                                      | 107 |
|   | 9.1.4 | Creating Batch for Executing Data Redaction Utility         | 108 |

|    | 9.1.5   | Logs                                                                                 | 109 |
|----|---------|--------------------------------------------------------------------------------------|-----|
|    | 9.1.6   | Disabling Data Redaction                                                             | 109 |
|    | 9.1.7   | Enabling Data Redaction in Case of Upgrade                                           | 109 |
| 10 | Apper   | dix A: Configuring the Web Server                                                    | 111 |
| 1  | 0.1 Co  | onfiguring WebSphere Application Server for Application Deployment                   | 112 |
|    | 10.1.1  | Creating a New Profile in WebSphere                                                  | 112 |
|    | 10.1.2  | Managing IBM WebSphere SDK Java Technology Edition Versions                          | 113 |
|    | 10.1.3  | Managing Applications in WebSphere                                                   | 114 |
|    | 10.1.4  | Configuring WebSphere Application Server to Initialize Filters                       | 115 |
|    | 10.1.5  | Configuring WebSphere Application Server Persistence to JPA Specification 2.0        | 116 |
|    | 10.1.6  | Configuring WebSphere Application Server to Use a Load Balancer or Proxy Server      | 117 |
|    | 10.1.7  | Deleting WebSphere Profiles                                                          | 118 |
|    | 10.1.8  | Configuring WebSphere HTTPS                                                          | 118 |
|    | 10.1.9  | Configuring WebSphere Memory Settings                                                | 119 |
|    | 10.1.10 | Configuring WebSphere for Rest Services Authorization                                | 119 |
| 1  | 0.2 Co  | nfiguring WebLogic for Application Deployment                                        | 119 |
|    | 10.2.1  | Updating WebLogic Server                                                             | 119 |
|    | 10.2.2  | Creating Domain in WebLogic Server                                                   | 120 |
|    | 10.2.3  | Deleting Domain in WebLogic                                                          | 125 |
|    | 10.2.4  | Configuring WebLogic Memory Settings                                                 | 125 |
| 1  | 0.3 Co  | nfiguring Apache Tomcat Server for Application Deployment                            | 126 |
|    | 10.3.1  | Tomcat User Administration                                                           | 126 |
|    | 10.3.2  | Configuring Servlet Port                                                             | 126 |
|    | 10.3.3  | Configuring SSL Port                                                                 | 127 |
|    | 10.3.4  | Configuring Apache Tomcat Memory Settings                                            | 127 |
|    | 10.3.5  | Configure Tomcat for User Group Authorization                                        | 127 |
|    | 10.3.6  | Uninstall WAR Files in Tomcat                                                        | 128 |
| 1  | 0.4 Ad  | ditional Configurations for Web Servers                                              | 128 |
|    | 10.4.1  | Configuring Application Security in WebSphere                                        | 128 |
|    | 10.4.2  | Configuring WebSphere Shared Library to Support Jersey 2x and Jackson 2.9x Libraries | 129 |
| 11 | Appen   | dix B: Configuring Resource Reference in Web Servers                                 | 132 |

| 11.1                        | Configuring Resource Reference in WebSphere Application Server                                                               | 132               |
|-----------------------------|----------------------------------------------------------------------------------------------------|-------------------|
| 11.1.1                      | Creating a JDBC Provider                                                                                                    | 132               |
| 11.1.2                      | Creating a Data Source                                                                                                    | 135               |
| 11.1.3                      | Creating J2C Authentication Details                                                                                          | 139               |
| 11.1.4                      | Defining JDBC Connection Pooling                                                                                             | 140               |
| 11.2                        | Configuring Resource Reference in WebLogic Application Server                                                                | 141               |
| 11.2.1                      | Creating Data Source                                                                                                    | 141               |
| 11.2.2                      | Creating GridLink Data Source                                                                                                | 145               |
| 11.2.3                      | Configuring Multi-data Sources                                                                                               | 146               |
| 11.2.4                      | Configuring Advanced Settings for Data Source                                                                                | 149               |
| 11.2.5                      | Configuring JDBC Connection Pooling                                                                                          | 149               |
| 11.2.6                      | Creating Workmanager                                                                                                    | 150               |
| 11.3                        | Configuring Resource Reference in Tomcat Application Server                                                                  | 151               |
| 11.3.1                      | Creating Data Source                                                                                                    | 151               |
| 11.3.2                      | Defining JDBC Connection Pooling                                                                                             | 152               |
| 11.3.3                      | Configuring ClassLoader for Apache Tomcat                                                                                    | 153               |
| I2 App                      | endix C: Configuring Work Manager in Web Application Servers                                                                 | 154               |
| 12.1                        | Configuring Work Manager in WebSphere Application Server                                                                     | 154               |
| 12.1.1                      | Creating Work Manager                                                                                                    | 154               |
| 12.1.2                      | Mapping Work Manager to OFSAA WebSphere Instance                                                                             | 156               |
| 12.2                        | Configuring Work Manager in WebLogic Application Server                                                                      | 160               |
| ІЗ Арро                     | endix D: Creating and Deploying EAR/WAR File                                                                                 | 163               |
| 13.1                        | Creating EAR/WAR File                                                                                                    | 163               |
| 13.2 I                      | Deploying EAR/WAR File                                                                                                    | 164               |
| 13.2.1                      | Deploying EAR/WAR Files on WebSphere                                                                                         | 164               |
|                             |                                                                                                    |                   |
| 13.2.2                      | Deploying EAR/WAR files for WebLogic                                                                                         | 171               |
| 13.2.2<br>13.2.3            |                                                                                                    |                   |
| 13.2.3                      | Deploying EAR/WAR files for WebLogic                                                                                         | 178               |
| 13.2.3<br>14 Appe           | Deploying EAR/WAR files for WebLogic  Deploying Tomcat WAR Files on Tomcat                                                   | 178<br><b>180</b> |
| 13.2.3<br>14 Appo<br>14.1 S | Deploying EAR/WAR files for WebLogic  Deploying Tomcat WAR Files on Tomcatendix E: Starting/Stopping Infrastructure Services | 178180            |

| 14.4  | Cl                                     | eaning up the Environment                                        | 182 |  |  |
|-------|----------------------------------------|------------------------------------------------------------------|-----|--|--|
| 15 Ap | pe                                     | ndix F: Accessing OFSAA Application                              | 183 |  |  |
| 16 Ap | Appendix G: Cloning OFSAA Instance 184 |                                                                  |     |  |  |
| 17 Ap | pe                                     | ndix H: OFSAA Landing Page                                       | 185 |  |  |
| 17.1  | 0                                      | FSAA Landing Page                                                | 185 |  |  |
| 17.1  | 1.1                                    | Applications Tab                                                 | 185 |  |  |
| 17.1  | 1.2                                    | Sandbox Tab                                                      | 185 |  |  |
| 17.   | 1.3                                    | Object Administration Tab                                        | 185 |  |  |
| 17.   | 1.4                                    | System Configuration and Identity Management Tab                 | 186 |  |  |
| 17.2  | Er                                     | nabling a Product within an Applications Pack                    | 186 |  |  |
| 18 Ap | pe                                     | ndix I: Additional Configuration                                 | 189 |  |  |
| 18.1  | Co                                     | onfiguring FTP/SFTP                                              | 189 |  |  |
| 18.   | 1.1                                    | Adding FTP/SFTP Configuration for File Transfer                  | 189 |  |  |
| 18.   | 1.2                                    | Setting Up SFTP Private Key                                      | 190 |  |  |
| 18.2  | Co                                     | onfiguring Infrastructure Server Memory                          | 190 |  |  |
| 18.2  | 2.1                                    | Configuring Infrastructure Application Server Memory Settings    | 190 |  |  |
| 18.3  | Co                                     | onfiguring Internet Explorer Settings                            | 191 |  |  |
| 18.4  | Re                                     | etrieving Patch Information                                      | 193 |  |  |
| 18.5  | Se                                     | etting OLAP Data Server Configuration                            | 194 |  |  |
| 18.6  | Cl                                     | nanging IP/Hostname, Ports, and Deployed Paths of OFSAA Instance | 194 |  |  |
| 18.7  | Ex                                     | ecuting OFSAAI Setup Information Fetching Tool                   | 194 |  |  |
| 18.8  | Ex                                     | recuting Encryption Changer                                      | 194 |  |  |
| 18.9  | Se                                     | etting Infrastructure LDAP Configuration                         | 194 |  |  |
| 18.10 | Er                                     | nabling Parallel Execution of DML statements                     | 194 |  |  |
| 18.11 | Co                                     | onfigure Message Details in Forms Designer                       | 195 |  |  |
| 18.12 | Cl                                     | earing Application Cache                                         | 195 |  |  |
| 18.13 | Co                                     | onfiguring Password Changes                                      | 196 |  |  |
| 18.   | 13.1                                   | Modifying OFSAA Infrastructure Config Schema Password            | 196 |  |  |
| 18.   | 13.2                                   | Modifying OFSAA Infrastructure Atomic Schema password            | 196 |  |  |
| 18.14 | Co                                     | onfiguring Internal Service (Document Upload/ Download)          | 197 |  |  |
| 19 Ap | pe                                     | ndix J: OFSAA Infrastructure Installation                        | 198 |  |  |

| 20 | Ар   | per | ndix K: Grants for Atomic/Config Schema                                            | 199 |
|----|------|-----|------------------------------------------------------------------------------------|-----|
| 2  | 20.1 | Co  | onfiguring Grants for Atomic Schema                                                | 199 |
| 2  | 20.2 | Co  | onfiguring Grants for Config Schema                                                | 200 |
| 2  | 20.3 | Co  | onfiguring Grants for Config Schema Entities for Atomic Users                      | 200 |
| 21 | Ар   | per | ndix L: Configuring Application Pack XML Files                                     | 201 |
| 2  | 21.1 | Co  | onfiguring OFS_ECM_PACK.xml File                                                   | 201 |
| 2  | 21.2 | Co  | onfiguring OFS_ECM_SCHEMA_IN.xml File                                              | 202 |
| 22 | Ар   | per | ndix M: Configuring OFSAAI_InstallConfig.xml FileFile                              | 212 |
| 23 | Ар   | per | ndix N: Migrating Excel Upload Functionality                                       | 219 |
| 24 | Ар   | per | ndix O: JDBC Jar Files                                                             | 221 |
| 25 | Ар   | per | ndix P: Upgrading an Existing OFSAA 8.0.x JAVA 7 Instance to Java 8                | 222 |
| 2  | 25.1 | Up  | ograding OFSAA 8.0.x Java 7 Instance to Java 8                                     | 222 |
| 2  | 25.2 | Co  | onfiguring Web Application Server                                                  | 222 |
|    | 25.2 | 2.1 | Upgrading Oracle WebLogic Server                                                   | 223 |
|    | 25.2 | 2.2 | Upgrading Apache Tomcat Server                                                     | 223 |
| 2  | 25.3 | Cc  | onfiguring User .profile Settings                                                  | 224 |
| 2  | 25.4 | Co  | onfiguring OFSAA for New Web Application Server Installation                       | 224 |
| 26 | Ар   | per | ndix Q: Removing OFSAA                                                             | 225 |
| 2  | 26.1 | Ur  | ninstalling OFSAA Infrastructure                                                   | 225 |
| 2  | 26.2 | Ur  | ninstalling EAR Files in WebSphere                                                 | 226 |
| 2  | 26.3 | Ur  | ninstalling EAR Files in WebLogic                                                  | 227 |
| 2  | 26.4 | Ur  | ninstalling WAR Files in Tomcat                                                    | 228 |
| 27 | Ар   | per | ndix R: Configuring Transparent Data Encryption (TDE) in OFSAA                     | 230 |
| 2  | 27.1 | Co  | onfiguring TDE During Enterprise Case Management Installation Using Full Installer | 230 |
|    | 27.1 | 1.1 | Configuring/Creating Software Keystore                                             | 230 |
|    | 27.1 | .2  | Creating Encrypted Tablespace                                                      | 233 |
|    | 27.1 | 1.3 | Encrypting Data                                                                    | 234 |
|    | 27.1 | .4  | Running the Schema Creator Utility With Encryption                                 | 236 |
|    | 27.1 | 1.5 | Testing the Encryption                                                             | 237 |
| 2  | 27.2 | Co  | onfiguring TDE in Case of Upgrade                                                  | 237 |
| 28 | An   | per | ndix S: Tunable Database Parameters                                                | 239 |

| 29 Appe | ndix T: FAQs and Error Dictionary | 243 |
|---------|-----------------------------------|-----|
| 29.1 Fı | requently Asked Questions         | 243 |
| 29.1.1  | OFSAAI FAQs                       | 243 |
| 29.1.2  | Applications Pack 8.1.1.0.0 FAQs  | 259 |
| 29.1.3  | Forms Framework FAQs              | 262 |
| 29.2 Eı | rror Dictionary                   | 264 |
| 29.2.1  | Accessing Error Dictionary        | 264 |
| 29.2.2  | Error Code Dictionary             | 264 |
| 30 OFSA | A Support Contact Details         | 268 |
| 31 Send | Us Your Comments                  | 269 |

### 1 Preface

This section provides supporting information for the Oracle Financial Services Enterprise Case Management Application Pack (OFS ECM) Installation Guide.

### **Topics:**

- Summary
- Audience
- Related Documents
- Conventions
- Abbreviations

### 1.1 Summary

You can find the latest copy of this document in Oracle Help Centre (OHC) Library which includes all the recent additions/revisions (if any) done to date. Before you begin the installation, ensure that you have access to the Oracle Support Services Portal with the required login credentials to quickly notify us of any issues at any stage. You can obtain the login credentials by contacting Oracle Support Services.

### 1.2 Audience

Oracle Financial Services Enterprise Case Management (OFS ECM) Pack Installation Guide is intended for administrators and implementation consultants who are responsible for installing and maintaining the Application Pack components.

### 1.2.1 Prerequisites for the Audience

The following are the prerequisites for the administrators installing Oracle Financial Services Enterprise Case Management (OFS ECM) Pack. This document assumes that you have experience in installing Enterprise components and basic knowledge about the following:

- OFS ECM pack components
- Oracle Financial Services Analytical Application (OFSAA) Architecture
- UNIX Commands
- Database Concepts
- Web server/Web application server

### 1.3 Related Documents

This section identifies additional documents related to Oracle Financial Services Enterprise Case Management (OFS ECM).

#### **Topics:**

- OFSAAI Related Documents
- OFS ECM Application Related Documents

### 1.3.1 OFSAAI Related Documents

The following documents are available in OHC.

- Oracle Financial Services Advanced Analytical Applications Infrastructure Applications Pack Installation and Configuration Guide
- Oracle Financial Services Analytical Applications Infrastructure Environment Check Utility Guide
- Oracle Financial Services Analytical Applications Infrastructure Administration Guide
- Oracle Financial Services Analytical Applications Infrastructure User Guide

### 1.3.2 OFS ECM Application Related Documents

The following documents are available in OHC:

- Oracle Financial Services Enterprise Case Management Administration Guide
- Oracle Financial Services Enterprise Case Management User Guide
- Oracle Financial Services Enterprise Case Management Configuration Guide
- Oracle Financial Services Enterprise Case Management Release Notes

The following document is available in My Oracle Support (MOS). You must have Single Sign-ON (SSO) credentials to access MOS:

Oracle Financial Services Analytical Applications Infrastructure Security Guide

### 1.4 Conventions

Table 2 lists the conventions used in this document.

Table 2: Convention Used in this Guide

| Conventions           | Meaning                                                                                                    |
|-----------------------|----------------------------------------------------------------------------------------------------|
| Italics               | Names of books as references                                                                                                    |
|                       | Emphasis                                                                                                    |
|                       | Substitute input values                                                                                                    |
| Bold                  | Menu names, field names, options, button names                                                                                                    |
|                       | Commands typed at a prompt                                                                                                    |
|                       | User input                                                                                                    |
| Monospace             | Directories and subdirectories                                                                                                    |
|                       | File names and extensions                                                                                                    |
|                       | Process names                                                                                                    |
|                       | <ul> <li>Code sample, including keywords and variables within the text and as<br/>separate paragraphs, and user-defined program elements within the text</li> </ul> |
| Hyperlink             | Hyperlink type indicates links to the external websites and internal document links to sections                                                                     |
| Asterisk (*)          | Mandatory fields in User Interface                                                                                                    |
| <variable></variable> | Substitute input value                                                                                                    |

# 1.5 Abbreviations

Table 3 lists the abbreviations used in this guide.

Table 3: Abbreviations used in this guide

| Abbreviation | Meaning                                                         |
|--------------|-----------------------------------------------------------------|
| ECM          | Enterprise Case Management                                      |
| GUI          | Graphical User Interface                                        |
| HTTPS        | Hypertext Transfer Protocol Secure                              |
| J2C          | J2EE Connector                                                  |
| J2EE         | Java 2 Enterprise Edition                                       |
| JDBC         | Java Database Connectivity                                      |
| LDAP         | Lightweight Directory Access Protocol                           |
| LHS          | Left Hand Side                                                  |
| MOS          | My Oracle Support                                               |
| OFSAA        | Oracle Financial Services Analytical Application                |
| OFSAAI       | Oracle Financial Services Analytical Application Infrastructure |
| OLAP         | On-Line Analytical Processing                                   |
| OS           | Operating System                                                |
| SFTP         | Secure File Transfer Protocol                                   |
| URL          | Uniform Resource Locator                                        |
| WAR          | Web Archive                                                     |
| XML          | Extensible Markup Language                                      |

### 2 About OFSAA and OFSAA Applications Packs

This chapter provides details about the Oracle Financial Services Analytical Application (OFSAA) and its Application Packs.

#### NOTE

With the release of Behavior Detection Framework (BDF) version 8.0.5, dis-positioning alert through Alert Management is no longer supported. Alert Management is only applicable to Trading Compliance and Broker Compliance. For Anti Money Laundering (AML) and Fraud alerts, The Event Correlation module in ECM must be used to automatically correlate events from the Financial Crime and Compliance Management (FCCM) Behavior Detection engine or those ingested from external applications. Alert Management can only be used as read-only for viewing historical alerts. It is not supported for alert disposition. Implementations must use the provided data handler jobs to automatically move Alerts from BDF into ECM and then use event correlation/promote to a case in order to create cases and being the review and investigation. If this updated process is not clear to your implementation team, it is advised that you contact Oracle Partner Network or Oracle Consulting to be trained.

### **Topics:**

- About OFSAA
- Introduction to OFS ECM Application
- About OFSAA Infrastructure
- About Data Security Configurations

### 2.1 About OFSAA

In today's turbulent markets, financial institutions require a better understanding of their risk return, while strengthening competitive advantage and enhancing long-term customer value. Oracle Financial Services Analytical Applications (OFSAA) enable financial institutions to measure and meet risk-adjusted performance objectives, cultivate a risk management culture through transparency, lower the costs of compliance and regulation, and improve insight into customer behavior.

OFSAA uses industry-leading analytical methods, shared data model, and applications architecture to enable integrated risk management, performance management, customer insight, and compliance management. OFSAA actively incorporates risk into decision-making, enables to achieve a consistent view of performance, promotes a transparent risk management culture, and provides pervasive intelligence.

With the help of OFSAA, the financial services organizations can achieve, management excellence with a lower total cost of ownership, due to our integrated, architecture, combining performance and risk applications into a single, seamlessly integrated framework.

OFSAA delivers a comprehensive and integrated suite of financial services analytical applications for both the banking and insurance domain.

Figure 1 depicts the various Applications Packs that are available across the OFSAA Banking and Insurance domains:

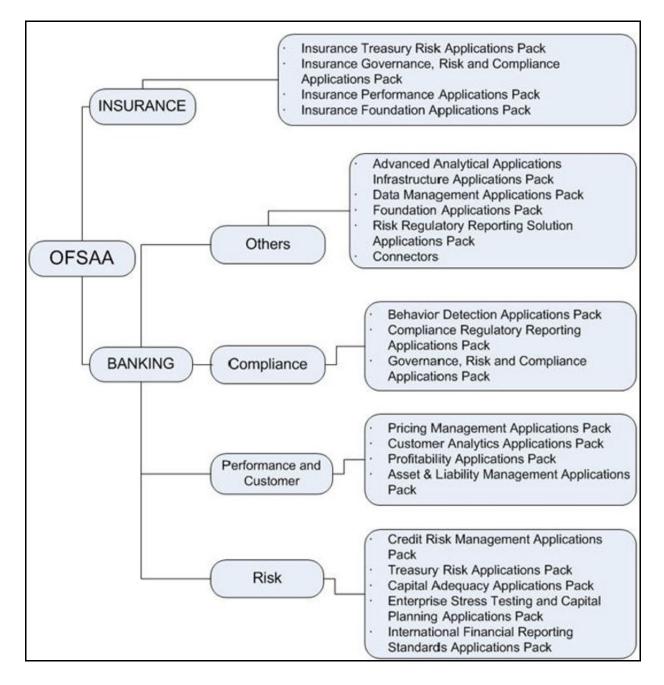

Figure 1: OFSAA Applications Packs

### 2.2 Introduction to OFS ECM Application

Oracle Financial Services Enterprise Case Management (OFS ECM) Application Pack includes the following applications:

 Oracle Financial Services Analytical Applications Infrastructure (OFSAAI) powers the Oracle Financial Services Analytical Applications family of products to perform the processing, categorizing, selection, and manipulation of data and information required to analyze, understand and report on specific performance, risk, compliance, and customer insight issues

- by providing a strong foundation for the entire family of Oracle Financial Services Analytical Applications across the domains of Risk, Performance, Compliance and Customer Insight.
- Oracle Financial Services Inline Processing Engine (OFS IPE) provides real-time monitoring, detection, and interdiction of single and complex fraud events across multiple channels and lines of business.
- Oracle Financial Services Enterprise Case Management (OFS ECM) supports the investigation and resolution of ML, KYC, Customer Screening, TBAML, FATCA, and third-party events. A newly created case passes through various statuses as part of the investigation and reaches closure through resolution actions. Enterprise Case Management supports the modification of the case details and the associated business data. Investigation workflows can vary based upon the type of case being investigated. The case investigation and resolution are supported by various actions, which may be specific to the case type. Access to types of cases and actions are controlled based on the user role and access permissions. Cases are generated from various sources and cases are also manually created in the ECM. Enterprise Case Management supports product default case types that drive the Investigation workflow. Case types are configurable and can be defined by firms to meet their business need. ECM allows designing workflows using Process Modelling Framework.

### 2.3 About OFSAA Infrastructure

Oracle Financial Services Analytical Applications Infrastructure (OFSAAI) powers the Oracle Financial Services Analytical Applications family of products to perform the processing, categorizing, selection, and manipulation of data and information required to analyze, understand and report on specific performance, risk, compliance, and customer insight issues by providing a strong foundation for the entire family of Oracle Financial Services Analytical Applications across the domains of Risk, Performance, Compliance, and Customer Insight.

#### **Topics:**

- Components of OFSAAI
- OFSAA Infrastructure High Availability

### 2.3.1 Components of OFSAAI

The OFSAA Infrastructure includes frameworks that operate on and with the Oracle Financial Services Analytical Applications Data Model and form the array of components within the Infrastructure.

The OFSAA Infrastructure components/frameworks are installed as two layers: primarily the metadata server and Infrastructure services run on one layer, and the UI and presentation logic runs on the other. The UI and presentation layer is deployed on any of the supported J2EE Servers.

The Figure 2 depicts the various frameworks and capabilities that make up the OFSAA Infrastructure:

Figure 2: Components of OFSAAI

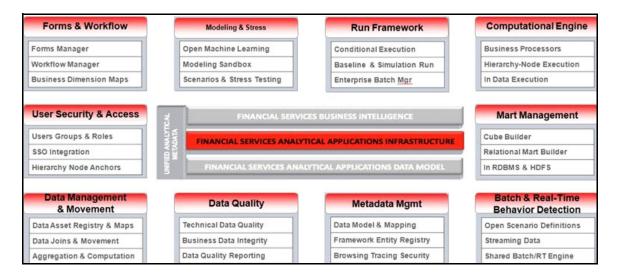

### 2.3.2 OFSAA Infrastructure High Availability

The current release of the OFSAA Infrastructure supports only "Single Instance" installation for the Infrastructure components. However, the High Availability (HA) for the Database Server and/or the Web application server clustering and deployment is supported in this release.

This release supports the Active-Passive model of implementation for OFSAAI components. For more information, see Oracle Financial Services Analytical Applications Configuration for High Availability-Best Practices Guide.

### 2.4 About Data Security Configurations

Data Security refers to the protection of data against unauthorized access and data theft. OFSAA ensures Data Security with the following features:

- Multi-Factor Authentication (MFA)
- Transparent Data Encryption (TDE)
- Data Redaction
- Key Management
- HTTPS
- Logging

For more details on the features in the previous list, see Appendix R: Configuring Transparent Data Encryption (TDE) in OFSAA.

# 3 Understanding OFS ECM Application Pack

This chapter provides information before you prepare for installation of Oracle Financial Services Enterprise Case Management (OFS ECM) application pack.

#### **Topics:**

- Installation Overview
- Deployment Topology
- Hardware and Software Requirements
- Verifying System Environment
- Understanding the Installation Mode

### 3.1 Installation Overview

The OFS ECM Application Pack version 8.1.2.0.0 allows the Users/Administrators to install a new OFS ECM Application Pack version 8.1.2.0.0 instance.

Figure 3 shows the order of procedures required to follow to install a new OFS ECM Application Pack version 8.1.2.0.0 instance.

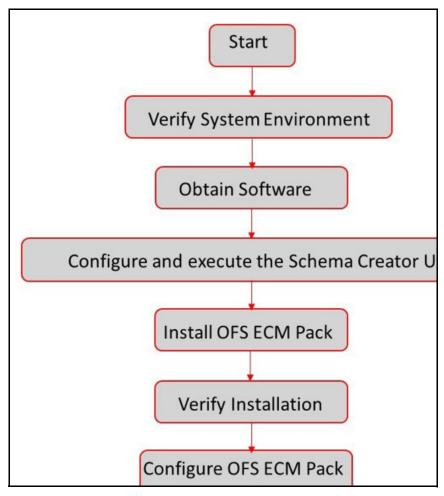

Figure 3: Installation Overview

Table 4 provides additional information and links to specific documentation for each task in the flowchart.

**Table 4: OFS ECM Application Pack Installation Tasks and Descriptions** 

| Tasks                                            | Details and Documentation                                                                                                    |
|--------------------------------------------------|----------------------------------------------------------------------------------------------------|
| Verify Systems Environment                       | To verify that your system meets the minimum necessary requirements for installing and hosting the OFS ECM Application Pack, see Verifying System Environment. |
| Obtain the software                              | To access and download the OFS ECM Application Pack, see Obtaining Software.                                                                                   |
| Configure and Execute the Schema Creator Utility | To create the database schema, see Configuring and Executing Schema Creator Utility.                                                                           |
| Install OFS ECM Pack                             | To install the OFS ECM Application Pack, see Installing OFS ECM Application Pack.                                                                              |

| Tasks                                     | Details and Documentation                                                                         |
|-------------------------------------------|---------------------------------------------------------------------------------------------------|
| Configure OFS ECM Pack after installation | To configure the OFS ECM Application Pack post installation, see Post Installation Configuration. |

#### **Deployment Topology** 3.2

Figure 4 shows the logical architecture implemented for OFS ECM Application Pack.

Veb Browser HTTP & HTTPS OFSAA' Application Components Web Browser Socket connection Web Server **JDBC** /Native Oracle BI Server **JDBC** Web Application Database Server Server

Figure 4: Deployment Topology

#### **Hardware and Software Requirements** 3.3

This section describes the various Operating Systems, Database, Web server, and Web application server versions, and other variant details on which this release of the OFS ECM Application Pack has been qualified.

**NOTE** 

OFS ECM Application Pack installation can be performed on both Virtual and Physical servers.

### 3.3.1 Supported Configurations for Java 8

For more information on Technology Stack (8.1.2.0.0), see OFSAA Technology Stack Matrices.

Table 5 shows the minimum hardware and software requirements for installing OFS ECM Application Pack and provides the recommended software combinations for OFS ECM Application Pack deployment.

Table 5 describes the versions of various operating systems.

Table 5: Configurations Supported for Java 8: Operating System

| Oracle Linux Server release 7.5 and above - 64 bit |
|----------------------------------------------------|
| Oracle Linux Server release 8 - 64 bit             |
| NOTE: Same version of RHEL is supported.           |
| 11.3+- 64 bit                                      |
| KORN Shell (KSH)                                   |
|                                                    |

#### NOTE:

If the operating system is RHEL, install the package lsb\_release with one of the following commands by logging in as root user:

- yum install redhat-lsb-core
- yum install redhat-lsb

Table 6 describes the Java Runtime Environment.

Table 6: Configurations Supported for Java 8: Java Runtime Environment

| Operating System                           | Version                                                 |
|--------------------------------------------|---------------------------------------------------------|
| Oracle Linux / Red Hat Enterprise<br>Linux | Oracle Java Runtime Environment (JRE) 1.8.x - 64 bit    |
| Oracle Database Server and                 | Oracle Database Server Client 19.3+                     |
| Client                                     | Oracle Database Server Enterprise Edition 19.3+         |
|                                            | - 64 bit RAC/ Non-RAC with/ without partitioning option |

Table 7 describes the OLAP versions.

Table 7: Configurations Supported for Java 8: OLAP

### **Operating System/Version**

V 11.1.2.1+ (Server and Client) with Oracle 11g Database

V 11.1.2.3+ (Server and Client) with Oracle 12c Database

V 11.2.0.3+ with Oracle 11g Database

V 12.1.0.1+ with Oracle 12c Database

Table 8 describes the various operating systems with versions for Web Server/Web Application Server.

Table 8: Configurations Supported for Java 8: Web Server/Application Server

| Operating System                            | Version                                                                         |
|---------------------------------------------|---------------------------------------------------------------------------------|
| Oracle Linux / Red Hat Enterprise Linux/IBM | Oracle HTTP Server 11.1.1.1/ Apache HTTP Server 2.2.x/ IBM HTTP Server.         |
| Solaris                                     | Oracle WebLogic Server 12.2.x and 14.1.x - 64 bit                               |
|                                             | IBM WebSphere Application Server 9.0.0.x with bundled IBM Java Runtime - 64 bit |
|                                             | Apache Tomcat v9.0.x - 64 bit                                                   |
| NOTE:                                       | <u> </u>                                                                        |

OFSAA Infrastructure web component deployment on Oracle WebLogic Server with Oracle JRockit is not supported. For deployment on Oracle WebLogic Server (64 bit) with Java 8, download from My Oracle Support.

Table 9 describes the desktop requirements.

**Table 9: Desktop Requirements** 

| Particulars       | Version                                                                                                    |
|-------------------|----------------------------------------------------------------------------------------------------|
| Operating System  | Windows 10                                                                                                    |
| Browser           | <ul> <li>Chrome Version 90.0.4430.212</li> <li>Firefox Version 78.10.1esr</li> <li>Microsoft Edge Version 90.0.818.62</li> <li>Turn off Pop-up blocker settings. For more information, see</li> <li>Configuring Internet Explorer Settings.</li> </ul> |
| Office Tools      | <ul><li>MS Office 2010/2013</li><li>Adobe Acrobat Reader 8 or above</li></ul>                                                                                                    |
| Screen Resolution | Minimum screen resolution & Scaling must be 1366 * 768 with 100% scaling.                                                                                                    |

Table 10 describes the directory services.

**Table 10: Other Software** 

| Particular         | Version                                                                                                    |
|--------------------|----------------------------------------------------------------------------------------------------|
| Directory Services | OFSAAI is qualified on both OPEN LDAP 2.2.29+ and Oracle Internet Directory v 11.1.1.3.0. However, it can be integrated with other directory services software such as MS Active Directory. |
|                    |                                                                                                    |

#### NOTE:

- Configuration of Directory services software for OFSAAI installation is optional. For more information on configuration, see Setting Infrastructure LDAP Configuration.
- Open LDAP must be installed on MS Windows Server machine.

### 3.3.2 Supported Configurations for Java 11

For more information on Technology Stack (8.1.2.0.0), see OFSAA Technology Stack Matrices.

Table 11 shows the minimum hardware and software requirements for installing OFS ECM Application Pack and provides the recommended software combinations for OFS ECM Application Pack deployment.

Table 11 describes the versions of various operating systems.

Table 11: Configurations Supported for Java 11: Operating System

| Operating System                                    | Version                                                                                   |
|-----------------------------------------------------|-------------------------------------------------------------------------------------------|
| Oracle Linux / Red Hat Enterprise<br>Linux (x86-64) | Oracle Linux Server release 7.5 and above - 64 bit Oracle Linux Server release 8 - 64 bit |
|                                                     | NOTE: Same version of RHEL is supported.                                                  |
| Oracle Solaris (SPARC)                              | 11.3+- 64 bit                                                                             |
| Shell                                               | KORN Shell (KSH)                                                                          |

#### NOTE:

If the operating system is RHEL, install the package lsb\_release with one of the following commands by logging in as root user:

- yum install redhat-lsb-core
- yum install redhat-lsb

Table 12 describes the Java Runtime Environment.

Table 12: Configurations Supported for Java 11: JDK

| Operating System                           | Version                                                                                                    |
|--------------------------------------------|----------------------------------------------------------------------------------------------------|
| Oracle Linux / Red Hat Enterprise<br>Linux | Oracle Java Development Kit (JDK) 11.0.x - 64 bit                                                                                           |
| Oracle Database Server and<br>Client       | Oracle Database Server Client 19.3+ Oracle Database Server Enterprise Edition 19.3+ - 64 bit RAC/ Non-RAC with/ without partitioning option |

Table 13 describes the OLAP versions.

Table 13: Configurations Supported for Java 11: OLAP

| Operating System/Version             |  |
|--------------------------------------|--|
| V 12.1.0.1+ with Oracle 19c Database |  |

Table 14 describes the various operating systems with versions for Web Server/Web Application Server.

Table 14: Configurations Supported for Java 11: Web Server/Application Server

| Operating System                                                                                                    | Version                                                                                                    |
|----------------------------------------------------------------------------------------------------|----------------------------------------------------------------------------------------------------|
| Oracle Linux / Red Hat<br>Enterprise Linux/ IBM<br>Solaris                                                                                                    | Oracle HTTP Server 11.1.1.1/ Apache HTTP Server 2.2.x/ IBM HTTP Server.  Oracle WebLogic Server 12.2.x and 14.1.x - 64 bit IBM WebSphere Application Server 9.0.0.x with bundled IBM Java Runtime - 64 bit Apache Tomcat v9.0.x - 64 bit |
| NOTE:  OFSAA Infrastructure web component deployment on Oracle WebLogic Server with Oracle JRockit is not supported. For deployment on Oracle WebLogic Server (64 bit) with Java 11, download from My Oracle Support. |                                                                                                    |

Table 15 describes the desktop requirements.

**Table 15: Desktop Requirements** 

| Particulars       | Version                                                                                                    |
|-------------------|----------------------------------------------------------------------------------------------------|
| Operating System  | Windows 10                                                                                                    |
| Browser           | <ul> <li>Chrome Version 90.0.4430.212</li> <li>Firefox Version 78.10.1esr</li> <li>Microsoft Edge Version 90.0.818.62</li> <li>Turn off Pop-up blocker settings. For more information, see</li> <li>Configuring Internet Explorer Settings.</li> </ul> |
| Office Tools      | <ul><li>MS Office 2013/2016</li><li>Adobe Acrobat Reader 8 or above</li></ul>                                                                                                    |
| Screen Resolution | Minimum screen resolution & Scaling must be 1366 * 768 with 100% scaling.                                                                                                    |

Table 16 describes the directory services.

**Table 16: Other Software** 

| Particular                                                                                                    | Version                                                                                                    |  |
|----------------------------------------------------------------------------------------------------|----------------------------------------------------------------------------------------------------|--|
| Directory Services                                                                                                    | OFSAAI is qualified on both OPEN LDAP 2.2.29+ and Oracle Internet Directory v 11.1.1.3.0. However, it can be integrated with other directory services software such as MS Active Directory. |  |
| NOTE:                                                                                                    |                                                                                                    |  |
| <ul> <li>Configuration of Directory services software for OFSAAI installation is optional. For more information on configuration, see Setting Infrastructure LDAP Configuration.</li> <li>Open LDAP must be installed on MS Windows Server machine.</li> </ul> |                                                                                                    |  |

#### **Verifying System Environment** 3.4

To verify your system environment meets the minimum requirements for the installation, a Pre-Install Check utility is available within the Install Kit archive file. This utility can also be obtained separately by contacting Oracle Support Services.

However, the system environment verification is an integral and automated part of the installation of this software product, Oracle strongly recommends running this utility prior to beginning the installation as part of your organization's Installation Readiness Verification Process.

NOTE For more details on download and usage of this utility, see Oracle Financial Services Analytical Applications Infrastructure Environment Check Utility Guide section.

## 3.5 Understanding the Installation Mode

The following mode of installation are available for the OFS ECM Application Pack.

### 3.5.1 Installing in Silent Mode

This mode mandates updating the installation configuration files with required details and performs installation in a *Silent* non-user interactive format.

# 4 Preparing for Installation

This chapter provides necessary information to review before installing the OFS ECM Application Pack version 8.1.2.0.0.

| NOTE | • | Starting from version 8.0.5.0.0, OFS ECM is available as a standalone application. If OFS ECM has to be installed with another FCCM application, ensure that you install both the applications on same Schema/Infodom                                                                                         |
|------|---|----------------------------------------------------------------------------------------------------|
|      | • | Release version 8.1.2.0.0 of OFS ECM is not fully backward compatible with earlier versions of FCCM applications. You must upgrade all of your FCCM applications from existing version 8.0.x to version 8.1.2.0.0 version and cannot choose to upgrade only selective application packs to version 8.1.2.0.0. |

#### **Topics:**

- Installer and Installation Prerequisites
- Obtaining Software
- Performing Common Pre-Installation Tasks

## 4.1 Installer and Installation Prerequisites

Table 17 provides the list of prerequisites required before beginning the installation for OFS ECM application. The Environment Check utility notifies you if any requirements are not met.

**Table 17: Prerequisite Information** 

| Category             | Sub-Category    | Expected Value                                                                       |
|----------------------|-----------------|--------------------------------------------------------------------------------------|
| Environment Settings | User Permission | User to have 755 permission on the directory identified for installation (FIC_HOME). |
|                      |                 | <b>NOTE:</b> User to have 755 permission on the .profile file.                       |

**Table 17: Prerequisite Information** 

| Category | Sub-Category                | Expected Value                                                                                                    |
|----------|-----------------------------|----------------------------------------------------------------------------------------------------|
|          | Java Settings               | <ul> <li>The path in the .profile file must be set to include the Java Runtime Environment absolute path. The path must include Java version 8 based on the configuration.</li> <li>Set the Java tool options in the .profile file for all JDK 11.0.20 and later updates. For example:         JAVA_TOOL_OPTIONS="         Djdk.util.zip.disableZip64ExtraFieldValida tion=true"         export JAVA_TOOL_OPTIONS</li> </ul> |
|          |                             | <b>NOTE:</b> Ensure that the absolute path to JRE/bin is set at the beginning of PATH variable.                                                                                                    |
|          |                             | For example: PATH=/usr/java/jre1.8/bin:\$ORACLE_ HOME/bin:\$PATH  Ensure that no SYMBOLIC links to JAVA installation are not set in the PATH variable.                                                                                                    |
|          |                             |                                                                                                    |
|          | Oracle Database<br>Settings | Oracle Database Server TNS_ADMIN must be set in.profile file pointing to appropriate tnsnames.ora file.                                                                                                    |
|          |                             | Enable Transparent Data Encryption (TDE) and/ or Data Redaction**.                                                                                                    |
|          |                             | For more information, see Appendix R: Configuring Transparent Data Encryption (TDE) in OFSAA.                                                                                                    |
|          |                             | OFSAAProcessing Server ORACLE_HOME must be set in .profile file pointing to appropriate Oracle DB Client installation.                                                                                                    |
|          |                             | PATH in the .profile file must be set to include appropriate \$ORACLE_HOME/bin path.                                                                                                    |
|          |                             | Ensure that an entry (with SID/ SERVICE NAME) is added in the tnsnames.ora file on the OFSAA server.                                                                                                    |

**Table 17: Prerequisite Information** 

| Category                   | Sub-Category                         | Expected Value                                                                                                    |
|----------------------------|--------------------------------------|----------------------------------------------------------------------------------------------------|
| OS/File System<br>Settings | OS Level Settings                    | You must set your locale to UTF-8 locale (LANG, NLS_LANG to be set in.profile). Specifying a locale depends on your data and the operating system installed on your system. For example:  For Linux OS: export LANG=en_US.utf8.  You can determine the locale on your system using the locale -a command export,  NLS_LANG=AMERICAN_  AMERICA.AL32UTF8.                                                                                    |
|                            | File Descriptor Settings             | Greater than 15000.                                                                                                    |
|                            | Total Number of Process Settings     | Greater than 4096.                                                                                                    |
|                            | tmp space                            | Prior to installation, ensure that sufficient free temp space (minimum 1 GB free) is available in / tmp directory of unix server hosting OFSECM.                                                                                                    |
|                            | Port Settings                        | Default port numbers to be enabled on the system are 6500, 6501, 6505, 6507, 6509, 6510, 6666, 9999, and 10101.                                                                                                    |
|                            | Staging Area/<br>Metadata Repository | A directory to hold the application meta-data artifacts and additionally act as staging area. The directory must exist on the same system as the OFSAA Infrastructure (can be configured on different mount). However, the owner of the installation directory mentioned above must have RWX (read, write, and execute) permissions on this folder.  Set 775 permission on this folder.  NOTE: This directory is also referred as FTPSHARE |
|                            |                                      | folder.                                                                                                    |
|                            | Installation Directory               | A directory where the product files will be installed.                                                                                                    |
|                            |                                      | Assign User permission to 755 on the installation directory.                                                                                                    |

**Table 17: Prerequisite Information** 

| Category                   | Sub-Category                  | Expected Value                                                                                                    |
|----------------------------|-------------------------------|----------------------------------------------------------------------------------------------------|
| OS/File System<br>Settings | Temporary Directory           | Default temporary directory where installation files are stored for a short period of time to support faster installation.  For installation on UNIX OS, your UNIX administrator must give you the required readwrite permissions for the /tmp directory and disable the NOEXEC option.  Configure adequate space on the /tmp directory. It is recommended that you allocate more than 10 GB of space.  NOTE:  If NOEXEC is enabled, the extraction of files by the installer into the /tmp directory is prevented and the binaries will not execute in the directory, which will fail the installation. |
|                            | Download Directory            | A directory where the product installer file will be downloaded/ copied.  Ensure user permission is set to 755 on the Download directory.                                                                                                    |
|                            | OS Locale                     | To check the locale installed, execute the following command:  Linux: en_US.utf8  Solaris: en_US. Preparing for Installation 3-15  UTF-8                                                                                                    |
| Database Settings          | Database Instance<br>Settings | NLS_CHARACTERSET to be AL32UTF8.  NLS_LENGTH_SEMANTICS to be BYTE.  AVAILABLE OPEN CURSORS limit to be greater than 4096.  For an Oracle Database installation, set your Oracle NLS_LANG environment variable to an appropriate UTF-8 character set. For example: setenv NLS_LANG AMERICAN_AMERICA.AL32UTF8  NOTE:  For other database tunable parameters required for OFS ECM, see Appendix S: Tunable Database Parameters.  Ensure that the OLAP_USER role is available in the database.                                                                                                    |

**Table 17: Prerequisite Information** 

| Category                  | Sub-Category                                                   | Expected Value                                                                                                    |
|---------------------------|----------------------------------------------------------------|----------------------------------------------------------------------------------------------------|
| Web application<br>server | WebSphere/<br>WebLogic/ Tomcat                                 | Web application server must be installed and profile/domain created.  You are prompted to enter the WebSphere Profile path, WebLogic Domain path, or Tomcat Deployment path during OFSAAI installation.                                                                                                    |
|                           |                                                                | NOTE: See Appendix A: Configuring the Web Server for WebSphere Profile and WebLogic Domain creation. For deployment on Oracle WebLogic Server 12.2+ and Oracle WebLogic Server 14.0+ (64 bit) with Java 8, download and install from, My Oracle Support.                                                                           |
| Web server                | Apache HTTP Server/<br>Oracle HTTP Server/<br>IBM HTTP Server. | This is an optional requirement. HTTP Server Installation to be available. You are prompted to enter the Web server IP/Hostname and Port details during installation.  NOTE:  See Appendix A: Configuring the Web Server                                                                                                    |
| Operating System          | Solaris 11                                                     | for Web server installation.  Upgrade to Oracle Solaris 11.3+ with SRU09 or higher. See Oracle Solaris 11.3+ with SRU09 or higher to upgrade to SRU09 if you have a lower SRU version. Additionally, install the required runtime libraries. For more information, see Installing Only the Runtime Libraries on Oracle Solaris 11. |
|                           |                                                                | <b>NOTE:</b> Before you install the OFS ECM Application pack, ensure that all the dependency packs have been upgraded to version 8.1.2.0.0.                                                                                                    |

#### **Obtaining Software** 4.2

The version 8.1.2.0.0 release of OFS ECM Application Pack can be downloaded from My Oracle Support. You must have a valid Oracle account to download the software.

### 4.3 Performing Common Pre-Installation Tasks

The following are the common Pre-Installation activities that you must carry out before installing the OFS ECM Application Pack.

### **Topics:**

- Identifying Installation, Download and Meta-data Repositories
- Downloading and Copying the OFS ECM Application Pack Installer
- Extracting the Software
- Setting Up Web Application Server

### 4.3.1 Identifying Installation, Download and Meta-data Repositories

This section describes the Installation, Download, and Meta-data Repositories. To install OFSAA Application packs, create the following directories:

- OFS ECM Download Directory (Optional) Create a download directory and copy the OFS ECM Application Pack Installer File (archive). This is the directory where the downloaded installer/patches can be copied.
- OFS ECM Installation Directory (Mandatory) Create an installation directory and copy the installation files. Perform the installation from this directory. Set the FIC\_HOME variable in the .profile file to point to the OFS ECM Installation Directory.
- OFS ECM Staging/Meta-data Directory (Mandatory) Create a Staging/Meta-data Directory to copy data loading files, save data extracts and so on. Additionally, this directory also maintains the OFSAA meta-data artifacts. This directory is also referred to as FTPSHARE.

NOTE

- Assign 755 user permission to the Installation and Download Directory.
- Assign 755 user permission to the Staging Directory.

# 4.3.2 Downloading and Copying the OFS ECM Application Pack Installer

To download and copy the OFS ECM Application Pack Installer, follow these steps:

- To download OFS ECM version 8.1.2.0.0, login to My Oracle Support with a valid Oracle account.
- 2. Enter **OFS ECM** in the search box to search.
- 3. Download the installer archive into the Download Directory (in Binary mode) in the setup identified for OFS ECM version 8.1.2.0.0 installation.

### 4.3.3 Extracting the Software

To extract the software, follow these steps:

1. Download the unzip utility (OS specific) unzip\_<os>.Z and copy it in Binary mode to the directory that is included in your PATH variable.

#### NOTE

- You must be logged in to the UNIX operating system as a non-root user.
- If you already have the unzip utility to extract the contents of the downloaded archive, skip this step.
- 2. Uncompress the unzip installer file with the command: uncompress unzip\_<os>.Z.

# **NOTE**If an error message *uncompress: not found [No such file or directory]* is displayed when the package is not installed, contact your UNIX administrator.

- 3. Assign EXECUTE permission to the file with the command: chmod 751 unzip\_<OS>. For example: chmod 751 unzip\_sparc.
- 4. Extract the contents of the OFS ECM Application Pack version 8.1.2.0.0 installer archive file in the download directory with the command: unzip OFS ECM PACK.zip.

**NOTE**Do not rename the Application Pack installer folder name on extraction from the archive.

5. Navigate to the download directory and assign execute permission to the installer directory with the command: chmod -R 755 OFS\_ECM\_PACK.

### 4.3.4 Setting Up Web Application Server

For setting up the environment based on your selected Web Application Server, see Appendix B: Configuring Resource Reference in Web Servers.

#### **Installing OFS ECM Application Pack** 5

This chapter describes the steps to be followed to install the OFS ECM application pack depending on the offline and online modes of installation.

#### NOTE

If you are installing an Application Pack on an environment, where another Applications Pack is already installed, you may sometimes get a warning message such as Object Already Exists. This message can be ignored.

#### **Topics:**

- **About Schema Creator Utility**
- Configuring and Executing Schema Creator Utility
- Installing OFS ECM Application Pack
- Verifying Installation

#### **About Schema Creator Utility** 5.1

Creating database users/schemas is one of the primary steps in the complete OFS ECM installation. This release of OFSAA provides a utility to quickly get started with the OFSAA 8.1.2.0.0. Installation by allowing easier and faster creation of database User(s)/Schema(s), assign the necessary GRANT(s), and so on. Additionally, it also creates the required entities in the schemas and so on.

The Schema creator utility must be configured and executed before installation of any OFSAA Application Pack.

### **Topics:**

- Configuring Schema Creator Utility
- Selecting Execution Modes in Schema Creator Utility
- Selecting Execution Options in Schema Creator Utility

#### **Configuring Schema Creator Utility** 5.1.1

You must configure and execute the Schema Creator utility every time prior to installation of any OFSAA Applications Pack.

You can configure the following types of schemas:

**CONFIG** - This schema holds the entities and other objects required for OFSAA setup configuration information.

**NOTE** There can be only one CONFIG Schema per OFSAA instance.

**ATOMIC** - This schema holds the data model entities. One ATOMIC Schema is attached to one Information Domain.

NOTE There can be multiple ATOMIC Schemas per OFSAA Instance and an Information Domain can have only one ATOMIC Schema.

#### 5.1.2 Selecting Execution Modes in Schema Creator Utility

This section describes execution modes of the Schema Creator utility. The utility supports the following modes of execution:

• **Online Mode**: In this mode, the utility connects to the database and executes the Data Definition Language (DDL) for User, Entities, and GRANTS.

NOTE To execute the utility in Online mode, you need to connect as <User> AS SYSDBA.

 Offline Mode: In this mode, the utility generates an SQL script with all the required DDLs for User, Entities and GRANTS. This script must be executed by the DBA on the appropriate database identified for OFSAA usage.

For running the SQL script generated in offline mode, the script must reside in the same directory where the SQLScripts directory is available.

- 1. To execute the utility in offline mode, you must connect as a user with the following GRANTS (alternatively, you can also connect as a user with SYSDBA privileges):
  - SELECT ON DBA\_ROLES
  - SELECT ON DBA\_USERS
  - SELECT ON DBA\_DIRECTORIES
  - SELECT ON DBA\_TABLESPACES
  - CREATE SESSION
- 2. Do not modify the OFS ECM SCHEMA OUT.XML file generated after the execution of this utility.
- 3. If there are any errors during the SQL script execution, reconfigure the OFS\_ECM\_SCHEMA\_IN.xml file and execute the utility. This regenerates the scripts with corrected information. For more information, see Configuring OFS\_ECM\_SCHEMA\_IN.xml File.
- 4. Do not modify the OFS ECM SCHEMA OUT.xml file generated after the execution of this utility.
- 5. Do not keep any backup files of XMLs in the <code>Download</code> directory.

  Current offline installation throws *Columns already exist* error while running the SQL in Schema.

#### **5.1.3** Selecting Execution Options in Schema Creator Utility

Depending on the option selected to run the OFSAA Applications Pack installer, you must select the appropriate Schema creator utility execution option. To run the OFSAA Applications Pack installer in Silent mode, it is mandatory to execute the Schema creator utility with -s option.

#### 5.2 Configuring and Executing Schema Creator Utility

This section describes how to configure and execute the Schema Creator utility.

#### **Topics:**

- Prerequisites
- Configuring Schema Creator Utility
- Executing Schema Creator Utility

Verifying the Schema Creator Log Files

**NOTE** 

If you intend to use the Oracle OLAP feature, execute the following grant on all Atomic Schema(s):

grant olap user to &database username.

#### **Prerequisites** 5.2.1

The prerequisites you must have before configuring the Schema Creator utility are:

- Oracle User ID/Password with SYSDBA privileges
- JDBC Connection URL for RAC/Non RAC database
- HOSTNAME/IP of the server on which OFSAA is being installed
- TNSNames.ora must have entry for the database planning to install the Database objects
- For enabling Transparent Data Encryption (TDE) in your OFSAA instance during installation, perform the steps described in the Appendix R: Configuring Transparent Data Encryption (TDE) in OFSAA.

#### **Configuring Schema Creator Utility** 5.2.2

This section describes the steps to configure the Schema Creator utility.

NOTE

The extracted media pack folder name must not be changed.

To configure the Schema Creator utility, follow these steps:

- 1. Log in to the system as non-root user.
- 2. Navigate to the following path: OFS ECM PACK/schema creator/conf directory.
- 3. Edit the OFS ECM SCHEMA IN.xml file in a text editor.
- Configure the elements as described in the section Configuring OFS\_ECM\_SCHEMA\_IN.xml File.
- 5. Save the OFS ECM SCHEMA IN.xml file.

#### NOTE

On successful execution of the utility, the entered passwords in the OFS ECM SCHEMA IN.xml file are nullified.

Do not clean up the OFS ECM SCHEMA OUTPUT.xml file postinstallation as it would be required in future patch installations and upgrades.

While editing the OFS ECM SCHEMA IN.xml, ensure only the mentioned values/tag attributes must be modified and do not modify the other tags.

Do not modify the following list of attributes:

- APP PACK ID
- SCHEMA. APP\_ID
- SCHEMA. DEFAULTTABLESPACE
- SCHEMA. TYPE
- TABLESPACE.NAME

#### 5.2.3 Executing Schema Creator Utility

You can execute the Schema creator utility in Online mode or Offline mode.

#### **Topics:**

- Executing Schema Creator Utility in Online Mode
- Executing Schema Creator Utility in Offline Mode
- Executing Schema Creator Utility with -s Option
- Executing Schema Creator Utility while Installing Subsequent Applications Pack

#### **5.2.3.1** Executing Schema Creator Utility in Online Mode

In Online mode, the Schema Creator utility creates all the Schemas, Schema Objects, Tables Paces, Grants, and Roles in the database during the execution process.

To execute the Schema Creator utility in Online mode, follow these steps:

- 1. Log in to the system as non-root user.
- 2. Navigate to: OFS ECM PACK/schema creator/bin/.
- 3. Execute the osc.sh file using the command:./osc.sh.
- 4. The message is displayed: You have chosen ONLINE mode. Triggering the utility in ONLINE mode will execute the DDLs directly on the Database. Do you wish to proceed? (Y/y or N/n).
- 5. Enter **Y/y** to proceed with the script generation.
- 6. Enter the DB User name with SYSDBA privileges. For example: SYS as SYSDBA.
- 7. Enter the User password.

Figure 5: Schema Creation - Online Mode

```
$ ./osc.sh -s
profile Executed
 scratch/ofsaaweb/ECM813/ECM813
 You have chosen ONLINE mode
 Triggering the utility in ONLINE mode will execute the DDLs directly on the Database. Do you wish to proceed? (Y/N):
JAVA found in: /scratch/jrel.8.0_261/bin

JAVA Version found: 1.8.0_261

JAVA Bit Version found: 64-bit

Java Validation Completed. Status: SUCCESS
DATABASENAME = Ti3019L64
DB specific Validation Started ...
Enter the DB User Name With SYSDBA Privileges:
sys as sysdba
Enter the User Password:
 user name is sys
 Dracle Client version: 19.0.0.0.0. Status: SUCCESS
Dracle Server version Current value: 19.0.0.0.0. Status: SUCCESS
                                                 Schema Creation Started
 Checking OFSAA installation...
Checking OFSAA installation...
OFSAA installation...
OFSAA installation not found.
Validating the dat file OFS_ECM_CFG.dat started...
The path is:/scratch/ofsaaweb/ECM813/installer/OFS_ECM_PACK/schema_creator/conf
Sucessfully validated OFS_ECM_CFG.dat file
Validating the input XML file.../scratch/ofsaaweb/ECM813/installer/OFS_ECM_PACK/schema_creator/conf/OFS_ECM_SCHEMA_IN.xml
Input XML file validated successfully.
Validating Connection URL ...jdbc:oracle:thin:@whf00oxx.in.oracle.com:1521:Ti3019L64
Connection jdbc:oracle:thin:@whf00oxx.in.oracle.com:1521:Ti3019L64
Successfully connected to User - sys as sysdba URL - jdbc:oracle:thin:@whf00oxx.in.oracle.com:1521:Ti3019L64
Connection URL successfully validated...
localhost name - whf00oxu IPAddress - 10.40.160.50
 INT LB HOST not there in schema
 S_HYBRID not there in schema
 Parsing TABLESPACE tags...
 Parsing file: /scratch/ofsaaweb/ECM813/installer/OFS_ECM_PACK/schema_creator/../conf/OFS_ECM_PACK.xml
```

Figure 6: Grants Creation Scripts Execution Completed

```
rsing file: /scratch/ofsaaweb/ECM813/installer/OFS_ECM_PACK/schema_creator/../conf/OFS_ECM_PACK.xml
Checking: app: OFS_AAI schema_name: E81_CONF813 schema_type: CONFIG
Checking: app: OFS_IPE schema_name: E81_ATOM813 schema_type: ATOMIC
Checking: app: OFS_NGECM schema_name: E81_ATOM813 schema_type: ATOMIC
You have chosen to install this Application Pack on "e81_atom813" ATOMIC schema. Do you want to proceed? (Y/N)
You have chosen to install this Application Pack on INFODOM "813ecminfo". Do you want to proceed? (Y/N)
 Executing TableSpace Scripts started...
Skipping the creation of tablespace COMM_DATA_TBSP
Skipping the creation of tablespace DATA_CM_TBSP
Skipping the creation of tablespace DATA_CONF_TBSP
Skipping the creation of tablespace IDX CM TBSP
 Creating Schemas started...
CONFIG User e81_conf813 successfully created on Default TableSpace : DATA_CONF_TBSP on Temp TableSpace : TEMP
 Grants creation scripts execution started...
Grants creation scripts execution completed...
Connection jdbc:oracle:thin:@whf00oxx.in.oracle.com:1521:Ti3019L64
Successfully connected to User - e81_conf813 URL - jdbc:oracle:thin:@whf00oxx.in.oracle.com:1521:Ti3019L64
Scripts execution for CONFIG schema started ...
Scripts execution for CONFIG schema completed ...
User e81_conf813 details updated into the dbmaster table
User e81_conf813 details updated into the I18NMASTER table
User e81_conf813 details updated into the l1sNMASTER table
User e81_conf813 details updated into the aai_db_detail table
User e81_conf813 details updated into the aai_db_auth_alias table
Skipping the creation of AAAI/IPE app.
User e81_atom813 details updated into the dbmaster table
User e81_atom813 details updated into the I18NMASTER table
User e81_atom813 details updated into the aai_db_detail table
User e81_atom813 details updated into the aai_db_auth_alias table
User e81_atom813 is successfully created on Default TableSpace : DATA_CM_TBSP on Temp TableSpace : TEMP
Executing specific IPE table create
Executing specific IPE table create
Execution of specific IPE table creation completed
Creating Schemas completed ...
Roles creation scripts execution started ...
Roles creation scripts execution completed ..
the value of redaction flag in atomic schema isfalse
 Grants creation scripts execution started...
Grants creation scripts execution completed...
```

Figure 7: Schema Creator Executed Successfully

#### NOTE

On successful execution of Schema Creator utility, the console displays the following status message:

Schema Creator executed successfully. Please proceed with the installation.

See the log file in OFS\_ECM\_PACK/schema\_creator/logs directory for execution status. If there are any errors, contact My Oracle Support.

#### **5.2.3.2** Executing Schema Creator Utility in Offline Mode

In Offline Mode, the Schema Creator utility creates an output in the SQL file format. This script must be executed manually by logging as database user with *SYSDBA* privileges. The SQL file contains the creation of Schemas, Schema Objects, and Roles.

#### 5.2.3.2.1 Prerequisites

To execute the utility in Offline mode, you must connect a database user with the following GRANTS (Alternatively, you can also connect as a user with SYSDBA privileges):

- SELECT ON DBA ROLES
- SELECT ON DBA USERS
- SELECT ON DBA DIRECTORIES
- SELECT ON DBA TABLESPACES
- CREATE SESSION

NOTE

Explicit GRANTS to the user are required. GRANTS assigned through Roles are not supported.

To execute the Schema creator utility in Offline mode, follow these steps:

- 1. Log in to the system as non-root user.
- Navigate to the OFS\_ECM\_PACK/schema\_creator/bin directory.
- 3. Execute the osc.sh file using the command: ./osc.sh -o.
- 4. Enter **Y** /**y** to generate the script.
- 5. The message: You have chosen OFFLINE mode. Triggering the utility in OFFLINE mode will generate the script. Do you wish to proceed? (Y/y or N/n) is displayed.
- 6. Enter the DB User name with SELECT privileges.
- 7. Enter the User password.

Figure 8: Schema Creation - Offline Mode

```
$ ./osc.sh -o

You have chosen OFFLINE mode

Triggering the utility in OFFLINE mode will generate the script. Do you wish to proceed? (Y/y or N/n):

Y

Java Validation Started ...

Java found in : /scratch/ofsaa/jdk1.6.0_25/jre/bin

JAVA Version found : 1.6.0_25

JAVA Bit Version found : 64-bit

Java Validation Completed. Status : SUCCESS

Enter the DB User Name with SELECT privileges on following tables

1. DBA_ROLES

2. DBA_USERS

3. DBA_TABLESPACES

sys as sysdba

Enter the User Password:
Oracle Client version : 11.2.0.3.0. Status : SUCCESS

DB specific Validation Completed. Status : SUCCESS

DB specific Validation Completed. Status : SUCCESS

DB specific Validation Completed. Status : SUCCESS

DB specific Validation Completed. Status : SUCCESS
```

- 8. The console runs the initial validation checks and displays the message: You have chosen to install this Applications Pack on <Name of the Atomic Schema>ATOMIC Schema. Do you want to proceed? (Y/N).
- 9. Enter Y/y to start the script generation. The following message is displayed: You have chosen to install this Applications Pack on <Name of the Infodom>. Do you want to proceed? (Y/N).

#### NOTE

On successful execution of Schema creator utility, the console displays the following status message:

Success. Execute OFS\_ECM\_PACK/schema\_creator/sysdba\_ output\_scripts.sql before proceeding with the installation

Figure 9: Schema Creation - Offline Mode

```
All the prechecks execution completed successfully.

Generating TableSpace creation Scripts started...

Generating TableSpace creation Scripts completed...

Generating Schema creation scripts started...

CONFIG User dev_confii creation script generated successfully on Default TableSpace : USERS on Temp TableSpace : TEMP Generation of grants creation scripts completed...

Scripts Generation for CONFIG schema started ...

Scripts Generation for CONFIG schema started ...

Scripts Generation for CONFIG schema completed ...

User dev_confii details updated into the dbmaster table

User dev_atmli details updated into the dbmaster table

User dev_atmli creation scripts generated successfully on Default TableSpace : USERS on Temp TableSpace : TEMP

User dev_atmli creation script generated successfully on Default TableSpace : USERS on Temp TableSpace : TEMP

User dev_atmli creation scripts completed...

Generating Roles creation Scripts completed...

Generating Roles creation Scripts started...

Generating Grants creation scripts started...

Generating Grants creation scripts started...

Generating Grants creation scripts started...

Generating Grants creation scripts completed...

Generating Grants creation scripts completed...

Generating Grants creation scripts completed...
```

- 10. Navigate to the directory: OFS ECM PACK/schema creator.
- 11. Open the sysdba\_output\_scripts.sql file and modify SET PAGESIZE 0 FEEDBACK OFF VERIFY OFF HEADING OFF ECHO OFF to SET PAGESIZE 0 FEEDBACK OFF VERIFY OFF HEADING OFF ECHO OFF SQLBLANKLINES ON.
- 12. Login to SQLPLUS with SYSDBA privileges.
- 13. Connect to the Oracle DB Server on which the OFS ECM Application Pack installation is to be performed and execute the <code>sysdba\_output\_scripts.sql</code> file using the command: <code>sQL>@sysdba\_output\_scripts.sql</code>.

Figure 10: Schema Creator - Offline Mode

Alternatively, you can copy the sysdba\_output\_scripts.sql file and SQLScripts directory to a remote server and execute the sysdba\_output\_scripts.sql file.

**NOTE** 

See the log sysdba\_output\_scripts.log file for execution status. If there are any errors, contact Oracle Support Services. The SQL Scripts folder and SQL file must be in the same folder.

Once the above file is executed, a warning is displayed as shown in Figure 10.

- 14. Run the following scripts in Config Schema:
  - a. Navigate to the <OFS ECM PACK>/schema creator/SQLScripts/oracle folder.
  - b. Connect to the Config Schema through sqlplus.
  - c. Execute the @compile objects.sql command.
  - d. Commit the change.

#### **5.2.3.3** Executing Schema Creator Utility with -s Option

If you want to run the OFS ECM Application Pack Installer in Silent mode, it is mandatory to execute the Schema creator utility with -s option.

To execute the utility with -s option, follow these steps:

- 1. Edit the OFS\_ECM\_PACK/schema\_creator/conf/OFS\_ECM\_SCHEMA\_IN.xml file in text editor.
- 2. Execute the utility with -s option. For example: ./osc.sh -s

Figure 11: Schema Creator with - s option

```
Foreite Securical
Securical Securical Securica
```

NOTE

To execute the utility in Offline mode with Silent option, type

./osc.sh -o -s.

#### **Executing Schema Creator Utility while Installing Subsequent Applications** 5.2.3.4 **Pack**

While executing the Schema creator utility for subsequent Applications Pack, you can choose to install the pack either on the same Information Domain/Atomic Schema or on a new Information Domain/ Atomic Schema. You can execute the Schema Creator utility either in Online or Offline mode.

To execute the Schema Creator utility while installing OFS ECM Pack over an existing Application Pack, follow these steps:

Perform the steps 1 to 5 from the Executing Schema Creator Utility section.

#### NOTE

- On successful execution of Schema Creator utility, the console displays the following status message: Success. Please proceed with the installation.
- See the log file in OFS ECM PACK/schema creator/ logs directory for execution status, if scripts are executed in online mode.
- See the log sysdba output scripts.log for execution status, if executed in offline mode.
- If there are any errors, contact My Oracle Support.

#### Verifying the Schema Creator Log Files 5.2.4

You can verify the log files for any errors faced during the schema creation process in the following location: OFS ECM PACK/schema creator/logs.

#### **Installing OFS ECM Application Pack** 5.3

This section provides instructions to install the OFS ECM Application Pack depending on the mode of installation.

#### **Installing in Silent Mode** 5.3.1

In the Silent Mode Installation, you must configure the product XML files and follow instructions in the command prompt.

#### **Topics:**

- Configuring OFSAAI\_InstallConfig.xml
- Configuring default.properties
- Running Installer in Silent Mode
- Completing Installation in Silent Mode

#### Configuring OFSAAI\_InstallConfig.xml 5.3.1.1

Perform the following instructions to configure OFSAAI InstallConfig.xml file:

- 1. Log in to the system as non-root user.
- 2. Identify a directory for installation and set the same in the user .profile file as the following: FIC HOME=< OFSAA Installation Directory > export FIC HOME

- 3. Execute the user **.profile**.
- 4. Navigate to the file: OFS ECM PACK/OFS AAI/conf/OFSAAI InstallConfig.xml.
- 5. Configure the OFSAAI InstallConfig.xml as mentioned in Appendix M: Configuring OFSAAI\_InstallConfig.xml File. Set the InteractionVariable parameter values manually as mentioned in the table. If a value is not applicable, enter NA and ensure that the value is not entered as **NULL**.

#### **Configuring default.properties** 5.3.1.2

This section describes how to configure default.properties. To configure the default.properties, follow these steps:

1. Navigate to the file: OFS ECM PACK/OFS ECM/conf/default.properties file.

**Table 18: default.properties Parameters** 

| Placeholder Name                        | Significance and Expected Value                                                                                                    | Mandatory |
|-----------------------------------------|----------------------------------------------------------------------------------------------------|-----------|
| ##OFS_ECM_BASE_ COUNTRY##               | ISO country code to use during data ingestion to record institution-derived geography risk on parties on transactions that are internal to the OFSECM client. For example:  base_country=US base_country=US | Yes       |
| ##OFS_ECM_ DEFAULT_ JURIS-<br>DICTION## | Jurisdiction to assign the derived entities and derived addresses. For example: default_jurisdiction=AMEA                                                                                                   | Yes       |
| ##OFS_ECM_SMTP_ HOST##                  | Hostname of the e-mail gateway to be used by the application for e-mail notifications.  For example:  • smtp_host=mailhost.domain.c om  • smtp_host=mailhost.domain.c                                       | Yes       |
| ##OFS_ECM_NLS_ LENGTH_<br>SEMANTICS##   | ##OFS_AML_NLS_LENGTH_SEMAN- TICS##NLS_LENGTH_SEMANTICS data- base variable for executing the DDL scripts. Applicable values are CHAR/BYTE.  NOTE: Recommendation to go with CHAR.                           | Yes       |
| ##OFS_ECM_ ANALYST_DATA_<br>SOURCE##    | Name of the Analyst Data source used for Admin Tools Configurations. For example: Create a data source with name ANALYST.                                                                                   | Yes       |
| ##OFS_ECM_MINER_ DATA<br>SOURCE##       | Name of the Miner Data source used for<br>Admin Tools Configurations. For example:<br>Create a data source with name MINER.                                                                                 | Yes       |

Table 18: default.properties Parameters

| Placeholder Name                                | Significance and Expected Value                                                                                                    | Mandatory |
|-------------------------------------------------|----------------------------------------------------------------------------------------------------|-----------|
| ##FSDF_UPLOAD_MODEL##                           | This flag indicates if FSDF data model need to be executed just before and just after the data model upload Applicable value is 1 else keep value to 0.                                                                                                    | Yes       |
| ##OFS_ECM_CONFIGURE_O-<br>BIEE##                | Mention flag as <b>1</b> to configure <i>ORACLE ANA-LYTIC SERVER (OAS) 5.9 URL</i> . Otherwise mention as <b>0</b> .                                                                                                    | Yes       |
| ##OFS_ECM_OBIEE_URL##                           | In case ##OFS_AML_CONFIGURE_ORA-<br>CLE ANALYTIC SERVER (OAS)<br>5.9_URL## mentioned as 1 provide the URL<br>in the pattern.                                                                                                    | Yes       |
| ##OFS_ECM_AML_SOURCE## ##OFS_ECM_AML_LOADTYPE## | If the data is from same database, then pass the schema name: For example, Atomic Schema: AML_ATOM then, AMLSOURCE=AML_ATOM AMLLOADTYPE= If the data is from different database, then pass the 'DBLINK_NAME'LOADTYPE = DBLINK For example, AMLSOURCE=AMLDBL AMLLOADTYPE=DBLINK Similarly, configure the following placeholders depending on your requirement: ##OFS_ECM_AML_SOURCE## ##OFS_ECM_AML_LOADTYPE## ##OFS_ECM_KYC_SOURCE## ##OFS_ECM_CS_SOURCE## ##OFS_ECM_CS_SOURCE## ##OFS_ECM_EXTERNALSYSTEM— SOURCE## ##OFS_ECM_EXTERNALSYSTEMLOAD— TYPE## ##OFS_ECM_TBAML_SOURCE## ##OFS_ECM_TBAML_SOURCE## ##OFS_ECM_TBAML_LOADTYPE## ##OFS_ECM_TBAML_LOADTYPE## ##OFS_ECM_TBAML_LOADTYPE## ##OFS_ECM_TBAML_LOADTYPE## ##OFS_ECM_FATCA_LOADTYPE## | Yes       |

**Table 18: default.properties Parameters** 

| Placeholder Name                                  | Significance and Expected Value                                                                                                    | Mandatory                                                                     |
|---------------------------------------------------|----------------------------------------------------------------------------------------------------|-------------------------------------------------------------------------------|
| ##OFSECM_DATASRCNAME##                            | This is the name of the datasource pointing to the schema.                                                                                                    | Mandatory only if KYC Onboarding is used.                                     |
| ##COMN_GATWAY_DS##                                | If OFS BD application is installed and already configured for common gateway, then enter the data source name pointing to the OFS BD Schema else update with the ECM INFODOM name.                                                                                    | Yes                                                                           |
| ##CREATE_JSON_SERVICE_PRO-<br>TOCOL_SERVER_PORT## | PROTOCOL://HOSTNAME:WEB<br>SERVER_PORT                                                                                                    | Yes                                                                           |
| ##JSON_TO_TABLE_ PROTO-<br>COL_SERVER_ PORT##     | This is the URL of JSON To Table Service deployed as part of OFS BD. For example: PROTOCOL://HOSTNAME:WEB SERVER_PORT                                                                                                    | Yes, if ECM is integrated with OFS KYC. If not, value must be <i>J2TURL</i> . |
| ##COMMON_GATEWAY_PROTO-<br>COL_SERVER_PORT##      | This is the URL of Common Gateway Service till the port. For example:  PROTOCOL: //HOSTNAME: WEB SERVER_PORT                                                                                                    | Yes                                                                           |
| ##KYC_RISK_SCORE_ URL##                           | This is the URL of OFS BD Application till the context name. For example:  PROTOCOL://HOSTNAME:WEB SERVER_ PORT/CONTEXT_NAME                                                                                                    | Yes, if ECM is integrated with OFS KYC. If not, value must be BDURL.          |
| ##OFSS_WLS_ PROTOCOL<br>SERVER_ PORT##            | This is the URL of OFS Watchlist Application till the port. For example:  PROTOCOL: //HOSTNAME: WEB SERVER_PORT                                                                                                    | Yes                                                                           |
| ##AAI_URL##                                       | If OFS BD application is installed and already configured for common gateway, then give the OFS BD Application URL till the context name else give the OFS ECM Application URL till the context name. For example:  PROTOCOL://HOSTNAME:WEB SERVER_ PORT/CONTEXT_NAME | Yes, if KYC<br>Onboarding is<br>used. Else, use<br>literal <i>AAI_URL</i> .   |

**Table 18: default.properties Parameters** 

| Placeholder Name                  | Significance and Expected Value                                                                                        | Mandatory                                                   |
|-----------------------------------|----------------------------------------------------------------------------------------------------|-------------------------------------------------------------|
| ##CS_PROTOCOL_<br>SERVER_PORT##   | This is the URL of OFS Customer Screening Application till the port. For example:  PROTOCOL://HOSTNAME:WEB SERVER_PORT | Yes, if OFS CS is installed. If not, value must be CS_ URL. |
| ##ARACHNYS_NNS_SER-<br>VICE_URL## | PROTOCOL://HOSTNAME:WEB<br>SERVER_PORT/ CONTEXT_NAME                                                                   | Yes                                                         |

#### **Running Installer in Silent Mode** 5.3.1.3

This section describes how to install the OFSAA Infrastructure in Silent mode.

To install the OFSAA Infrastructure in Silent mode for Java 8, perform these steps:

- 1. Navigate to the OFS ECM PACK/bin folder.
- 2. In the Console, execute: ./setup.sh SILENT.

Post Schema creation, the OFS\_IPE tag appears in OFS ECM SCHEMA OUTPUT.xml as:

```
<SCHEMA>
<APP ID>OFS IPE</APP ID>
<USERNAME>qa atm875</username>
<PASSWORD/>
<TYPE>PRODUCTION</TYPE>
<DEFTABSPACE>##OFS AML DATA MANTS TBSP##
<INFODOM>pl6k21CPfkHkqv6MFb4u0A==</INFODOM>
</SCHEMA>
```

3. You must manually update the Password (copy Password from the other App IDs (Encrypted Passwords will not change for App IDs)). Post update the OFS IPE tag appears as:

```
<SCHEMA>
<app_id>OFS_ipE</app_id>
<USERNAME>qa atm875/USERNAME>
<PASSWORD/>q1mO4rJt6a/yT+magFXisQ==</PASSWORD>
<TYPE>PRODUCTION</TYPE>
<DEFTABSPACE>##OFS AML DATA MANTS TBSP##
<INFODOM>pl6k21CPfkHkqv6MFb4u0A==</INFODOM>
</SCHEMA>
```

#### **Completing Installation in Silent Mode** 5.3.1.4

On launching the installer in silent mode, the environment check utility is executed. Enter the required information to execute the utility as explained:

NOTE

The above table item is asked if environment check utility is executed in the standalone mode.

Figure 12: Completing the installation in Silent Mode

```
rofile Executed
scratch/ofsaaweb/ECM813/ECM813
Current OS Type ---- Linux
FIC_HOME : /scratch/ofsaaweb/ECM813/ECM813
Environment check utility started...
Java Validation Started ...
Java found in : /scratch/jre1.8.0_261/bin
org ver =1.8,11.0
REQUIRED_VERSION =108,1100
orgVersion =1.8.0 261
 ERSION =108
 RG_REQUIRED_VERSION = 1.8
 JAVA Bit Version found : 6\overline{4}-bit
Environment Variables Validation Started ..
ORACLE HOME : /scratch/oraofss/app/product/19.0.0/client_1
TNS_ADMIN : /scratch/ofsaaapp
Environment Variables Validation Completed. Status : SUCCESS
 Checking en_US.utf8 locale. Status : SUCCESS
Unix shell found : /bin/ksh. Status : SUCCESS
 Total file descriptors : 65536. Status : SUCCESS
 Total number of process: 4096. Status: SUCCESS OS version: 7. Status: SUCCESS Specific Validation Completed. Status: SUCCESS
Oracle Client version : 19.0.0.0.0. Status : SUCCESS client version 19.0
 Successfully connected to schema e81_atom813. Status: SUCCESS CREATE SESSION has been granted to user. Status: SUCCESS CREATE PROCEDURE has been granted to user. Status: SUCCESS
 CREATE VIEW has been granted to user. Status : SUCCESS CREATE TRIGGER has been granted to user. Status : SUCCESS
 CREATE TABLE has been granted to user. Status : SUCCESS CREATE TABLE has been granted to user. Status : SUCCESS
 CREATE SEQUENCE has been granted to user. Status : SUCCESS
```

#### NOTE

- Enter the Infrastructure FTP/SFTP password value, when prompted at the command prompt to access Product Staging/Metadata repository directory in the application server
- When prompted to add host key fingerprint, always ENTER.

#### Figure 13 displays the OFSAAI License Agreement:

Figure 13: OFSAAI License Agreement Page

1. Enter **Y/y** to accept the License Agreement.

**NOTE** SYSADMN and SYSAUTH are the two default OFSAAI administrative users created.

Figure 14: Loading the Installer

Figure 15: Installation Completed

NOTE

The installation process continues on the Console. Do not close the Console until the installation process is complete.

Execute .profile from user home directory after the installation is completed.

2. Perform the steps mentioned in the Verifying Installation section.

#### 5.4 Verifying Installation

Verify the following log files for more information:

- See the Pack install.log file in the folder: /OFS ECM PACK/logs
- See the OFSAA logs under /OFS\_ECM\_PACK/OFS\_AAI/logs

## **NOTE** The warning message, *name is already used by an existing object* is displayed after successful Pack on Pack installation. Ignore the warning.

• See the ECM\_log files located in the folder: /OFS\_ECM\_PACK/OFS\_ECM/logs for OFS ECM Application Pack Installation log file.

**NOTE** If there are any errors, do not proceed with further installation and contact My Oracle Support.

#### **6 Upgrading ECM Applications Pack**

This chapter describes how to upgrade to the ECM version 8.1.2.0.0 and post-upgradation steps.

#### **Topics:**

- Upgrading from Older FCCM Versions to FCCM Version 8.1.2.0.0
- Standalone Upgrade of ECM 8.1.1.0.0 to ECM 8.1.2.0.0
- Pack on Pack In-Place/Cloning Upgrade from BD 8.1.1.0.0, ECM 8.1.1.0.0 and CRR 8.1.1.0.0 to BD 8.1.2.0.0, ECM 8.1.2.0.0, and CRR 8.1.2.0.0
- Standalone Upgrade of ECM 8.1.1.1.0 to ECM 8.1.2.0.0
- Pack on Pack In-Place/Cloning Upgrade from BD 8.1.1.1.0, ECM 8.1.1.1.0 and CRR 8.1.1.1.0 to BD 8.1.2.0.0, ECM 8.1.2.0.0 and CRR 8.1.2.0.0
- Post Upgradation Steps

As part of a UI refresh, the Narrative and Audit tabs have been moved to pop-ups. Entity IDs 4 and 5 correspond to these tabs and hence these Entity mapping entries need to be removed before an upgrade to Oracle Financial Services Enterprise Case Management (OFS ECM) version 8.1.2.0.0. Post OFS ECM version 8.1.2.0.0 installation, these Case Type to Entity scripts need not be run as they will no longer appear as Tabs, per the new UI design.

To upgrade to OFS ECM 8.1.2.0.0, follow these steps:

- Login to Atomic Schema.
- 2. Replace ##Customized Case Types## with the Customized Case types that the customer has. Backup the following entries.

```
SELECT * FROM KDD_CASETYPE_ENTITY_MAP T WHERE T.ENTITY_ID IN (4,5) and T.CASE TYPE SUBTYPE CD IN (##Customized Case Types##)
```

3. Replace ##Customized Case Types## with the Customized Case types that the Customer has. Delete the entries using the following sql and Commit.

```
DELETE FROM KDD_CASETYPE_ENTITY_MAP T WHERE T.ENTITY_ID IN (4,5) and T.CASE TYPE SUBTYPE CD IN (##Customized Case Types##)
```

#### **NOTE**

- If an Oracle patch or upgrade updates customized meta data, you must re-apply the customization after the patch/upgrade
- Modify and save the existing meta data to customize the default meta data. In the confirmation message, [16499] Do you want to save this rule as new version?, select No to save the modified Rule. The changes will then override the existing version.

### 6.1 Upgrading from Older FCCM Versions to FCCM Version 8.1.2.0.0

Open the attached excel to view the detailed Upgrade from older FCCM versions to FCCM 8.1.2.0.0.

#### **6.1.1 8.1.2.0.0** Upgrade Paths

The following are the prerequisites for the Standalone and Pack on Pack Upgrades:

- OFS ECM 8.1.1.0.0 to OFS ECM 8.1.2.0.0
- OFS ECM 8.1.1.1.0 to OFS ECM 8.1.2.0.0
- PACK ON PACK Upgrades from 8.1.1.0.0 to 8.1.2.0.0
- PACK ON PACK Upgrades from 8.1.1.1.0 to 8.1.2.0.0
- PACK ON PACK Upgrades from 8.1.1.1.0 to 8.1.2.0.0

Table 19 describes the Upgrade Paths.

**Table 19: Upgrade Paths** 

| Upgrades | Pack          | Standalone ECM In-Place/<br>Clonng Upgrade | PACK on PACK In-Place/<br>Cloning Upgrade |
|----------|---------------|--------------------------------------------|-------------------------------------------|
| 8.1.1    | AAI 8.1.1.3.0 | 33578231                                   | 33578231                                  |
|          | BD 8.1.1.0.3  | NA                                         | 33767866                                  |
|          | ECM 8.1.1.0.5 | 33751645                                   | 33751645                                  |
|          | CRR 8.1.1.0.0 | NA                                         | NA                                        |
| 8.1.1.1  | AAI 8.1.1.3.0 | 33578231                                   | 33578231                                  |
|          | BD 8.1.1.1.0  | NA                                         | 33767914                                  |
|          | ECM 8.1.1.1.1 | 33751667                                   | 33751667                                  |
|          | CRR 8.1.1.1.0 | NA                                         | NA                                        |

#### 6.2 Standalone Upgrade of ECM 8.1.1.0.0 to ECM 8.1.2.0.0

Perform the Standalone Upgrade of OFS ECM version 8.1.1.0.0 to OFS ECM version 8.1.2.0.0 via In-Place Upgrade and Cloning Upgrade.

| NOTE | <ul> <li>Ensure to take the backup of File System (FIC_HOME/<br/>FTPSHARE), Atomic Schema, and Config Schema<br/>before performing upgrade</li> </ul> |
|------|----------------------------------------------------------------------------------------------------|
|      | <ul> <li>Ensure that the dispatcher is not running. If the dispatcher<br/>is running, stop and then start the upgrading process</li> </ul>            |
|      | <ul> <li>Ensure that you end all the batches before you start the<br/>upgrade process</li> </ul>                                                      |
|      | <ul> <li>Ensure that you Run the END_MANTAS_BATCH before<br/>starting the upgrade</li> </ul>                                                          |
|      | <ul> <li>For enabling the unlimited Cryptographic Policy for Java,<br/>see Enabling Unlimited Cryptographic Policy for Java.</li> </ul>               |

#### 6.2.1 In-Place/Cloning Upgrade of ECM 8.1.1.0.0 to ECM 8.1.2.0.0

Prerequisite:

Minimum Patch level is required for performing Oracle Financial Services Enterprise Case Management (OFS ECM) version 8.1.1.0.0 to OFS ECM version 8.1.2.0.0 for In-Place Upgrade with OFS ECM version 8.1.2.0.0 Tech Stack.

- The minimum AAI patch level must be Bug 33578231
- The minimum NGECM patch level must be Bug 33751645
- Database Version 19.0+
- Oracle Linux Server release 7 and 8
- Red Hat Enterprise Linux release 7 and 8
- IBM WebSphere Application Server 9.0.0.x
- Apache Tomcat v9.0.x
- Oracle WebLogic Server 12.2.x
- Oracle WebLogic Server 14.1.x

#### **6.2.1.1 Upgrading to ECM Version 8.1.2.0**

This section describes how to upgrade to OFS ECM version 8.1.2.0.

**NOTE** The archive files are different for every operating system like Solaris Sparc, and RHEL/Oracle Linux.

To upgrade to OFS ECM version 8.1.2.0, follow these steps:

- 1. Download *Bug 33939235* and unzip the OFS ECM 8.1.2.0.0 Installer from My Oracle Support.
- 2. Navigate to OFS\_ECM\_PACK and grant execute (755) permission for all executables \$chmod 755 \*
- 3. Modify PatchConfig.xml under OFS\_ECM\_PACK/OFS\_ECM/conf/PatchConfig.xml with appropriate values as described in the following table.

Table 20 provides the values for PatchConfig files.

Table 20: PatchConfig.xml

| Placeholder Name                       | Significance and Expected Value                                                                                                    | Mandatory       |
|----------------------------------------|----------------------------------------------------------------------------------------------------|-----------------|
| ##OFS_ECM_SAVE_<br>METADATA##          | This attribute is used by the installer to decide whether to execute hierarchy <i>Resave</i> .  Applicable value is ALL.           | Yes             |
| ##EXECUTE_PRE_<br>AND_POST_SCRIPTS##   | This flag indicates if certain scripts need to be executed just before and just after the data model upload Applicable value is 1. | Yes (Value = 1) |
| ##OFS_ECM_ ANA-<br>LYST_DATA_ SOURCE## | Name of the Analyst Data source used for Admin Tools Configurations. For example: Create a data source with name ANALYST.          | Yes             |

Table 20: PatchConfig.xml

| Placeholder Name                  | Significance and Expected Value                                                                                                    | Mandatory |
|-----------------------------------|----------------------------------------------------------------------------------------------------|-----------|
| ##OFS_ECM_MINER_<br>DATA_SOURCE## | Name of the Miner Data source used for Admin Tools Configurations. For example: Create a data source with name MINER.                                                                                       | Yes       |
| ##BASE_COUNTRY##                  | ISO country code to use during data ingestion to record institution-derived geography risk on parties on transactions that are internal to the OFSECM client. For example:  base_country=US base_country=US | Yes       |
| ##DEFAULT_ JURIS-<br>DICTION##    | Jurisdiction to assign the derived entities and derived addresses. For example: default_jurisdiction=AMEA                                                                                                   | Yes       |
| ##TNS_ADMIN##                     | This attribute refers to the path where TNSNAMES.ORA is placed. For example: / scratch/ofsaaapp                                                                                                    | Yes       |
| ##BIG_DATA_<br>ENABLE##           | Placeholder to enable Big Data. Enter FALSE.                                                                                                    | Yes       |
| ##FSDF_UPLOAD<br>MODEL##          | This flag indicates if FSDF data model need to be executed just before and just after the data model upload Applicable value is 1 else keep value to 0.                                                     | Yes       |
| ##OFS_ECM_DATA_<br>CM_TBSP##      | This attribute refers to the Data Tablespace values available in OFS_ ECM_SCHE- MA_OUTPUT.xml which was generated at the time of installation.                                                              | Yes       |
| ##OFS_ECM_IDX_<br>CM_TBSP##       | This attribute refers to the Data Tablespace values available in OFSECM_SCHEMA_OUTPUT.xml which was generated at the time of installation.                                                                  | Yes       |

Table 20: PatchConfig.xml

| Placeholder Name                                                                                                    | Significance and Expected Value                                                                                                    | Mandatory |
|----------------------------------------------------------------------------------------------------|----------------------------------------------------------------------------------------------------|-----------|
| OFS_ECM_CS_ SOURCE## ##OFS_ECM_CS_ LOAD- TYPE## </td <td>If the data is from same database then pass the schema name: For example:  Atomic Schema: CS_ATOM then,  <variable name="CSSOURCE">CS_ATOM</variable> <variable name="CSLOADTYPE"></variable>  If the data is from different database then pass the 'DBLINK_NAME'LOADTYPE = DBLINK  For example:  <variable name="AMLSOURCE">AMLDBL</variable> <variable name="AMLLOAD-TYPE">DBLINK</variable>  Similarly, configure the following placeholders depending on your requirement:  ##OFS_ECM_AML_SOURCE##  ##OFS_ECM_KYC_SOURCE##  ##OFS_ECM_KYC_SOURCE##  ##OFS_ECM_CS_SOURCE##  ##OFS_ECM_CS_SOURCE##  ##OFS_ECM_CS_SOURCE##  ##OFS_ECM_CS_LOADTYPE##  ##OFS_ECM_CS_LOADTYPE##  ##OFS_ECM_EXTERNALSYSTEM— SOURCE## ##OFS_ECM_EXTERNAL— SYSTEMLOADTYPE##</td> <td>Yes</td> | If the data is from same database then pass the schema name: For example:  Atomic Schema: CS_ATOM then, <variable name="CSSOURCE">CS_ATOM</variable> <variable name="CSLOADTYPE"></variable> If the data is from different database then pass the 'DBLINK_NAME'LOADTYPE = DBLINK  For example: <variable name="AMLSOURCE">AMLDBL</variable> <variable name="AMLLOAD-TYPE">DBLINK</variable> Similarly, configure the following placeholders depending on your requirement:  ##OFS_ECM_AML_SOURCE##  ##OFS_ECM_KYC_SOURCE##  ##OFS_ECM_KYC_SOURCE##  ##OFS_ECM_CS_SOURCE##  ##OFS_ECM_CS_SOURCE##  ##OFS_ECM_CS_SOURCE##  ##OFS_ECM_CS_LOADTYPE##  ##OFS_ECM_CS_LOADTYPE##  ##OFS_ECM_EXTERNALSYSTEM— SOURCE## ##OFS_ECM_EXTERNAL— SYSTEMLOADTYPE## | Yes       |
|                                                                                                    | ##OFS_ECM_TBAML_SOURCE## ##OFS_ECM_TBAML_LOADTYPE## ##OFS_ECM_FATCA_SOURCE## ##OFS_ECM_FATCA_LOADTYPE##                                                                                                    |           |
| <b>NOTE:</b> Onboarding specific entries.                                                                                                    |                                                                                                    |           |
| ##OFS_COMM_DATA_<br>TBSP##                                                                                                    | Name of the Comm Tablespace where the third party table must be created.  For example: COMM_DATA_TBSP                                                                                                    | Yes       |
| ##CommonGateway_<br>DATA_SOURCE##                                                                                                    | If OFS BD application is installed and already configured for common gateway, then enter the data source name pointing to the OFS BD Atomic schema else update with the ECM INFODOM name.                                                                                                    | Yes       |

Table 20: PatchConfig.xml

| Placeholder Name                                            | Significance and Expected Value                                                                                                    | Mandatory                                                             |
|-------------------------------------------------------------|----------------------------------------------------------------------------------------------------|-----------------------------------------------------------------------|
| ##CommonGateway_<br>T2J_DATA_SOURCE##                       | Parameter value must be updated with the ECM INFODOM name.                                                                                                    | Yes                                                                   |
| ##CommonGateway_<br>INPUT_WEB_ PROTO-<br>COL_SERVER_ PORT## | This is the URL of createJSON Service till the port. For example: <protocol: context_name="" hostname:web="" port="" server_=""></protocol:>                                                                                                    | Yes                                                                   |
| ##JSON_TABLE_WEB_<br>PROTOCOL_SERVER_<br>PORT##             | This is the URL of JSON To Table Service deployed as part of OFS BD. For example: <protocol: hostname:web="" server_port=""></protocol:>                                                                                                    | Yes, if ECM is integrated with OFS KYC. If not, value must be J2TURL. |
| ##CommonGateway_<br>PROTOCOL_SERVER_<br>PORT##              | This is the URL of Common Gateway Service till the port. For example: <protocol: hostname:web="" server_port=""></protocol:>                                                                                                    | Yes                                                                   |
| ##KYC_RISK_SCORE_<br>URL##                                  | This is the URL of OFS BD Application till the context name. For example: <protocol: context_name="" hostname:web="" port="" server_=""></protocol:>                                                                                                    | Yes, if ECM is integrated with OFS KYC. If not, value must be BDURL.  |
| ##OFSS_WLS_ PROTO-<br>COL_SERVER_ PORT##                    | This is the URL of OFS Watchlist Application till the port. For example: <pre></pre>                                                                                                    | Yes                                                                   |
| ##AAI_URL##                                                 | If OFS BD application is installed and already configured for common gateway, then enter the OFS BD Application URL till the context name else enter the OFS ECM Application URL till the context name. For example: <protocol: context_name="" hostname:web="" port="" server_=""></protocol:> | If KYC Onboarding is used, then yes. Else, use literal AAI_URL.       |
| ##CS_PROTOCOL_<br>SERVER_PORT##                             | This is the URL of OFS Customer Screening Application till the port. For example: <protocol: hostname:web="" server_port=""></protocol:>                                                                                                    | Yes, if OFS CS is installed. If not, value must be CS_ URL.           |

- 4. Navigate to the OFS\_ECM\_PACK/bin folder.
- 5. Execute the setup.sh file using the command: \$./setup.sh SILENT.
- 6. After installation is successful, under \$FIC\_HOME/ECM\_Duplicate\_Jar\_Removal.sh execute the script as part of this file; we are removing older version log4j/Spring jars & Lib\_pgx folder.

- 7. Apply the platform patch (Bug 33738222 Standard Upgrade of Libraries For Common Usage in OFSAA on V8.1.2 JAN-2022).
- 8. Apply the AAI THP mandatory Patch (Bug 33649681 Consolidated Fix For New Wave Theme on V812).
- 9. Navigate to FIC HOME/ficweb and Run the ant.sh file to build a new EAR/WAR.
- 10. Deploy OFSAA EAR/WAR and restart the OFSAA App Server and Web Server.

# 6.3 Pack on Pack In-Place/Cloning Upgrade from BD 8.1.1.0.0, ECM 8.1.1.0.0 and CRR 8.1.1.0.0 to BD 8.1.2.0.0, ECM 8.1.2.0.0, and CRR 8.1.2.0.0

Performing Pack on Pack In-Place/Cloning Upgrade from versions OFS BD 8.1.1.0.0, OFS ECM 8.1.1.0.0, and OFS CRR 8.1.1.0.0 to OFS BD 8.1.2.0.0, OFS ECM 8.1.2.0.0, and OFS CRR 8.1.2.0.0.

#### NOTE

- Ensure to take the backup of File System (FIC\_HOME/ FTPSHARE), Atomic Schema, and Config Schema before performing upgrade
- Ensure that the dispatcher is not running. If the dispatcher is running, stop and then start the upgrading process
- Ensure that you end all the batches before you start the upgrade process
- Ensure that you run the END\_MANTAS\_BATCH before starting the upgrade. For enabling the unlimited Cryptographic Policy for Java, see Enabling Unlimited Cryptographic Policy for Java.

#### **6.3.1** Pack on Pack Upgrade Sequence

Use the following pack upgrade sequence:

- OFS BD 8.1.1.0.0 to OFS BD 8.1.2.0.0
- ECM 8.1.1.0.0 to ECM 8.1.2.0.0
- OFS CRR 8.1.1.0.0 to OFS CRR 8.1.2.0.0

#### 6.3.1.1 OFS BD 8.1.1.0.0 to OFS BD 8.1.2.0.0

Prerequisite:

- The minimum AAI patch level must be Bug 33578231
- The minimum BD patch level must be Bug 33767866

To upgrade to OFS BD version 8.1.2.0, follow these steps:

1. To download and copy the OFS BD Applications Pack version 8.1.2.0.0 archive file, see Downloading and Copying the OFS BD Applications Pack Installer.

**NOTE** 

The archive files are different for every operating system like Solaris Sparc, and RHEL/Oracle Linux.

- 2. Login to the OFSAA Server with user credentials that was used to install OFSAA.
- 3. Shut down all the OFSAAI Services. For more information, see the *Start/Stop Infrastructure Services* section in Appendix E: Starting/Stopping Infrastructure Services.
- 4. Download *Bug 33940349* and unzip the OFS BD 8.1.2.0.0 Installer from My Oracle Support.
- 5. Execute the command: chmod -R 750 \$FIC HOME.
- 6. If you have Unzip utility, skip to the next step. Download the Unzip utility (OS specific) and copy it in Binary mode to the directory that is included in your PATH variable, typically \$HOME path or directory in which you have copied the 8.1.1.0.0 installer.
- 7. Uncompress the unzip installer file using the command: uncompress unzip <os>.Z.

#### **NOTE**

In case you notice an error message uncompress: not found [No such file or directory] when the package is not installed, contact your UNIX administrator.

- 8. Extract the contents of the Oracle Financial Services Behavior Detection Applications Pack 8.1.2.0.0 installer archive file using the command: unzip\_<os> <name of the file to be unzipped>.
- 9. Enter the EXECUTE permission to the archive file OFS\_BD\_PACK as in the sample command: chmod -R 750 OFS\_BD\_PACK.
- 10. Update the PatchConfig.xml file and grant permission to the .sh files as described in the following table.

Table 21 provides the values for PatchConfig files:

Table 21: PatchConfig.xml Parameters

| Placeholder Name                     | Significance and Expected Value                                                                                                    | Mandatory       |
|--------------------------------------|----------------------------------------------------------------------------------------------------|-----------------|
| ##OFS_AML_SW_ RMI-<br>PORT##         | The Scenario Wizard uses this attribute. It must consists of a proper port number and not be used by any other application. For example: 7623 or 8204.                                                                                         | Yes             |
| ##OFS_AML_SAVE_<br>METADATA#         | The installer to decide whether to execute hierarchy <i>Resave</i> uses this attribute. The applicable value is ALL.                                                                                                    | Yes             |
| ##EXECUTE_PRE_<br>AND_POST_SCRIPTS## | This flag indicates if certain scripts need to be executed just before and just after the data model upload Applicable value is 1.                                                                                                    | Yes (Value = 0) |
| ##SCHEMA_OUT_<br>XML_PATH##          | This attribute refers to the path, which needs to be pointed to OFS_BD_ SCHEMA_OUT-PUT.xml, which was generated at the time of installation. For example:  /scratch/ofsaaapp/Installer/ OFS_BD_ PACK/schema_creator/ OFS_BD_SCHEMA_OUTPUT.xml. | Yes             |

**Table 21: PatchConfig.xml Parameters** 

| Placeholder Name                          | Significance and Expected Value                                                                                                    | Mandatory                              |
|-------------------------------------------|----------------------------------------------------------------------------------------------------|----------------------------------------|
| ##OFS_FCCM_ LOAD-<br>ER_ROLE##            | This attribute role is used when OFS BD version 8.0.1.0.0/8.0.4.0.0 is installed. The value will be available in OFS_BD_SCHEMA_ OUT-PUT.xml and is generated at the time of 8.1.1.0.0 installation.        | Yes                                    |
| ##OFS_AML_ ANA-<br>LYST_DATA_<br>SOURCE## | Name of the Analyst Data source used for Admin<br>Tools Configurations. For example: Create a data<br>source with name ANALYST.                                                                            | Yes                                    |
| ##OFS_AML_MINER_<br>DATA_SOURCE##         | Name of the Miner Data source used for Admin<br>Tools Configurations. For example: Create a data<br>source with name MINER.                                                                                | Yes                                    |
| ##BASE_COUNTRY##                          | ISO country code to use during data ingestion to record institution-derived geography risk on parties on transactions that are internal to the OFSBD client. For example: base_country=US base_country=US. | Yes                                    |
| ##DEFAULT_ JURIS-<br>DICTION##            | Jurisdiction to assign the derived entities and derived addresses. For example: default_ju-risdiction=AMEA.                                                                                                | Yes                                    |
| ##TNS_ADMIN##                             | This attribute refers to the path where TNSNAMES.ORA is placed. For example: / scratch/ofsaaapp.                                                                                                    | Yes                                    |
| ##BIG_DATA_<br>ENABLE##                   | Placeholder to enable Big Data. Enter FALSE.                                                                                                    | Yes                                    |
| ##FSDF_UPLOAD<br>MODEL##                  | This flag indicates if FSDF data model needs to be executed just before and just after the data model upload. Applicable value is 1 else keep value to 0.                                                  | Yes                                    |
| ##OFS_AML_SQOOP_<br>WORKING_DIR##         | Placeholder to provide SQOOP working directory for AML.                                                                                                    | Mandatory only if big data is enabled. |
| ##OFS_AML_SSH_AU-<br>TH_ ALIAS##          | Placeholder to provide SSH authorization alias for AML.                                                                                                    | Mandatory only if big data is enabled. |
| ##OFS_AM-<br>L_SSH_HOST_ NAME##           | Placeholder to provide SSH host name for AML.                                                                                                    | Mandatory only if big data is enabled. |
| ##OFS_AML_SSH_<br>PORT##                  | Placeholder to provide SSH port name for AML.                                                                                                    | Mandatory only if big data is enabled. |

Table 21: PatchConfig.xml Parameters

#### NOTE:

KYC Onboarding requires the following additional deployments:

- Initiate Onboarding Service (InitiateOnboardingService.war)
- Table To JSON Service (TabletoJSONService.war)
- JSON To Table Service (JSONToTablePersistenceUtility.war)
- Common Gateway Service (CommonGatewayService.war)
- Generate Case Input Service (GenerateCaseInputService.war)
- Create JSON Service (createJSONService.war)

The above .war files are available in the FIC\_HOME path post-installation. For information on deploying the .war files, see Post Installation Configuration. These deployments are in addition to the Application Pack deployment, that is, OFSBD; Watchlist Service deployment and RAOR deployments that are mandatory for KYC Onboarding. For information on the services, see Know Your Customer Service Guide.

#### **NOTE:**

The following parameters are applicable for KYC Onboarding:

|                                                | <del>-</del>                                                                                                    |                                                                                 |
|------------------------------------------------|----------------------------------------------------------------------------------------------------|---------------------------------------------------------------------------------|
| ##OBDATASRCNAME# #                             | This is the name of the datasource pointing to the Atomic schema.                                                                    | Mandatory only if KYC Onboarding is used. If not, value must be OBDATASRC-NAME. |
| ##COMN_GATWAY_<br>DS##                         | This is the name of the datasource pointing to the Atomic schema.                                                                    | Mandatory only if KYC Onboarding is used. If not, value must be COMN_GATWAY_DS. |
| ##AAI_AUTH_URL##                               | This is the URL of the BD application till the context name. For example: <protocol: context_name="" host-name:port="">.</protocol:> | Mandatory only if KYC Onboarding is used. If not, value must be AAI_URL.        |
| ##TABLE_TO_JSON_<br>PROTOCOL_SERVER_<br>PORT## | This is the URL of Table To JSON Service till the port number. For example: <proto-col: hostname:port="">.</proto-col:>              | Mandatory only if KYC Onboarding is used. If not, value must be T2J_URL.        |
| ##JSON_TO_TABLE_<br>PROTOCOL_SERVER_<br>PORT## | This is the URL of JSON To Table Service till the port number. For example: <proto-col: hostname:port="">.</proto-col:>              | Mandatory only if KYC Onboarding is used. If not, value must be J2T_URL.        |

Table 21: PatchConfig.xml Parameters

| Placeholder Name                                   | Significance and Expected Value                                                                                                    | Mandatory                                                                       |
|----------------------------------------------------|----------------------------------------------------------------------------------------------------|---------------------------------------------------------------------------------|
| ##OB_PROTOCOL_<br>SERVER_PORT##                    | This is the URL of Initiate Onboarding service till the port number. For example: <protocol: hostname:="" port="">.</protocol:>          | Mandatory only if KYC Onboarding is used. If not, value must be OB_URL.         |
| ##ECM_APP_URL##                                    | This is the URL of the ECM application till the context name. For example: <protocol: context_name="" hostname:="" port="">.</protocol:> | Mandatory only if KYC Onboarding is used. If not, value must be ECM_ CASE_URL.  |
| ##CASE_INPUT_ PRO-<br>TOCOL_SERVER_<br>PORT##      | This is the URL of the Generate Case Input Service till the port number. For example: <proto-col: hostname:="" port="">.</proto-col:>    | Mandatory only if KYC Onboarding is used. If not, value must be GCI_URL.        |
| ##COMMON_ GATE-<br>WAY_ PROTOCOL<br>SERVER_ PORT## | This is the URL of the Common Gateway Service till the port number. For example: <protocol: hostname:port="">.</protocol:>               | Mandatory only if KYC Onboarding is used. If not, value must be CMNGT-WYURL.    |
| ##SCORING_ PROTO-<br>COL_SERVER_ PORT##            | This is the URL of the RAOR Application till the port number. For example: <protocol: hostname:="" port="">.</protocol:>                 | Mandatory only if KYC Onboarding is used. If not, value must be SCOR- ING_ URL. |
| ##OFSS_WLS_ PROTO-<br>COL_SERVER_ PORT##           | This is the URL of the OFS Watchlist application till the port number. For example: <proto-col: hostname:="" port="">.</proto-col:>      | Mandatory only if KYC Onboarding is used. If not, value must be OFSS_ WLS_URL.  |
| ##CS_PROTOCOL_<br>SERVER_PORT##                    | This is the URL of the OFS Customer Screening Application till the port number. For example: <protocol: hostname:port="">.</protocol:>   | Mandatory only if KYC Onboarding is used. If not, value must be CS_URL.         |
| ##COMM_LOG_PATH##                                  | This is the path of the KYC Onboarding log file. For example: /scratch/ofsaaapp/ KYC808DEV/apache-tomcat-8.0.47/ logs.                   | Mandatory only if KYC Onboarding is used.                                       |

| Placeholder Name           | Significance and Expected Value                                                                                                    | Mandatory                                                                                 |
|----------------------------|----------------------------------------------------------------------------------------------------|-------------------------------------------------------------------------------------------|
| ##QTNR_RESP_URL##          | This is the URL of the OFS KYC Onboarding service. The URL is <protocol: context_name="" host-name:port=""> /questionnaire_api/question-naires/resume/<infodom>/ en_US?appCode=OFS_KYC.</infodom></protocol:> | Mandatory only if  KYC Onboarding is  used. If not, value  must be ##QTNR_  RESP_URL##.   |
| ##OFS_COMM_DATA_<br>TBSP## | This is the table space for the common gateway.  The value is COMM_DATA_TBSP.                                                                                                    | Mandatory only if KYC Onboarding is used. If not, value must be ##OFS_ COMM_DATA_ TBSP##. |

- 11. Navigate to OFS BD PACK/bin.
- 12. Execute the command: ./setup.sh SILENT.

# The DMT migration utility is executed during BD installation, to migrate the DMT meta data (PLC/Data Source/Data Mapping/Data File Mapping) to be persisted in tables instead of XML. You may be required to re-run the DMT migration utility in some scenarios. To identify whether to run the utility, how to run and how to handle migration issues, see OFSAA DMT Metadata Migration Guide.

For more information on securing your OFSAA Infrastructure, see the Security Guide in OHC Library.

- 13. Add umask 0027 in the .profile of the UNIX account which manages the Web server to ensure restricted access permissions.
- 14. Restart all the OFSAAI services. For more information, see the *Start/Stop Infrastructure Services* section in Appendix E: Starting/Stopping Infrastructure Services.
- 15. Generate the application EAR/WAR file and redeploy the application onto your configured web application server. For more information on generating and deploying EAR/WAR file, see Appendix D: Creating and Deploying EAR/WAR File.
- 16. Deploy the RPD and catalog ORACLE ANALYTIC SERVER (OAS) 5.9 files available under the \$FIC\_HOME/ORACLE ANALYTIC SERVER (OAS) 5.9 folder.
- 17. For enabling TDE in case of a new installation, see the *Configuring TDE in case of Upgrade* section in Appendix R: Configuring Transparent Data Encryption (TDE) in OFSAA.
- 18. For enabling Data Redaction in case of a new installation, see *Enabling Data Redaction*, in case of Upgrade section in Appendix R: Configuring Transparent Data Encryption (TDE) in OFSAA.

#### 6.3.1.2 ECM 8.1.1.0.0 to ECM 8.1.2.0.0

#### Prerequisite:

- The minimum AAI patch level must be Bug 33578231
- The minimum NGECM patch level must be Bug 33751645

# The archive files are different for every operating system like, Solaris Sparc, and RHEL/Oracle Linux Ensure to take the backup of File System (FIC\_HOME/FTPSHARE), Atomic schema, and Config schema before performing upgrade Ensure that the dispatcher is not running. If the dispatcher is running, stop and then start the upgrading process Ensure that you end all the batches before you start the upgrade process Ensure that you run the END\_MANTAS\_BATCH before starting the upgrade. For enabling the unlimited Cryptographic Policy for Java, see Enabling Unlimited Cryptographic Policy for Java.

To upgrade to OFS ECM version 8.1.2.0, follow these steps:

- 1. Login to the OFSAA Server with user credentials that was used to install OFSAA.
- 2. Shut down all the OFSAAI Services. For more information, see the *Start/Stop Infrastructure Services section* in Appendix E: Starting/Stopping Infrastructure Services.
- 3. Download Bug 33939235 and unzip the OFS ECM 8.1.2.0.0 Installer from My Oracle Support.
- 4. Navigate to OFS\_ECM\_PACK and grant the execute (755) permission for all executables \$chmod 755 \*.
- 5. Modify PatchConfig.xml under OFS\_ECM\_PACK/OFS\_ECM/conf/PatchConfig.xml with appropriate values as described in the following table.

Table 22 provides the values for PatchConfig files:

Table 22: PatchConfig.xml

| Placeholder Name                     | Significance and Expected Value                                                                                                    | Mandatory       |
|--------------------------------------|----------------------------------------------------------------------------------------------------|-----------------|
| ##OFS_ECM_SAVE_<br>METADATA##        | This attribute is used by the installer to decide whether to execute hierarchy <i>Resave</i> . Applicable value is ALL.             | Yes             |
| ##EXECUTE_PRE_<br>AND_POST_SCRIPTS## | This flag indicates if certain scripts need to be executed just before and just after the data model upload. Applicable value is 1. | Yes (Value = 1) |

Table 22: PatchConfig.xml

| Placeholder Name                       | Significance and Expected Value                                                                                                    | Mandatory |
|----------------------------------------|----------------------------------------------------------------------------------------------------|-----------|
| ##OFS_ECM_ ANA-<br>LYST_DATA_ SOURCE## | Name of the Analyst Data source used for Admin Tools Configurations. For example: Create a data source with name ANALYST.                                                                                       | Yes       |
| ##OFS_ECM_MINER_<br>DATA_SOURCE##      | Name of the Miner Data source used for Admin Tools Configurations. For example: Create a data source with name MINER.                                                                                           | Yes       |
| ##BASE_COUNTRY##                       | ISO country code to be used during data ingestion to record institution-derived geography risk on parties on transactions that are internal to the OFSECM client. For example: base_country=US base_country=US. | Yes       |
| ##DEFAULT_ JURIS-<br>DICTION##         | Jurisdiction to assign the derived entities and derived addresses. For example: default_jurisdiction=AMEA.                                                                                                    | Yes       |
| ##TNS_ADMIN##                          | This attribute refers to the path where TNSNAMES.ORA is placed. For example: /scratch/ofsaaapp.                                                                                                    | Yes       |
| ##BIG_DATA_<br>ENABLE##                | Placeholder to enable Big Data. Enter FALSE.                                                                                                    | Yes       |
| ##FSDF_UPLOAD<br>MODEL##               | This flag indicates if FSDF data model needs to be executed just before and just after the data model upload. Applicable value is 1 else keep value to 0.                                                       | Yes       |
| ##OFS_ECM_DATA_<br>CM_TBSP##           | This attribute refers to the Data  Tablespace values available in OFS_  ECM_SCHEMA_OUTPUT.xml which was generated at the time of installation.                                                                  | Yes       |
| ##OFS_ECM_IDX_<br>CM_TBSP##            | This attribute refers to the Data  Tablespace values available in OFS_  ECM_SCHEMA_OUTPUT.xml which  was generated at the time of installation.                                                                 | Yes       |

Table 22: PatchConfig.xml

| Table 22: PatchConng.xmi                                                                                                    |                                                                                                    |           |  |
|----------------------------------------------------------------------------------------------------|----------------------------------------------------------------------------------------------------|-----------|--|
| Placeholder Name                                                                                                    | Significance and Expected Value                                                                                                    | Mandatory |  |
| OFS_ECM_CS_ SOURCE## ##OFS_ECM_CS_ LOAD- TYPE## </td <td>If the data is from same database, then pass the schema name. For example: Atomic Schema: CS_ATOM then,  <variable name="CSSOU- RCE">CS_ATOM</variable> <variable name="CSLOAD- TYPE"></variable>  If the data is from different database, then pass the 'DBLINK_ NAME'LOAD- TYPE = DBLINK  For example:  <variable name="AML- SOURCE">AMLDBL</variable> <variable name="AMLLOAD- TYPE">DBLINK</variable>  Similarly, configure the following place- holders depending on your requirement:  ##OFS_ECM_AML_SOURCE## ##OFS_ECM_KYC_SOURCE## ##OFS_ECM_KYC_SOURCE## ##OFS_ECM_KYC_LOADTYPE## ##OFS_ECM_CS_LOADTYPE## ##OFS_ECM_CS_LOADTYPE## ##OFS_ECM_CS_LOADTYPE## ##OFS_ECM_CS_LOADTYPE## ##OFS_ECM_CS_LOADTYPE## ##OFS_ECM_EXTERNALSYSTEM- SOURCE## ##OFS_ECM_EXTERNALSYSTEM- SOURCE##</td> <td>Yes</td> | If the data is from same database, then pass the schema name. For example: Atomic Schema: CS_ATOM then, <variable name="CSSOU- RCE">CS_ATOM</variable> <variable name="CSLOAD- TYPE"></variable> If the data is from different database, then pass the 'DBLINK_ NAME'LOAD- TYPE = DBLINK  For example: <variable name="AML- SOURCE">AMLDBL</variable> <variable name="AMLLOAD- TYPE">DBLINK</variable> Similarly, configure the following place- holders depending on your requirement:  ##OFS_ECM_AML_SOURCE## ##OFS_ECM_KYC_SOURCE## ##OFS_ECM_KYC_SOURCE## ##OFS_ECM_KYC_LOADTYPE## ##OFS_ECM_CS_LOADTYPE## ##OFS_ECM_CS_LOADTYPE## ##OFS_ECM_CS_LOADTYPE## ##OFS_ECM_CS_LOADTYPE## ##OFS_ECM_CS_LOADTYPE## ##OFS_ECM_EXTERNALSYSTEM- SOURCE## ##OFS_ECM_EXTERNALSYSTEM- SOURCE## | Yes       |  |
|                                                                                                    | LOADTYPE##  ##OFS_ECM_TBAML_SOURCE##  ##OFS_ECM_TBAML_LOADTYPE##  ##OFS_ECM_FATCA_SOURCE##  ##OFS_ECM_FATCA_LOADTYPE##                                                                                                    |           |  |
| NOTE: Onboarding specific entries.                                                                                                    |                                                                                                    |           |  |
| ##OFS_COMM_DATA_<br>TBSP##                                                                                                    | Name of the Comm Tablespace where the third party table must be created. For example: COMM_DATA_TBSP.                                                                                                    | Yes       |  |
| ##CommonGateway_<br>DATA_SOURCE##                                                                                                    | If OFS BD application is installed and already configured for common gateway, then enter the data source name pointing to the OFS BD Atomic schema, else update with the ECM INFODOM name.                                                                                                    | Yes       |  |

Table 22: PatchConfig.xml

| Placeholder Name                                      | Significance and Expected Value                                                                                                    | Mandatory                                                             |
|-------------------------------------------------------|----------------------------------------------------------------------------------------------------|-----------------------------------------------------------------------|
| ##CommonGateway_<br>T2J_DATA_SOURCE##                 | Parameter value must be updated with the ECM INFODOM name.                                                                                                    | Yes                                                                   |
| ##CommonGateway_ INPUT_WEB_ PROTO- COL_SERVER_ PORT## | This is the URL of createJSON Service till the port. For example: <protocol: context_name="" hostname:="" port="" web_server_="">.</protocol:>                                                                                                    | Yes                                                                   |
| ##JSON_TABLE_WEB_<br>PROTOCOL_SERVER_<br>PORT##       | This is the URL of JSON To Table Service deployed as part of OFS BD. For example: <protocol: host-="" name:="" web_server_port="">.</protocol:>                                                                                                    | Yes, if ECM is integrated with OFS KYC. If not, value must be J2TURL. |
| ##CommonGateway_<br>PROTOCOL_SERVER_<br>PORT##        | This is the URL of Common Gateway Service till the port. For example: <protocol: hostname:web="" server_port="">.</protocol:>                                                                                                    | Yes                                                                   |
| ##KYC_RISK_SCORE_<br>URL##                            | This is the URL of OFS BD Application till the context name. For example: <pro-tocol: context_name="" hostname:="" webserver_port="">.</pro-tocol:>                                                                                                    | Yes, if ECM is integrated with OFS KYC. If not, value must be BDURL.  |
| ##OFSS_WLS_ PROTO-<br>COL_SERVER_ PORT##              | This is the URL of OFS Watchlist Application till the port. For example: <protocol: hostname:web="" server_port="">.</protocol:>                                                                                                    | Yes                                                                   |
| ##AAI_URL##                                           | If OFS BD application is installed and already configured for common gateway, then enter the OFS BD Application URL till the context name, else enter the OFS ECM Application URL till the context name. For example: <protocol: con-text_name="" host-name:="" port="" web_server_="">.</protocol:> | Yes, if KYC Onboarding is used. Else, use literal AAI_URL.            |
| ##CS_PROTOCOL_<br>SERVER_PORT##                       | This is the URL of OFS Customer Screening Application till the port. For example: <protocol: hostname:webserver_port="">.</protocol:>                                                                                                    | Yes, if OFS CS is installed. Else, value must be CS_ URL.             |

- 6. Navigate to the OFS\_ECM\_PACK/bin folder.
- 7. Execute the setup.sh file using the command: \$./setup.sh SILENT.

#### 6.3.1.3 OFS CRR 8.1.1.0.0 to OFS CRR 8.1.2.0.0

#### Prerequisite:

The minimum AAI patch level must be Bug 33578231

| NOTE • | The archive files are different for every operating system like, Solaris Sparc, and RHEL/Oracle Linux                                                                                 |
|--------|----------------------------------------------------------------------------------------------------|
| •      | Ensure to take the backup of File System (FIC_HOME/FTPSHARE), Atomic schema, and Config schema before performing upgrade                                                              |
| •      | Ensure that the dispatcher is not running. If the dispatcher is running, stop and then start the upgrading process                                                                    |
| •      | Ensure that you end all the batches before you start the upgrade process                                                                                                    |
| •      | Ensure that you run the END_MANTAS_BATCH before starting the upgrade. For enabling the unlimited Cryptographic Policy for Java, see Enabling Unlimited Cryptographic Policy for Java. |

To upgrade to OFS CRR version 8.1.2.0, follow these steps:

- 1. Login to the OFSAA Server with user credentials that was used to install OFSAA.
- 2. Shut down all the OFSAAI Services. For more information, see the *Start/Stop Infrastructure Services section* in Appendix E: Starting/Stopping Infrastructure Services.
- Download Bug 33940400 and unzip the OFS CRR 8.1.2.0.0 Installer from My Oracle Support.
- 4. Modify PatchConfig.xml under /OFS\_CRR\_PACK/OFS\_RRS/conf/PatchConfig.xml with appropriate values as described in the following table.

Table 23 provides the values for PatchConfig files:

Table 23: PatchConfig.xml

| Placeholder Name                                                                                | Significance and Expected Value                                                                                                    | Mandatory |
|-------------------------------------------------------------------------------------------------|----------------------------------------------------------------------------------------------------|-----------|
| <pre><variable name="RR_UPLOAD_M ODEL">##<!-- Variable--></variable></pre>                      | Update the ## Value as 0/1:  0 - Data model upload does not occur  1 - Data model upload occurs <variable name="RR_UPLOAD_MODEL">1</variable> . | Yes       |
| <pre><variable name="DATA_TABLE_ SPACE">##OFS_RRS_ DATA_TBSP##<!-- Variable--></variable></pre> | This attribute refers to the Index Tablespace values available in OFS_RRS_SCHEMA_OUTPUT.xml which was generated at the time of installation.    | Yes       |

Table 23: PatchConfig.xml

| Placeholder Name                                                                       | Significance and Expected Value                                                                                                    | Mandatory |
|----------------------------------------------------------------------------------------|----------------------------------------------------------------------------------------------------|-----------|
| <variable name="INDEX_TABLE _SPACE">##OFS_RRS _INDEX_TBSP##<!-- Variable--></variable> | This attribute refers to the Index Tablespace values available in OFS_RRS_SCHEMA_OUTPUT.xml which was generated at the time of installation. | Yes       |
| <pre><variable name="BIG_DATA_EN ABLE">FALSE<!-- Variable--></variable></pre>          | Placeholder to enable Big Data. Enter FALSE.                                                                                                 | Yes       |

- 5. Navigate to the OFS CRR PACK/bin folder.
- 6. Execute the setup.sh file using the command: \$./setup.sh SILENT.
- 7. After the upgrade of BD+ECM+CRR under \$FIC\_HOME/ECM\_Duplicate\_Jar\_Removal.sh successful, execute the script as part of this file; we are removing older version log4j/Spring jars & Lib pgx folder.
- 8. Apply the platform patch (Bug 33738222 Standard Upgrade of Libraries For Common Usage in OFSAA on V8.1.2 JAN-2022).
- 9. Apply the AAI THP mandatory patch (Bug 33649681 Consolidated Fix For New Wave Theme on V812).
- 10. Navigate to FIC HOME/ficweb and Run the ant.sh file to build a new EAR/WAR.
- 11. Deploy OFSAA EAR/WAR and restart the OFSAA App Server and Web Server.

#### 6.4 Standalone Upgrade of ECM 8.1.1.1.0 to ECM 8.1.2.0.0

Perform the Standalone Upgrade of OFS ECM version 8.1.1.1.0 to OFS ECM version 8.1.2.0.0 via In-Place/Cloning Upgrade.

#### Prerequisite:

The minimum AAI patch level must be Bug 33578231

The minimum NGECM patch level must be Bug 33751667

#### **NOTE**

- Ensure to take the backup of File System (FIC\_HOME/ FTPSHARE), Atomic schema, and Config schema before performing upgrade
- Ensure that the dispatcher is not running. If the dispatcher is running, stop and then start the upgrading process
- Ensure that you end all the batches before you start the upgrade process
- Ensure that you run the END\_MANTAS\_BATCH before starting the upgrade. For enabling the unlimited Cryptographic Policy for Java, see Enabling Unlimited Cryptographic Policy for Java.

#### 6.4.1 In-Place/Cloning Upgrade of ECM 8.1.1.1.0 to ECM 8.1.2.0.0

#### Prerequisite:

- Database Version 19.0+
- Oracle Linux Server release 7 and 8
- Red Hat Enterprise Linux release 7 and 8
- IBM WebSphere Application Server 9.0.0.x
- Apache Tomcat v9.0.x
- Oracle WebLogic Server 12.2.x
- Oracle WebLogic Server 14.1.x

#### 6.4.1.1 Upgrading from ECM 8.1.1.1.0 to ECM 8.1.2.0.0

To upgrade to OFS ECM version 8.1.2.0, follow these steps:

#### **NOTE**

The archive files are different for every operating system like, Solaris Sparc, and RHEL/Oracle Linux.

- Download Bug 33939235 and unzip the OFS ECM 8.1.2.0.0 Installer from My Oracle Support.
- 2. Navigate to OFS\_ECM\_PACK and grant the execute (755) permission for all executables \$chmod 755 \*.
- 3. Modify PatchConfig.xml under OFS\_ECM\_PACK/OFS\_ECM/conf/PatchConfig.xml with appropriate values as described in the following table.

# Table 24 provides the values for PatchConfig files:

Table 24: PatchConfig.xml

| Placeholder Name                     | Significance and Expected Value                                                                                                    | Mandatory       |
|--------------------------------------|----------------------------------------------------------------------------------------------------|-----------------|
| ##OFS_ECM_SAVE_<br>METADATA##        | This attribute is used by the installer to decide whether to execute hierarchy <i>Resave</i> . Applicable value is ALL.                                                                                      | Yes             |
| ##EXECUTE_PRE_<br>AND_POST_SCRIPTS## | This flag indicates if certain scripts need to be executed just before and just after the data model upload. Applicable value is 1.                                                                          | Yes (Value = 1) |
| ##OFS_ECM_ ANALYST<br>DATA_ SOURCE## | Name of the Analyst Data source used for Admin Tools Configurations. For example: Create a data source with name ANALYST.                                                                                    | Yes             |
| ##OFS_ECM_MINER_<br>DATA_SOURCE##    | Name of the Miner Data source used for Admin Tools Configurations. For example: Create a data source with name MINER.                                                                                        | Yes             |
| ##BASE_COUNTRY##                     | ISO country code to use during data ingestion to record institution-derived geography risk on parties on transactions that are internal to the OFSECM client. For example:  base_country=US base_country=US. | Yes             |
| ##DEFAULT_ JURISDIC-<br>TION##       | Jurisdiction to assign the derived entities and derived addresses. For example: default_jurisdiction=AMEA.                                                                                                   | Yes             |
| ##TNS_ADMIN##                        | This attribute refers to the path where TNSNAMES.ORA is placed. For example: /scratch/ofsaaapp.                                                                                                    | Yes             |
| ##BIG_DATA_ ENABLE##                 | Placeholder to enable Big Data. Enter FALSE.                                                                                                    | Yes             |
| ##FSDF_UPLOAD<br>MODEL##             | This flag indicates if FSDF data model need to be executed just before and just after the data model upload. Applicable value is 1, else keep value to 0.                                                    | Yes             |
| ##OFS_ECM_DATA_<br>CM_TBSP##         | This attribute refers to the Data Tablespace values available in OFS_ ECM_SCHE- MA_OUTPUT.xml which was generated at the time of installation.                                                               | Yes             |

Table 24: PatchConfig.xml

| Placeholder Name                                                                                                    | Significance and Expected Value                                                                                                    | Mandatory |
|----------------------------------------------------------------------------------------------------|----------------------------------------------------------------------------------------------------|-----------|
| ##OFS_ECM_IDX_<br>CM_TBSP##                                                                                                    | This attribute refers to the Data Tablespace values available in OFS_ ECM_SCHE- MA_OUTPUT.xml which was generated at the time of installation.                                                                                                    | Yes       |
| OFS_ECM_CS_ SOURCE## ##OFS_ECM_CS_ LOAD- TYPE## </td <td>If the data is from same database, then pass the schema name:  For example:  Atomic Schema: CS_ATOM then,  <variable name="CSSOURCE">CS_A- TOM</variable><variable name="CSLOADTYPE"></variable>  If the data is from different database, then pass the 'DBLINK_ NAME'LOADTYPE =  DBLINK  For example:  <variable name="AML- SOURCE">AMLDBL</variable> <variable name="AMLLOAD- TYPE">DBLINK</variable>  Similarly, configure the following placeholders depending on your requirement:  ##OFS_ECM_AML_SOURCE## ##OFS_ECM_KYC_SOURCE## ##OFS_ECM_KYC_SOURCE## ##OFS_ECM_CS_SOURCE## ##OFS_ECM_CS_SOURCE## ##OFS_ECM_EXTERNALSYSTEM- SOURCE## ##OFS_ECM_EXTERNAL- SYSTEMLOADTYPE## ##OFS_ECM_EXTERNALSYSTEM- SOURCE## ##OFS_ECM_EXTERNAL- SYSTEMLOADTYPE## ##OFS_ECM_TBAML_SOURCE## ##OFS_ECM_TBAML_SOURCE## ##OFS_ECM_TBAML_LOADTYPE## ##OFS_ECM_TBAML_LOADTYPE## ##OFS_ECM_TBAML_LOADTYPE## ##OFS_ECM_TBAML_LOADTYPE## ##OFS_ECM_TBAML_LOADTYPE## ##OFS_ECM_TBAML_LOADTYPE## ##OFS_ECM_TBAML_LOADTYPE## ##OFS_ECM_TBAML_LOADTYPE## ##OFS_ECM_TBAML_LOADTYPE## ##OFS_ECM_FATCA_SOURCE## ##OFS_ECM_FATCA_SOURCE## ##OFS_ECM_FATCA_LOADTYPE##</td> <td>Yes</td> | If the data is from same database, then pass the schema name:  For example:  Atomic Schema: CS_ATOM then, <variable name="CSSOURCE">CS_A- TOM</variable> <variable name="CSLOADTYPE"></variable> If the data is from different database, then pass the 'DBLINK_ NAME'LOADTYPE =  DBLINK  For example: <variable name="AML- SOURCE">AMLDBL</variable> <variable name="AMLLOAD- TYPE">DBLINK</variable> Similarly, configure the following placeholders depending on your requirement:  ##OFS_ECM_AML_SOURCE## ##OFS_ECM_KYC_SOURCE## ##OFS_ECM_KYC_SOURCE## ##OFS_ECM_CS_SOURCE## ##OFS_ECM_CS_SOURCE## ##OFS_ECM_EXTERNALSYSTEM- SOURCE## ##OFS_ECM_EXTERNAL- SYSTEMLOADTYPE## ##OFS_ECM_EXTERNALSYSTEM- SOURCE## ##OFS_ECM_EXTERNAL- SYSTEMLOADTYPE## ##OFS_ECM_TBAML_SOURCE## ##OFS_ECM_TBAML_SOURCE## ##OFS_ECM_TBAML_LOADTYPE## ##OFS_ECM_TBAML_LOADTYPE## ##OFS_ECM_TBAML_LOADTYPE## ##OFS_ECM_TBAML_LOADTYPE## ##OFS_ECM_TBAML_LOADTYPE## ##OFS_ECM_TBAML_LOADTYPE## ##OFS_ECM_TBAML_LOADTYPE## ##OFS_ECM_TBAML_LOADTYPE## ##OFS_ECM_TBAML_LOADTYPE## ##OFS_ECM_FATCA_SOURCE## ##OFS_ECM_FATCA_SOURCE## ##OFS_ECM_FATCA_LOADTYPE## | Yes       |
| <b>NOTE:</b> Onboarding specific entries.                                                                                                    |                                                                                                    |           |
| ##OFS_COMM_DATA_<br>TBSP##                                                                                                    | Name of the Comm Tablespace where the third party table must be created.  For example: COMM_DATA_TBSP.                                                                                                    | Yes       |

Table 24: PatchConfig.xml

| Placeholder Name                                            | Significance and Expected Value                                                                                                    | Mandatory                                                             |
|-------------------------------------------------------------|----------------------------------------------------------------------------------------------------|-----------------------------------------------------------------------|
| ##CommonGateway_<br>DATA_SOURCE##                           | If OFS BD application is installed and already configured for common gateway, then enter the data source name pointing to the OFS BD Atomic schema else update with the ECM INFODOM name.                                                                                                    | Yes                                                                   |
| ##CommonGateway_<br>T2J_DATA_SOURCE##                       | Parameter value must be updated with the ECM INFODOM name.                                                                                                    | Yes                                                                   |
| ##CommonGateway_<br>INPUT_WEB_ PROTO-<br>COL_SERVER_ PORT## | This is the URL of createJSON Service till the port. For example: <proto-col: context_name="" hostname:web_server_port="">.</proto-col:>                                                                                                    | Yes                                                                   |
| ##JSON_TABLE_WEB_<br>PROTOCOL_SERVER_<br>PORT##             | This is the URL of JSON To Table Service deployed as part of OFS BD. For example: <protocol: host-name:="" web_server_port="">.</protocol:>                                                                                                    | Yes, if ECM is integrated with OFS KYC. If not, value must be J2TURL. |
| ##CommonGateway_<br>PROTOCOL_SERVER_<br>PORT##              | This is the URL of Common Gateway Service till the port. For example: <protocol: hostname:web="" server_port="">.</protocol:>                                                                                                    | Yes                                                                   |
| ##KYC_RISK_SCORE_<br>URL##                                  | This is the URL of OFS BD Application till the context name. For example: <proto-col: context_name="" hostname:="" web_server_port="">.</proto-col:>                                                                                                    | Yes, if ECM is integrated with OFS KYC. If not, value must be BDURL.  |
| ##OFSS_WLS_ PROTO-<br>COL_SERVER_ PORT##                    | This is the URL of OFS Watchlist Application till the port. For example: <protocol: hostname:="" web_server_port="">.</protocol:>                                                                                                    | Yes                                                                   |
| ##AAI_URL##                                                 | If OFS BD application is installed and already configured for common gateway, then enter the OFS BD Application URL till the context name else, enter the OFS ECM Application URL till the context name. For example: <protocol: context_name="" hostname:web="" port="" server_="">.</protocol:> | If KYC Onboarding is used, then Yes. Else, use literal AAI_URL.       |
| ##CS_PROTOCOL_<br>SERVER_PORT##                             | This is the URL of OFS Customer Screening Application till the port. For example: <protocol: hostname:web="" server_port="">.</protocol:>                                                                                                    | Yes, if OFS CS is installed.  If not, value must be CS_ URL.          |

- 4. Navigate to the OFS ECM PACK/bin folder.
- 5. Execute the setup.sh file using the command: \$./setup.sh SILENT.
- 6. After Installation is successful, under \$FIC\_HOME/ECM\_Duplicate\_Jar\_Removal.sh execute the script as part of this file; we are removing older version log4j/Spring jars & Lib\_pgx folder.
- 7. Apply the platform patch (Bug 33738222 Standard Upgrade of Libraries For Common Usage in OFSAA on V8.1.2 JAN-2022).
- 8. Apply the AAI THP mandatory Patch (Bug 33649681 Consolidated Fix For New Wave Theme on V812).
- 9. Navigate to FIC HOME/ficweb and Run the ant.sh file to build a new EAR/WAR.
- 10. Deploy OFSAA EAR/WAR and restart the OFSAA App Server and Web Server.

# 6.5 Pack on Pack In-Place/Cloning Upgrade from BD 8.1.1.1.0, ECM 8.1.1.1.0 and CRR 8.1.1.1.0 to BD 8.1.2.0.0, ECM 8.1.2.0.0 and CRR 8.1.2.0.0

Performing Pack on Pack In-Place/Cloning Upgrade from OFS BD version 8.1.1.1.0, OFS ECM version 8.1.1.1.0, and OFS CRR version 8.1.1.1.0 to OFS BD version 8.1.2.0.0, OFS ECM version 8.1.2.0.0, and OFS CRR version 8.1.2.0.0.

#### NOTE

- Ensure to take the backup of File System (FIC\_HOME/ FTPSHARE), Atomic schema, and Config schema before performing upgrade
- Ensure that the dispatcher is not running. If the dispatcher is running, stop and then start the upgrading process
- Ensure that you end all the batches before you start the upgrade process
- Ensure that you run the END\_MANTAS\_BATCH before starting the upgrade. For enabling the unlimited Cryptographic Policy for Java, see Enabling Unlimited Cryptographic Policy for Java.

# **6.5.1** Pack on Pack Upgrade Sequence

Use the following pack upgrade sequence:

- OFS BD 8.1.1.1.0 to OFS BD 8.1.2.0.0
- ECM 8.1.1.1.0 to ECM 8.1.2.0.0
- OFS CRR 8.1.1.1.0 to OFS CRR 8.1.2.0.0

#### 6.5.1.1 OFS BD 8.1.1.1.0 to OFS BD 8.1.2.0.0

Prerequisite:

- The minimum AAI patch level must be Bug 33578231
- The minimum BD patch level must be Bug 33767914

To upgrade to OFS BD version 8.1.2.0, follow these steps:

1. To download and copy the OFS BD Applications Pack version 8.1.2.0.0 archive file, see Downloading and Copying the OFS BD Applications Pack Installer.

**NOTE**The archive files are different for every operating system like Solaris Sparc, and RHEL/Oracle Linux.

- 2. Login to the OFSAA Server with user credentials that was used to install OFSAA.
- 3. Shut down all the OFSAAI Services. For more information, see the *Start/Stop Infrastructure Services* section in Appendix E: Starting/Stopping Infrastructure Services.
- 4. Download Bug 33940349 and unzip the OFS BD 8.1.2.0.0 Installer from My Oracle Support.
- 5. Execute the command: chmod -R 750 \$FIC HOME.
- 6. If you have Unzip utility, skip to the next step. Download the Unzip utility (OS specific) and copy it in Binary mode to the directory that is included in your PATH variable, typically \$HOME path or directory in which you have copied the 8.1.1.0.0 installer.
- 7. Uncompress the unzip installer file using the command: uncompress unzip <os>.Z.

| NOTE | In case you notice an error message uncompress: not found [No such file or directory] when the package is not installed, contact |
|------|----------------------------------------------------------------------------------------------------|
|      | your UNIX administrator.                                                                                                    |

- 8. Extract the contents of the Oracle Financial Services Behavior Detection Applications Pack 8.1.2.0.0 installer archive file using the command: unzip\_<os> <name of the file to be unzipped>.
- 9. Allow the EXECUTE permission to the archive file OFS\_BD\_PACK as in the sample command: chmod -R 750 OFS\_BD\_PACK.
- 10. Update PatchConfig.xml and grant permission to the .sh files as described in the following table.

Table 25 provides the values for PatchConfig files:

**Table 25: PatchConfig.xml Parameters** 

| Placeholder Name                     | Significance and Expected Value                                                                                                    | Mandatory       |
|--------------------------------------|----------------------------------------------------------------------------------------------------|-----------------|
| ##OFS_AML_SW_ RMI-<br>PORT##         | The Scenario Wizard uses this attribute. It must consists of a proper port number and not be used by any other application. For example: 7623 or 8204. | Yes             |
| ##OFS_AML_SAVE_<br>METADATA#         | The installer to decide whether to execute hierarchy <i>Resave</i> uses this attribute. The applicable value is ALL.                                   | Yes             |
| ##EXECUTE_PRE_<br>AND_POST_SCRIPTS## | This flag indicates if certain scripts need to be executed just before and just after the data model upload Applicable value is 1.                     | Yes (Value = 0) |

**Table 25: PatchConfig.xml Parameters** 

| Placeholder Name                          | Significance and Expected Value                                                                                                    | Mandatory                              |
|-------------------------------------------|----------------------------------------------------------------------------------------------------|----------------------------------------|
| ##SCHEMA_OUT_<br>XML_PATH##               | This attribute refers to the path, which needs to be pointed to OFS_BD_ SCHEMA_OUT-PUT.xml, which was generated at the time of installation. For example:  /scratch/ofsaaapp/Installer/ OFS_BD_ PACK/schema_creator/ OFS_BD_SCHEMA_OUTPUT.xml. | Yes                                    |
| ##OFS_FCCM_ LOAD-<br>ER_ROLE##            | This attribute role is used when OFS BD version 8.0.1.0.0/8.0.4.0.0 is installed. The value will be available in OFS_BD_SCHEMA_ OUT-PUT.xml and is generated at the time of 8.1.1.0.0 installation.                                            | Yes                                    |
| ##OFS_AML_ ANA-<br>LYST_DATA_<br>SOURCE## | Name of the Analyst Data source used for Admin<br>Tools Configurations. For example: Create a data<br>source with name ANALYST.                                                                                                    | Yes                                    |
| ##OFS_AML_MINER_<br>DATA_SOURCE##         | Name of the Miner Data source used for Admin<br>Tools Configurations. For example: Create a data<br>source with name MINER.                                                                                                    | Yes                                    |
| ##BASE_COUNTRY##                          | ISO country code to use during data ingestion to record institution-derived geography risk on parties on transactions that are internal to the OFSBD client. For example: base_country=US base_country=US.                                     | Yes                                    |
| ##DEFAULT_ JURIS-<br>DICTION##            | Jurisdiction to assign the derived entities and derived addresses. For example: default_ju-risdiction=AMEA.                                                                                                    | Yes                                    |
| ##TNS_ADMIN##                             | This attribute refers to the path where TNSNAMES.ORA is placed. For example: / scratch/ofsaaapp.                                                                                                    | Yes                                    |
| ##BIG_DATA_<br>ENABLE##                   | Placeholder to enable Big Data. Enter FALSE.                                                                                                    | Yes                                    |
| ##FSDF_UPLOAD<br>MODEL##                  | This flag indicates if FSDF data model needs to be executed just before and just after the data model upload. Applicable value is 1 else keep value to 0.                                                                                      | Yes                                    |
| ##OFS_AML_SQOOP_<br>WORKING_DIR##         | Placeholder to provide SQOOP working directory for AML.                                                                                                    | Mandatory only if big data is enabled. |

**Table 25: PatchConfig.xml Parameters** 

| Placeholder Name                 | Significance and Expected Value                         | Mandatory                              |
|----------------------------------|---------------------------------------------------------|----------------------------------------|
| ##OFS_AML_SSH_AU-<br>TH_ ALIAS## | Placeholder to provide SSH authorization alias for AML. | Mandatory only if big data is enabled. |
| ##OFS_AM-<br>L_SSH_HOST_ NAME##  | Placeholder to provide SSH host name for AML.           | Mandatory only if big data is enabled. |
| ##OFS_AML_SSH_<br>PORT##         | Placeholder to provide SSH port name for AML.           | Mandatory only if big data is enabled. |

#### NOTE:

KYC Onboarding requires the following additional deployments:

- Initiate Onboarding Service (InitiateOnboardingService.war)
- Table To JSON Service (Tableto JSON Service.war)
- JSON To Table Service (JSONToTablePersistenceUtility.war)
- Common Gateway Service (Common Gateway Service.war)
- Generate Case Input Service (GenerateCaseInputService.war)
- Create JSON Service (create JSON Service.war)

The above .war files are available in the FIC HOME path post-installation. For information on deploying the . war files, see Post Installation Configuration. These deployments are in addition to the Application Pack deployment, that is, OFSBD; Watchlist Service deployment and RAOR deployments that are mandatory for KYC Onboarding. For information on the services, see Know Your Customer Service Guide.

#### NOTE:

The following parameters are applicable for KYC Onboarding:

| ##OBDATASRCNAME# #     | This is the name of the datasource pointing to the Atomic schema.                                                                        | Mandatory only if KYC Onboarding is used. If not, value must be OBDATASRC- NAME. |
|------------------------|----------------------------------------------------------------------------------------------------|----------------------------------------------------------------------------------|
| ##COMN_GATWAY_<br>DS## | This is the name of the datasource pointing to the Atomic schema.                                                                        | Mandatory only if KYC Onboarding is used. If not, value must be COMN_ GATWAY_DS. |
| ##AAI_AUTH_URL##       | This is the URL of the BD application till the context name. For example: <protocol: context_name="" host-name:="" port="">.</protocol:> | Mandatory only if KYC Onboarding is used. If not, value must be AAI_URL.         |

**Table 25: PatchConfig.xml Parameters** 

| Placeholder Name                                   | Significance and Expected Value                                                                                                    | Mandatory                                                                       |
|----------------------------------------------------|----------------------------------------------------------------------------------------------------|---------------------------------------------------------------------------------|
| ##TABLE_TO_JSON_<br>PROTOCOL_SERVER_<br>PORT##     | This is the URL of Table To JSON Service till the port number. For example: <proto-col: hostname:port="">.</proto-col:>                  | Mandatory only if KYC Onboarding is used. If not, value must be T2J_URL.        |
| ##JSON_TO_TABLE_<br>PROTOCOL_SERVER_<br>PORT##     | This is the URL of JSON To Table Service till the port number. For example: <proto-col: hostname:port="">.</proto-col:>                  | Mandatory only if KYC Onboarding is used. If not, value must be J2T_URL.        |
| ##OB_PROTOCOL_<br>SERVER_PORT##                    | This is the URL of Initiate the Onboarding service till the port number. For example: <proto-col: hostname:port="">.</proto-col:>        | Mandatory only if KYC Onboarding is used. If not, value must be OB_URL.         |
| ##ECM_APP_URL##                                    | This is the URL of the ECM application till the context name. For example: <protocol: context_name="" hostname:="" port="">.</protocol:> | Mandatory only if KYC Onboarding is used. If not, value must be ECM_ CASE_URL.  |
| ##CASE_INPUT_ PRO-<br>TOCOL_SERVER_<br>PORT##      | This is the URL of the Generate Case Input Service till the port number. For example: <proto-col: hostname:="" port="">.</proto-col:>    | Mandatory only if KYC Onboarding is used. If not, value must be GCI_URL.        |
| ##COMMON_ GATE-<br>WAY_ PROTOCOL<br>SERVER_ PORT## | This is the URL of the Common Gateway Service till the port number. For example: <protocol: hostname:port="">.</protocol:>               | Mandatory only if KYC Onboarding is used. If not, value must be CMNGT-WYURL.    |
| ##SCORING_ PROTO-<br>COL_SERVER_ PORT##            | This is the URL of the RAOR Application till the port number. For example: <protocol: hostname:="" port="">.</protocol:>                 | Mandatory only if KYC Onboarding is used. If not, value must be SCOR- ING_ URL. |
| ##OFSS_WLS_ PROTO-<br>COL_SERVER_ PORT##           | This is the URL of the OFS Watchlist application till the port number. For example: <proto-col: hostname:port="">.</proto-col:>          | Mandatory only if KYC Onboarding is used. If not, value must be OFSS_ WLS_URL.  |

| Placeholder Name                | Significance and Expected Value                                                                                                    | Mandatory                                                                                 |
|---------------------------------|----------------------------------------------------------------------------------------------------|-------------------------------------------------------------------------------------------|
| ##CS_PROTOCOL_<br>SERVER_PORT## | This is the URL of the OFS Customer Screening Application till the port number. For example: <protocol: hostname:port="">.</protocol:>                                                                        | Mandatory only if KYC Onboarding is used. If not, value must be CS_URL.                   |
| ##COMM_LOG_PATH##               | This is the path of the KYC Onboarding log file. For example: /scratch/ofsaaapp/ KYC808DEV/apache-tomcat-8.0.47/ logs.                                                                                        | Mandatory only if KYC Onboarding is used.                                                 |
| ##QTNR_RESP_URL##               | This is the URL of the OFS KYC Onboarding service. The URL is <protocol: context_name="" host-name:port=""> /questionnaire_api/question-naires/resume/<infodom>/ en_US?appCode=OFS_KYC.</infodom></protocol:> | Mandatory only if KYC Onboarding is used. If not, value must be ##QTNR_ RESP_URL##.       |
| ##OFS_COMM_DATA_<br>TBSP##      | This is the table space for the common gateway.  The value is COMM_DATA_TBSP.                                                                                                    | Mandatory only if KYC Onboarding is used. If not, value must be ##OFS_ COMM_DATA_ TBSP##. |

- 11. Navigate to OFS BD PACK/bin.
- 12. Execute the command: ./setup.sh SILENT.

Verify if the release is applied successfully by checking the log file generated in the installation folder. You can ignore ORA-00001, ORA-00955, ORA-02260, and ORA-01430 errors in the log file. In case of any other errors, contact My Oracle Support.

# The DMT migration utility is executed during BD installation, to migrate the DMT meta data (PLC/Data Source/Data Mapping/Data File Mapping) to be persisted in tables instead of XML. You may be required to re-run the DMT migration utility in some scenarios. To identify whether to run the utility, how to run and how to handle migration issues, see OFSAA DMT Metadata Migration Guide.

- 13. For more information on securing your OFSAA Infrastructure, see the Security Guide in OHC Library.
- 14. Add umask 0027 in the .profile of the UNIX account which manages the Web server to ensure restricted access permissions.

- 15. Restart all the OFSAAI services. For more information, see the *Start/Stop Infrastructure Services* section in Appendix E: Starting/Stopping Infrastructure Services.
- 16. Generate the application EAR/WAR file and redeploy the application onto your configured web application server. For more information on generating and deploying EAR/WAR file, see Appendix D: Creating and Deploying EAR/WAR File.
- 17. Deploy the RPD and catalog ORACLE ANALYTIC SERVER (OAS) 5.9 files available under the \$FIC HOME/ORACLE ANALYTIC SERVER (OAS) 5.9 folder.
- 18. For enabling TDE in case of a new installation, see the *Configuring TDE in case of Upgrade* section in Appendix R: Configuring Transparent Data Encryption (TDE) in OFSAA.
- 19. For enabling Data Redaction in case of a new installation, see *Enabling Data Redaction*, in case of Upgrade section in Appendix R: Configuring Transparent Data Encryption (TDE) in OFSAA.

#### 6.5.1.2 ECM 8.1.1.1.0 to ECM 8.1.2.0.0

#### Prerequisite:

- The minimum AAI patch level must be Bug 33578231
- The minimum NGECM patch level must be Bug 33751667

| NOTE | • | The archive files are different for every operating system like, Solaris Sparc, and RHEL/Oracle Linux |
|------|---|----------------------------------------------------------------------------------------------------|
|      | • | Ensure to take the backup of File System (FIC_HOME/                                                   |
|      |   | FTPSHARE), Atomic schema, and Config schema before                                                    |

performing upgrade

- Ensure that the dispatcher is not running. If the dispatcher is running, stop and then start the upgrading process
- Ensure that you end all the batches before you start the upgrade process
- Ensure that you run the END\_MANTAS\_BATCH before starting the upgrade. For enabling the unlimited Cryptographic Policy for Java, see Enabling Unlimited Cryptographic Policy for Java.

To upgrade to OFS ECM version 8.1.2.0, follow these steps:

- Login to the OFSAA Server with user credentials that was used to install OFSAA.
- 2. Shut down all the OFSAAI Services. For more information, see the *Start/Stop Infrastructure Services section* in Appendix E: Starting/Stopping Infrastructure Services.
- 3. Download Bug 33939235 and unzip the OFS ECM 8.1.2.0.0 Installer from My Oracle Support.
- 4. Navigate to OFS\_ECM\_PACK and grant the execute (755) permission for all executables \$chmod 755 \*.
- 5. Modify PatchConfig.xml under OFS\_ECM\_PACK/OFS\_ECM/conf/PatchConfig.xml with appropriate values as described in the following table.

Table 26 provides the values for PatchConfig files:

Table 26: PatchConfig.xml Parameters

| Placeholder Name                       | Significance and Expected Value                                                                                                    | Mandatory       |
|----------------------------------------|----------------------------------------------------------------------------------------------------|-----------------|
| ##OFS_ECM_SAVE_<br>METADATA##          | This attribute is used by the installer to decide whether to execute hierarchy <i>Resave</i> . Applicable value is ALL.                                                                                         | Yes             |
| ##EXECUTE_PRE_<br>AND_POST_SCRIPTS##   | This flag indicates if certain scripts need to be executed just before and just after the data model upload. Applicable value is 1.                                                                             | Yes (Value = 1) |
| ##OFS_ECM_ ANA-<br>LYST_DATA_ SOURCE## | Name of the Analyst Data source used for Admin Tools Configurations. For example: Create a data source with name ANALYST.                                                                                       | Yes             |
| ##OFS_ECM_MINER_<br>DATA_SOURCE##      | Name of the Miner Data source used for Admin Tools Configurations. For example: Create a data source with name MINER.                                                                                           | Yes             |
| ##BASE_COUNTRY##                       | ISO country code to be used during data ingestion to record institution-derived geography risk on parties on transactions that are internal to the OFSECM client. For example: base_country=US base_country=US. | Yes             |
| ##DEFAULT_ JURIS-<br>DICTION##         | Jurisdiction to assign the derived entities and derived addresses. For example: default_jurisdiction=AMEA.                                                                                                    | Yes             |
| ##TNS_ADMIN##                          | This attribute refers to the path where TNSNAMES.ORA is placed. For example: /scratch/ofsaaapp.                                                                                                    | Yes             |
| ##BIG_DATA_<br>ENABLE##                | Placeholder to enable Big Data. Enter FALSE.                                                                                                    | Yes             |
| ##FSDF_UPLOAD<br>MODEL##               | This flag indicates if FSDF data model needs to be executed just before and just after the data model upload. Applicable value is 1 else keep value to 0.                                                       | Yes             |

Table 26: PatchConfig.xml Parameters

| Placeholder Name                                                                                                    | Significance and Expected Value                                                                                                    | Mandatory |
|----------------------------------------------------------------------------------------------------|----------------------------------------------------------------------------------------------------|-----------|
| ##OFS_ECM_DATA_<br>CM_TBSP##                                                                                                    | This attribute refers to the Data  Tablespace values available in OFS_  ECM_SCHEMA_OUTPUT.xml which was generated at the time of installation.                                                                                                    | Yes       |
| ##OFS_ECM_IDX_<br>CM_TBSP##                                                                                                    | This attribute refers to the Data  Tablespace values available in OFS_  ECM_SCHEMA_OUTPUT.xml which  was generated at the time of installation.                                                                                                    | Yes       |
| OFS_ECM_CS_ SOURCE## ##OFS_ECM_CS_ LOAD- TYPE## </td <td>If the data is from same database, then pass the schema name. For example: Atomic Schema: CS_ATOM then,  <variable name="CSSOU- RCE">CS_ATOM</variable> <variable name="CSLOAD- TYPE"></variable>  If the data is from different database, then pass the 'DBLINK_ NAME'LOAD- TYPE = DBLINK For example:  <variable name="AML- SOURCE">AMLDBL</variable> <variable name="AMLLOAD- TYPE">DBLINK</variable> <variable name="AMLLOAD- TYPE">DBLINK</variable>  Similarly, configure the following place- holders depending on your requirement:  ##OFS_ECM_AML_SOURCE## ##OFS_ECM_KYC_SOURCE## ##OFS_ECM_KYC_LOADTYPE## ##OFS_ECM_CS_SOURCE## ##OFS_ECM_CS_LOADTYPE## ##OFS_ECM_EXTERNALSYSTEM- SOURCE## ##OFS_ECM_EXTERNALSYSTEM- LOADTYPE## ##OFS_ECM_TBAML_SOURCE## ##OFS_ECM_TBAML_SOURCE## ##OFS_ECM_TBAML_LOADTYPE## ##OFS_ECM_TBAML_LOADTYPE## ##OFS_ECM_TBAML_LOADTYPE## ##OFS_ECM_FATCA_SOURCE## ##OFS_ECM_FATCA_SOURCE## ##OFS_ECM_FATCA_SOURCE## ##OFS_ECM_FATCA_SOURCE## ##OFS_ECM_FATCA_SOURCE## ##OFS_ECM_FATCA_SOURCE## ##OFS_ECM_FATCA_SOURCE## ##OFS_ECM_FATCA_LOADTYPE##</td> <td>Yes</td> | If the data is from same database, then pass the schema name. For example: Atomic Schema: CS_ATOM then, <variable name="CSSOU- RCE">CS_ATOM</variable> <variable name="CSLOAD- TYPE"></variable> If the data is from different database, then pass the 'DBLINK_ NAME'LOAD- TYPE = DBLINK For example: <variable name="AML- SOURCE">AMLDBL</variable> <variable name="AMLLOAD- TYPE">DBLINK</variable> <variable name="AMLLOAD- TYPE">DBLINK</variable> Similarly, configure the following place- holders depending on your requirement:  ##OFS_ECM_AML_SOURCE## ##OFS_ECM_KYC_SOURCE## ##OFS_ECM_KYC_LOADTYPE## ##OFS_ECM_CS_SOURCE## ##OFS_ECM_CS_LOADTYPE## ##OFS_ECM_EXTERNALSYSTEM- SOURCE## ##OFS_ECM_EXTERNALSYSTEM- LOADTYPE## ##OFS_ECM_TBAML_SOURCE## ##OFS_ECM_TBAML_SOURCE## ##OFS_ECM_TBAML_LOADTYPE## ##OFS_ECM_TBAML_LOADTYPE## ##OFS_ECM_TBAML_LOADTYPE## ##OFS_ECM_FATCA_SOURCE## ##OFS_ECM_FATCA_SOURCE## ##OFS_ECM_FATCA_SOURCE## ##OFS_ECM_FATCA_SOURCE## ##OFS_ECM_FATCA_SOURCE## ##OFS_ECM_FATCA_SOURCE## ##OFS_ECM_FATCA_SOURCE## ##OFS_ECM_FATCA_LOADTYPE## | Yes       |

Onboarding specific entries.

| Placeholder Name                                      | Significance and Expected Value                                                                                                    | Mandatory                                                             |
|-------------------------------------------------------|----------------------------------------------------------------------------------------------------|-----------------------------------------------------------------------|
| ##OFS_COMM_DATA_<br>TBSP##                            | Name of the Comm Tablespace where the third party table must be created. For example: COMM_DATA_TBSP.                                                                                                    | Yes                                                                   |
| ##CommonGateway_<br>DATA_SOURCE##                     | If OFS BD application is installed and already configured for common gateway, then enter the data source name pointing to the OFS BD Atomic schema, else update with the ECM INFODOM name.                                                                                                    | Yes                                                                   |
| ##CommonGateway_<br>T2J_DATA_SOURCE##                 | Parameter value must be updated with the ECM INFODOM name.                                                                                                    | Yes                                                                   |
| ##CommonGateway_ INPUT_WEB_ PROTO- COL_SERVER_ PORT## | This is the URL of createJSON Service till the port. For example: <protocol: context_name="" hostname:web_server_="" port="">.</protocol:>                                                                                                    | Yes                                                                   |
| ##JSON_TABLE_WEB_<br>PROTOCOL_SERVER_<br>PORT##       | This is the URL of JSON To Table Service deployed as part of OFS BD. For example: <protocol: host-="" name:="" web_server_port="">.</protocol:>                                                                                                    | Yes, if ECM is integrated with OFS KYC. If not, value must be J2TURL. |
| ##CommonGateway_<br>PROTOCOL_SERVER_<br>PORT##        | This is the URL of Common Gateway Service till the port. For example: <protocol: hostname:web="" server_port="">.</protocol:>                                                                                                    | Yes                                                                   |
| ##KYC_RISK_SCORE_<br>URL##                            | This is the URL of OFS BD Application till the context name. For example: <pro-tocol: context_name="" hostname:="" webserver_port="">.</pro-tocol:>                                                                                                    | Yes, if ECM is integrated with OFS KYC. If not, value must be BDURL.  |
| ##OFSS_WLS_ PROTO-<br>COL_SERVER_ PORT##              | This is the URL of OFS Watchlist Application till the port. For example: <protocol: hostname:="" server_port="" web="">.</protocol:>                                                                                                    | Yes                                                                   |
| ##AAI_URL##                                           | If OFS BD application is installed and already configured for common gateway, then enter the OFS BD Application URL till the context name, else enter the OFS ECM Application URL till the context name. For example: <protocol: con-text_name="" host-name:="" port="" web_server_="">.</protocol:> | Yes, if KYC Onboarding is used. Else, use literal AAI_URL.            |

Table 26: PatchConfig.xml Parameters

| Placeholder Name                | Significance and Expected Value                                                                                                    | Mandatory                                                 |
|---------------------------------|----------------------------------------------------------------------------------------------------|-----------------------------------------------------------|
| ##CS_PROTOCOL_<br>SERVER_PORT## | This is the URL of OFS Customer Screening Application till the port. For example: <protocol: hostname:web="" server_port="">.</protocol:> | Yes, if OFS CS is installed. Else, value must be CS_ URL. |

- 6. Navigate to the OFS ECM PACK/bin folder.
- 7. Execute the setup.sh file using the command: \$./setup.sh SILENT.

#### 6.5.1.3 OFS CRR 8.1.1.1.0 to OFS CRR 8.1.2.0.0

#### Prerequisite:

The minimum AAI patch level must be Bug 33578231

| NOTE | The archive files are different for every operating system like, Solaris Sparc, and RHEL/Oracle Linux                                                                                 |
|------|----------------------------------------------------------------------------------------------------|
|      | Ensure to take the backup of File System (FIC_HOME/FTPSHARE), Atomic schema, and Config schema before performing upgrade                                                              |
|      | Ensure that the dispatcher is not running. If the dispatcher is running, stop and then start the upgrading process                                                                    |
|      | Ensure that you end all the batches before you start the upgrade process                                                                                                    |
|      | Ensure that you run the END_MANTAS_BATCH before starting the upgrade. For enabling the unlimited Cryptographic Policy for Java, see Enabling Unlimited Cryptographic Policy for Java. |

To upgrade to OFS CRR version 8.1.2.0, follow these steps:

- 1. Login to the OFSAA Server with user credentials that was used to install OFSAA.
- 2. Shut down all the OFSAAI Services. For more information, see the *Start/Stop Infrastructure Services section* in Appendix E: Starting/Stopping Infrastructure Services.
- 3. Download Bug 33940400 and unzip the OFS CRR 8.1.2.0.0 Installer from My Oracle Support.
- $\begin{tabular}{ll} \bf 4. & Modify \ {\tt PatchConfig.xml} \ under \ / {\tt OFS\_CRR\_PACK/OFS\_RRS/conf/PatchConfig.xml} \ with appropriate values as described in the following table. \\ \end{tabular}$

#### Table 27 provides the values for PatchConfig files:

Table 27: PatchConfig.xml Parameters

| Placeholder Name                                                                     | Significance and Expected Value                                                                                                    | Mandatory |
|--------------------------------------------------------------------------------------|----------------------------------------------------------------------------------------------------|-----------|
| <variable name="RR_UPLOAD MODEL">##</variable>                                       | Update the ## Value as 0/1:  0 - Data model upload does not occur  1 - Data model upload occurs <variable name="RR_UPLOAD_MODEL">1</variable> . | Yes       |
| <pre><variable name="DATA_TABLE_SP ACE">##OFS_RRS DATA_TBSP##</variable></pre>       | This attribute refers to the Index Tablespace values available in OFS_RRS_SCHEMA_OUTPUT.xml which was generated at the time of installation.    | Yes       |
| <variable name="INDEXTABLE_SPACE">##OFS _RRS_INDEX_TBSP##<!-- Variable--></variable> | This attribute refers to the Index Tablespace values available in OFS_RRS_SCHEMA_OUTPUT.xml which was generated at the time of installation.    | Yes       |
| <variable name="BIG_DATA_EN- ABLE">FALSE</variable>                                  | Placeholder to enable Big Data. Enter FALSE.                                                                                                    | Yes       |

- 5. Navigate to the OFS CRR PACK/bin folder.
- 6. Execute the setup.sh file using the command: \$./setup.sh SILENT.
- 7. After the upgrade of BD+ECM+CRR under \$FIC\_HOME/ECM\_Duplicate\_Jar\_Removal.sh successful, execute the script as part of this file; we are removing older version log4j/Spring jars & Lib\_pgx folder.
- 8. Apply the platform patch (Bug 33738222 Standard Upgrade of Libraries For Common Usage in OFSAA on V8.1.2 JAN-2022).
- 9. Apply the AAI THP mandatory patch (Bug 33649681 Consolidated Fix For New Wave Theme on V812).
- 10. Navigate to FIC HOME/ficweb and Run the ant.sh file to build a new EAR/WAR.
- 11. Deploy OFSAA EAR/WAR and restart the OFSAA App Server and Web Server.

# 6.6 Post Upgradation Steps

This section describes the steps you undertake after successful upgrade.

To perform a post-upgrade, follow these steps:

- 1. Execute the following Queries under sys user, replacing with the Atomic Schema name:
  - GRANT execute on sys.dbms crypto to ATOMIC SCHEMA NAME;
  - GRANT execute on sys.dbms java to ATOMIC SCHEMA NAME;
  - GRANT execute on sys.dbms utility to ATOMIC SCHEMA NAME;
- 2. Login to Atomic Schema and select the following packages from the *Package Bodies* by right-clicking:
  - PKG FCC DM
  - PKG FCC DM FTP
- 3. Click **Compile** to compile the package.
- 4. If standalone ECM (upgraded from version 8.0.7.X.X/ +8.1.1.0.0+8.1.1.1.0+OFSECM 8.1.1.11 to OFSECM version 8.1.2.0.0) the following XML Tags must be commented from web.xml:

```
<!-- THE FOLLOWING TAGS MUST BE COMMENTED FROM WEB.XML -->
 <context-param>
      <param-name>contextConfigLocation</param-name>
      <param-value>
        <!-- /WEB-INF/acegi-base.xml, /WEB-INF/dataAccessContext.xml-->
        /WEB-INF/applicationContext.xml
      </param-value>
   </context-param>
<resource-ref>
<description>Data source for Analyst</description>
<res-ref-name>jdbc/##ANALYST DATA SOURCE##</res-ref-name>
<res-type>javax.sql.DataSource</res-type>
<res-auth>Container</res-auth>
</resource-ref>
<resource-ref>
<description>Data source for Miner</description>
<res-ref-name>jdbc/##MINER DATA SOURCE##</res-ref-name>
<res-type>javax.sql.DataSource</res-type>
<res-auth>Container</res-auth>
</resource-ref>
```

```
<filter>
      <filter-name>UTF8Filter</filter-name>
      <filter-class>com.mantas.platform.servlet.UTF8Filter</filter-</pre>
class>
    </filter>
<filter>
      <filter-name>RequestValidatorFilter</filter-name>
class>com.mantas.platform.admin.filter.RequestValidatorFilter</filter-
class>
      <init-param>
        <param-name>excluded-urls</param-name>
        <param-value></param-value>
      </init-param>
    </filter>
    <filter-mapping>
      <filter-name>UTF8Filter</filter-name>
      <url-pattern>/*</url-pattern>
    </filter-mapping>
<filter-mapping>
      <filter-name>RequestValidatorFilter</filter-name>
      <url-pattern>/app/request/*</url-pattern>
    </filter-mapping>
   stener>
class>org.springframework.web.context.ContextLoaderListener</listener-
class>
    </listener>
    <servlet id="Servlet 1046464107434">
       <servlet-name>RequestServlet</servlet-name>
       <servlet-class>com.mantas.platform.web.RequestServlet/servlet-
class>
    </servlet>
<servlet>
```

```
<servlet-name>AdminInitServlet</servlet-name>
<!--<display-name>AdminInitServlet</display-name> -->
<servlet-class>com.mantas.platform.admin.AdminInitServlet</servlet-</pre>
<load-on-startup>1</load-on-startup>
</servlet>
    <servlet-mapping id="ServletMapping 1046465055267">
      <servlet-name>RequestServlet</servlet-name>
      <url-pattern>/app/request/*</url-pattern>
    </servlet-mapping>
<servlet>
    <servlet-name>Test</servlet-name>
<servlet-class>com.Test</servlet-class>
</servlet>
 <servlet-mapping>
      <servlet-name>Test</servlet-name>
      <url-pattern>/admin tools/Test</url-pattern>
    </servlet-mapping>
    <welcome-file-list id="WelcomeFileList 1046465055277">
      <welcome-file>index.jsp</welcome-file>
    </welcome-file-list>
      <jsp-config>
<taglib id="TagLibRef 1046465055277">
<taglib-uri>/WEB-INF/tags/ui-taglib.tld</taglib-uri>
<taglib-location>/WEB-INF/tags/ui-taglib.tld</taglib-location>
</taglib>
</jsp-config>
```

5. If Sanction pack is installed, then execute the following query in the Config schema and commit:

```
MERGE INTO AAI_AOM_APP_COMP_ATTR_MAPPING T USING ( SELECT '1'
APP_COMP_ATTR_MAP_ID, '1' N_ATTRIBUTE_ID, 'Action' V_ATTR_CODE, '1002'
N_ATTR_TYPE_ID, 'select t.action_cd,t.action_nm from kdd_action t where
t.action category code is not null and t.action category code not in
```

```
(''ENT'',''PR'',''EXP'',''AS'',''DD'', ''OBS'')' V ATTRIBUTE VALUE1, ''
V ATTRIBUTE VALUE2, 'OFS NGECM' N APP ID, '-1' N COMP ID, '' V UDP CODE,
''V ATTR CONTROL TYPE FROM DUAL) S
ON ( T.APP COMP ATTR MAP ID = S.APP COMP ATTR MAP ID AND T.N APP ID =
S.N APP ID )
WHEN NOT MATCHED THEN INSERT
(APP_COMP_ATTR_MAP_ID, N_ATTRIBUTE_ID, V_ATTR_CODE, N_ATTR_TYPE_ID, V_ATTRIB
UTE_VALUE1, V_ATTRIBUTE_VALUE2, N_APP_ID, N_COMP_ID, V_UDP_CODE, V_ATTR_CONTR
OL TYPE) VALUES
(S.APP COMP ATTR MAP ID, S.N ATTRIBUTE ID, S.V ATTR CODE, S.N ATTR TYPE ID,
S.V ATTRIBUTE VALUE1, S.V ATTRIBUTE VALUE2, S.N APP ID, S.N COMP ID, S.V UDP
_CODE,S.V_ATTR_CONTROL TYPE)
MERGE INTO AAI AOM APP COMP ATTR MAPPING T USING ( SELECT '2'
APP_COMP_ATTR_MAP_ID, '2' N_ATTRIBUTE_ID, 'Status' V_ATTR_CODE, '1002'
N_ATTR_TYPE_ID, 'select t.status_cd,t.status_nm from kdd_status t where
t.viewd_result_status_cd is null or t.viewd_result_status_cd <>
''OBS''' V ATTRIBUTE VALUE1, '' V ATTRIBUTE VALUE2, OFS NGECM' N APP ID,
'-1' N COMP ID, '' V UDP CODE, ''V ATTR CONTROL TYPE FROM DUAL) S
ON ( T.APP_COMP_ATTR_MAP_ID = S.APP_COMP_ATTR_MAP_ID AND T.N_APP_ID =
S.N APP ID )
WHEN NOT MATCHED THEN INSERT
(APP COMP ATTR MAP ID, N ATTRIBUTE ID, V ATTR CODE, N ATTR TYPE ID, V ATTRIB
UTE_VALUE1, V_ATTRIBUTE_VALUE2, N_APP_ID, N_COMP_ID, V_UDP_CODE, V_ATTR_CONTR
OL TYPE) VALUES
(S.APP COMP ATTR MAP ID, S.N ATTRIBUTE ID, S.V ATTR CODE, S.N ATTR TYPE ID,
S.V ATTRIBUTE VALUE1, S.V ATTRIBUTE VALUE2, S.N APP ID, S.N COMP ID, S.V UDP
CODE, S.V ATTR CONTROL TYPE)
MERGE INTO AAI_AOM_APP_COMP_ATTR_MAPPING T USING ( SELECT '9'
APP_COMP_ATTR_MAP_ID, '9' N_ATTRIBUTE_ID, 'NextStatus' V_ATTR_CODE,
'1002' N ATTR TYPE ID, 'select t.status cd,t.status nm from kdd status t
where t.viewd_result_status_cd is null or t.viewd_result_status_cd <>
''OBS''' V ATTRIBUTE VALUE1, '' V ATTRIBUTE VALUE2, OFS NGECM' N APP ID,
'-1' N COMP ID, '' V UDP CODE, ''V ATTR CONTROL TYPE FROM DUAL) S
ON ( T.APP COMP ATTR MAP ID = S.APP COMP ATTR MAP ID AND T.N APP ID =  
S.N APP ID )
WHEN NOT MATCHED THEN INSERT
(APP COMP ATTR MAP ID,N ATTRIBUTE ID,V ATTR CODE,N ATTR TYPE ID,V ATTRIB
UTE VALUE1, V ATTRIBUTE VALUE2, N APP ID, N COMP ID, V UDP CODE, V ATTR CONTR
OL TYPE) VALUES
```

```
(S.APP_COMP_ATTR_MAP_ID,S.N_ATTRIBUTE_ID,S.V_ATTR_CODE,S.N_ATTR_TYPE_ID,
S.V_ATTRIBUTE_VALUE1,S.V_ATTRIBUTE_VALUE2,S.N_APP_ID,S.N_COMP_ID,S.V_UDP
_CODE,S.V_ATTR_CONTROL_TYPE)
/
```

# 7 Post Deployment Configuration

This chapter provides detailed information about the Post Deployment Configurations which lists the various configurations must be completed before you start using the Oracle Financial Services Analytical Application (OFSAA) Applications.

#### **Topics:**

- Creating Application Users
- Mapping Application User(s) to User Group
- Performing Administrative Activities for ECM
- Performing Configurations for ECM
- Setting ECM UI as Home Page of OFSAAI for a Particular User

# 7.1 Creating Application Users

If you have already configured users in the OFSAA setup, this step might not be necessary.

For more information, see the *User Creation* section in Oracle Financial Services Analytical Applications Infrastructure User Guide.

# 7.2 Mapping Application User(s) to User Group

Pre-configured application user groups are seeded with the installation of each Oracle Financial Services Analytical Application (OFSAA) Applications Pack beginning with the OFSAA 8.0 release. These user groups are unique to each OFSAA Applications Pack and come pre-configured with application roles.

Table 28 lists the User Groups seeded with the OFS ECM Application Pack.

**Table 28: Seeded User Groups** 

| Name                             | Description                                                                                                    |
|----------------------------------|----------------------------------------------------------------------------------------------------|
| Modeler Group                    | Users mapped to this group have access to all the menu items for Enterprise modeling, but do not have authorization rights for sandbox population, model deployment, and modeling technique authorization. |
| Modeling<br>Administrator Group  | Users mapped to this group have access to all the menu items for Enterprise modeling and authorization rights for sandbox population, model deployment, and modeling technique authorization.              |
| Inline Processing<br>Admin Group | Users mapped to this group have access to all the menu items and actions for Inline Processing module.                                                                                                    |
| Business<br>Administrator        | Users mapped to this group have access to all the menu items and actions for advanced operations of meta data objects.                                                                                     |
| Business Authorizer              | Users mapped to this group have access to all the menu items and actions for authorization of changes to meta-data objects.                                                                                |
| Business Owner                   | Users mapped to this group have access to all the menu items and actions to read and write meta-data objects                                                                                               |
| Business User                    | Users mapped to this group have access to all the menu items and actions to access and read meta-data objects.                                                                                             |

**Table 28: Seeded User Groups** 

| Name                      | Description                                                                                                    |
|---------------------------|----------------------------------------------------------------------------------------------------|
| Identity<br>Administrator | Users mapped to this group have access to all the menu items to manage User entitlements, User Group Entitlements and Access Management configurations.    |
| Identity Authorizer       | Users mapped to this group have access to all the menu items to authorize User entitlements, User Group Entitlements and Access Management configurations. |
| System<br>Administrator   | Users mapped to this group have access to all menu items to manage the setup configurations.                                                               |
| Object Administrator      | Users mapped to this group have access to all menu items to manage object migration and meta-data traceability using meta-data browser.                    |
| Guest Group               | Users mapped to this group have access to certain menu items with view only access privileges.                                                             |

Map the application user(s) to the respective Application User Group(s) and subsequently authorize the entitlements by logging in as SYSAUTH (System Authorizer) user.

| NOTE | • | In case the User Groups related to OFS ECM are not mapped, ensure that you map it accordingly in ORACLE ANALYTIC SERVER (OAS) 5.9 catalog for Statement View report |
|------|---|----------------------------------------------------------------------------------------------------|
|      | • | In order to view the MIS reports in ECM Standalone, map<br>the Case Analyst2 User Group in the application.                                                         |

For more information, see the *Mapping/Unmapping Users* section in Oracle Financial Services Analytical Applications Infrastructure User Guide.

#### **Performing Administrative Activities for ECM** 7.3

This section describes how to perform administrative activities for OFS ECM. To perform the administrative activities you must access the OFS ECM UI as ECMAP Administrator. For more information, see the following sections in the Administration and Configuration Guide:

- About Configuring Access Control Meta data
- Mapping Users To Access Control Meta data
- About Scenario Manager Login Accounts
- About Changing Passwords for System Accounts
- **About Configuring File Type Extensions**
- **About Configuring File Size**
- About Configuring Status To User Role Table

| NOTE | Once Security Attributes mapping is completed for the ECMAP Administrator user, restart the OFSAAI and Web Application servers before accessing the Admin Tools application. |
|------|----------------------------------------------------------------------------------------------------|
|      | servers before accessing the Admin Tools application.                                                                                                    |

# 7.4 Performing Configurations for ECM

This section describes how to perform configuration-related activities for OFS ECM. To perform the configuration-related activities you must access the OFS ECM UI as ECMAP Administrator. For more information, see the following sections in the Administration and Configuration Guide:

- Configuring the Base Time Zone
- Configuring the Default Currency Code
- Configuring E-mail
- Configuring XML Export
- Configuring Case Correlation Owner
- Configuring Default Case Owner

# 7.5 Setting ECM UI as Home Page of OFSAAI for a Particular User

This section describes how the ECM Administrator/Supervisor can set the OFS ECM UI as homepage of OFSAAI for a particular user.

To set the OFS ECM UI as homepage of OFSAAI, follow these steps:

- 1. Log in as an ECM Administrator/Supervisor user.
- 2. Navigate to Homepage.
- 3. Click on logged-in user name in the right top corner.
- 4. Click **Preferences** and a new page is displayed.
- 5. Select **Enterprise Case Management** as your default page and click **Save**.

# **8** Post Installation Configuration

This chapter describes the how to configure the OFS ECM Application Pack.

#### **Topics:**

- Deploying ECM Application Pack
- Deploying Analytic Reports and Threshold Analyzer

#### **NOTE**

Ensure to clear the application cache prior to the deployment of Applications Pack Web Archive. This is applicable to all Web Servers (WebSphere, WebLogic, and Tomcat). For more information, see Clearing Application Cache.

# 8.1 Deploying ECM Application Pack

This section describes how deploy the OFS ECM Application Pack.

To create and deploy the Applications Pack Web Archive, follow these steps:

- 1. Navigate to the \$FIC\_WEB\_HOME directory.
- 2. Execute the command: ./ant.sh.
- 3. This triggers the creation of EAR/WAR file <contextname>.<extn>. Here <contextname> is the context name entered during installation.

**NOTE** 

Creating EAR/WAR files are done by the installer automatically. If the files are not created, user can execute these steps.

- 4. On completion of the EAR/WAR files creation, the *BUILD SUCCESSFUL* and *Time Taken* message is displayed and you are returned to the prompt.
- The EAR/WAR file <contextname>. <extn> is created under the \$FIC\_WEB\_HOME directory.

**NOTE** 

This process overwrites any existing version of EAR/WAR file in the path. If the Web Application Server is Apache Tomcat, the <contextname>.war file is created.

6. Deploy the generated EAR/WAR file on to the Web Application Server. For more information, see Deploying EAR/WAR File.

# 8.2 Deploying Analytic Reports and Threshold Analyzer

This section describes how to deploy Analytics on Oracle Business Intelligence Enterprise Edition (ORACLE ANALYTIC SERVER (OAS) version 5.9) and integrate Analytic Reports and Threshold Analyzer in the OFSECM UI.

#### **Topics:**

- Installing OAS Version 5.9
- Installing OAS Version 5.9 Windows Administration Client
- Disabling Cache Feature in OAS Version 5.9

- Change Default Repository Password
- Configuring OAS Version 5.9 Connection Pool
- Deploying ECM Report Analytics
- Configuring TreeMap Graph
- Disabling Single Sign On
- Accessing Reports Through ECM Application
- Configuring OAS with ECM
- Enabling Table Authentication in OAS Version 5.9
- Deploying createJSONService and CommonGatewayService
- Configuring Resource Reference
- Configuring Web Application Server
- Configurations for Java 8
- Enabling Unlimited Cryptographic Policy for Java
- Configuring Fonts

#### 8.2.1 Installing OAS Version 5.9

To install the ORACLE ANALYTIC SERVER (OAS) version 5.9, follow these steps:

- 1. Download the software from ORACLE ANALYTIC SERVER (OAS) 5.9 server.
- 2. After installation, get the Enterprise Manager URL, User name, Password, and ORACLE ANALYTIC SERVER (OAS) version 5.9 installed directory from your System Administrator.

NOTE

- You must map the BI Admin Reporter Role with Atomic Schema INFODOM
- The BI Admin Reporter Role must be mapped to any group (for example, CASESUPERVISOR).

# 8.2.2 Installing OAS Version 5.9 Windows Administration Client

You can download and install the Oracle Analytic Server (OAS) version 5.9 Windows Administration Client from here.

# 8.2.3 Disabling Cache Feature in OAS Version 5.9

This section describes how to disable the Cache feature in the Oracle Analytic Server (OAS) version 5.9. To disable the Cache feature, follow these steps:

- Login to the Enterprise Manager.
- 2. Click the **Target Navigation** icon.
- 3. Expand the **Business Intelligence** section and then click **biinstance**.
- 4. Click the Configuration tab.

- 5. Click the **Lock** icon and then click **Lock & Edit** to enable the **Cache Enabled** check-box.
- 6. Under the **Performance** tab, in the **Enable Bi Server Cache** section, deselect the **Cache Enabled** check-box and make the required changes.
- 7. Click the **Lock** icon and then click **Release Configuration** to save the changes made.

# 8.2.4 Change Default Repository Password

Copy the FCCM81.rpd from \$FIC\_HOME/ORACLE ANALYTIC SERVER (OAS) 5.9/Repository to the Windows machine where the Oracle Analytic Server (OAS) 5.9 Windows Administration Client is installed.

To change the default password for the repository, follow these steps:

- 1. Open the Repository using the OAS Windows Administration client from Windows machine.
- 2. From the **File** menu, select **Open**, and click **Offline**.
- 3. Browse to the Repository on Windows machine. The *Oracle BI Administration Tool FCCM810.rpd* window is displayed.
- 4. Enter default Repository password: FCCM\$810.

To change the default password, follow these steps:

- 1. From the **File** menu, choose **Change Password**.
- 2. Enter the new password and click **OK**.

# 8.2.5 Configuring OAS Version 5.9 Connection Pool

This section describes how to configure the Oracle Analytic Server (OAS) version 5.9 Connection Pool. To configure the Connection Pool of the repository, follow these steps:

- 1. Open the same Repository (as in the previous step) on the Windows machine. The *Oracle BI Administration Tool FCCM81.rpd* window is displayed.
- Expand the FCCM folder in the Physical section.
- 3. Double-click **Connection Pool** to open the *Connection Pool Properties* window.
- 4. Enter the following in the **Data Source Name** text box of the *Connection Pool Properties* window after modifying <Database Server Host Name> and <Database Name> Data Source Name = (DESCRIPTION=(ADDRESS=(PROTOCOL=TCP) (HOST=<Database Server HostName>) (PORT=1521)) (CONNECT\_DATA=(SERVER=DEDICATED) (SERVICE NAME=<Database Name>))).
- 5. Enter the Atomic Schema **user name** and **password** in respective fields.
- 6. Click OK.
- 7. Expand the folder.
- 8. Right-click on any one table name and select **View Data**.
- 9. Perform similar changes in the **Connection Pools** for all remaining folders in the **Physical Layer** by providing the following schema details for all Connection Pools:
  - KYC Analytics > Atomic Schema

**NOTE** 

Both the initial block and the connection pool must point to the Atomic Schema.

- UIC\_73 > CaseMng Connection Pool > Atomic SchemaUIC\_73 > Security Connection Pool > Atomic Schema
- TA > Atomic Schema
- CTRBI > Atomic Schema
- ORCL > Atomic Schema
- FCCM > Atomic Schema
- 10. From the **File** menu, select **Save**. The message: *Do you want to check global consistency?* is displayed.
- 11. Click **Yes**. The message: Consistency check didn't find any errors, warning or best practices *violations*. is displayed.
- 12. Click **OK**.

# 8.2.6 Deploying ECM Report Analytics

This section describes how to deploy the OFS ECM Report Analytics.

To deploy Reports Analytics, follow these steps:

1. Change the value in the Nqsconfig.ini file located at <FMW\_HOME>/user\_ projects/domains/bi/config/fmwconfig/biconfig/OBIS.

```
Change from EVALUATE SUPPORT LEVEL = 0 to EVALUATE SUPPORT LEVEL =2.
```

2. Update the instanceconfig.xml file available in the <Oracle Analytic Server (OAS) 5.9\_home>/user\_ projects/domains/bi/config/fmwconfig/biconfig/OBIPS location as detailed here.

#### Replace the following script:

```
<!--This Configuration setting is managed by Oracle Enterprise Manager
Fusion
Middleware Control-->
<ClientSessionExpireMinutes>210</ClientSessionExpireMinutes>
</Security>
```

#### With the following:

#### <Security>

```
<!--This Configuration setting is managed by Oracle Enterprise Manager Fusion
Middleware Control-->
<ClientSessionExpireMinutes>210</ClientSessionExpireMinutes>
<EnableSavingContentWithHTML>true</EnableSavingContentWithHTML>
</Security>
```

- 3. Copy the FCCM808.rpd file in the working directory.
- 4. Navigate to the working directory and execute the following script:

<Oracle Analytic Server (OAS) 5.9\_home>/user\_projects/domains/bi/
bitools/bin/datamodel.sh uploadrpd -I FCCM807.rpd -SI ssi -U <user> -P
<password>

- 5. Restart the *Oracle Analytic Server (OAS)* 5.9 from *Enterprise Manager* by following these steps: (see Figure 16)
  - a. Click the **Target Navigation** icon.
  - b. Expand the **Business Intelligence** section and then click **biinstance**.
  - c. Click the **Availability** tab.
  - d. Click Stop All.
  - e. Execute the command: ./importarchive.sh ssi <working location>/ FCCM\_ANALYTICS.bar encryptionpassword='FCCM\$810'.
  - f. Click Start All.

Figure 16: Restarting Oracle Analytic Server (OAS) 5.9

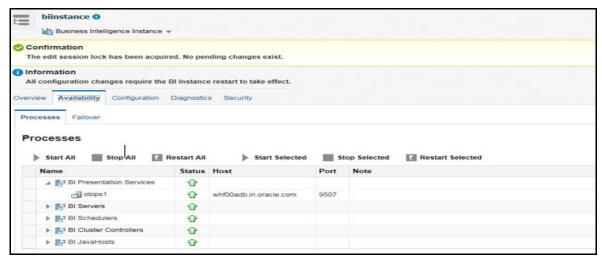

# 8.2.7 Configuring TreeMap Graph

This section describes how to configure the TreeMap Graph.

To configure the TreeMap Graph, follow these steps:

- 1. Login to Oracle Analytic Server (OAS) 5.9.
- 2. Navigate to ORACLE ANALYTIC SERVER (OAS) 5.9 Home and execute the command: cd <Oracle Analytic Server (OAS) 5.9 home>.

ORACLE ANALYTIC SERVER (OAS) 5.9 Home is the ORACLE ANALYTIC SERVER (OAS) 5.9 installed path.

3. Execute the command to find the available treemap-canvas.js: find -name treemap-canvas.js.

Four different files, all named treemap-canvas. js are displayed.

4. Back up these four files.

5. Edit **window.top.console** to console in these four files and save.

#### 8.2.8 Disabling Single Sign On

This section describes how to disable the Single Sign On feature. To disable Single Sign On, execute the following command:

<Oracle Analytic Server (OAS) 5.9\_Home>/oracle\_common/common/bin/wlst.sh
disableBISingleSignOn('<Oracle Analytic Server (OAS) 5.9\_Home>/
user projects/domains/bi')

# 8.2.9 Accessing Reports Through ECM Application

This section describes how to access reports through the Oracle Financial Services Enterprise Case Management Pack (OFS ECM) application.

For more information on Accessing Reports, see Alert Management User Guide.

#### 8.2.10 Configuring OAS with ECM

This section describes how to configure the Oracle Analytic Server (OAS) with Enterprise Case Management (ECM).

After installing the OAS server, follow these steps (applicable only for PACK ON PACK):

- Log in as OFS BD Admin User with valid user name and password.
   The OFS BD Homepage is displayed.
- 2. Click **FCCM**.
- Click the Administration menu and then select Manage Parameters and click Manage Common Parameters.
- 4. Choose Parameter Category as UI and Parameter Name as OBIEE.
- Set Attribute 2 Value = <PROTOCOL>://<OBIEE SERVER NAME>:<PORT>.

| NOTE | <ul> <li><protocol> is the web page access PROTOCOL (http or<br/>https)</protocol></li> </ul>                                                            |
|------|----------------------------------------------------------------------------------------------------|
|      | <pre><obiee_server_name> is the FQN (fully qualified<br/>name)/host name of the server, where OBIEE is installed.</obiee_server_name></pre>              |
|      | <port> is the PORT number used in OBIEE installation. It may change based on the OBIEE version. Enter the correct PORT number, if it is not 9704.</port> |
|      | <ul> <li>Placeholder variables are mentioned between angle<br/>brackets. Update the placeholders with actual value</li> </ul>                            |
|      | <ul> <li>You must provide Fully Qualified host name.</li> </ul>                                                                                          |

Verify **Attribute 4 Value**. It must be the OFS BD application URL. If the same OFS BD application is deployed on different machines, then modify the OFS BD application URL in **Attribute 4 Value** appropriately.

6. After installing the OAS server, perform the following step (applicable only for ECM):

For more information, see the **NOTE** under step 5.

# 8.2.11 Enabling Table Authentication in OAS Version 5.9

This section describes how to enable the Table Authentication feature in Oracle Analytic Server (OAS) 5.9.

To enable the Table Authentication feature, follow these steps:

1. Navigate to <DOMAIN HOME (OAS Server Domain home) >

/config/fmwconfig/biconfig/OBIPS/incubation.properties (if this file does not exist, create it)

- 2. Add/update the incubation.properties file with the following line:
  - oracle.bips.auth.nextGenAuth=false
- 3. Restart the OBIPS process(es).

For example:

- <DOMAIN HOME>/bitools/bin/stop.sh -i obips1
- <DOMAIN HOME>/bitools/bin/start.sh -i obips1

# 8.2.12 Deploying createJSONService and CommonGatewayService

This section describes how to deploy the *createJSONService* and *CommonGatewayService* services.

To deploy the *createJSONService* and *CommonGatewayService* services, follow these steps:

- 1. Navigate to \$FIC HOME/CommonGateway.
- 2. Trigger the ant.sh file.

The createJSONService.war and CommonGatewayService.war files are generated in the same path.

3. Deploy the generated WAR file on to the Web Application Server. For more information, see Appendix D: Creating and Deploying EAR/WAR File.

# 8.2.13 Configuring Resource Reference

This section describes the details for configuring the resource reference in WebSphere, WebLogic, and Tomcat Application Servers. For more information, see Appendix B: Configuring Resource Reference in Web Servers.

# 8.2.14 Configuring Web Application Server

This section describes the details to configure the different web application servers for OFSAA Infrastructure deployment namely, IBM WebSphere, Oracle WebLogic, and Apache Tomcat Servers. For more information, see Appendix A: Configuring the Web Server.

NOTE

If you are installing CRR version 8.1.1.0.0 for the Tomcat 9.x version and performing Pack on Pack installation of BD, ECM, and CRR (goAML STR), see the *Post Installation* Chapter *and Configuring Web Application Server* section in OFS CRR Installation Guide.

# 8.2.15 Configurations for Java 8

This section describes how to set configurations for Java 8.

To set configurations for Java 8, follow these steps:

- 1. Extract the Patch.
- 2. Follow the instructions given in the ReadMe file to apply the patch.
- 3. If the Oracle Database version is 12c, copy ojdbc7.jar from <code>\$ORACLE\_HOME/jdbc/lib</code> into the following locations:
  - \$FIC HOME/utility/OFSAAGenerateRepository/lib/
  - \$FIC\_HOME/realtime\_processing/WebContent/WEB-INF/lib/
  - \$FIC HOME/ficdb/lib/
  - \$FIC HOME/ficapp/icc/lib/
  - \$FIC HOME/ficapp/common/FICServer/lib/
  - \$FIC HOME/FMStandalone/FormsManager/WEB-INF/lib/
  - \$FIC\_HOME/ficweb/webroot/WEB-INF/lib/

#### NOTE

If ojdbc6.jar is already available in any of the aforementioned folders, you must remove it.

- 4. If the Oracle Database version is 11g, copy ojdbc6.jar from <code>\$ORACLE\_HOME/jdbc/lib</code> into the following locations:
  - \$FIC HOME/utility/OFSAAGenerateRepository/lib/
  - \$FIC HOME/realtime processing/WebContent/WEB-INF/lib/
  - \$FIC HOME/ficdb/lib/
  - \$FIC HOME/ficapp/icc/lib/
  - \$FIC HOME/ficapp/common/FICServer/lib/
  - \$FIC\_HOME/FMStandalone/FormsManager/WEB-INF/lib/
  - \$FIC\_HOME/ficweb/webroot/WEB-INF/lib/

# 8.2.16 Enabling Unlimited Cryptographic Policy for Java

Enabling unlimited cryptographic policy for Java enables you to use AES-256 keys for encryption. The JCE Policy JAR files, for the current Java versions required for OFSAA and also for later versions, are available in Java Bug Database.

For Java versions, where unlimited cryptographic policy is not enabled by default. To enable, follow these steps:

- 1. Download the JCE Policy-related JARs local policy.jar and US export policy.jar.
  - For Oracle Java, download it from http://www.oracle.com/technetwork/java/javase/ downloads/jce-7-download-432124.html
  - For IBM Java, download it from https://www14.software.ibm.com/webapp/iwm/web/ preLogin.do?source=jcesdk

2. Copy (or replace) the downloaded JCE Policy-related JARs <code>local\_policy.jar</code> and <code>US\_export\_policy.jar</code> into the <code>/jre/lib/security</code> directory of Java installation directory used for OFSAAI and the Web Application Servers.

# 8.2.17 Configuring Fonts

This section describes how to configure fonts.

To configure the fonts, follow these steps:

- Copy the directory Fonts from \$FIC\_HOME/Fonts into <##JDKHOME##>/jdk1.8.0\_ 161/jre/lib/ or <##JRE HOME##>/lib/.
- 2. Edit the fop\_cs.xml file available under directory \$FIC\_ HOME/ficweb/webroot/WEB-INF/classes/Reports/Input.

#### from:

```
<font-base> </font-base> to:
    <font-base><##JDKHOME##>/jdk1.8.0_161/jre/lib/Fonts</font-base>
```

For example: <##JDKHOME##>/jdk1.8.0 161/jre/lib/Fonts.

3. Once the above steps are done, recreate the *OFSAA EAR/WAR* file and redeploy this new WAR on the Web Application Server.

# 9 GDPR Compliance

The General Data Protection Regulation (GDPR) is a regulation in EU law on data protection and privacy in the European Union (EU) and the European Economic Area (EEA).

# 9.1 Configuring Data Redaction

Oracle Financial Services Analytical Application (OFSAA) is enhanced to enable masking of sensitive data and Personal Identification Information (PII) to adhere to Regulations and Privacy Policies. Oracle Data Redaction provides selective, on-the-fly redaction of sensitive data in database query results before display by applications so that unauthorized users cannot view the sensitive data. The stored data remains unaltered, while displayed data is transformed into a pattern that does not contain any identifiable information.

To enable Data Redaction, follow these steps:

- 1. Log in as SYSDBA into the database.
- 2. Execute the \$FIC\_HOME/utility/data\_security/scripts/ create\_data\_sec\_roles.sql file only once per database (PDB in case of 18c/19c).
- 3. Execute the following SQL statement to find out the list of Atomic users from the table:

```
select v_schema_name from aai_db_detail where V_DB_NAME <> 'CONFIG' AND
V DB TYPE = 'ORACLE'.
```

- **4.** Execute the \$FIC\_HOME/utility/data\_security/scripts/ grant data sec roles.sql file for all Atomic users found in the previous step.
- 5. From the **Configuration** window in the **System Configuration** module, select the **Allow Data Redaction** checkbox.
- 6. Run the Data Redaction utility.

For more details on enabling Data Redaction, see the *Data Redaction* section in the *Data Security and Data Privacy* topic in the OFS Analytical Applications Infrastructure Administration Guide.

#### **Topics:**

- Prerequisites
- Input for Data Redaction
- Data Redaction Utility
- Creating Batch for Executing Data Redaction Utility
- Logs
- Disabling Data Redaction
- Enabling Data Redaction in Case of Upgrade

# 9.1.1 Prerequisites

- 1. Install the patch **32581255** GDPR Redaction Requirement For FFW.
- 2. Ensure the required Oracle Database Server versions are installed:
  - Oracle Database Server Enterprise Edition 18c Release 3 64 bit RAC/Non-RAC with/without partitioning option, Advanced Security option

- Oracle Database Server Enterprise Edition 19c Release 3 64 bit RAC/Non-RAC with/without partitioning option, Advanced Security option.
- 3. You must have performed all configurations mentioned in the *Data Redaction* section in Oracle Financial Services Analytical Applications Infrastructure Installation and Configuration Guide.
- 4. The *DATASECURITYADMIN* user role must be mapped to the user to run the Data Redaction utility.
- 5. From the *Configuration* window in the *System Configuration* module, select the *Allow Data Redaction* checkbox. For more information, see *Configuration* section in the OFS Analytical Applications Infrastructure User Guide.

Figure 17: Configuration window

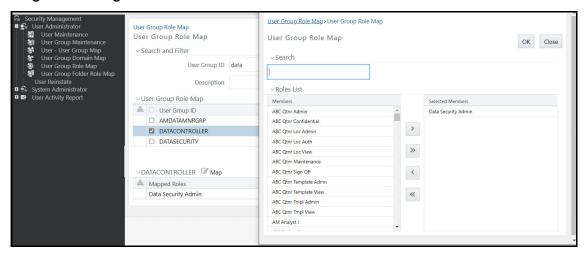

# 9.1.2 Input for Data Redaction

Table 29 lists the table names that are seeded as part of Data Redaction.

Table 29: Data Redaction Table Name and Their Description

| Table Name                  | Description                                                                                                    |
|-----------------------------|----------------------------------------------------------------------------------------------------|
| AAI_DRF_FUNCTION_MASTER     | This table holds the Redaction function definitions. Generic Functions can be email, card number, phone number etc.                                                                                                    |
| AAI_DRF_FUNCTION_COLUMN_MAP | This table holds the Redaction Function- Column mappings. The columns will be redacted according to the Function mapping.                                                                                                    |
| AAI_DRF_TABLE_ACCESS_CD_MAP | This table holds the mapping of tables having columns marked for redaction to the Access codes. These access codes are SMS function codes and are expected to be mapped to the role <i>DATASECURITY</i> . The policy expression would be created based on this role and would be evaluated in order to access unreacted data. |

#### 9.1.3 Data Redaction Utility

This utility can be executed by running the seeded Batch with Batch Name as ##INFODOM##\_DATA\_REDACTION if it is available as part of application common metadata. If it is not available, you must create a new Batch as described in the Creating Batch for Executing Data Redaction Utility section.

The task in the Batch has three parameters: dataredaction.sh, true/false and OFSAA User ID:

#### true/false flag

- False- By default, false is seeded. False indicates policy scripts will be generated and executed.
- True- Specify true to generate policy scripts, but will not be executed. You can use this option
  if the logged-in user does not have script execution rights on Atomic schema. See Executing
  Data Redaction Utility with TRUE Flag to execute the scripts later.
- User ID- OFSAA user who is the batch owner

# If any application specific database roles are granted to Atomic schema, they must be granted as default roles after enabling data redaction. Alter user << atomic schema user >> default role <<role>< role1>>, <<role2>>. For example: RQADMIN database role is granted to Atomic schema user for ORE executions. In this case, post enabling data redaction, RQADMIN must be granted as a default role to Atomic schema. Alter user <<atomic schema user>> default role

#### **Topics:**

Executing Data Redaction Utility with FALSE Flag

ROADMIN

Executing Data Redaction utility with TRUE Flag

#### 9.1.3.1 Executing Data Redaction Utility with FALSE Flag

To execute Data Redaction utility with FALSE flag, follow these steps:

- 1. From the **Batch Execution** window, search for Batch Name as ##INFODOM## DATA REDACTION.
- 2. Select the Batch and click **Execute Batch**.

All policy scripts will be generated and executed in the Atomic schema and the identified table data will be redacted.

#### 9.1.3.2 Executing Data Redaction utility with TRUE Flag

To execute Data Redaction utility with TRUE flag, follow these steps:

- 1. From the **Configuration** window of the **System Configuration** module, enter the absolute path where the encryption key is stored in the **Encryption Key Path** field. If this is not provided, default key will be used which is available in the \$fic home/conf folder.
- 2. From the **Batch Maintenance** window, search for Batch ID as ##INFODOM## DATA REDACTION.

- 3. Select the Batch.
- 4. Select the task from the **Task Details** pane and click **Edit**.
- 5. In the **Executable** field in the **Dynamic Parameters List**, specify as dataredaction.sh, true, <<ofsaa user id>>.
- 6. Click Save.
- 7. From the **Batch Execution** window, search for Batch ID as <>>.
- 8. Select the Batch and click **Execute Batch**.
- 9. Navigate to the FTPshare/DataRedaction folder. You can find two folders named *Scripts* and *Postscripts* inside the DataRedaction folder.
- 10. Decrypt *create scripts* in the FTPshare/DataRedaction/scripts folder using dmtfileencryption.sh with the following arguments:
  - ./dmtfileencryption.sh decrypt file <INPUTFILE> <OUTPUTFILE> <KEYFILE>
    - <INPUTFILE>- Provide the absolute path of the input file. Since all create scripts in the scripts folder need to be decrypted, you can provide the folder path, that is, FTPshare/DataRedaction/scripts.

    - <KEYFILE>- Provide the absolute path of key file with key file name. This must be same as that is provided in the **Configuration** window. If nothing was provided in the **Configuration** window, specify the default key path as \$fic\_home/conf/ofsaa8xkey.ext.

For more details, see the *Command Line Utility for DMT File Encryption* section in OFS Analytical Applications Infrastructure User Guide.

- 11. Execute the decrypted create scripts in the Atomic schema.
- 12. Execute scripts in the FTPshare/DataRedaction/postscripts folder for populating the required OFSAA metadata.

The identified table data will be redacted.

# 9.1.4 Creating Batch for Executing Data Redaction Utility

This section describes how to create a batch for executing the Data Redaction utility. If the seeded Batch is not available, create a batch to execute the Data Redaction utility.

To create a batch, follow these steps:

- 1. From the **Batch Maintenance** window, click **Add** in the **Batch Name** tool bar. The **Add Batch Definition** window is displayed.
- 2. Enter **Batch Name** and **Batch Description**.

Figure 18: Task Definition

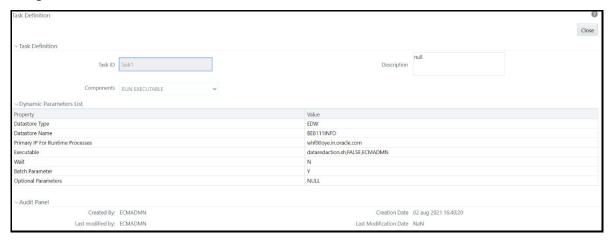

- 3. Click **Save.** The newly added Batch will be listed in the **Batch Maintenance** window.
- 4. Select the Batch and click **Add** from the **Task Details** tool bar. The **Add Task Definition** window is displayed.
- 5. Enter Task Description and select Component as RUN EXECUTABLE from the drop-down list.
- 6. In the **Executable** field, in the **Dynamic Parameters List**, specify as dataredaction.sh, false/true, <<ofsaa user id>>.
- 7. See **Adding Task Details** section in the **Operations** chapter in the **OFS** Analytical Applications Infrastructure User Guide for details on other fields.

## 9.1.5 Logs

You can find the logs in the /ftpshare/logs/<ExecutionDate>/<Infodom Name>/RUN EXECUTABLE folder.

# 9.1.6 Disabling Data Redaction

To disable data redaction, follow these steps:

- 1. From the **Configuration** window in the **System Configuration** module, deselect the **Allow Data Redaction** checkbox.
- 2. Run the Data Redaction utility. For more details, see Data Redaction Utility.

# 9.1.7 Enabling Data Redaction in Case of Upgrade

This section details about the configurations required in case you want to enable Data Redaction in OFSAA applications after upgrading to OFSAA version 8.1.1.0.0 from a previous version. Additionally, these configurations are required in case you did not enable TDE during ECM Application Pack version 8.1.0.0.0 installation and want to enable at a later point of time.

To enable data redaction, follow these steps:

- 1. Log in to the database as SYSDBA.
- Execute the file \$FIC\_HOME/utility/data\_security/scripts/create\_data\_sec\_ roles.sql only once per database (PDB in case of 12c).

3. Execute the following sql statement to find out the list of Atomic users from the table:

```
select v_schema_name from aai_db_detail where V_DB_NAME <> 'CONFIG' AND
V DB TYPE = 'ORACLE'.
```

- **4.** Execute the file \$FIC\_HOME/utility/data\_security/scripts/grant\_data\_sec\_roles.sql for all Atomic users found in the previous step.
- 5. From the **Configuration** window in the **System Configuration** module, select the **Allow Data Redaction** checkbox.
- 6. Run the Data Redaction utility. For more details on how to run the utility, see the *Data Redaction* section under the *Data Security and Data Privacy* chapter in OFS Analytical Applications Infrastructure Administration Guide 8.1.0.0.0.

# 10 Appendix A: Configuring the Web Server

This appendix describes how to configure the web server.

This step assumes the installation of a web server exists as per the prerequisites.

Refer to the product-specific installation guide to install and configure the web server. If an installation already exists, skip and proceed to the next step.

#### NOTE

See the Oracle Financial Services Analytical Applications Infrastructure Security Guide for configurations to secure your web server.

You must enable a sticky session/affinity session configuration on the web server. See the respective product-specific Configuration Guide for more details. Additionally, you also must enable the sticky session/ affinity session configuration at the Load Balancer level if you have configured a Load Balancer in front of the web server.

This step assumes the installation of a web application server exists as per the prerequisites. To configure the Web Application server for Oracle Financial Services Analytical Application (OFSAA) Deployment refer to the following topics.

#### Topics:

- Configuring WebSphere Application Server for Application Deployment
- Configuring WebLogic for Application Deployment
- Configuring Apache Tomcat Server for Application Deployment
- Additional Configurations for Web Servers

#### **NOTE**

- Make a note of the IP Address/Hostname and Port of the Web Application server. This information is required during the installation process (required if the web server is not configured)
- Add umask 0027 in the .profile of the UNIX account which manages the WEB server to ensure restricted access permissions
- See the OFSAA Secure Configuration Guide/Security Guide mentioned in the Related Documents section for additional information on securely configuring your web server.

# 10.1 Configuring WebSphere Application Server for Application Deployment

You can deploy multiple OFSAA applications on different profiles of a stand-alone WebSphere application server. To create multiple WebSphere *Profiles* in a stand-alone server, use the command line option as explained in the following section. A profile is the set of files that define the runtime environment. At least one profile must exist to run the WebSphere application server.

#### **Topics:**

- Creating a New Profile in WebSphere
- Managing IBM WebSphere SDK Java Technology Edition Versions
- Managing Applications in WebSphere
- Configuring WebSphere Application Server to Initialize Filters
- Configuring WebSphere Application Server Persistence to JPA Specification 2.0
- Configuring WebSphere Application Server to Use a Load Balancer or Proxy Server
- Deleting WebSphere Profiles
- Configuring WebSphere HTTPS
- Configuring WebSphere Memory Settings
- Configuring WebSphere for Rest Services Authorization

## 10.1.1 Creating a New Profile in WebSphere

The Profile is created in WebSphere through the command line using the manageprofiles.sh that resides in the <WebSphere Install directory>/AppServer/bin directory.

Use the following command to create a profile without admin security through the command line:

```
"manageprofiles.sh -create -profileName <profile> -profilePath <profile_
path> -templatePath <template_path> -nodeName <node_name> -cellName
<cell name> -hostName <host name>"
```

#### For example:

```
$usr/home>./manageprofiles.sh -create -profileName mockaix
-profilePath/websphere/webs64/Appserver/profiles/mockaix
-templatePath/websphere/webs64/Appserver/profileTemplates/default
-nodeName ipa020dorNode04 cellName ipa020dorNode04Cell -hostName ipa020dor
```

The command to create a profile with admin security through command line is as follows:

```
"manageprofiles.sh -create -profileName <profile> -profilePath <profile_
path> -templatePath <template_path> -nodeName <node_name> -cellName

<cell_name> -hostName <host_name> -enableAdminSecurity true -
adminUserName<Admin User Name> -adminPassword < Admin User Password> -
samplespassword<sample User Password>"
```

#### For example:

\$usr/home>./manageprofiles.sh -create -profileName mockaix

- -profilePath/websphere/webs64/Appserver/profiles/mockaix
- -templatePath/websphere/webs64/Appserver/profileTemplates/default
- -nodeName ipa020dorNode04 -cellName ipa020dorNode04Cell -hostName ipa020dor enableAdminSecurity true -adminUserName ofsaai -adminPassword ofsaai samplespassword ofsaai"

#### NOTE

While using the manageprofiles.sh command to create a new profile in WebSphere, you can also use -validatePorts to validate if the specified ports are not reserved or in use. Additionally, you can specify new ports with -startingPort <br/>base port> which specifies the starting port number to generate and assign all ports for the profile. For more information on using these ports, refer to the WebSphere manageprofiles command.

# 10.1.2 Managing IBM WebSphere SDK Java Technology Edition Versions

This section describes how to check the Java version and set it to Java 8.X SDK.

To check the Java version and set it to Java 8.X SDK, follow these steps:

- 1. Enter the WebSphere URL in the format <a href="http://HOST\_NAME:PORT\_NUMBER/ibm/console">http://192.168.1.0:9000/ibm/console</a>. (use <a href="https://issenabled">https://issenabled</a>)
- 2. Log in with your administrator user ID and password.
- 3. From the LHS menu, click **Servers** to expand and view the menu.
- 4. Click **Server Types** to expand the menu further and then click **WebSphere Enterprise Application Servers** to view the **Application servers** window.
- 5. On the **Application servers** window, click the required **Application Server** link. For example: server1 in Figure 19:

Figure 19: Application Server Java SDKs

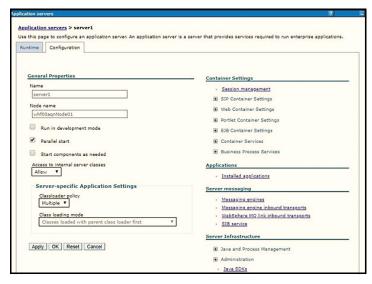

6. Click the Java SDKs link from the **Server Infrastructure** section to view the list of Java SDKs.

Figure 20: Application Server List of Java SDKs

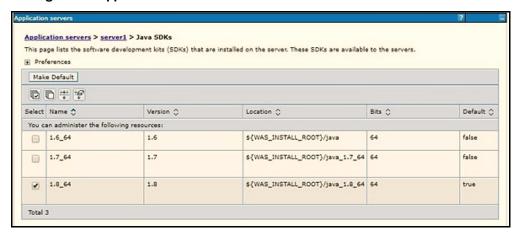

7. Select **8.0\_64**.

Figure 21: Java SDK 8.0\_64

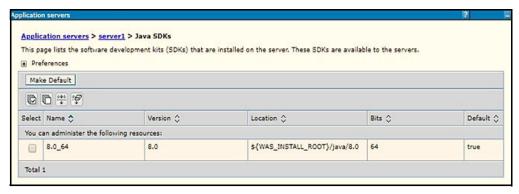

- 8. Click Make Default and save to master repository.
- 9. Restart the WebSphere Application Server to apply the changes to the IBM application profile.

# 10.1.3 Managing Applications in WebSphere

This section describes how to manage the installed applications in WebSphere.

To manage the installed applications in WebSphere, follow these steps:

1. Open the Administrator console using the following URL:

http://<ipaddress>:<Administrative Console Port>/ibm/console

For example: http://10.111.222.333:9003/ibm/console (use https, if SSL is enabled.)

Administrative Console Port value is available in the serverindex.xml file within the <WebSphere Profile Directory>/config/cells/<Node Cell>/nodes/<Node Name> directory.

The Integrated Solutions Console Login window is displayed.

Figure 22: Integrated Solutions Console Login

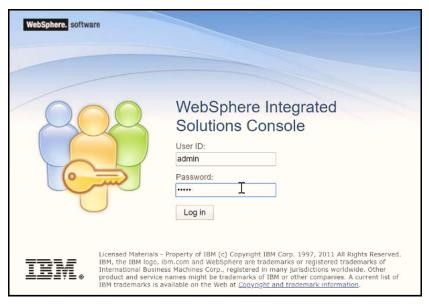

- 2. Log in with the *User ID* provided with admin rights.
- 3. From the LHS menu, expand the **Applications**.
- 4. Click **Application Type** and then click **WebSphere Enterprise Applications**. The **Enterprise Applications** window is displayed.

Figure 23: Enterprise Applications

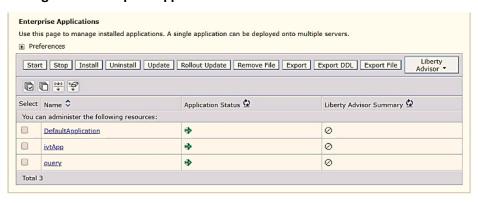

This Enterprise Applications window helps you to:

- Install new application
- Uninstall existing applications
- Start or Stop the installed applications

# 10.1.4 Configuring WebSphere Application Server to Initialize Filters

The custom configuration information in this section initializes the filters before initializing load-onstartup servlets and allows empty servlet maps when you start an application.

**NOTE** 

This is a mandatory configuration for OFSAA with WebSphere for both fresh and upgrade installation.

To configure custom properties for filters, follow these steps:

- 1. Enter the WebSphere URL in the format http://HOST\_NAME:PORT\_ NUMBER/ibm/console (use https, if SSL is enabled). For example: http://192.168.1.0:9000/ibm/console.
- 2. Log in with your Administrator user ID and password.
- 3. From the left menu, click **Servers** to expand the menu.
- 4. Click **Server Types** to expand the menu further and then click **WebSphere Enterprise Application Servers** to view the **Application servers** window.
- 5. On the **Application servers** window, click the required **Application Server** link.
- 6. Click **Web Container Settings** and then **Custom Properties** to view the **Custom Properties** window.

Figure 24: Web Container Initialize Filters Before Servlet

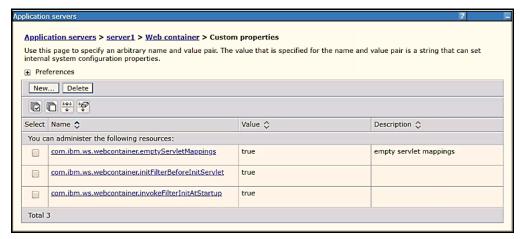

- Click **New** and enter the following properties:
  - com.ibm.ws.webcontainer.initFilterBeforeInitServlet to true
  - com.ibm.ws.webcontainer.invokeFilterInitAtStartup to true
  - com.ibm.ws.webcontainer.emptyServletMappings to true.
- 8. Click **OK** and then click **Save** on the Console to save the customized configurations.
- 9. Restart the WebSphere Application Server to apply the changes.

# 10.1.5 Configuring WebSphere Application Server Persistence to JPA Specification 2.0

The persistence configuration information in this section sets JPA 2.0 specification in WebSphere over the default JPA 2.1 specification.

**NOTE** 

This is a mandatory configuration for OFSAA with WebSphere for both fresh and upgrade installation.

To set the JPA 2.0 as the default persistence provider, follow these steps:

1. Enter the WebSphere URL in the format http://HOST\_NAME:PORT\_ NUMBER/ibm/console (use https, if SSL is enabled). For example: http://192.168.1.0:9000/ibm/console.

- 2. Log in with your Administrator user ID and password.
- 3. From the LHS menu, click **Servers** to expand the menu.
- 4. Click **Server Types** to expand the menu further and then click **WebSphere Enterprise Application Servers** to view the **Application servers** window.
- 5. On the **Application servers** window, click the required **Application Server** link.
- 6. Click **Container Services** and then click **Default Java Persistence API** settings to display the **Configuration** window.

Figure 25: Default Java Persistence Settings JPA Specification 2.0

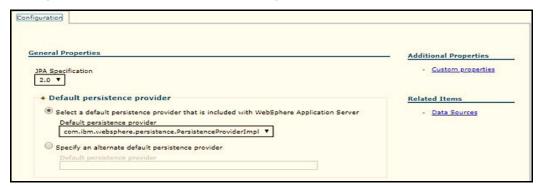

- 7. From the **JPA Specification** drop-down, select **2.0** to change the default JPA Specification from 2.1 to 2.0.
- 8. Click **OK** and then click **Save** on the console to save the customized configurations.
- 9. Restart the WebSphere Application Server to apply the changes.

# 10.1.6 Configuring WebSphere Application Server to Use a Load Balancer or Proxy Server

The configuration prevents the process server from redirecting to an internal port when using a load balancer or proxy server.

To configure the WebSphere Application Server to use a load balancer or proxy server, follow these steps:

- 1. Enter the WebSphere URL in the format http://HOST\_NAME:PORT\_ NUMBER/ibm/console (use https, if SSL is enabled). For example: http://192.168.1.0:9000/ibm/console.
- 2. Log in with your Administrator user ID and password.
- 3. From the left menu, click **Servers** to expand the menu.
- 4. Click **Server Types** to expand the menu further and then click **WebSphere Enterprise Application Servers** to view the **Application servers** window.
- 5. On the **Application servers** window, click the required **Application Server** link.
- Click Web Container Settings and then Custom Properties to view the Custom Properties window.

Figure 26: Application Servers Load Balancer Proxy Server

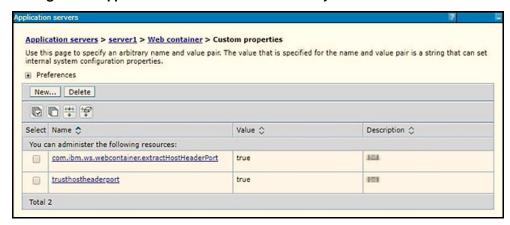

- 7. Click **New** and enter the following properties:
  - com.ibm.ws.webcontainer.extractHostHeaderPort: true
  - Trusthostheaderport: true
- 8. Click **OK** and then click **Save** on the console to save the customized configurations.
- 9. Restart the WebSphere Application Server to apply the changes.

## 10.1.7 Deleting WebSphere Profiles

This section describes how to delete a WebSphere profile.

To delete a WebSphere profile, follow these steps:

- 1. Select the check-box adjacent to the required application and click **Stop**.
- 2. **Stop** the WebSphere profile to be deleted.
- 3. Navigate to WebSphere directory:

```
<WebSphere Installation Directory>/AppServer/bin/
```

4. Execute the command:

5. Delete the profile directory.

```
For example: <WebSphere_Installation_ Directory>/AppServer/profiles/
cprofile name>
```

6. Execute the command:

manageprofiles.sh -validateAndUpdateRegistry

# 10.1.8 Configuring WebSphere HTTPS

This section describes how to configure an HTTPS Transport on WebSphere.

To configure an HTTPS Transport on WebSphere, follow these steps:

1. Create a profile using the **Profile Creation** Wizard in WebSphere.

NOTE

Record the https port specified during this process and use it as a servlet port or web server port during OFSAAI installation.

2. To enable https configuration on Infrastructure, assign value 1 to HTTPS\_ENABLE in OFSAAI InstallConfig.xml for Silent mode OFSAAI installation.

## 10.1.9 Configuring WebSphere Memory Settings

This section describes how to configure the WebSphere Memory Settings.

To configure the WebSphere Memory Settings, follow these steps:

- Navigate to WebSphere applications server > Application servers > server1 > Process definition >
  Java Virtual Machine.
- 2. Change the memory setting for Java Heap:
  - Initial heap size = 512
  - Maximum heap size = 3072

## 10.1.10 Configuring WebSphere for Rest Services Authorization

This section provides information for generic configurations required for OFSAA deployed on WebSphere server.

For more information on how to configure WebSphere for Rest Services Authorization, see the *Configuring WebSphere* section in OFS Analytical Applications Infrastructure Administration Guide.

# 10.2 Configuring WebLogic for Application Deployment

You can deploy multiple Infrastructure applications on different domains of a stand-alone WebLogic application server. To create multiple WebLogic *Domains* in a stand-alone server, you can use the Domain Creation wizard. A domain is the set of files that define the runtime environment. At least one domain must exist to run the WebLogic application server.

**Topics:** 

- Updating WebLogic Server
- Creating Domain in WebLogic Server
- Deleting Domain in WebLogic
- Configuring WebLogic Memory Settings

# 10.2.1 Updating WebLogic Server

Before proceeding with the domain creation, download and install the latest WLS PSU for 14.1.1 from My Oracle Support.

After applying this patch, set the java option flag -Dweblogic.http.disablehttp2=true before starting servers..

For more information, see Configure WebLogic for Application Deployment in AAI installation Guide.

### 10.2.2 Creating Domain in WebLogic Server

This section describes how to create a new domain using Configuration Wizard in WebLogic.

To create a new domain using Configuration Wizard in WebLogic, follow these steps:

 Navigate to the <WLS\_HOME>/wlserver/common/bin directory and execute the command: ./config.sh.

The Welcome window of the Configuration Wizard is displayed.

Figure 27: Configuration Type

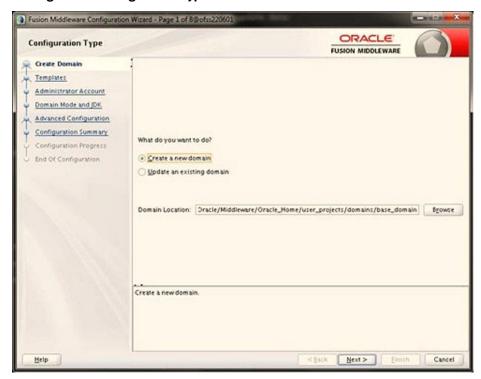

2. Select **Create a new domain** and click **Next** to the **Templates** window.

Figure 28: Templates

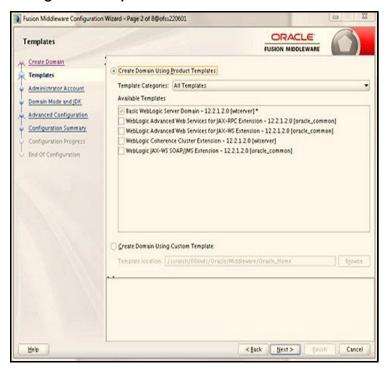

3. Select the **Create Domain Using Product Templates** option and click **Next** to display the **Administrator Account** window.

Figure 29: Administrator Account

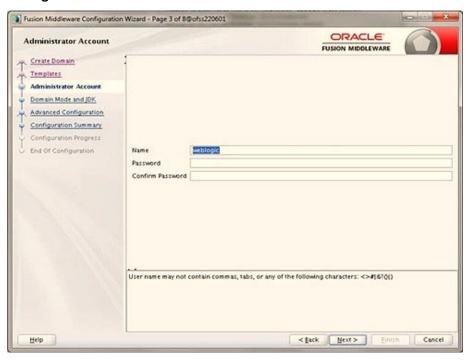

4. Enter the user name to be assigned to the administrator, the password, and confirm the password. Click **Next** to the Domain Mode and JDK window.

Fusion Middleware Configuration Wizard - Page 4 of 8@ofss220601 ORACLE Domain Mode and JDK FUSION MIDDLEWARE Create Domain Domain Mode Templates @ <u>Development</u> Administrator Account Utilize boot properties for username and password, and poll for applications to deploy Domain Mode and JDK Advanced Configuration Require the entry of a username and password, and do not poll for applications to deploy Configuration Summary Configuration Progress @ @racle HotSpot 1.8.0\_45 /usr/java/jdk1.8.0\_45 End Of Configuration Other JDK Location: < gack Next > Einith

Figure 30: Domain Mode and JDK

- 5. Select from the following options:
  - In the Domain Mode section, select the required mode (Development or Production).
  - In the JDK section, select the required option. If you select Other JDK Location, click Browse, navigate to the JDK location, and select. Click Next to display the Advanced Configuration window.

Figure 31: Advanced Configuration

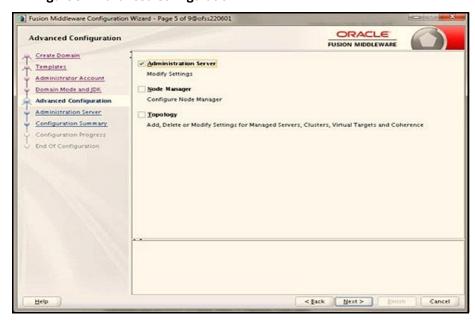

 Select the Administration Server. A WebLogic Server domain must have an Administration Server. You can also select Manages Servers, Clusters and Machines, and RDBMS Security Store if required. 7. Click **Next** to display the Administration Server window.

Figure 32: Administration Server

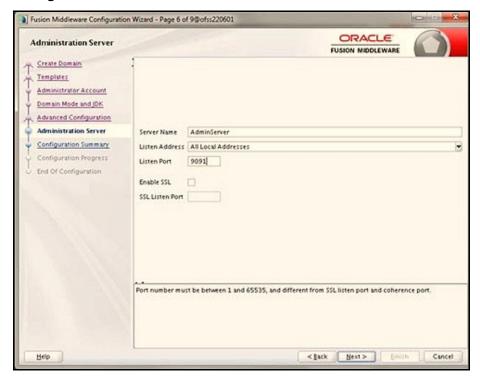

8. Enter Administration Server details such as the **Server Name**, **Listen address**, **Listen Port**, **Enable SSL** (for secure login using https, select this check-box), and **SSL Listen Port**. Click **Next** to display the Configuration Summary window.

**NOTE** 

Make a note of the Listen Port or SSL Listen Port value (for example: 7007) since the same has to be re-entered in the **Servlet port** field during Infrastructure installation.

Figure 33: Configuration Summary

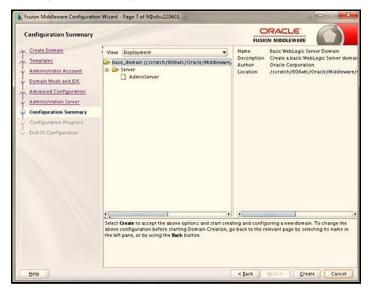

9. Verify the configuration details of the WebLogic domain and click **Create** to display the Configuration Progress window with the status indication of the domain creation process.

Figure 34: Creating Domain

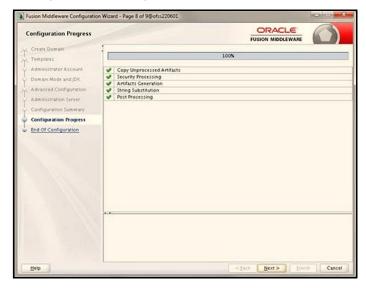

10. Click **Next** when the activity is completed. The End of Configuration window is displayed.

Figure 35: End of Configuration

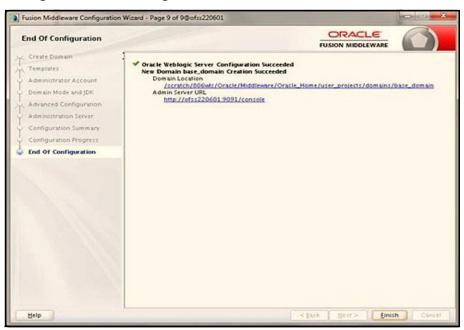

11. Click **Finish**. The domain server is created enabling the deployment of multiple Infrastructure applications on a single WebLogic.

#### NOTE

- Record the HTTPS port specified during this process and use it as a servlet port or web server port during OFSAAI installation
- To enable https configuration on Infrastructure, assign value 1 to HTTPS\_ENABLE in OFSAAI\_InstallConfig.xml for silent mode OFSAAI installation.
- 12. Add a Java option entry -DUseSunHttpHandler=true in the WLS\_HOME/bin/ "setDomainEnv.sh" file (required only if a self-signed certificate is used).
- 13. Add a Java option entry -Dweblogic.http.disablehttp2=true in the WLS\_HOME/bin/ "setDomainEnv.sh" file, to ensure that the HTTP2 is disabled and only HTTP 1.1 is used as a protocol.

### 10.2.3 Deleting Domain in WebLogic

This section describes how to delete a domain in WebLogic.

To delete a domain in WebLogic, follow these steps:

1. Navigate to the following directory:

```
<WebLogic Installation directory>/user_projects/domains/<domain name>/
bin.
```

- 2. Execute stopWebLogic.sh to stop the Weblogic domain.
- 3. Delete the Weblogic domain.

# 10.2.4 Configuring WebLogic Memory Settings

This section describes how to configure the WebLogic Memory Settings.

To configure the WebLogic Memory Settings, follow these steps:

- 1. Change the memory setting for Java Heap to -Xms512m -Xmx3072m in the setDomainEnv.sh file, which resides in the <DOMAIN\_HOME>/bin directory and the CommEnv.sh file which resides in the common/bin directory.
- 2. Edit this file for customizing memory settings and garbage collector settings depending on the available hardware configuration.

#### Example 1:

```
if [ "${JAVA_VENDOR}" = "Sun" ] ; then WLS_MEM_ARGS_64BIT="-Xms512m -
Xmx1024m"
export WLS_MEM_ARGS_64BIT WLS_MEM_ARGS_32BIT="-Xms512m -Xmx1024m"
export WLS_MEM_ARGS_32BIT else WLS_MEM_ARGS_64BIT="-Xms512m -Xmx1024m"
export WLS_MEM_ARGS_64BIT WLS_MEM_ARGS_32BIT="-Xms512m -Xmx1024m"
export WLS_MEM_ARGS_32BIT
```

#### Example 2:

```
JAVA_VM=
MEM ARGS="-Xms256m -Xmx1024m"
```

# 10.3 Configuring Apache Tomcat Server for Application Deployment

This section is applicable only when the Web application server type is Tomcat.

#### **Topics:**

- Tomcat User Administration
- Configuring Servlet Port
- Configuring Apache Tomcat Memory Settings
- Configuring Apache Tomcat Memory Settings
- Configure Tomcat for User Group Authorization
- Uninstall WAR Files in Tomcat

### 10.3.1 Tomcat User Administration

The Tomcat administration and manager application does not provide a default login. You are required to edit \$CATALINA HOME/conf/tomcat-users.xml as follows:

This file contains an XML <user> for each user that will display the username and password used by the admin to log in to Tomcat and the role names to which the admin user is associated with.

For example: <user name="admin" password="admin" roles="standard, manager"/>

- Add the manager role to any one of the existing username/password combinations as shown in the preceding example.
- Use the same username/password to which the manager role is assigned to access the Tomcat Application Manager.
- If the Tomcat server is already running, it requires a re-start after the preceding configuration is done.

## 10.3.2 Configuring Servlet Port

The default servlet port configured for the Tomcat installation is 8080. Ignore this section, if you must use the default port.

If you must use a different port number, you must first configure the port in the server.xml file in the conf directory of the Tomcat Installation directory.

To configure the Servlet Port, follow these steps:

1. Navigate to \$CATALINA\_HOME/conf. Open server.xml and locate the tag: Define a non-SSL HTTP/1.1 Connector on port 8080.

Against this tag, a parameter is specified Connector port = 8080. Edit this value to the new port number that was used during the Infrastructure installation process.

2. Save your changes in the server.xml file.

**NOTE** 

Make a note of the servlet port configured. This information is required during the installation of the OFSAA Application Pack.

### 10.3.3 Configuring SSL Port

If you must configure and access your OFSAA setup for HTTPS access, ensure that the following connect tag under **Define a SSL HTTP/1/1 Connector** on port **8443** in the <Tomcat\_installation\_directory>/conf/server.xml file is uncommented for SSL Configuration. (By default, it is commented).

<Connector port="8443" protocol="HTTP/1.1" SSLEnabled="true" maxThreads="150"
scheme="https" secure="true" clientAuth="false" sslProtocol="TLS"</pre>

#### **NOTE**

- Make a note of the servlet port configured. This information is required during the installation of the OFSAA Application Pack
- To enable https configuration on Infrastructure, assign value 1 to HTTPS\_ENABLE in the OFSAAI\_InstallConfig.xml file for SILENT mode OFSAAI installation.

For more information related to SSL Configuration on Tomcat, see Apache Tomcat.

### 10.3.4 Configuring Apache Tomcat Memory Settings

This section describes how to configure the Apache Tomcat Memory Settings.

To configure the Apache Tomcat Memory Settings, follow these steps:

- 1. Locate the catalina.sh file that resides in the <CATALINA HOME>/bin directory.
- 2. Edit this file for customizing the memory settings and garbage collector settings depending on the available hardware configuration.
- 3. Add the memory setting for Java Heap to -Xms512m -Xmx1024m. For example:

```
if [ -z "$LOGGING_MANAGER" ]; then JAVA_OPTS="$JAVA_OPTS -Xms512m -
Xmx1024m
-Djava.util.logging.manager=org.apache.juli.ClassLoaderLogManager" else
JAVA_OPTS="$JAVA_OPTS -Xms512m -Xmx1024m $LOGGING_MANAGER"
fi
```

## 10.3.5 Configure Tomcat for User Group Authorization

Users with system authorization roles can access User Group Authorization. However, to make it available on the Tomcat web server, you must follow these configuration steps:

- 1. Navigate to the \$CATALINA HOME/conf directory and open the web.xml file.
- 2. Enter the following in the web.xml file.

```
<init-param>
<param-name>mappedfile</param-name>
<param-value>false</param-value>
</init-param>
```

3. Save and close the file.

### 10.3.6 Uninstall WAR Files in Tomcat

To uninstall WAR files in Tomcat, see Uninstalling WAR Files in Tomcat.

# 10.4 Additional Configurations for Web Servers

This section provides information for additional configuration required for the web servers on OFSAAAI.

**NOTE** 

The instructions in this section are applicable if you are upgrading from an earlier version of OFSAAI to 8.1.1.0.0.

- Configuration for WebSphere: To configure WebSphere, see Configuring WebSphere
   Application Server for Application Deployment. Additionally, configure for REST services. For
   details, see the Configuring WebSphere for REST Services Authorization section in OFS Analytical
   Applications Infrastructure Administration Guide.
  - Additionally, you must configure the Work Manager in WebSphere and map it to the OFSAA instance. For details, see the Work Manager Configurations section in OFS Analytical Applications Infrastructure Administration Guide.
- Configuration for WebLogic: To configure WebLogic, see Configuring WebLogic for Application
   Deployment. Additionally, configure for REST services. For details, see the Configuring WebLogic
   for REST Services Authorization section in OFS Analytical Applications Infrastructure
   Administration Guide.
  - Additionally, you must configure the Work Manager in WebLogic. For details, see the Work Manager Configurations section in OFS Analytical Applications Infrastructure Administration Guide.
- Configuration for Tomcat: For the successful execution of Data Mapping in Tomcat, perform
  the configurations mentioned in the Configuration for Tomcat section in OFS Analytical
  Applications Infrastructure Administration Guide.

For additional configurations, see Configuring Apache Tomcat Server for Application Deployment.

## 10.4.1 Configuring Application Security in WebSphere

This is a mandatory security procedure for WebSphere to restrict the unauthorized access of configuration files in directories.

For detailed information, see <u>Oracle Financial Services Analytical Applications Infrastructure Security Guide</u>.

# 10.4.2 Configuring WebSphere Shared Library to Support Jersey 2x and Jackson 2.9x Libraries

This section describes how to configure the WebSphere Shared library to support Jersey 2x and Jackson 2.9x libraries.

To configure the WebSphere shared library to support jersey 2x and Jackson 2.9x libraries, follow these steps:

1. Click **Environment** from the menu on the left to expand and view the list. Click **Shared Libraries** to open the **Shared Libraries** window. shows the WebSphere Shared Libraries screen.

Figure 36: WebSphere Shared Libraries

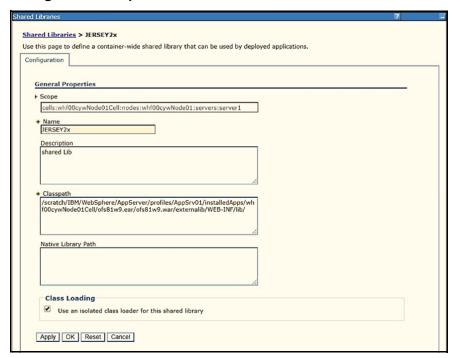

- 2. Enter the following details:
  - Name: Enter a uniquely identifiable name.
  - Description: Enter a valid description.
  - Classpath: Enter the absolute path where the JARs related to Jersey 2.x and Jackson 2.9x are copied. These jars are available in the <OFSAA\_HOME>/ficweb/webroot/externallib/WEBINF/lib/ directory after creation of the EAR file. Another format of representation of the path is <ofsaa deployed area location>/externallib/WEBINF/lib/.
- 3. Select **Use an isolated class loader** for this library.
- 4. Click **OK** to save to master configuration.
- 5. Select the **Application** or **Module** and map the **Shared Libraries**. Click **OK**. In the following figure, **Ofsa** is selected.

Figure 37: WebSphere Shared Library References

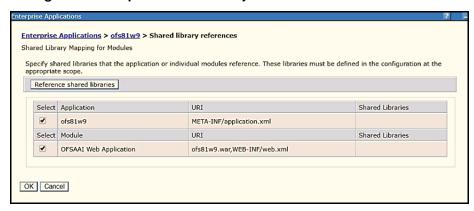

6. From the **Shared Library Mapping** window, move the required shared libraries from **Available** to **Selected**. In the following figure, **JERSEY2x** is selected.

Figure 38: WebSphere Shared Libraries Mapping Selection

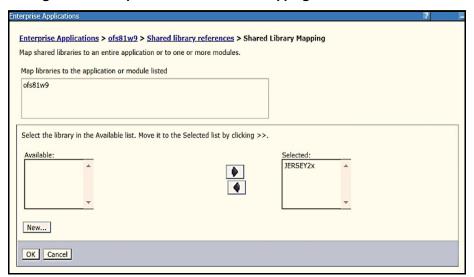

- 7. Click OK.
- 8. Similarly, select the next application or module and repeat the procedure from steps 5-7.

Figure 39: WebSphere Shared Libraries Select Next Application

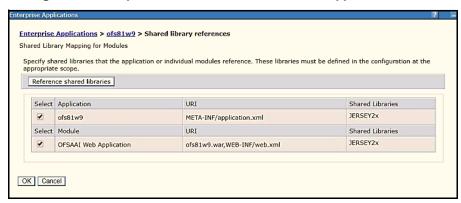

9. Disable the built-in JAX-RS via JVM property.

- a. Navigate to the WebSphere Admin Console in **Servers > WebSphere Application Servers > yourServerName**.
- b. In the Server Infrastructure section, go to Java and Process Management > Process definition > Java Virtual Machine > Custom properties.
- c. Add the following property: com.ibm.websphere.jaxrs.server.DisablelBMJAXRSEngine=true.
- 10. Restart the application.

# 11 Appendix B: Configuring Resource Reference in Web Servers

This appendix describes how to configure resource reference on web servers.

#### **Topics:**

- Configuring Resource Reference in WebSphere Application Server
- Configuring Resource Reference in WebLogic Application Server
- Configuring Resource Reference in Tomcat Application Server

# 11.1 Configuring Resource Reference in WebSphere Application Server

This section is applicable only when the Web application server type is WebSphere.

#### **Topics:**

- Creating a JDBC Provider
- Creating a Data Source
- Creating J2C Authentication Details
- Defining JDBC Connection Pooling

### 11.1.1 Creating a JDBC Provider

This section describes how to create a JDBC provider in WebSphere Application Server.

To create a JDBC Provider in WebSphere Application Server, follow these steps:

- Open the WebSphere Admin Console in your browser: http:// <ipaddress>:<administrative console port>/ibm/console (https, if SSL is enabled).
   The Login window is displayed.
- 2. Log in with the user ID with administrative privileges.
- 3. From LHS menu, expand the **Resources** option, click **JDBC** and then click **JDBC Providers** to display the JDBC Providers window.

Figure 40: JDBC Providers

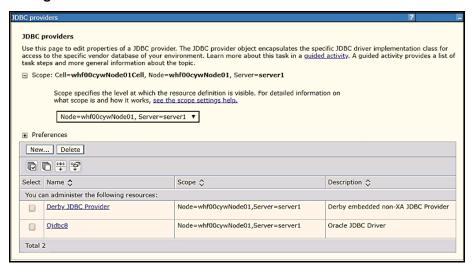

- 4. Select **Scope** from the drop-down list. The *Scope* specifies the level at which the resource definition is visible.
- 5. Click **New** to add the new JDBC Provider under the **Preferences** section. The Create new JDBC Provider window is displayed.

Figure 41: Create a new JDBC Provider

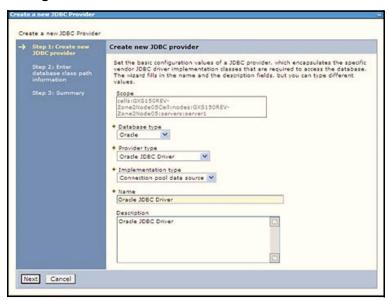

- 6. Enter the following details:
  - Database Type: Oracle
  - Provider Type: Oracle JDBC Driver
  - Implementation Type: Connection pool data source
  - Name: The required display name for the resource.
  - Description: The optional description for the resource.
- 7. Click Next.

Figure 42: Enter Database Class Path Information

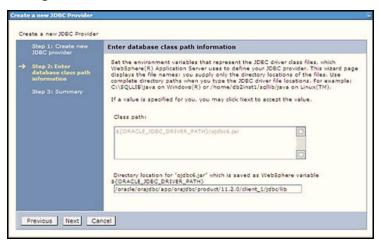

- 8. Specify the directory location for the ojdbc<version>.jar file. Do not use the trailing slash file separators.
- 9. The Oracle JDBC driver can be downloaded from the following Oracle Download site:
  - Oracle Database 18cg Release 3 JDBC Drivers
  - Oracle Database 19c Release 3 JDBC Drivers

After downloading, you must copy the file in the required directory on the server.

**NOTE** 

See Hardware and Software Requirements to identify the correct ojdbc<version>.jar file version to be copied.

10. Click **Next** to display the Summary window.

Figure 43: Summary

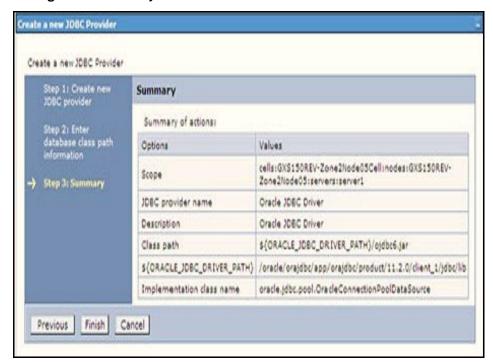

- 11. Verify the details and click **Finish** to create the JDBC Provider.
- 12. The options to **Save** and **Review** are displayed. Click **Save**.

## 11.1.2 Creating a Data Source

This section describes how to create a data source. The following steps apply to both Config and Atomic data source creation.

To create the data source, follow these steps:

- 1. Open the URL in your browser: http://<ipaddress>:<administrative console port>/ibm/console (https, if SSL is enabled). The **Login** window is displayed.
- 2. Log in with the user ID with administrative privileges.
- Expand the Resources option in the LHS menu and click JDBC > Data Sources to display the Data Sources window.

Figure 44: Data Sources

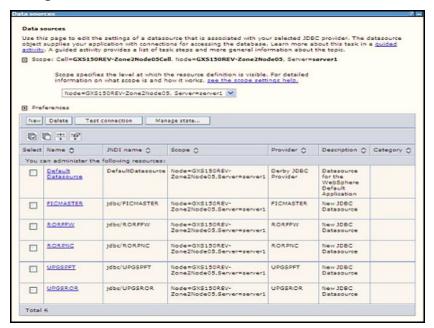

- Select the **Scope** from the drop-down list. The Scope specifies the level at which the resource definition is visible.
- 5. Click **New** to display the **Create a Data Source** window.

Figure 45: Create Data Source

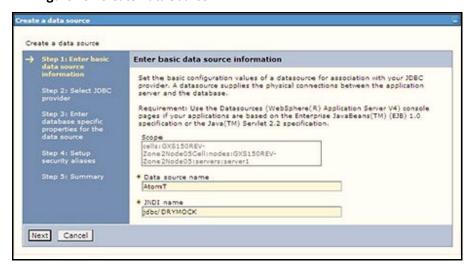

- 6. Specify the **Data source name** and **JNDI name** for the new *Data Source*.
- 7. The **JNDI** name and **Data source** name are case sensitive and ensure that JNDI name is the same as the *Information Domain* name.
- 8. Click **Next** to display the select **JDBC provider** window.

Figure 46: Select JDBC Provider

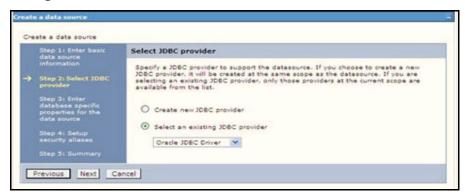

9. Select the option **Select an Existing JDBC Provider** and select the required JDBC provider from the drop-down list. Click **Next**.

Figure 47: Enter Database Specific Properties

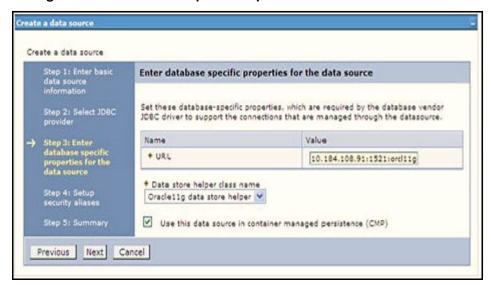

10. Specify the database connection URL.

For example: jdbc:oracle:thin:@<DB SEREVER IP>:<DB SERVER PORT>:<SID>

11. Select **Data Store Helper Class Name** from the drop-down list and ensure that the **Use this data source in container managed persistence (CMP)** check-box is selected.

NOTE

For RAC configuration, provide the RAC URL specified during installation.

#### For example:

```
jdbc:oracle:thin:@(DESCRIPTION=(ADDRESS_
LIST=(ADDRESS=(PROTOCOL=TCP) (HOST=10.11.12.13) (port=1521)) (ADDRESS=(PRO
TOCOL=TCP) (HOST=10.11.12.14) (PORT=1521)) (LOAD_
BALANCE=no) (FAILOVER=yes)) (CONNECT DATA=(SERVICE NAME=pqadb)))
```

12. Click Next...

Figure 48: Enter Database Specific Properties (Next)

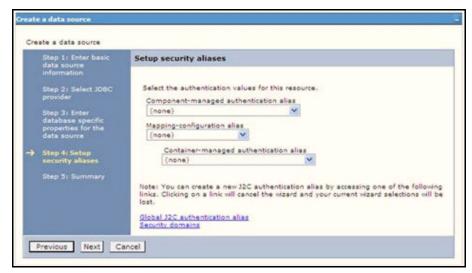

13. Map the J2C authentication alias, if already created. If not, you can create a new J2C authentication alias by accessing the link given (**Global J2C authentication alias**) or you can continue with the data source creation by clicking **Next** and then **Finish**.

Figure 49: Summary

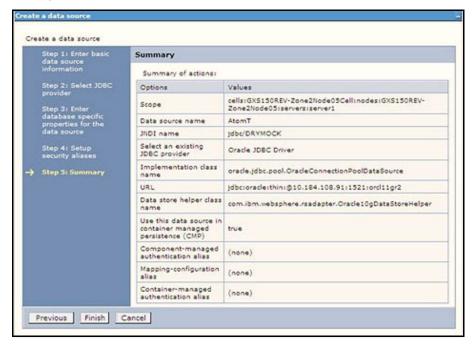

You can also create and map J2C authentication alias after creating the data source.

14. You must create another Data source by following the same procedure with **jdbc/FICMASTER** as JNDI name pointing to the *Configuration schema* of Infrastructure.

## 11.1.3 Creating J2C Authentication Details

The section describes how to create the J2C Authentication details.

The following steps apply to create both Config and Atomic J2C Authentication.

To create J2C Authentication details, follow these steps:

 Select the newly created Data Source and click the JAAS J2C authentication data link under Related items.

Figure 50: JAASJ2C Authentication Data

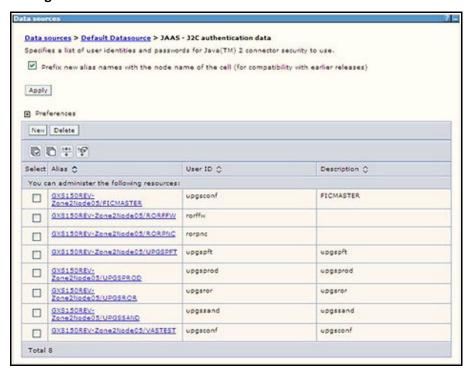

2. Click **New** under the **Preferences** section.

Figure 51: JAASJ2C authentication data New

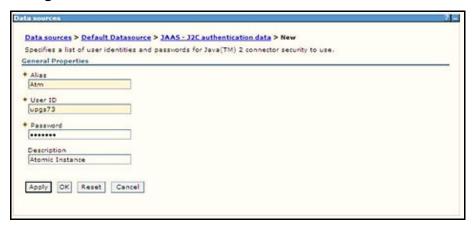

3. Enter the Alias, User ID, Password, and Description fields. Verify that the user ID is the Oracle user ID created for the respective Config and Atomic schemas for the *Information Domain*.

Specify the Config database user ID and password information for the jdbc/FICMASTER data source, and the Atomic database user ID and password information for the Atomic schema data source that you created earlier.

4. Click **Apply** and save the details.

## 11.1.4 Defining JDBC Connection Pooling

This section describes how to define the JDBC connection pooling. To define the JDBC connection pooling, ensure that you have created JDBC Provider and Data source to access the data from the database.

To define the JDBC connection pooling, follow these steps:

- Expand the Resources option in the LHS menu and click JDBC > Data sources option to display the Data sources window.
- Click the newly created Data Source \$DATA\_SOURCE\$ and select: Data sources > GAFUSION DATA\_SOURCE > Connection pools.

Figure 52: Connection Pools

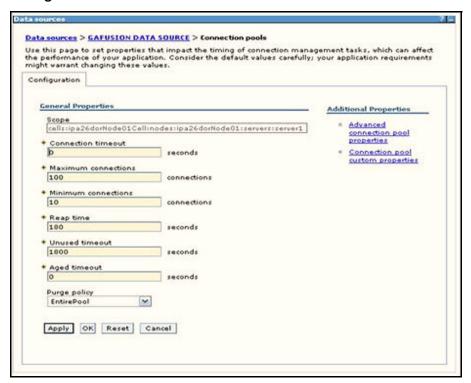

- 3. Set the following values:
  - Connection timeout: 0
  - Maximum connections: 100
  - Minimum connections: 10

You can also define **Reap time**, **Unused timeout**, and **Aged timeout** as required.

# 11.2 Configuring Resource Reference in WebLogic Application Server

This section applies only when the Web application server type is WebLogic. In the WebLogic server, You can create a Data Source in the following ways:

- For a non-RAC Database instance, a Generic Data Source must be created
- For a RAC Database instance, a Gridlink Data Source must be created
- When Load Balancing/Fail over is required, a Multi Data Source must be created.

#### **Topics:**

- Creating Data Source
- Creating GridLink Data Source
- Configuring Multi-data Sources
- Configuring Advanced Settings for Data Source
- Configuring JDBC Connection Pooling
- Creating Workmanager

### 11.2.1 Creating Data Source

The following steps apply to both Config and Atomic data source creation.

To create a data source, follow these steps:

- Open the URL in your the browser: http://<ipaddress>:<administrative console port>/
  console. (https, if SSL is enabled). The Welcome window is displayed.
- 2. Log in with the Administrator **Username** and **Password**.

Figure 53: Welcome

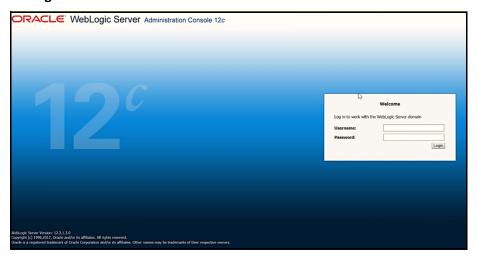

From the LHS menu (Domain Structure), click Services > Data Sources to display the Summary of JDBC Data Sources window.

Figure 54: Summary of JDBC Data Sources

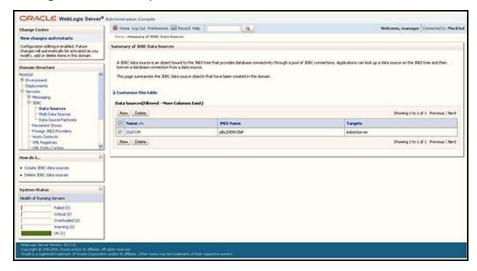

 Click New and select Generic Data Source to display the Create a New JDBC Data Source window.

Figure 55: Create a New JDBC Data Source

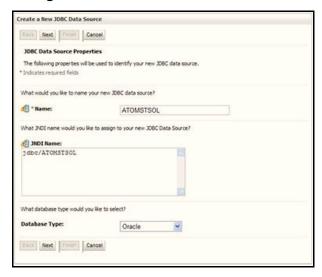

You can also select **GridLink Data Source** or **Multi Data Source** while creating a Data Source. For more information, see Creating GridLink Data Source and Configuring Multi-data Sources.

Figure 56: JDBC Data Source Properties

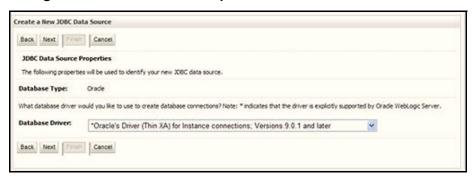

- 5. Enter **JDBC data source Name**, **JNDI Name**, and select the **Database Type** from the drop-down list.
- 6. Ensure the following:
  - The JNDI Name field must be in the format jdbc/informationdomain
  - The same steps must be followed to create a mandatory data source pointing to the Configuration schema of infrastructure with jdbc/FICMASTER as JNDI name
  - JNDI Name is the same as mentioned in the web.xml file of the OFSAAI application
  - Required Database Type and Database Driver must be selected.

Data sources must be created for Atomic and Atomiccnf schemas following the same steps.

7. Click Next...

**Figure 57: Transaction Options** 

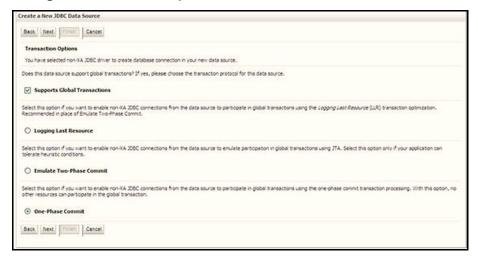

8. Select the **Database Driver** from the drop-down list. You must select the Database Driver depending on database setup, that is, with or without RAC. Click **Next**.

Figure 58: Database Name

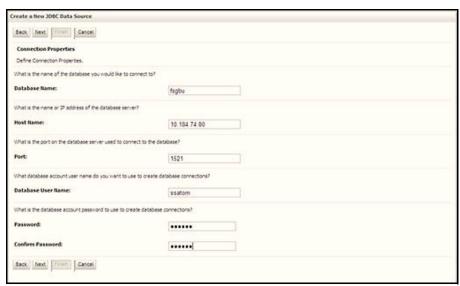

- 9. Select the **Supports Global Transactions** check-box and the **One-Phase Commit** option.
- 10. Click **Next** to display the **Connection Properties** window.

Figure 59: Database Details

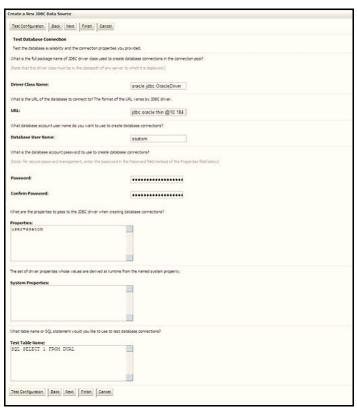

- 11. Enter the required details such as the **Database Name**, **Host Name**, **Port**, **Oracle User Name**, **Password**, and **Confirm Password**.
- 12. Click **Next** to display the **Test Database Connection** window.

Figure 60: Select Targets

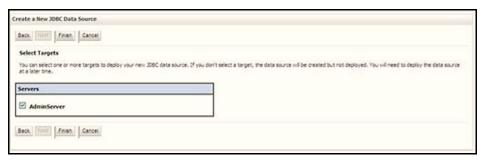

13. Verify the details and click **Test Configuration** and test the configuration settings. A confirmation message is displayed stating *Connection test succeeded*.

14. Click **Finish**. The created *Data Source* is displayed in the list of Data Sources.

NOTE

- *User ID* is the Oracle user ID that is created for the respective *Information Domain*
- User ID specified for a data source with FICMASTER as JNDI name must be the Oracle user ID created for the Configuration schema.
- 15. Select the new **Data Source** and click the **Targets** tab.

Figure 61: Data Source

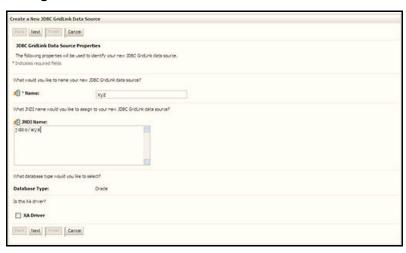

16. Select the **AdminServer** option and click **Finish**.

# 11.2.2 Creating GridLink Data Source

If you have selected the option, **New > GridLink Data Source** while creating the *Data Source*, you can directly specify the *JDBC URL* as indicated.

Figure 62: GridLink Data Source

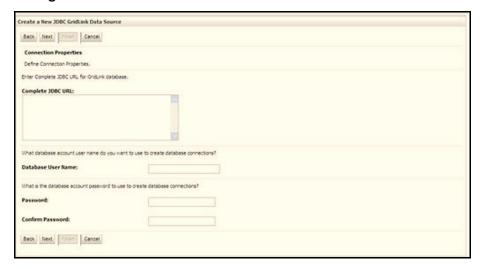

1. Enter the **Data Source Name** and **JNDI Name**.

Ensure that the *JNDI Name* field is specified in the format jdbc/infodomname and the **XA Driver** check-box is not selected. Click **Next**.

Figure 63: JNDI Name

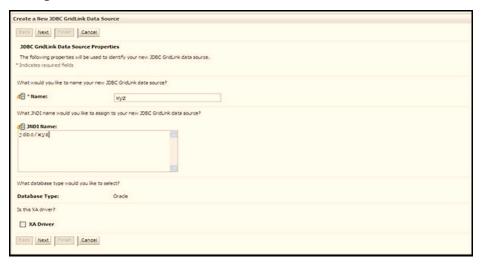

Specify Complete JDBC URL, Database User Name, and Password. Click Finish. The created Data Source is displayed in the list of Data Sources.

## 11.2.3 Configuring Multi-data Sources

A JDBC multi-data source is an abstraction around a group of data sources that provides load balancing and failover between data sources. As with data sources, multi-data sources are also bound to the JNDI tree. Applications can look up a multi-data source on the JNDI tree and then reserve a database connection from a data source. The multi-data source determines from which data source to provide the connection.

When the database used is Oracle RAC (Real Application Clusters), which allows Oracle Database to run across a set of clustered servers, then a group of data sources can be created for instances running on a set of clustered servers and a JDBC multi-data source can be created so that applications can look up a multi-data source on the JNDI tree to reserve database connection. If a clustered server fails, Oracle continues running on the remaining servers.

To configure the multi-data sources, follow these steps:

- 1. Open the WebLogic Admin Console in your browser: http://<ipaddress>:<administrative console port>/console. (https if SSL is enabled). The **Login** window is displayed.
- 2. Log in with the user ID with administrative privileges.
- In the LHS menu (Domain Structure), select Services > JDBC > Multi Data Sources to display the Summary of JDBC Multi Data Sources window.

Figure 64: Multi Data Sources

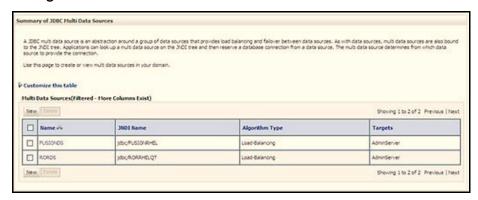

4. Click **New** to display the **New JDBC Multi Data Source** window.

Figure 65: Configure Multi Data Source

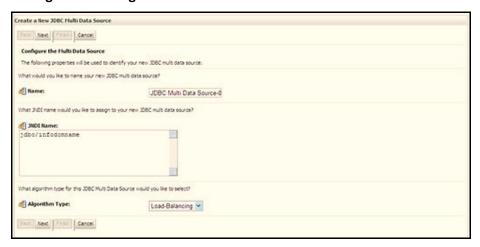

NOTE

Ensure that the Data Sources which must be added to the new JDBC Multi Data Source are created.

5. Enter the JDBC Source **Name**, **JNDI name**, and select the **Algorithm Type** from the drop-down list. Click **Next**.

### NOTE

- The JNDI Name must be specified in the format jdbc/ infodomname
- The JNDI Name of the Data Sources that is added to the new JDBC Multi data source must be different from the JNDI name specified during Multi Data Source
- The same steps must be followed to create a mandatory data source pointing to the Configuration schema of infrastructure with jdbc/FICMASTER as JNDI name for Data Source
- The JNDI Name provided in the multi-data source must be the same name that is mentioned in the web.xml file of the OFSAAI Application
- You can select the Algorithm Type as Load-Balancing.

Figure 66: Select Targets

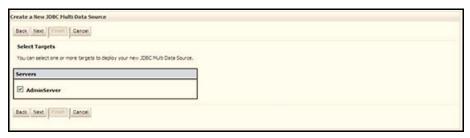

6. Select the **AdminServer** check-box and click **Next**.

Figure 67: Select Data Source Type

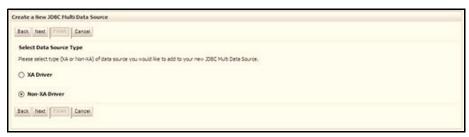

7. Select the type of data source to add to the new JDBC Multi Data Source. Click **Next**.

Figure 68: Add Data Sources

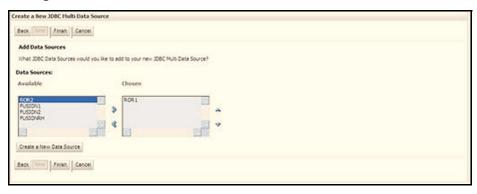

8. Map the required Data Source from the **Available** Data Sources. Click **Finish**. The New JDBC Multi Data Source is created with added data sources.

## 11.2.4 Configuring Advanced Settings for Data Source

This section describes how to configure the advanced setting for data source.

To configure the advanced setting for data source, follow these steps:

- 1. Click the new *Data Source* from the **Summary of JDBC Data Sources** window to display the **Settings** for **Data Source Name** window.
- Select the Connection Pooling tab under Configuration.
- 3. Navigate to the **Advanced** option at the bottom of the window, and check the **Test Connection of Reserve** check-box (enables WebLogic Server to test a connection before giving it to a client).
- 4. To verify if the data source is valid, select Data Source Name. For example, FICMASTER.
- 5. Select the server and click **Test Data Source**. A message is displayed indicating that the test was successful.

After the *Data Source* is created successfully, the following messages are displayed:

All changes are activated. No restart is necessary.

Settings updated successfully.

If not, follow these same steps to recreate the data source.

# 11.2.5 Configuring JDBC Connection Pooling

This section describes how to configure the JDBC connection pooling. To define the JDBC connection pooling, ensure that you have created the *JDBC Provider* and *Data Source* to access the data from the database.

- Click the newly created Data Source \$DATA\_SOURCE\$ and navigate to the path: Home >Summary of Services and select JDBC >Summary of JDBC Data Sources >JDBC Data Source-<INFODDOM\_NAME>.
- 2. Set the following values:
  - Initial Capacity: 10
  - Maximum Capacity: 100
  - Capacity Increment: 1

Statement Cache Type: LRU

■ Statement Cache Size: 10

Click Save.

## 11.2.6 Creating Workmanager

A Workmanager is used to re-trigger failed messages.

To create a Workmanager, perform these steps:

- The Name field must have the value wm/WorkManager-TFLT
- The **Type** field must have the value Work Manager.
- The Targets field must have the value AdminServer
- The **Scope** field must have the value Global
- The Stuck Thread Action field must have the value Ignore stuck threads. Click Save.

Figure 69: WorkManager Screen 1

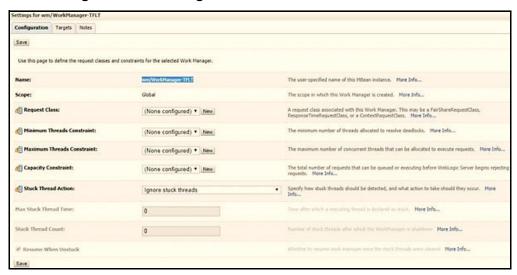

Figure 70: Workmanager Screen 2

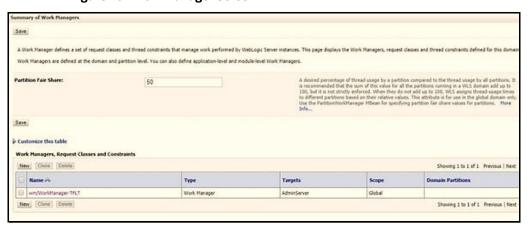

# 11.3 Configuring Resource Reference in Tomcat Application Server

This section is applicable only when the Web application server type is Tomcat.

## **Topics:**

- Creating Data Source
- Defining JDBC Connection Pooling
- Configuring ClassLoader for Apache Tomcat

Copy the Oracle JDBC driver file, ojdbc<version>.jar from <Oracle Home>/jdbc/lib and place it in <Tomcat Home>/lib.

See Hardware and Software Requirements to identify the correct ojdbc<version>.jar file version to be copied.

## 11.3.1 Creating Data Source

To create a data source for Infrastructure application, navigate to <Tomcat Home>/conf directory and edit the following block of text by replacing the actual values in the server.xml file.

#### NOTE

The User-IDs for Configuration/Atomic schemas have the prefix of setup info depending on the value set for  $PREFIX\_SCHEMA\_NAME$  in the <<APP Pack>>\_SCHEMA\_IN.XML file of the Schema Creator Utility.

For example: If the value set for *PREFIX\_SCHEMA\_NAME* is *DEV* and the schema name is mentioned as **ofsaaconf**, then the actual schema created in the database is **DEV\_ofsaaconf**.

```
<Context path ="/<context name>" docBase="<Tomcat Installation Directory>/
webapps/<context name>" debug="0" reloadable="true" crossContext="true">
<Resource auth="Container" name="jdbc/FICMASTER" type="javax.sql.DataSource"
driverClassName="oracle.jdbc.driver.OracleDriver" username="<user id for the
configuration schema>" password="<password for the above user id>"
url="jdbc:oracle:thin:@<DB engine IP address>:<DB Port>:<SID>"
maxActive="100" maxIdle="30" maxWait="10000"/>
<Resource auth="Container"
name="jdbc/< INFORMATION DOMAIN NAME >"
type="javax.sql.DataSource"
driverClassName="oracle.jdbc.driver.OracleDriver" username="<user id for the
atomic schema>" password="<password for the above user id>"
url="jdbc:oracle:thin:@<DB engine IP address>:<DB Port>:<SID>"
maxActive="100" maxIdle="30" maxWait="10000"/>
```

</Context>

#### NOTE

- The <Resource> tag must be repeated for each Information Domain created
- After the configuration, the WAR file must be created and deployed in Tomcat.

## 11.3.2 Defining JDBC Connection Pooling

This section describes how to define the JDBC connection pooling.

To define the JDBC connection pooling, follow these steps:

- Copy the \$ORACLE\_HOME/jdbc/lib/ojdbc<version>.jar file to the path \$TOMCAT\_ DIRECTORY/lib/ directory.
  - See Hardware and Software Requirements to identify the correct ojdbc<version>.jar file version to be copied.
- 2. Edit the server.xml file available under the \$TOMCAT\_DIRECTORY/conf/ directory with the following changes, which is required for connection pooling.

```
<Context path="/ $CONTEXTNAME$" docBase=" $APP_DEPLOYED_PATH$ "
debug="0" reloadable="true" crossContext="true">

<Resource auth="Container" name="jdbc/ $INFODOM_NAME$"
type="javax.sql.DataSource"

driverClassName="oracle.jdbc.driver.OracleDriver" username="
$ATOMICSCHEMA_USERNAME$" password="$ATOMICSCHEMA_PASSWORD$"
url="$JDBC_CONNECTION_URL"

maxTotal="300" maxIdle="30" maxWaitMillis="10000"
removeAbandonedOnBorrow="true" removeAbandonedTimeout="60"
logAbandoned="true"/>
```

#### **NOTE**

</Context>

- \$APP\_DEPLOYED\_PATH\$ must be replaced by the OFSAAI application deployed path
- \$INFODOM\_NAME\$ must be replaced by Infodom Name
- \$ATOMICSCHEMA\_USERNAME\$ must be replaced by an Atomic schema database user name
- \$ATOMICSCHEMA\_PASSWORD\$ must be replaced by an Atomic schema database password
- \$JDBC\_CONNECTION\_URL must be replaced by JDBC connection string jdbc:Oracle:thin:<IP>:<PORT>:<SID>

For example: jdbc:oracle:thin 192.168.0.1:1521:soluint

The User-IDs for Configuration/Atomic schemas have the prefix of setupinfo depending on the value set for *PREFIX\_SCHEMA\_NAME* in the <<APP Pack>> SCHEMA IN.XML file of Schema Creator

Utility.

For example: If the value set for *PREFIX\_SCHEMA\_NAME* is *DEV* and the schema name is mentioned as ofsaaconf, then the actual schema created in the database is DEV ofsaaconf.

# 11.3.3 Configuring ClassLoader for Apache Tomcat

This section describes how to configure the ClassLoader for Apache Tomcat.

To configure the ClassLoader for Apache Tomcat, follow these steps:

- 1. Edit the server.xml file available in \$TOMCAT HOME/conf/ directory.
- 2. Add the tag <Loader delegate="true" /> within the <Context> tag, above before the <Resource> tag. This is applicable only when the web application server is Apache Tomcat 8.

# Appendix C: Configuring Work Manager in Web Application Servers

This appendix describes how to configure Work Manager in Web Application Servers.

The process Modelling framework requires creating a Work Manager and mapping it to the OFSAA instance. This configuration is required for WebSphere and WebLogic Web application server types.

### **Topics:**

- Configuring Work Manager in WebSphere Application Server
- Configuring Work Manager in WebLogic Application Server

# 12.1 Configuring Work Manager in WebSphere Application Server

## **Topics:**

- Creating Work Manager
- Mapping Work Manager to OFSAA WebSphere Instance

## 12.1.1 Creating Work Manager

This section describes how to create the Work Manager.

To create the Work Manager, follow these steps:

1. Open the WebSphere Admin Console in your browser: http://<ipaddress>:<administrative console port>/ibm/console. (https, if SSL is enabled). The Login window is displayed..

Figure 71: WebSphere Login page

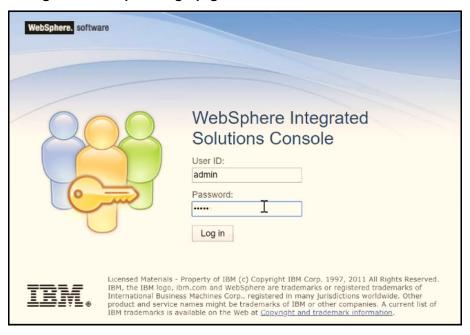

2. Log in with the user ID with administrative privileges.

Figure 72: Home page

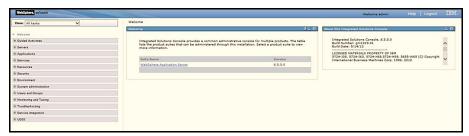

3. From the LHS menu, expand **Resources** and select **Work Managers** under **Asynchronous** beans.

Figure 73: Work Managers

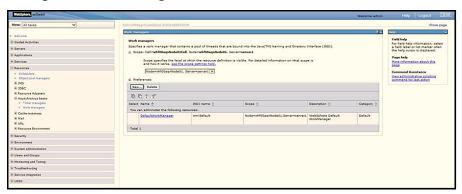

- 4. Select the required *Scope* from the drop-down list.
  - For example: Node=whf00aqnNode01, Server=server1.
- 5. Click **New** in the **Preferences** section.

Figure 74: New Work Managers

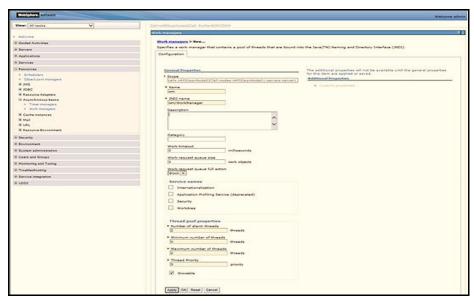

- 6. Enter the **Name** as wm and JNDI name as wm/WorkManager in the respective fields.
- 7. Enter the **Thread pool properties**.

### 8. Click Apply.

Figure 75: Configure Work Managers

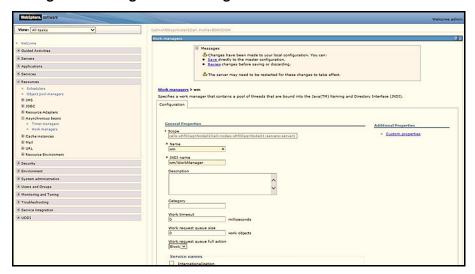

Click Save.

Figure 76: Work Managers Preferences

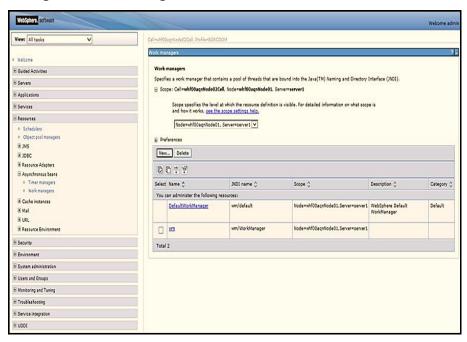

After creating the work manager, you must map it to an OFSAA instance.

# 12.1.2 Mapping Work Manager to OFSAA WebSphere Instance

This section describes how to map the Work Manager to an OFSAA WebSphere Instance.

To map the Work Manager to an OFSAA WebSphere Instance, follow these steps:

1. From the LHS menu, expand **Applications > Application Types** and click WebSphere enterprise applications.

Figure 77: Enterprise Applications

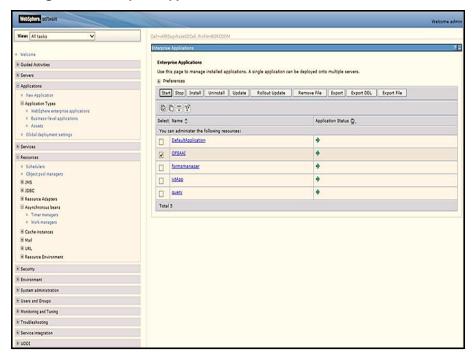

2. Click the **OFSAAI** instance Hyperlink.

Figure 78: OFSAAI

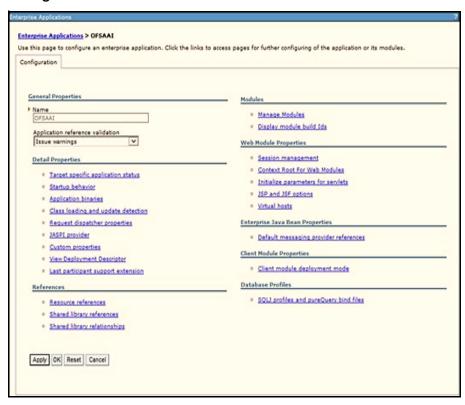

3. Click the **Resource** references link under the **References** section.

Figure 79: Resource References

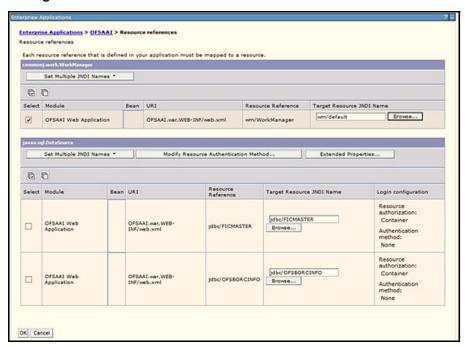

4. Click **Browse** corresponding to **Work Manager Resource Reference.** The available resources are displayed.

Figure 80: Available Resources

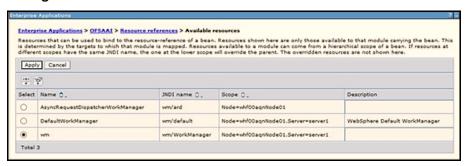

5. Select the newly created Work Manager (wm) and click **Apply**.

Figure 81: Select Work Manager

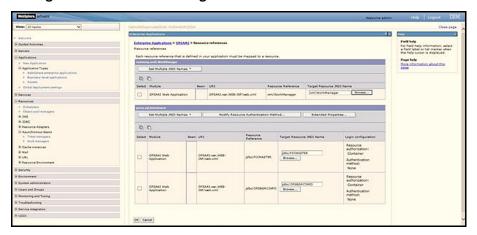

6. Select the Work Manager (wm/WorkManager) and click OK.

Figure 82: OFSAAI Configuration

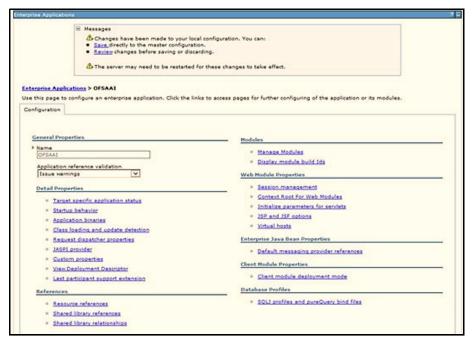

7. Click Save.

Figure 83: Enterprise Applications Preferences

# 12.2 Configuring Work Manager in WebLogic Application Server

This section describes how to create the Work Manager in WebLogic application server.

To create the Work Manager in WebLogic application server, follow these steps:

Open the WebLogic Admin Console in your browser: http://<ipaddress>:<administrative console port>/console. (https, if SSL is enabled). The Welcome window is displayed.

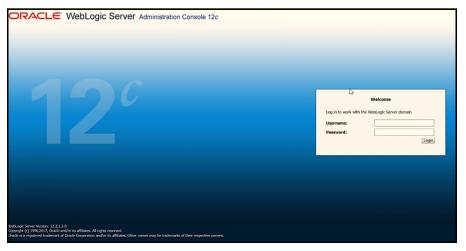

Figure 84: WebLogic Login page

- 2. Log in with the user ID with administrative privileges.
- In the LHS menu (Domain Structure), expand Environment and select Work Managers to display the Summary of Work Managers window.

Figure 85: Work Manager

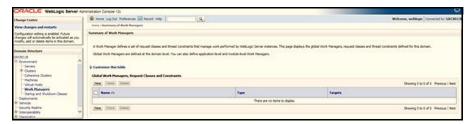

4. Click **New** to create a new Work Manager component.

Figure 86: New Work Manager

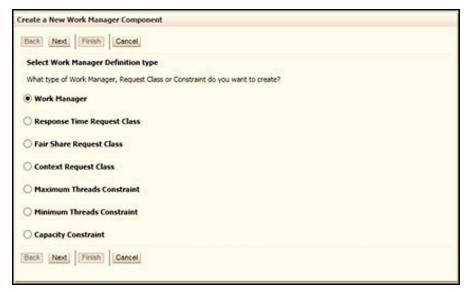

5. Select the Work Manager and click **Next**.

Figure 87: Work Manager

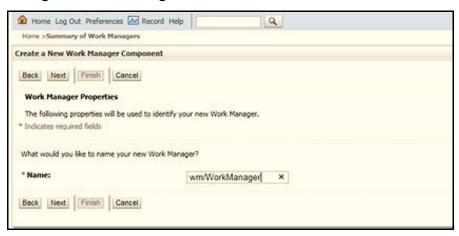

6. Enter the Name as wm/WorkManager and click **Next**.

**Figure 88: Select Deployment Targets** 

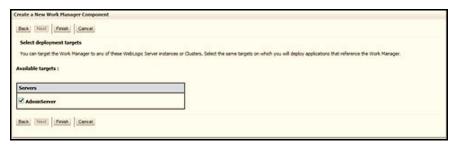

7. Select the required deployment target and click **Finish**.

Figure 89: Summary of Work Managers

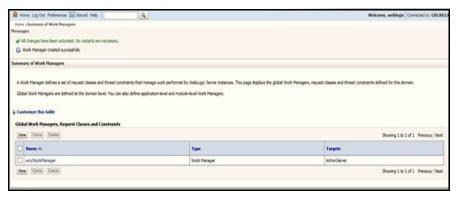

# **Appendix D: Creating and Deploying EAR/WAR**File

This appendix describes how to create and deploy the EAR/WAR file.

### **Topics:**

- Creating EAR/WAR File
- Deploying EAR/WAR File

# 13.1 Creating EAR/WAR File

This section describes how to create EAR/WAR File.

To create EAR/WAR File, follow these steps:

- 1. Navigate to the \$FIC WEB HOME directory on the OFSAA installed server.
- 2. Execute ./ant.sh to trigger the creation of EAR/WAR file.
- 3. On completion of the EAR files creation, the *BUILD SUCCESSFUL* and *Time taken* messages are displayed and you will be returned to the prompt.

Figure 90: Creating EAR/WAR File

```
scratch/ofsaaweb>cd /scratch/ofsaaweb/OFSA80/ficweb
/scratch/ofsaaweb/OFSA80/ficweb>
/scratch/ofsaaweb/OFSA80/ficweb>ls
                          ficwebChecksum.sh
apache-ant-1.7.1
                        ficweb InstalledChecksum.txt
application.xml
                          lib
build.xml
                          MANIFEST.MF
                          mycertificates
ficweb Build CheckSum.txt OFSALMINFO FusionMenu.xml
ficwebCheckSum.log unix
ficwebChecksum.properties webroot
/scratch/ofsaaweb/OFSA80/ficweb>./ant.sh
executing "ant"
Buildfile: build.xml
      [war] Building war: /scratch/ofsaaweb/OFSA80/ficweb/AAI80.war
createear:
      [ear] Building ear: /scratch/ofsaaweb/OFSA80/ficweb/AAI80.ear
BUILD SUCCESSFUL
Total time: 2 minutes 8 seconds
/scratch/ofsaaweb/OFSA80/ficweb>
```

4. The EAR/WAR file - <contextname>.ear/ .war is created.

#### NOTE

The <contextname> is the name given during installation. This process overwrites any existing version of EAR file that exists in the path.

In case of OFSAA configured on Tomcat installation, <contextname>.war is created.

# 13.2 Deploying EAR/WAR File

This section describes how to deploy the EAR/WAR file.

**NOTE** 

Remove the existing Admin Tools deployment (which is integrated with the OFS ECM pack).

## **Topics:**

- Deploying EAR/WAR Files on WebSphere
- Deploying EAR/WAR files for WebLogic
- Deploying Tomcat WAR Files on Tomcat

**NOTE** 

Ensure that you clear the application cache prior to the deployment of Applications Pack Web Archive. This is applicable to all Web servers (WebSphere, WebLogic, and Tomcat). For more information, see Clearing Application Cache.

## 13.2.1 Deploying EAR/WAR Files on WebSphere

This section describes how to deploy the EAR/WAR files on WebSphere.

To deploy Infrastructure application in WebSphere, follow these steps:

- 1. Start WebSphere Profile by navigating to the path /<WebSphere\_Installation\_ Directory>/IBM/WebSphere/AppServer/profiles/<Profile\_Name>/bin/ and execute the command: ./startServer.sh server1.
- Open the URL in your browser: http://<ipaddress>:<Administrative Console Port>/ibm/console. (https, if SSL is enabled). The Login screen is displayed.

Figure 91: Login Screen

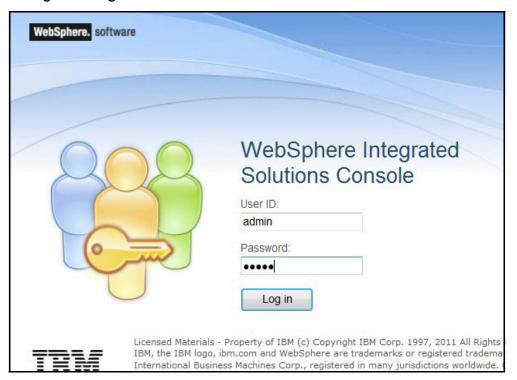

- 3. Enter the user credentials which has administrator rights and click Log In.
- 4. From the LHS menu, select *Applications* and click **New Application**. The **New Application** window is displayed.

Figure 92: New Application

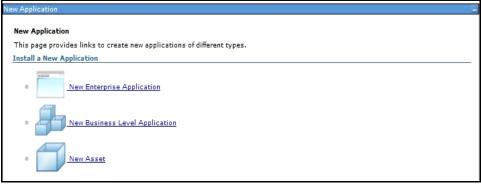

5. Click **New Enterprise Application**. The **Preparing for the application installation** window is displayed.

Preparing for the application installation

Specify the EAR, WAR, JAR, or SAR module to upload and install.

Path to the new application

Local file system

Full path

Browse...

Remote file system

Full path

/scratch/oracle/was855/profiles/TEST80AAI/AAI8(

Browse...

Next Cancel

Figure 93: Preparing for the Application Installation

6. Select **Remote File System** and click **Browse**. Select the EAR file generated for OFSAAI to upload and install. Click **Next**.

Figure 94: Installation Options

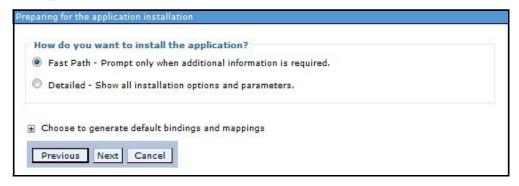

7. Select the **Fast Path** option and click **Next**. The **Install New Application** window is displayed.

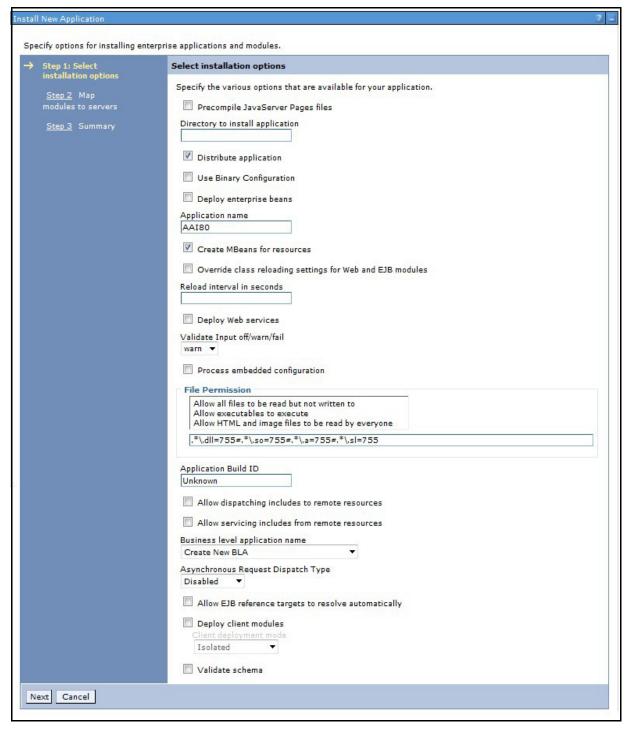

Figure 95: Install New Application

8. Enter the required information and click **Next**. The **Map Modules to Servers** window is displayed.

Figure 96: Map Modules to Servers

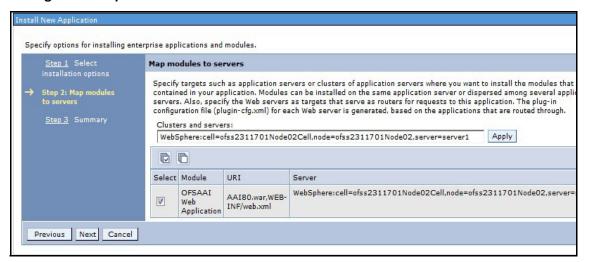

9. Select the Web Application and click **Next**. The **Map Resource References to Resources** window is displayed.

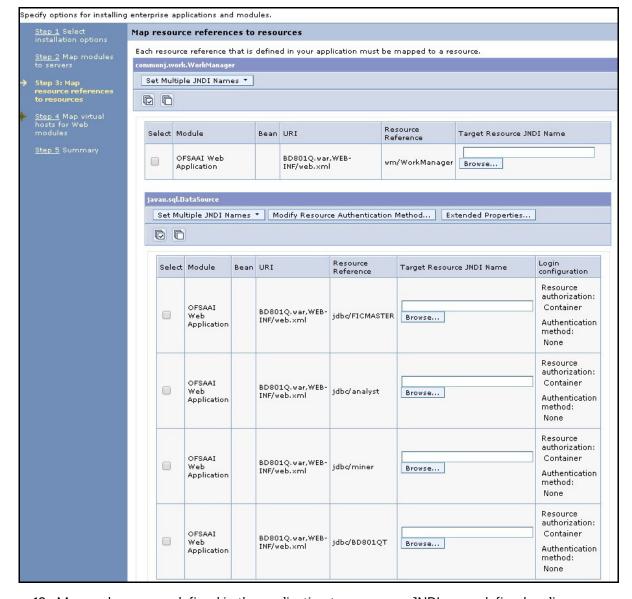

Figure 97: Map Resource References to Resources

- 10. Map each resource defined in the application to a resource JNDI name defined earlier.
- 11. Click **Modify Resource Authentication Method** and specify the authentication method created earlier.
  - You can specify *config* for FICMASTER resource or *Atomic* for Atomic resource as the authentication method.
- 12. Select the **OFSAAI Web Application** check-box and click **Next**. The **Map Virtual hosts for Web Modules** window is displayed.

Figure 98: Map Virtual host for Modules

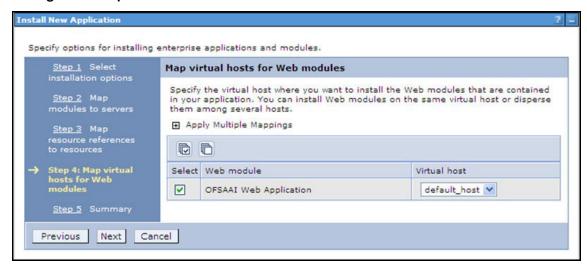

13. Select the **Web Application** check-box and click **Next**. The **Summary** page is displayed.

Figure 99: Summary

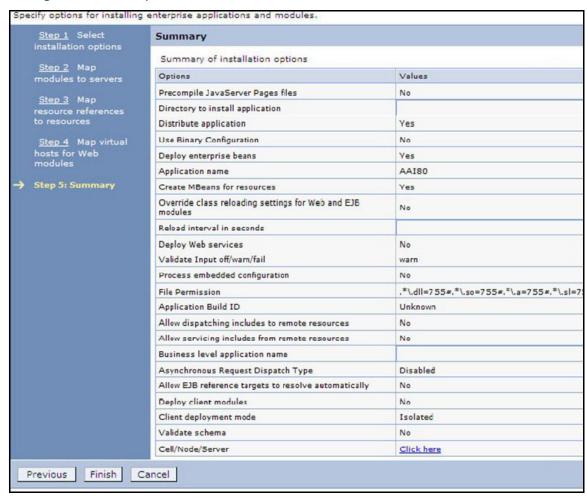

14. Click **Finish** and deploy the Infrastructure Application on WebSphere. On successful installation, a message is displayed.

15. Click **Save** and save the master file configuration. The details are displayed in the **Master File Configuration** window.

## 13.2.1.1 Starting the Application

This section describes how to start the application.

To start the application, follow these steps:

1. Go to Expand Applications > Application Type > WebSphere enterprise applications. The Enterprise Applications window is displayed.

Figure 100: Enterprise Application

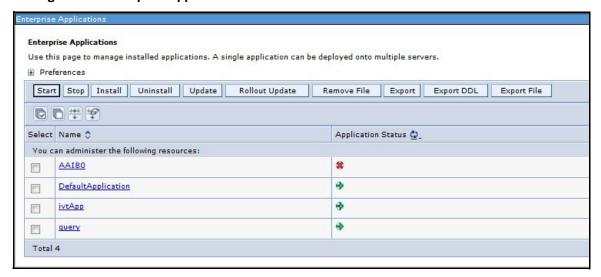

2. Select the installed application and click **Start**.

\* <profile name > is the profile name given while creating the WebSphere profile
 \* <cell name > is the cell name given during profile creation
 \* <contextname > is the context name given during installation.

# 13.2.2 Deploying EAR/WAR files for WebLogic

This section describes how to configure the EAR/WAR files for WebLogic.

For deploying Infrastructure application that would be created during installation, follow these steps:

- 1. Navigate to the path <WebLogic Installation directory>/user\_projects/domains/ <domain name>/bin in the machine in which WebLogic is installed.
- 2. Start WebLogic by executing the command: ./startWebLogic.sh -d64 file.

 Open the URL in your browser: http://<ipaddress>:<admin server port>/console. (https, if SSL is enabled). The Sign in window of the WebLogic Server Administration Console is displayed.

NOTE

Ensure that you have started Infrastructure Server by executing ./ startofsaai.sh as described in the Starting Infrastructure Services section.

- 4. Log on to the WebLogic Server by entering the user credentials having privileges to deploy the EAR file.
- 5. From the **Domain Structure** LHS menu, click **Deployments**. The **Summary of Deployments** window is displayed.

Figure 101: Summary of Deployments

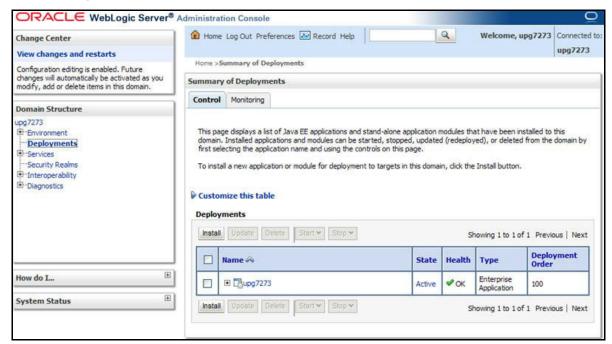

- 6. Click Install. The Install Application Assistant window is displayed.
- 7. Select the Exploded EAR directory after browsing to the directory where it is saved and click **Next**.

## 13.2.2.1 Exploding EAR File

This section describes how to explode the EAR file.

To explode the EAR file, follow these steps:

- 1. Create the applications folder under domain name. For example: /Bea/user\_ projects/ domains/ <Domain name>/applications.
- 2. Create <context name>.ear folder under applications folder.
- 3. Copy the <\$FIC\_WEB\_HOME/<context\_name>.ear file to <WEBLOGIC\_INSTALL\_ DIR>/ Bea/user\_projects/domains/<DOMAIN\_NAME>/applications/<context\_ name>.ear.

- 4. .Explode the <context\_name>.ear file by executing the command: jar xvf<context name>.ear.
- 5. Delete the <context>.ear and < context >.war files (recently created) <WEBLOGIC\_ INSTALL\_DIR>/Bea/user\_projects/domains/<DOMAIN\_ NAME>/applications/ <context name>.ear.
- 6. Create a directory <context\_name>.war under <WEBLOGIC\_INSTALL\_DIR>/Bea/user\_projects/domains/<DOMAIN\_NAME>/applications/<context\_name>.ear.
- 7. Copy the <\$FIC\_WEB\_HOME/<context\_name>.war file to <WEBLOGIC\_INSTALL\_ DIR>/Bea/user\_projects/domains/<DOMAIN\_NAME>/applications/<context\_name>.ear/<context\_name>.war.
- 8. Explode the <context\_name>.war file by executing the following command to get the directory structure: jar -xvf<context name>.war.

## 13.2.2.2 Installing Application

This section describes how to install the application.

To install the application, follow these steps:

1. Open the Install Application Assistant.

Figure 102: Install Application Assistant

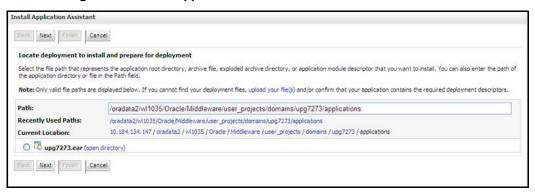

2. Click Next.

Figure 103: Install Application Assistant - Next

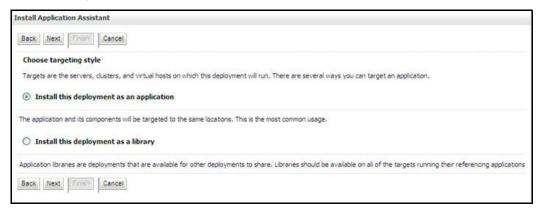

3. From the **Choose targeting style** section, select the **Install this deployment as an application** option and click **Next**. The **Optional Settings** window is displayed.

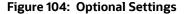

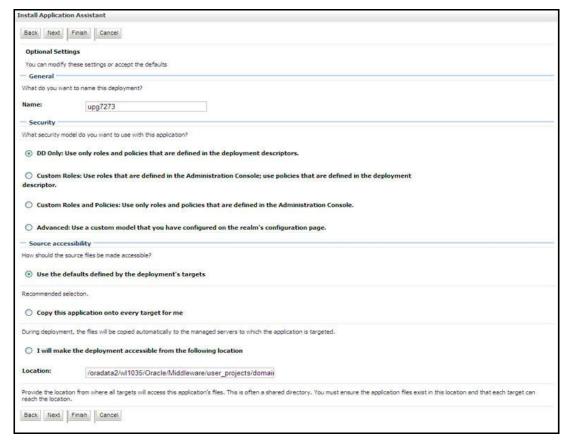

- 4. Enter a Name for the deployment if required.
- 5. Under the **Security** section, select the **DD only** option to specify that only roles and policies that are defined in the deployment descriptors must be used.
- 6. Select the I will make the deployment available from the following location option under the Source accessibility section.
- Click Next to continue. The Deployment Summary window is displayed.

Figure 105: Deployment Summary

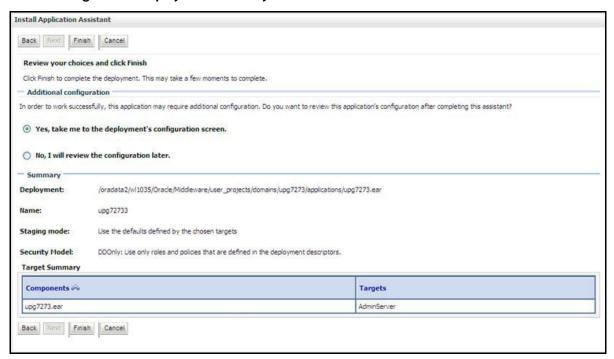

8. Select the **Yes, take me to the deployment's configuration screen** option and click **Finish**. The **Settings for <Deployment Name>** window is displayed.

Figure 106: Settings for Deployment Name

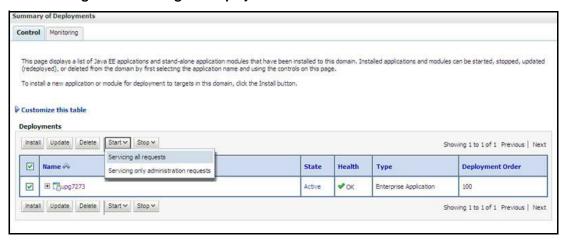

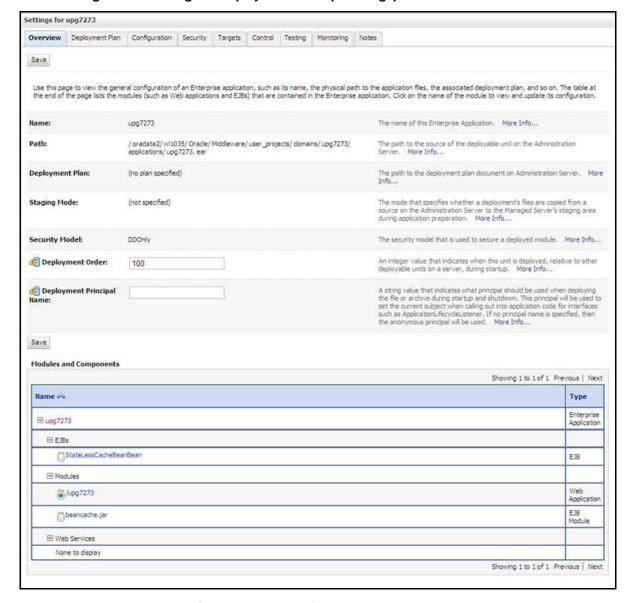

Figure 107: Settings for Deployment Name (Next Page)

- Review the general configuration details of the deployment. You can also update the
  configuration of the deployment in this window. In the **Overview** tab, you can view the complete
  deployment configuration.
- 10. Click **Save** to update the changes, if any.
- 11. From the LHS menu, click **Deployments**. The **Summary of Deployments** window is displayed.
- 12. Select the newly deployed Infrastructure application and click **Start** > **Servicing all requests**. Ensure that the Infrastructure server is up and running.

Figure 108: Summary of Deployments

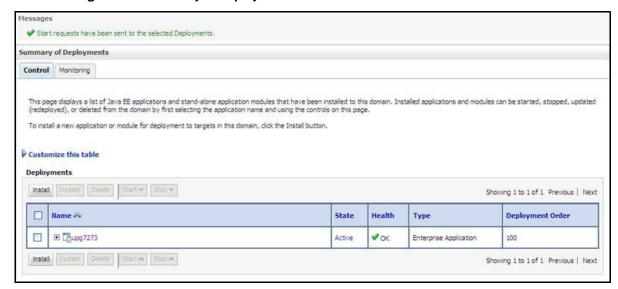

The State of the deployed application will be displayed as Active, if started successfully.

# 13.2.3 Deploying Tomcat WAR Files on Tomcat

Before deploying the WAR files, ensure that the previously deployed applications of Infrastructure are uninstalled. See Uninstalling WAR Files in Tomcat for the procedure to uninstall the previously deployed Infrastructure war files.

On the machine that hosts Tomcat, to deploy Infrastructure application, follow these steps:

Copy <context-name>.war from \$FIC\_WEB\_HOME/<context-name.war> to <Tomcat
Installation Directory>/webapps/ directory.

Figure 109: Tomcat Homepage

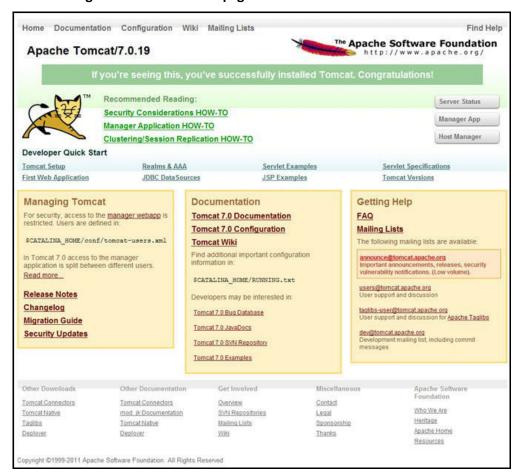

- 2. Click **Manager App**. The **Connect to** dialog box is displayed.
- Log in with the user ID with administrative privileges and click **OK**. (For user creation in tomcat, see Tomcat User Administration.) The **Tomcat Web Application Manager** window is displayed with the list of all the applications deployed.

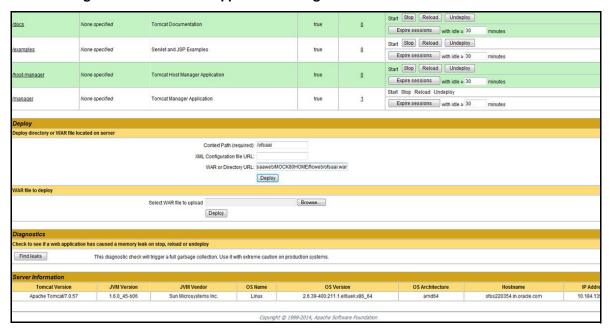

Figure 110: Tomcat Web Application Manager

- 4. In the **Deploy** section, enter the *Context Path* provided during the installation as /<context-name>.
- 5. Enter the path where the <context-name>.war file resides (by default, \$FIC\_WEB\_ HOME/ <context-name.war>) in the WAR or Directory URL field and click Deploy.
- 6. On successful application deployment, a confirmation message is displayed. Start the Tomcat server. For more details, see the Starting Infrastructure Services section.

# **Appendix E: Starting/Stopping Infrastructure Services**

This appendix describes how to start and stop the Infrastructure services.

## **Topics:**

- Starting Infrastructure Services
- Stopping Infrastructure Services
- Cleaning up the Environment

# 14.1 Starting Infrastructure Services

Once the installation of Infrastructure is completed successfully and the post-installation steps are completed, the servers must be started. Log on to each machine and run the <code>.profile</code> file. All servers mentioned must be started from the same shell encoding. The following servers mentioned are dependent on each other. It is mandatory to maintain the order in which the servers are started. Allow each of the servers to initialize completely before starting the next server.

To start the Infrastructure services, follow these steps:

1. On the machine in which *Infrastructure Application* components are installed, navigate to \$FIC\_APP\_HOME/common/FICServer/bin and execute the command to start the Infrastructure Server: ./startofsaai.sh.

### **NOTE**

You can also start the Infrastructure Server by executing the command nohup ./ startofsaai.sh &. Starting the process using **nohup** and & will return the command prompt without having to wait till the process completes. However, this command cannot be used when you are starting the server for the first time or starting after changing user password in the Configuration database schema.

#### 2. Start the ICC server:

- a. On the machine in which Infrastructure default application components are been installed, navigate to \$FIC HOME/ficapp/icc/bin.
- b. Execute the command: ./iccserver.sh.

**NOTE** 

Only Infrastructure Default Application Server holds the ICC component.

## 3. Start Back-end Services:

a. On the machine on which Infrastructure Database components are installed, navigate to \$FIC\_DB\_HOME/bin and execute the command to start Agent server: ./ agentstartup.sh

Or

b. Start Back-end services using the command: nohup ./agentstartup.sh &.

**NOTE** 

This agent internally starts the Router, Message Server, OLAP data server and AM services.

#### 14.2 Starting Web Application Servers

This section describes how to start the web application servers. Start the Web application server depending on the type from the following table.

Table 30 describes the Web Server Start Up Options.

**Table 30: Web Server Start Up Options** 

| Start Up Option                | Description/Steps                                                                                                    |
|--------------------------------|----------------------------------------------------------------------------------------------------|
| Starting WebSphere profile     | On the machine in which Web sphere is installed, navigate to  [Webshpere_Install_Directory]  /AppServer/ <profiles>/<profile name="">/bin and execute the command: ./startServer.sh server1.</profile></profiles> |
| Starting WebLogic<br>Domain    | On the machine in which WebLogic is installed, navigate to <pre></pre>                                                                                                    |
| Starting Tomcat<br>Application | On the machine in which Tomcat is installed, navigate to <tomcat_<br>Install_ Directory&gt;/bin and execute the command:<br/>./catalina.sh run.</tomcat_<br>                                                      |

#### 14.3 Stopping Infrastructure Services

This section describes how to stop the Infrastructure services.

To stop the Infrastructure services, follow these steps:

- 1. On the machine in which Infrastructure Application components are installed, navigate to \$FIC APP HOME/common/FICServer/bin and execute the command:./stopofsaai.sh.
- 2. To stop the ICC server, on the machine in which Infrastructure default Application components are installed, navigate to <code>\$FIC\_HOME/ficapp/icc/bin</code> and execute the command: ./ <code>iccservershutdown.sh.</code>

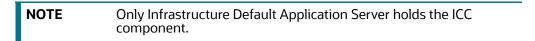

3. To stop Back-end server, on the machine in which Infrastructure database components are installed, navigate to \$FIC DB HOME/bin and execute the command:./agentshutdown.sh.

## 14.4 Cleaning up the Environment

This section describes how to clean up the environment.

To clean up the environment, follow these steps:

- 1. Navigate to \$FIC\_HOME.
- Execute ./Uninstall.sh.
- 3. When prompted, enter the OFSAAI Configuration Schema password. This will delete \$FIC\_HOME and drop all the objects from Configuration schema.
- 4. Navigate to the ftpshare folder.
- 5. Delete the Infodom folders \$ rm -rf <INFODOM>.
- 6. Drop Configuration and Atomic schemas from the database.

## **Appendix F: Accessing OFSAA Application**

This appendix describes how to access the OFSAA application.

To access the OFSAA application, follow these steps:

1. From your desktop, open the browser and enter the URL in the following format:

<scheme>://<IP address/ hostname>:<port>/<context-name>/login.jsp For example: https://111.222.333.444:5555/ofsaa/login.jsp.

The **OFSAA** login page is displayed.

Figure 111: OFSAA Login Page

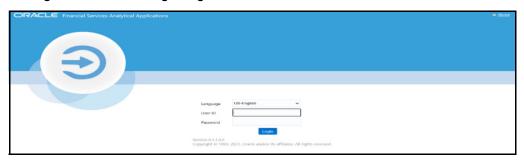

#### **NOTE**

- With installation of every OFSAA Applications Pack, there are two seeded user profiles configured in the system:
  - SYSADMN System Administrator
  - SYSAUTH System Authorizer
- For SYSADMN and SYSAUTH, the default password is **password0**.
- 2. Login to the application using the *SYSADMN* user ID. (Note that there is no **I** in the *SYSADMN* login *User ID*). Enter the password that was provided during installation. On the first login, you will be prompted to change the password.

## **Appendix G: Cloning OFSAA Instance**

There is a consistent need for a faster and effective approach of replicating an existing OFSAA instance for further project developments, that is, setting up OFSAA instances that are exact copies of the current OFSAA instance. For more information on cloning, see OFSAA Cloning Reference Guide.

### 17 Appendix H: OFSAA Landing Page

This appendix describes how to navigate to the OFSAA landing page and enable a product within an application pack.

#### **Topics:**

- OFSAA Landing Page
- Enabling a Product within an Applications Pack

#### 17.1 OFSAA Landing Page

On successful authentication, the Oracle Financial Services Analytical Application (OFSAA) Landing Page is displayed. This is a common landing page for all users until a preferred application landing page is set by the user in preferences.

The landing page includes multiple tabs and each tab contains specific links to the OFSAA Infrastructure and/or Application modules. The tabs and links are displayed based on the OFSAA Application accessed and the access roles mapped to the logged in user.

Each tab contains the LHS Menu and RHS Menu. The LHS Menu holds link(s) to modules in a tree structure. The RHS Menu holds link(s) to modules in a navigational panel format.

The following tabs are available in the Landing Page:

- Applications Tab
- Sandbox Tab
- Object Administration Tab
- System Configuration and Identity Management Tab

#### 17.1.1 Applications Tab

This tab lists the various OFSAA Applications that are installed in the setup.

The **Select Application>** drop-down lists the OFSAA Applications based on the user logged in and User Group(s) mapped to the OFSAA Application.

Selecting an Application from the drop-down refreshes the menus/links.

#### 17.1.2 Sandbox Tab

This tab lists the various OFSAA Sandboxes created in the setup.

The **Select Sandbox** drop-down lists the OFSAA Sandboxes based on the user logged in and User Group(s) mapped to the OFSAA Application.

Selecting a Sandbox from the drop-down refreshes the menus/links.

#### 17.1.3 Object Administration Tab

This tab lists the various OFSAA Information Domains created in the setup.

The **Select Information Domain>** drop-down lists the OFSAA Information Domains based on the user logged in and User Group(s) mapped to the OFSAA Application.

Selecting an Information Domain from the drop-down refreshes the menus/links.

#### 17.1.4 System Configuration and Identity Management Tab

This tab lists the OFSAA Infrastructure System Configuration and Identity Management modules. These modules work across Applications/ Information Domains and hence there are no Application/ Information Domain drop-down list in this tab.

NOTE

For more details on how to operate on each tab, see OFS Analytical Applications Infrastructure User Guide. User Guide.

#### 17.2 Enabling a Product within an Applications Pack

You can also enable a product/application within an Applications Pack post installation at any point of time.

To enable a product through the application UI, follow these steps:

- 1. Login to the application as SYSADMN user or any user with System Administrator privileges.
- 2. Navigate to the **System Configurations & Identity Management** tab and expand **Financial Services Analytical Applications Infrastructure > Administration and Configuration > System Configuration**.
- 3. Click Manage OFSAA Product License(s).
- 4. The **Manage OFSAA Product License(s)** page is displayed which includes the following sections:
  - INSTALLED Applications Packs
  - PRODUCTS IN THE Applications Pack

Figure 112: Manage OFSAA Product License(s)

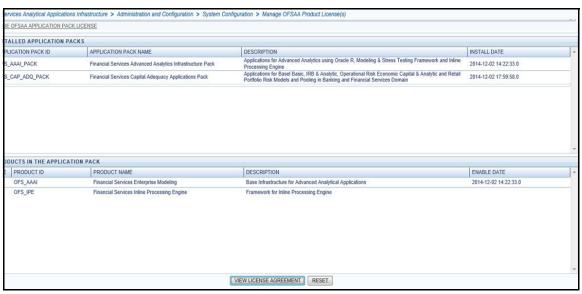

Table 31 describes the fields which are displayed in the INSTALLED Applications Packs section:

Table 31: Installed Applications Pack - Field Description

| Field                     | Description                                                                                                    |
|---------------------------|----------------------------------------------------------------------------------------------------|
| Applications Pack ID      | Displays a unique Applications Pack ID related to the Applications Pack.                                                                                                    |
|                           | Select the appropriate Pack id using the radio button. The Products in the Applications Pack will be displayed below in the <b>PRODUCTS IN THE Applications Packs</b> section. |
| Applications Pack<br>Name | Displays the name of the Applications Pack.                                                                                                    |
| Description               | Displays the description of the Applications Pack.                                                                                                    |
| Install Date              | Displays the date when the Applications Pack was installed.                                                                                                    |

Table 32 describes the fields which are displayed in the **PRODUCTS IN THE Applications Packs** section:

**Table 32: PRODUCTS IN THE Applications Packs** 

| Field        | Description                                                           |
|--------------|-----------------------------------------------------------------------|
| Enable       | Select the check-box to enable a product within an Applications Pack. |
| Product ID   | Displays a unique product id for the product.                         |
| Product Name | Displays the name of the Product.                                     |
| Description  | Displays the description of the product.                              |

- 5. Select an Applications Pack by clicking the radio button next to the **Applications Pack ID** field. Selecting an Applications Pack displays the products within the Applications Pack.
- 6. Products which were enabled at the time of installation will have the *ENABLE* check-box disabled. You can enable any product within the selected Applications Pack by clicking the **ENABLE** check-box against the respective Product ID.
- 7. Click **RESET** to cancel the operation and refresh the screen.
- 8. Click **VIEW LICENSE AGREEMENT**. The **License Agreement** section is displayed. Figure 113 shows the License Agreement screen.

Figure 113: License Agreement

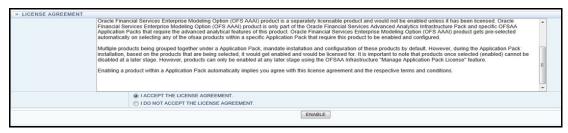

- Select I ACCEPT THE LICENSE AGREEMENT.
- 10. Click ENABLE.

An appropriate pop-up message confirmation is displayed showing that the product is enabled for the pack.

#### NOTE

To use the newly enabled product, you must map your application users to the appropriate product specific *User\_Group(s)* and subsequently, authorize the actions by logging in as *System Authorizer*.

- For more information, see the *Mapping/Unmapping Users* section in Oracle Financial Services Analytical Applications Infrastructure User Guide.
- To identify the newly enabled product specific UserGroups/ Applications Pack specific User\_Groups, see the respective Applications Pack specific Installation and Configuration Guide/User Manual.

## 18 Appendix I: Additional Configuration

This appendix describes the additional configuration for the Oracle Financial Services Analytical Application (OFSAA) Installation.

#### **Topics:**

- Configuring FTP/SFTP
- Configuring Infrastructure Server Memory
- Configuring Internet Explorer Settings
- Retrieving Patch Information
- Setting OLAP Data Server Configuration
- Changing IP/Hostname, Ports, and Deployed Paths of OFSAA Instance
- Executing OFSAAI Setup Information Fetching Tool
- Executing Encryption Changer
- Setting Infrastructure LDAP Configuration
- Enabling Parallel Execution of DML statements
- Configure Message Details in Forms Designer
- Clearing Application Cache
- Configuring Password Changes
- Configuring Internal Service (Document Upload/ Download)

#### 18.1 Configuring FTP/SFTP

This section describes the configurations required for FTP/SFTP.

#### 18.1.1 Adding FTP/SFTP Configuration for File Transfer

In Oracle Financial Services Analytical Application (OFSAA), certain modules require transfer of files from the web application server to the OFSAA server over SSH.

To ensure the OFSAA server recognizes the web application server during file transfers, follow these steps:

- 1. Log in to the web application server.
- 2. Type sftp <user>@<OFSAA Server>.
- 3. Specify **Yes** when prompted for permission.

Are you sure you want to continue connecting (Yes/No)?

This will add an entry into the known hosts file.

4. A confirmation message is displayed:

Permanently added <OFSAA Server> RSA) to the list of known hosts.

#### **18.1.2** Setting Up SFTP Private Key

This section describes how to set up the SFTP private key.

To set up the SFTP private key, follow these steps:

- 1. Log in to OFSAA Unix user using the *Putty* tool, where you plan for installation and generate a pair of authentication keys using the ssh-keygen command. If required, set *passphrase*. Otherwise the *OFSAAI\_SFTP\_PASSPHRASE* tag in the OFSAAI\_InstallConfig.xml file must be set to *NA*.
- 2. To generate private key, enter the commands: ofsaapp@OFSASERVER:~> ssh-keygen -t rsa generating public/private rsa key pair.
- Enter a file to save the key to (/home/ofsaapp/.ssh/id\_rsa):/home/ofsaapp/.ssh. directory is created.
- 4. Enter passphrase (empty for no passphrase): Enter same passphrase again:

Your identification has been saved in /home/ofsaapp/.ssh/id\_rsa. Your public key has been saved in /home/ofsaapp/.ssh/id\_rsa.pub. The key fingerprint is:

3e:4f:05:79:3a:9f:96:7c:3b:ad:e9:58:37:bc:37:e4

```
ofsaapp@OFSASERVER:~> cat /home/ofsaapp/.ssh/id_rsa.pub >>
/home/ofsaapp/.ssh/authorized_keys
```

- 5. In case, you are generating SFTP Private key for Hive server, append the content of /home/ofsaapp/.ssh/id\_rsa.pub to *Hiveserver authorized\_keys* file located in the \$HOME DIR HIVE/.ssh folder.
- 6. Ensure the following permissions exist for the given folders:
  - Permission of .ssh must be 700
  - Permission of .ssh/authorized\_keys must be 640
  - Permission of .ssh/id\_rsa must be 400
  - Permission of Unix user created must be 755

### 18.2 Configuring Infrastructure Server Memory

The memory settings for Infrastructure Application Server, Tomcat, WebSphere, and WebLogic can be edited for customizing memory settings and garbage collector settings depending on the available hardware configuration as described in the following section. These settings are base minimum and must be incremented considering the deployment metrics into account. The increments are usually handled in multiples of 128 MB for heap and 64 MB for stack.

#### 18.2.1 Configuring Infrastructure Application Server Memory Settings

This section describes how to configure the Infrastructure Application Memory settings.

To configure the Infrastructure Application Memory settings, follow these steps:

- 1. Locate .profile file.
- 2. Edit the **X\_ARGS** field in this file for customizing memory settings and garbage collector settings depends on the hardware configuration.

This has a default value X\_ARGS=-Xms200m" X\_ARGS=" "\$X\_ARGS" \$DELIM -Xmx2048m.

NOTE

This parameter is modified in **7.3.2 IR** and you must modify the X = ARGS = APP variable in the **.profile** file to customize Java Memory Settings for Model Upload based on the Data Model size.

3. For *Run and Rule* executions, the following value is recommended:

```
X_ARGS_RNEXE="-Xms1g -Xmx1g -XX:+UseAdaptiveSizePolicy
-XX:MaxPermSize=512M -XX:+UseParallelOldGC
-XX:+DisableExplicitGC"

X_ARGS_RLEXE="-Xms1g -Xmx1g -XX:+UseAdaptiveSizePolicy
-XX:MaxPermSize=512M -XX:+UseParallelOldGC
-XX:+DisableExplicitGC"
```

## 18.3 Configuring Internet Explorer Settings

**NOTE** 

OFSAAI supports only default zoom setting in Internet Explorer, that is, 100%. You must enable Cookies.

This section describes how to configure Internet Explorer settings. The following browser settings must be specified at every client machine prior to accessing the Infrastructure application.

To configure Internet Explorer settings, follow these steps:

- Open Internet Explorer.
- 2. Select **Tools** and then select **Internet Options**. The **Internet Options** window is displayed.
- 3. Click **Settings**. The **Settings** window is displayed.
- 4. Select **Every time I Visit the webpage** and click **OK**.

**Figure 114: Internet Options** 

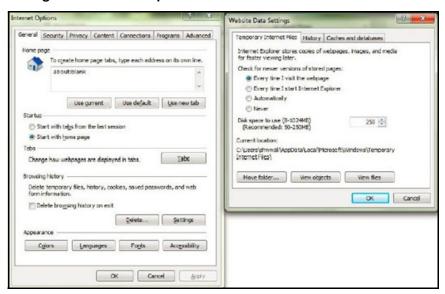

- 5. In the **Internet Options** window, select the **Security** tab and select the **Internet** option under **Select a zone to view or change the security settings**.
- 6. Click **Default Level** under **Security level for this zone**. Figure 115 shows the Internet Options Security Tab screen.

Figure 115: Internet Options - Security Tab

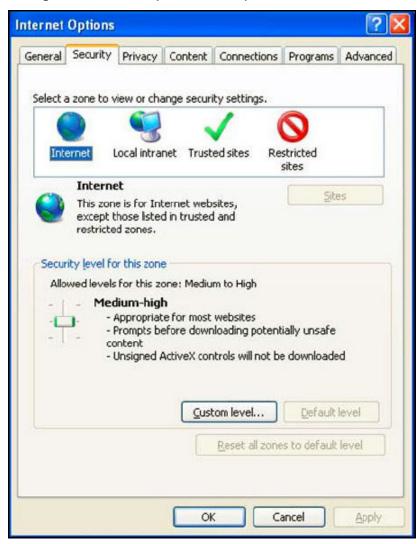

- 7. Click **Apply** to save.
- 8. Open Internet Explorer.
- 9. Select **Tools** and the select **Compatibility View Settings**.
- 10. Enter the OFSAA setup URL in the **Add this website** field.
- 11. Click Add.
- 12. Ensure the URL is listed under Websites you have added to Compatibility View.
- 13. In the **Internet Options** window, select the **Privacy** tab and select **Turn on Pop-up Blocker** under **Pop-up Blocker Settings**.

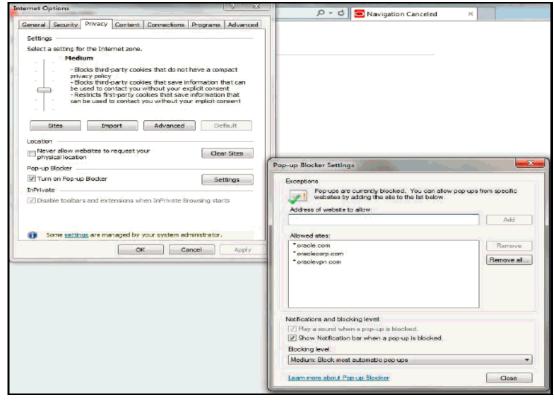

Figure 116: Internet Options- Popup Blocker Settings

- 14. Click **Settings**. The **Pop-up Blocker Settings** window is displayed.
- 15. Enter the *URL* of the OFSAA Application in the **Address** of website to allow: field.
- 16. Click **Add**. The *OFSAA URL* is displayed in the **Allowed sites** section.
- 17. Click Close.
- 18. Click **OK** in the **Internet Options** window.

#### **18.4** Retrieving Patch Information

This section describes how to identify the list of patches installed on your Oracle Financial Services Analytical Application (OFSAA) setup.

To identify the list of patches installed on your OFSAA setup, follow these steps:

- 1. Log in to the OFSAA application as a user with **Object AdminAdvanced Role**.
- 2. Navigate to the **Object Administration** tab.
- 3. Select System Utilities > Patch Information.

The page displays the list of patches installed on the OFSAA setup across Applications/ Platform.

#### 18.5 Setting OLAP Data Server Configuration

This section is applicable if you are using the OLAP feature of Oracle Financial Services Analytical Application Infrastructure (OFSAAI).

The following parameters must be set to ensure that the system limitations are not exceeded at any stage. The values for these OS parameters must be specified based on the expected load at each implementation site. For example:

- Process Memory Limit Max Thread Stack Size
- Max Number of Threads per Process
  - Sort Buffer settings: This must be set at the Essbase application level appropriate to the anticipated load
  - Shutdown and Restart: During shutdown of OFSAAI Server that has an instance of Data Services that is communicating with an OLAP Data Server, it is imperative to ensure that the cleanup of the old instance is completed on the OLAP Data Server before restarting the OFSAAI Server. Pause for a period of time based on the load the system was subjected to, before restarting the Data Services subsystem.

## 18.6 Changing IP/Hostname, Ports, and Deployed Paths of OFSAA Instance

For information, see OFS Analytical Applications Infrastructure Administration User Guide.

#### 18.7 Executing OFSAAI Setup Information Fetching Tool

Executing the SetupInfo.jar file available in the FIC\_HOME path helps you retrieve the related information about the OFSAAl Set up such as Operating System Name and Version, Database Type and Version, OFSAAl architecture, Log file locations and so on.

To execute SetupInfo.jar in console, follow these steps:

- 1. Navigate to the path **\$FIC\_HOME**.
- 2. Enter the command: java -jar SetupInfo.jar.

After execution, the output file location is displayed in the console.

#### 18.8 Executing Encryption Changer

For more information on Encryption Changer, see the *Key Management* section in OFSAAI Administration Guide.

### 18.9 Setting Infrastructure LDAP Configuration

For more information on LDAP configuration, see OFSAAI Administration Guide.

#### 18.10 Enabling Parallel Execution of DML statements

A configuration file, <code>OracleDB.conf</code> has been introduced to accommodate any configurable parameter related to operations on Oracle database. If you do not want to set a parameter to a specific value, then the respective parameter entry can be removed/commented off from the <code>OracleDB.conf</code> file which resides in the path <code>\$FIC DB HOME/conf</code>.

As of now, the <code>OracleDB.conf</code> file contains only one parameter namely <code>CNF\_DEGREE\_OF\_PARALLELISM</code>. This parameter indicates the degree of parallelism to be used for a DML operation if parallel DML is explicitly enabled in the session with the <code>ENABLE PARALLEL DML</code> clause of the <code>ALTER SESSION</code> statement. The default mode of a session is <code>DISABLE PARALLEL DML</code>. If <code>CNF\_DEGREE\_OF\_PARALLELISM</code> is not set, then the default degree, as decided by Oracle will be used.

#### 18.11 Configure Message Details in Forms Designer

You can configure the Message Details in Forms Designer under Data Entry Forms and Queries module by updating the details of mail server in the NotificationConfig.cfg file which resides in the path  $FIC\_APP\_HOME/common/FICServer/conf$ .

Ensure that the *Authorized User Details* for whom you need to configure the Message details are included under the User Maintenance window. Navigate to **Administration > Security Management > User Administrator > User Maintenance** window.

Update the following parameters in the NotificationConfig.cfg file:

Table 33 describes the NotificationConfig.cfg file.

Table 33: NotificationConfig.cfg File

| Parameter          | Description                                                                                          |
|--------------------|----------------------------------------------------------------------------------------------------|
| SMTP_SERVER_IP     | Specify the hostname or IP address of SMTP Server.                                                   |
| SMTP_DEBUG_MODE    | To run SMTP service in Debug mode, set value to 'true', otherwise set value to 'false'.              |
| SMTP_AUTHORIZATION | Set to 'true' if SMTP server requires the client to be authenticated, otherwise set to 'false'.      |
| SMTP_USERNAME      | Username required for logging into SMTP server, if authentication is not required use a dummy value. |
| SMTP_PASSWORD      | Password required for logging into SMTP server, if authentication is not required use a dummy value. |
| SMTP_SERVER_IP     | Specify the hostname or IP address of SMTP Server.                                                   |

### 18.12 Clearing Application Cache

This is applicable to all Web servers (that is, WebSphere, WebLogic, and Tomcat).

Prior to the deployment of Infrastructure or Application Service Packs/One-off patches, clear the cache. Navigate to the following path depending on the WebServer configured and delete the files:

- Tomcat: <Tomcat installation folder>/work/Catalina/localhost/<Application name>/org/apache/jsp
- WebLogic: <WebLogic installation location>/domains/<Domain name>/servers/ <Server name>/tmp/\_WL\_user/<Application name>/qaelce/jsp\_ servlet
- WebSphere: <WebSphere installation directory>/AppServer/profiles/<Profile name>/temp/<Node name>/server1/<Application name>/<.war file name>

#### 18.13 Configuring Password Changes

This section describes how to modify the OFSAA Infrastructure Config Schema and Atomic Schema passwords.

#### **Topics:**

- Modifying OFSAA Infrastructure Config Schema Password
- Modifying OFSAA Infrastructure Atomic Schema password

#### 18.13.1 Modifying OFSAA Infrastructure Config Schema Password

To change the Config Schema password, follow these steps:

- 1. Change the Config schema User Password in the database.
- 2. Delete the \$FIC\_HOME/conf/Reveleus.SEC file.
- 3. Shutdown the OFSAAI App service:

```
cd $FIC_APP_HOME/common/FICServer/bin
./stopofsaai.sh
```

- 4. Start the Infrastructure Server in foreground directly on the server or through X-Windows software using the command: ./startofsaai.sh.
- 5. At the prompt, enter System Password. Enter the *new Config schema* password. The service will start and initialize itself if it is able to successfully connect to the DB.
- 6. Post successful startup of the service, if required, the Infrastructure server may be shut down and restarted in the background using the *nohup* mode.

#### 18.13.2 Modifying OFSAA Infrastructure Atomic Schema password

To change the Atomic Schema password, follow these steps:

- 1. Change the Atomic schema User Password in the database.
- 2. Log in to the application from the browser using *SYSADMN* account or any User ID, which has the System Administrator role mapped.
- 3. Navigate to **System Configuration > Database Details** window. Select the appropriate connection and edit the password.
- 4. Navigate to **Data Management Tools** > **Data Sources** > **Source Designer** window. Update the password of the appropriate Source
- 5. If you are using Apache Tomcat as Web Server, update the <Context> -> Resource tag details in the Server.xml file from the \$CATALINA\_HOME/conf folder. (In case of Tomcat only Atomic <Resource> will exist).

If you are using WebSphere as Web Server:

- a. From the left side menu, log in to the WebSphere Administration Console.
- b. Navigate to **Resources > JDBC > Data Sources**. A list of data sources will be populated on the right side.
- c. Select the appropriate Data Source and edit the connection details. (In this case, both Config and Atomic data sources need to be modified).

If you are using WebLogic as Web Server:

- a. From the left side menu, log in to the WebLogic Administration Console:
- b. Under **Domain Structure** list box, expand the appropriate Domain and navigate to **Services** > **JDBC** > **Data Sources**. A list of data sources is populated on the right side.
- c. Select the appropriate Data Source and edit the connection details. (In this case, both Config and Atomic data sources need to be modified).
- 6. Restart the OFSAAI services.

#### 18.14 Configuring Internal Service (Document Upload/ Download)

This step can be ignored if it has already been configured as part of any previous IR/ML installation.

The Document Upload/Download feature has undergone a change and can now be configured to use Internal service for document upload/download instead of the earlier *ExeWebService*.

To facilitate Internal service for document upload/download, perform the following configurations:

- Create the folders **Download**, **Upload**, **TempDocument**, and **Temp** in the local path of Web application server and provide Read/Write permission.
  - To find the exact location, execute the following query in CONFIG schema: select localpath from web\_server\_info
  - To create folders with Read/Write permission, execute the command: mkdir -m 777

    Download Upload TempDocument Temp
- 2. Create the **DocStorage** folder in the *FTPSHARE* location of APP tier and provide Read/Write permission.
  - To find the exact location, execute the query in CONFIG schema: select ftpdrive from app\_server\_info
  - To create folder with Read/Write permission, execute the command: mkdir -m 777 DocStorage

## 19 Appendix J: OFSAA Infrastructure Installation

Oracle strongly recommends installing the latest available patchset so as to be up to date with the various releases of the Oracle Financial Services Analytical Application (OFSAA) product.

For more information on latest release, see My Oracle Support.

## 20 Appendix K: Grants for Atomic/Config Schema

This appendix describes the various grants required for the CONFIG and ATOMIC schemas.

#### **Topics:**

- Configuring Grants for Atomic Schema
- Configuring Grants for Config Schema
- Configuring Grants for Config Schema Entities for Atomic Users

#### 20.1 Configuring Grants for Atomic Schema

Atomic schema creation requires certain grants for object creation. This can be located in the

 ${\tt \$FIC\_HOME/privileges\_atomic\_user.sql} \ \ \, {\tt file.} \ \, {\tt The following are the Grants for Atomic schema:} \\ \ \, {\tt grant create SESSION to \& database\_username} \\ \ \, {\tt create SESSION to \& database\_username} \\ \ \, {\tt c$ 

```
grant create PROCEDURE to &database_username

/

grant create SEQUENCE to &database_username

/

grant create TABLE to &database_username

/

grant create TRIGGER to &database_username

/

grant create VIEW to &database_username

/

grant create MATERIALIZED VIEW to &database_username

/

grant select on SYS.V_$PARAMETER to &database_username

/

grant create SYNONYM to &database_username
```

NOTE

If you intend to use the **Oracle OLAP** feature, execute the following grant on all Atomic schema(s) grant olap\_user to &database\_username.

#### 20.2 Configuring Grants for Config Schema

Config schema creation requires certain grants for object creation. This can be located in the \$FIC\_HOME/privileges\_config\_user.sql file. The following are the Grants for Config schema: grant create SESSION to &database\_username

```
grant create PROCEDURE to &database_username
/
grant create SEQUENCE to &database_username
/
grant create TABLE to &database_username
/
grant create TRIGGER to &database_username
/
grant create VIEW to &database_username
/
grant create MATERIALIZED VIEW to &database_username
/
grant select on SYS.V_$PARAMETER to &database_username
/
grant create SYNONYM to &database_username
```

## 20.3 Configuring Grants for Config Schema Entities for Atomic Users

Atomic schema creation requires certain grants for Config schema object access. This can be located in the \$FIC HOME/config table privileges for atomic user.sql file.

## **Appendix L: Configuring Application Pack XML** Files

This appendix describes how to configure the OFS\_ECM\_PACK.xml and OFS\_ECM\_SCHEMA\_ IN.xml files.

#### **Topics:**

- Configuring OFS\_ECM\_PACK.xml File
- Configuring OFS\_ECM\_SCHEMA\_IN.xml File

#### 21.1 Configuring OFS\_ECM\_PACK.xml File

The OFS\_ECM\_PACK.xml file holds details on the various Oracle Financial Services Analytical Application (OFSAA) products that are packaged in a particular Applications Pack.

Table 34 describes the various tags/parameters available in the file and the values that need to be updated. Prior to installing the OFSAA Applications Pack in Silent mode, it is mandatory to update this file

Table 34: OFS\_ECM\_PACK.XML Parameters

| Tag Name/<br>Attribute<br>Name | Description                                | Manda-<br>tory (Y/N) | Default<br>Value/Per-<br>missible Value | Comments                                                                                                    |
|--------------------------------|--------------------------------------------|----------------------|-----------------------------------------|----------------------------------------------------------------------------------------------------|
| APP_PACK_<br>ID                | Unique Applications<br>Pack Identifier     | Y                    | Unique<br>Seeded Value                  | Do not modify this value.                                                                                                    |
| APP_PACK_<br>NAME              | Unique Applications<br>Pack Name           | Υ                    | Unique<br>Seeded Value                  | Do not modify this value.                                                                                                    |
| APP_PACK_<br>DESCRIPTI<br>ON   | Unique Applications<br>Pack Description    | Y                    | Unique<br>Seeded Value                  | Do not modify this value.                                                                                                    |
| VERSION                        | Unique Application<br>Pack release version | Υ                    | Unique<br>Seeded Value                  | Do not modify this value.                                                                                                    |
| APP                            | Unique Application<br>Entries              | Υ                    | Unique<br>Seeded Value                  | Do not remove these tags.                                                                                                    |
| APP_ID                         | Unique Application<br>Identifier           | Υ                    | Unique<br>Seeded Value                  | Do not modify this value.                                                                                                    |
| APP_ID/<br>PREREQ              | Prerequisite Application/Product           | Y                    | Unique<br>Seeded Value                  | For most applications, Infrastructure would be the prerequisite set. Other applications, an appropriate Application ID will be set. Do not modify this value. |
| APP_ID/<br>DEF_SEL_F<br>LAG    | Default Selected Flag                      | Y                    | Default - YES                           | In all Applications Packs,<br>Infrastructure would have this<br>value set to <i>YES</i> . Do not modify<br>this value.                                        |

| Tag Name/<br>Attribute<br>Name | Description                         | Manda-<br>tory (Y/N)                        | Default<br>Value/Per-<br>missible Value                                               | Comments                                                                                                    |
|--------------------------------|-------------------------------------|---------------------------------------------|---------------------------------------------------------------------------------------|----------------------------------------------------------------------------------------------------|
| APP_ID/<br>ENABLE              | Enable Application/<br>Product      | YES, if<br>installing<br>in Silent<br>mode. | Default -<br>YES for<br>Infrastructure<br>NO for Others<br>Permissible -<br>YES or NO | Set this attribute-value to YES against every APP_ID, which is licensed and must be enabled for use.  Note: Application/Product once enabled cannot be disabled. However, Application/Product not enabled during installation can be enabled later through the Administration UI. |
| APP_NAME                       | Unique Application/<br>Product Name | Υ                                           | Unique<br>Seeded Value                                                                | Do not modify this value.                                                                                                    |
| APP_DESCR<br>IPTION            | Unique Application/<br>Product Name | Υ                                           | Unique<br>Seeded Value                                                                | Do not modify this value.                                                                                                    |
| VERSION                        | Unique release version              | Υ                                           | Unique<br>Seeded Value                                                                | Do not modify this value.                                                                                                    |

#### 21.2 Configuring OFS\_ECM\_SCHEMA\_IN.xml File

Creating database schemas, objects within schemas and assigning appropriate grants are the primary steps in the installation process of Oracle Financial Services Analytical Application (OFSAA) Applications. The OFS\_ECM\_SCHEMA\_ IN.xml file contains details on the various application schemas that must be created prior to the Applications Pack installation.

Table 35 describes the various tags/parameters available in the file and the values to be updated. Prior to executing the schema creator utility, it is mandatory to update this file.

Table 35: OFS\_ECM\_SCHEMA\_IN.XML Parameters

| Tag<br>Name/<br>Attri-<br>bute<br>Name | Description                                  | Manda-<br>tory (Y/<br>N) | Default Value/Permis-<br>sible Value     | Comments                                                                      |
|----------------------------------------|----------------------------------------------|--------------------------|------------------------------------------|-------------------------------------------------------------------------------|
| APP_PA<br>CK_ID                        | Unique<br>Applications Pack<br>Identifier    | Y                        | Unique Seeded Value                      | Do not modify this value.                                                     |
| <is_tc<br>PS&gt;</is_tc<br>            | Enter if the TCPS configuration is required. | Y                        | Seeded, with FALSE as the default value. | Modify this to TRUE if you require the installer to uptake the configuration. |

Table 35: OFS\_ECM\_SCHEMA\_IN.XML Parameters

| Tag<br>Name/<br>Attri-<br>bute<br>Name | Description                                                                                | Manda-<br>tory (Y/<br>N) | Default Value/Permis-<br>sible Value                                                                                                    | Comments                                                                                                    |
|----------------------------------------|--------------------------------------------------------------------------------------------|--------------------------|----------------------------------------------------------------------------------------------------|----------------------------------------------------------------------------------------------------|
| <jdbc_<br>URL&gt;</jdbc_<br>           | Enter the JDBC URL  NOTE: You can enter RAC and NON-RAC enabled database connectivity URL. | Y                        | For example:  jdbc:oracle:thin :@< DBSERVER IP/ HOST>: <port>:<si d="">  or jdbc:oracle:thin :@// [HOST][:PORT]/ SERVICE</si></port>                                                         | Ensure to add an entry (with SID/<br>SERVICE NAME) in the<br>tnsnames.ora file on the<br>OFSAA server. The entry must<br>match with the SID/SERVICE<br>NAME used in the JDBC URL. |
|                                        |                                                                                            |                          | <pre>OR  jdbc:oracle:thin :@(DESCRI PTION=(ADDRESS_ LIST=(ADDRESS=(P ROTO COL=TCP)(HOST=[H OST] )(port=[PORT]))( ADDRESS =(PROTOCOL=TCP)(HOS</pre>                                           |                                                                                                    |
|                                        |                                                                                            |                          | <pre>T=[HOST]) (PORT=[ PORT]) ) (LOAD_ BALANCE=yes) (FAI LOVE R=yes)) (CONNECT_ DATA=(SERVICE_ NAME=[SERVICE])) )  For example: jdbc:oracle:thin :@//dbhost.se rver.com:1521/ service1</pre> |                                                                                                    |

Table 35: OFS\_ECM\_SCHEMA\_IN.XML Parameters

| Tag<br>Name/<br>Attri-<br>bute<br>Name                                    | Description                                                                                                    | Manda-<br>tory (Y/<br>N) | Default Value/Permis-<br>sible Value                                                               | Comments                                                                                                    |
|---------------------------------------------------------------------------|----------------------------------------------------------------------------------------------------|--------------------------|----------------------------------------------------------------------------------------------------|----------------------------------------------------------------------------------------------------|
| <jdbc_<br>DRIVER<br/>&gt;</jdbc_<br>                                      | By default, this driver name is seeded.  NOTE: Do not edit this attribute value.                                                                                                    | Y                        | For example: oracle.jdbc.driv er.OracleDriver                                                      | Only JDBC Thin Driver is supported. Do not modify this value.                                                                                                    |
| <host></host>                                                             | Enter the Hostname/IP Address of the system on which you are installing the OFSAA components.                                                                                                    | Y                        | Host Name/IP Address                                                                               |                                                                                                    |
| <setup<br>INFO&gt;/<br/>NAME</setup<br>                                   | Enter the acronym for the type of implementation. This information will be displayed in the OFSAA Home Page.  NOTE: On executing the schema creator utility, this value will be prefixed with each schema name. For example: dev_ofsaaconf, uat_ofsaaatm. | Y                        | Accepts strings with a minimum length of two and maximum of four. For example: DEV, SIT, and PROD. | This name appears in the OFSAA Landing Page as Connected To: xxxx  The schemas being created would get this prefix. For example: dev_ofsaaconf, uat_ofsaaconf etc. |
| <setup<br>INFO&gt;/<br/>PREFIX<br/>—<br/>SCHEMA<br/>—<br/>NAME</setup<br> | Identifies if the value specified in <setupinfo>/ NAME attribute must be Prefixed to the schema name.</setupinfo>                                                                                                    | N                        | YES or NO                                                                                          | Default value is YES.                                                                                                    |

Table 35: OFS\_ECM\_SCHEMA\_IN.XML Parameters

| Tag<br>Name/<br>Attri-<br>bute<br>Name                      | Description                                                                                                    | Manda-<br>tory (Y/<br>N) | Default Value/Permis-<br>sible Value                                             | Comments                                                                                                    |
|-------------------------------------------------------------|----------------------------------------------------------------------------------------------------|--------------------------|----------------------------------------------------------------------------------|----------------------------------------------------------------------------------------------------|
| <passw<br>ORD&gt;/<br/>DEFAUL<br/>T*</passw<br>             | Enter the password if you want to set a default password for all schemas. You also need to set APPLYSAMEFORA LL Attribute as Y to apply the default password for all the schemas.                                                                                       | N                        | The maximum length allowed is 30 characters. Special characters are not allowed. |                                                                                                    |
| <passw<br>ORD&gt;/<br/>APPLYS<br/>AMEFO<br/>RALL</passw<br> | Enter as Y if you want to apply the password specified in DEFAULT attribute for all the schemas.  If you enter as N, you must provide individual passwords for all schemas.  NOTE: In case you have entered Y in the APPLYSAMEFORAL L attribute and also have specified | Y                        | Default - N Permissible<br>- Y or N                                              | If set to N, need to specify PASSWORD value for every SCHEMA.  NOTE: If the DEFAULT attribute is set, setting the attribute value is mandatory. |
|                                                             | individual passwords for all the schemas, then the specified individual passwords will take precedence.                                                                                                    |                          |                                                                                  |                                                                                                    |
| ROLE/<br>NAME                                               | Database Role<br>Name attribute<br>used to update<br>place holders                                                                                                    | Υ                        | Unique Seeded value                                                              | Do not modify this value.                                                                                                    |

Table 35: OFS\_ECM\_SCHEMA\_IN.XML Parameters

| Tag<br>Name/<br>Attri-<br>bute<br>Name | Description                                                                                                    | Manda-<br>tory (Y/<br>N) | Default Value/Permis-<br>sible Value                                                                                 | Comments                                                                                                    |
|----------------------------------------|----------------------------------------------------------------------------------------------------|--------------------------|----------------------------------------------------------------------------------------------------|----------------------------------------------------------------------------------------------------|
| DIRECTO<br>RY/ID                       | External Directory ID value used to update placeholders.  External directory must be created in DB server as: <directories> <directory id="OFS_BD_PA CK_EXTERNAL_D IRECTORY_1" me="\$OFS_AML_ SCHEMA_NAME_D IR\$" na="" value="/ users/fccms/ 802/ AAI_802/bdf/ inbox"></directory><!-- DIRECTORIES--></directories> | Y                        | Unique Seeded value                                                                                                  | Do not modify this value.                                                                                                    |
| <schem<br>A&gt;/TYPE</schem<br>        | The different types of schemas that are supported in this release are ATOMIC, CONFIG, SANDBOX, and ADDON.  By default, the schemas types are seeded based on the Applications Pack.  NOTE:  Do not edit this attribute value.                                                                                        | Y                        | ATOMIC/CONFIG/<br>SANDB OX/ADDON  NOTE: SANDBOX and ADDON Schemas are not applicable for OFS AAAI Applications Pack. | Only one CONFIG schema can exist in the file.  This schema identifies as the CONFIGURATION schema that holds the OFSAA setup details and other metadata information.  Multiple ATOMIC/SANDBOX/ADDON  Schemas can exist in the file.  ATOMIC schema refers to the Information Domain schema.  SANDBOX schema refers to the SANDBOX schema. ADDON schema refers to other miscellaneous schema (not applicable for this Applications Pack). |

Table 35: OFS\_ECM\_SCHEMA\_IN.XML Parameters

| Tag<br>Name/<br>Attri-<br>bute<br>Name | Description                                                                                                    | Manda-<br>tory (Y/<br>N) | Default Value/Permis-<br>sible Value                                                                                                   | Comments                                                                                                    |
|----------------------------------------|----------------------------------------------------------------------------------------------------|--------------------------|----------------------------------------------------------------------------------------------------|----------------------------------------------------------------------------------------------------|
| <schem<br>A.&gt;/<br/>NAME</schem<br>  | By default, the schemas names are seeded based on the Applications Pack. You can edit the schema names if required.  NOTE: The Schema Name will have a prefix of the SETUPINFO/NAME attribute. SCHEMA NAME must be same for all the ATOMIC Schemas of applications within an Applications Pack. | Y                        | The permissible length is 15 characters and only alphanumeric characters allowed. No special characters allowed except underscore '_'. | attribute value will be prefixed to the schema name being created. For example: If name is set as ofsaaatm and setupinfo as uat then schema, being created will be uat_ofsaaatm.  NAME must be same where APP_GRP=1 for all SCHEMA tags (Not applicable for this Applications Pack).  NOTE: For example: <variable name="DATABASE" name"="">KYCDB.oracle.com   Variable&gt; A TNS entry must be made in tnsnames.ora with tnsname same as the value provided for KYC Database Name. If the sqlnet.ora file is configured with a value in NAMES.DEFAULT_DOMAIN then ensure to use the same domain while defining Database Name. It is required for KYC Batch processing. This name must be unique.  Perform the same above steps for FATCA and CTR.  A restart of web and app servers are necessary whenever any changes are done to the Config schema.</variable> |

Table 35: OFS\_ECM\_SCHEMA\_IN.XML Parameters

| Tag<br>Name/<br>Attri-<br>bute<br>Name                      | Description                                                                                                    | Manda-<br>tory (Y/<br>N) | Default Value/Permis-<br>sible Value                                             | Comments                                                                                                    |
|-------------------------------------------------------------|----------------------------------------------------------------------------------------------------|--------------------------|----------------------------------------------------------------------------------|----------------------------------------------------------------------------------------------------|
| <schem<br>A&gt;/<br/>PASSWO<br/>RD*</schem<br>              | Enter the password of the schema to be created.  NOTE: If this attribute is left blank, then the password specified in the <password>/ DEFAULT attribute is applied as the Schema Password.</password> | N                        | The maximum length allowed is 30 characters. Special characters are not allowed. | You must enter the password if you have set the <password>/ APPLYSAMEFORALL attribute as N. Takes precedence over DEFAULT attribute value of the <password> tag.</password></password> |
| <schem<br>A&gt;/<br/>APP_ID</schem<br>                      | By default, the Application ID is seeded based on the Applications Pack.  NOTE: Do not edit this attribute value.                                                                                      | Y                        | Unique Seeded Value                                                              | Identifies the Application/ Product for which the schema is being created. Do not modify this value.                                                                                   |
| <schem<br>A&gt;/<br/>DEFAULT<br/>TABL<br/>ESPACE</schem<br> | Enter the available default TABLESPACE for DB User.  NOTE: If this attribute is left blank, then USERS is set as the default TABLESPACE.                                                               | N                        | Default - USERS Permissible - Any existing valid TABLESPACE name.                | Modify this value to associate any valid TABLESPACE with the schema.                                                                                                    |
| <schem<br>A&gt;/<br/>TEMPTA<br/>BLESP<br/>ACE</schem<br>    | Enter the available temporary TABLESPACE for the DB User.  NOTE: If this attribute is left blank, then TEMP is set as the default TABLESPACE.                                                          | N                        | Default - TEMP Permissible - Any existing valid temporary TABLESPACE name.       | Modify this value to associate any valid TABLESPACE with the schema.                                                                                                    |

Table 35: OFS\_ECM\_SCHEMA\_IN.XML Parameters

| Tag<br>Name/<br>Attri-<br>bute<br>Name             | Description                                                                                                    | Manda-<br>tory (Y/<br>N) | Default Value/Permis-<br>sible Value                                                                                                    | Comments                                                                                                    |
|----------------------------------------------------|----------------------------------------------------------------------------------------------------|--------------------------|----------------------------------------------------------------------------------------------------|----------------------------------------------------------------------------------------------------|
| <schem<br>A&gt;/<br/>QUOTA</schem<br>              | Enter the quota to be set on DEFAULTTABLES PACE attribute for the schema/user. By default, the quota size is set to 500M. Minimum: 500M or Unlimited on default Tablespace. | N                        | For example:<br>600M/m<br>20G/g UNLIMITED/<br>unlimited                                                                                                    | Modify this value to grant the specified quota on the mentioned TABLESPACE to the user.                                                                                                    |
| SCHEMA<br>/<br>INFODO<br>M                         | Infodom Name<br>Associated with<br>each ATOMIC and<br>ADDON Schemas.                                                                                                    | Y                        | Enter the name of the Information Domain to associate this schema.  The schema creator utility automatically derives an Information Domain Name based on the Applications Pack if no value is specified for this attribute.  Permissible length is 16 characters and only alphanumeric characters allowed. No special characters allowed. | Valid string with up to 11 characters.  Mandatory for Silent Installation Mode.                                                                                                    |
| <adv_se<br>C_<br/>OPTIONS<br/>&gt;</adv_se<br>     | Parent tag to hold<br>Advance Security<br>Options.                                                                                                    | N                        |                                                                                                    | Uncomment the tag and edit if you want to add the security options.  For example: TDE and Data Redact.  For details, see the <b>NOTE</b> just after this table.                                                                                                    |
| <adv_se<br>C_<br/>OPTIONS<br/>&gt;/TDE</adv_se<br> | Tag to enable/<br>disable TDE.                                                                                                    | N                        | Default is FALSE. To enable TDE, set this to TRUE.                                                                                                    | Ensure this tag is not commented if you have uncommented <abra><abra><ab< td=""></ab<></abra></abra> |

Table 35: OFS\_ECM\_SCHEMA\_IN.XML Parameters

| Tag<br>Name/<br>Attri-<br>bute<br>Name                               | Description                                                                  | Manda-<br>tory (Y/<br>N) | Default Value/Permis-<br>sible Value                               | Comments                                                                                                    |
|----------------------------------------------------------------------|------------------------------------------------------------------------------|--------------------------|--------------------------------------------------------------------|----------------------------------------------------------------------------------------------------|
| <adv_se<br>C_<br/>OPTIONS<br/>&gt;/<br/>DATA_RE<br/>DACT</adv_se<br> | Tag to enable/<br>disable Data<br>Redaction feature.                         | N                        | Default is FALSE. To enable <i>DATA_REDACT</i> , set this to TRUE. | Ensure this tag is not commented if you have uncommented <adv_sec_ options="">.</adv_sec_>                                                                      |
| <tables<br>PACES&gt;</tables<br>                                     | Parent tag to hold <tablespace> elements</tablespace>                        | N                        | NA                                                                 | If the Database Admin creates the TABLESPACES, specific entries can be created in the respective tags.  For details, see the <b>NOTE</b> just after this table. |
|                                                                      |                                                                              |                          |                                                                    | When TDE is TRUE in ADV_SEC_OPTIONS, then it is mandatory for the <tablespaces> tag to be available in the xml file.</tablespaces>                              |
| <tables<br>PACE&gt;<br/>/ NAME</tables<br>                           | Logical Name of<br>TABLESPACE to be<br>created.                              | Y                        |                                                                    | Name if specified must be referred in the <schema defaulttablespace="##NAME##"> attribute. Make a note of the ## syntax.</schema>                               |
| <tables<br>PACE&gt;<br/>/ VALUE</tables<br>                          | Physical Name of<br>the TABLESPACE<br>to be created                          | Y                        | NA                                                                 | Value if specified will be the actual name of the TABLESPACE.                                                                                                   |
| <tables pace=""> / DATAFIL E</tables>                                | Specifies the location of the data file on the server                        | Y                        | NA                                                                 | Enter the absolute path of the file to be created.                                                                                                    |
| <tables pace=""> / AUTOEX TEND</tables>                              | Specifies if the<br>TABLESPACE must<br>be extensible or<br>have a hard limit | Y                        | ON or OFF                                                          | Set to ON to ensure that the TABLESPACE does not run out of space when full.                                                                                    |

Table 35: OFS\_ECM\_SCHEMA\_IN.XML Parameters

| Tag<br>Name/<br>Attri-<br>bute<br>Name                 | Description                                                 | Manda-<br>tory (Y/<br>N) | Default Value/Permis-<br>sible Value | Comments                                                                              |
|--------------------------------------------------------|-------------------------------------------------------------|--------------------------|--------------------------------------|---------------------------------------------------------------------------------------|
| <tables<br>PACE&gt;<br/>/<br/>ENCRYP<br/>T</tables<br> | Specifies if the TABLESPACE(s) must be encrypted using TDE. | Y                        | ON or OFF                            | Set to <i>ON</i> to ensure that the TABLESPACES when created are encrypted using TDE. |

Encryption of TABLESPACES requires to enabling Transparent Data Encryption (TDE) on the Database Server. For example, the following snippet shows that TDE is enabled and hence the TABLESPACE has been shown with encryption *ON*:

```
<ADV SEC OPTIONS>
<OPTION NAME="TDE" VALUE="FALSE"/>
<OPTION NAME="DATA REDACT" VALUE="FALSE" />
</ADV SEC OPTIONS>
<TABLESPACES>
<TABLESPACE NAME="OFS_ECM_DATA_CM_TBSP" VALUE="DATA_CM_TBSP"
DATAFILE="/scratch/oraofss/app/oradata/Ti26012L64/case data 01.dbf"
SIZE="512M" AUTOEXTEND="OFF" ENCRYPT="OFF"/>
<TABLESPACE NAME="OFS_ECM_IDX_CM_TBSP" VALUE="IDX CM TBSP"</pre>
DATAFILE="/scratch/oraofss/app/oradata/Ti26012L64/case_idx_ 01.dbf"
SIZE="512M" AUTOEXTEND="OFF" ENCRYPT="OFF" />
<TABLESPACE NAME="OFS COMM DATA TBSP" VALUE="COMM DATA TBSP"
DATAFILE="/scratch/oraofss/app/oradata/Ti26012L64/comm data 01.dbf"
SIZE="512M" AUTOEXTEND="OFF" ENCRYPT="OFF"/>
<TABLESPACE NAME="OFS_ECM_DATA_CONF_TBSP" VALUE="DATA_CONF_ TBSP"</pre>
DATAFILE="/scratch/oraofss/app/oradata/Ti26012L64/comm data 01.dbf"
SIZE="1024M" AUTOEXTEND="OFF" ENCRYPT="OFF"/>
</TABLESPACES>
<SCHEMAS>
<SCHEMA TYPE="CONFIG" NAME="ofsaaconf" PASSWORD="" APP ID="OFS AAI"</pre>
DEFAULTTABLESPACE="##OFS ECM DATA CONF TBSP##" TEMPTABLESPACE="TEMP"
QUOTA="10G"/>
<SCHEMA TYPE="ATOMIC" NAME="ofsaaecm" PASSWORD="" APP ID="OFS IPE"</pre>
DEFAULTTABLESPACE="##OFS ECM DATA CM TBSP##" TEMPTABLESPACE="TEMP"
QUOTA="10G" INFODOM="ECMINFO"/>
<SCHEMA TYPE="ATOMIC" NAME="ofsaaecm" PASSWORD="" APP ID="OFS NGECM"</pre>
DEFAULTTABLESPACE="##OFS ECM DATA CM TBSP##" TEMPTABLESPACE="TEMP"
OUOTA="10G" INFODOM="ECMINFO"/>
</SCHEMAS>
```

# 22 Appendix M: Configuring OFSAAI\_InstallConfig.xml File

This appendix describes how to configure the OFSAAI InstallConfig.xml file.

To configure the OFSAAI\_InstallConfig.xml file, follow these steps:

- 1. Navigate to the OFS AAAI PACK/OFS AAI/conf/ directory.
- 2. Open the OFSAAI InstallConfig.xml file in text editor.
- 3. Configure the OFSAAI InstallConfig.xml as described in Table 36.
- 4. You must manually set the InteractionVariable parameter values as described in Table 36. If a value is not applicable, enter NA and ensure that the value is not entered as NULL.

**Table 36: OFSAA Infrastructure Installation Tasks and Descriptions** 

| InteractionVariable<br>Name                                                                                                    | Significance and Expected Value                                                                                                    | Mandatory |  |
|----------------------------------------------------------------------------------------------------|----------------------------------------------------------------------------------------------------|-----------|--|
| <layer name="GENER&lt;/td&gt;&lt;td&gt;&lt;/td&gt;&lt;/tr&gt;&lt;tr&gt;&lt;td&gt;InteractionGroup na&lt;/td&gt;&lt;td&gt;ame=" td="" webservertype"<=""><td></td></layer> |                                                                                                    |           |  |
| WEBAPPSERVERTYPE                                                                                                    | Identifies the web application server on which the OFSAA Infrastructure web components will be deployed.  The following numeric value must be set depending on the type:  Apache Tomcat = 1  IBM WebSphere Application Server = 2  Oracle WebLogic Server = 3  For example: <interactionvariable name="WEBAPPSERVERTYPE">3<!-- InteractionVariable--></interactionvariable>           | Yes       |  |
| InteractionGroup n                                                                                                    |                                                                                                    |           |  |
| DBSERVER_IP                                                                                                    | Identifies the hostname or IP address of the system on which the Database Engine is hosted.  NOTE: For RAC Database, the value must be NA. For example: <interactionvariable name="DBSERVER_ IP">14.15.16.17<!--/--> InteractionVariable&gt; or <interactionvariable name="DBSERVER_IP">dbhost.server.com<!--/--> InteractionVariable&gt;</interactionvariable></interactionvariable> | Yes       |  |
| InteractionGroup name="Database Details"                                                                                                    |                                                                                                    |           |  |

| InteractionVariable<br>Name          | Significance and Expected Value                                                                                                    | Mandatory         |  |  |
|--------------------------------------|----------------------------------------------------------------------------------------------------|-------------------|--|--|
| ORACLE_SID/<br>SERVICE_ NAME         | Identifies the Oracle DB Instance SID or SERVICE_NAME                                                                                                    | Yes               |  |  |
|                                      | NOTE: The Oracle_SID value must be exactly the same as it is mentioned in JDBC_URL.                                                                                                    |                   |  |  |
|                                      | For example: <interactionvariable name="ORACLE_SID/SERVICE_ NAME">ofsaser<!-- InteractionVariable--></interactionvariable>                                                                                              |                   |  |  |
| ABS_DRIVER_PATH                      | Identifies the directory where the JDBC driver (ojdbc <version>.jar) exists. This will typically be the \$ORACLE_HOME/jdbc/lib.</version>                                                                               | Yes               |  |  |
|                                      | For example: <interactionvariable name="ABS_DRIVER_ PATH">"&gt;/oradata6/ revwb7/oracle </interactionvariable>                                                                                                    |                   |  |  |
|                                      | <b>NOTE:</b> Refer Appendix O for identifying the correct ojdbc <version>.jar version to be copied.</version>                                                                                                    |                   |  |  |
| InteractionGroup na                  | me="OLAP Detail"                                                                                                    |                   |  |  |
| OLAP_SERVER_<br>IMPLEMENTATION       | Identifies if the OFSAA Infrastructure OLAP component needs to be configured depending on whether you intend to use the OLAP feature. The following numeric value must be set depending on the choice:  YES - 1  NO - 0 | No                |  |  |
|                                      | MPLEMENTATION is set to 1, it checks for following environment PERION_HOME and ESSBASEPATH.                                                                                                    | variables are set |  |  |
| InteractionGroup name="SFTP Details" |                                                                                                    |                   |  |  |
| SFTP_ENABLE                          | Identifies if the SFTP (Secure File Transfer Protocol) feature is to be enabled. The following numeric value must be set depending on the choice:                                                                       | Yes               |  |  |
|                                      | For SFTP - 1. For FTP - 0                                                                                                    |                   |  |  |

#### NOTE:

The default value for *SFTP\_ENABLE* is 1, which signifies that SFTP will be used. Oracle recommends using SFTP instead of FTP because SFTP is considered more secure. However, a client may choose to ignore this recommendation and to use FTP by setting *SFTP\_ENABLE* to 0. You can change this selection later by using the OFSAAI administration interface.

Set SFTP\_ENABLE to -1 to configure ftpshare and weblocal path as local path mounted for OFSAAI server.

| InteractionVariable<br>Name | Significance and Expected Value                                                                                                    | Mandatory |
|-----------------------------|----------------------------------------------------------------------------------------------------|-----------|
| FILE_TRANSFER_POR T         | Identifies the port used for the file transfer service. The default value specified is 22 (SFTP). Specify default value as 21 (FTP) if SFTP_ENABLE is 0. | Yes       |
|                             | Alternatively, this value can be any Port configured by System Administrators to support SFTP/FTP.                                                       |           |
|                             | For example: <interactionvariable name="FILE_TRANSFER_ PORT">21<!-- InteractionVariable--></interactionvariable>                                         |           |
| InteractionGroup na         | me="Locale Detail"                                                                                                    |           |
| LOCALE                      | Identifies the locale information to be used during the installation. This release of the OFSAA Infrastructure supports only US English.                 | Yes       |
|                             | For example: <interactionvariable name="LOCALE">en_ US<!-- InteractionVariable--></interactionvariable>                                                  |           |

InteractionGroup name="OFSAA Infrastructure Communicating ports"

#### NOTE:

The following ports are used internally by the various OFSAA Infrastructure services. The default values mentioned are set in the installation. If you intend to specify a different value, update the parameter value accordingly and ensure this port value is in the range of 1025 to 65535 and the respective port is enabled.

| JAVAPORT      | 9999  | Yes |
|---------------|-------|-----|
| NATIVEPORT    | 6666  | Yes |
| AGENTPORT     | 6510  | Yes |
| ICCPORT       | 6507  | Yes |
| ICCNATIVEPORT | 6509  | Yes |
| OLAPPORT      | 10101 | Yes |
| MSGPORT       | 6501  | Yes |
| ROUTERPORT    | 6500  | Yes |
| AMPORT        | 6505  | Yes |

InteractionGroup name="Web Details"

#### **NOTE:**

If value for *HTTPS\_ENABLE* is set to 1, ensure you have a valid certificate available from a trusted CA and the same is configured on your web application server.

| InteractionVariable<br>Name | Significance and Expected Value                                                                                                    | Mandatory |
|-----------------------------|----------------------------------------------------------------------------------------------------|-----------|
| HTTPS_ENABLE                | Identifies if the UI must be accessed using HTTP or HTTPS scheme. The default value set is 0. The following numeric value must be set depending on the choice:  YES - 1  NO - 0  For example: <interactionvariable name="HTTPS_ ENABLE">0<!--  InteractionVariable--></interactionvariable>                                                                                                    | Yes       |
| WEB_SERVER_IP               | Identifies the HTTP Server IP/Hostname or Web Application Server IP/Hostname, to be used for accessing the UI. This IP will typically be the HTTP Server IP.  If no separate HTTP Server is available, the value must be Web Application Server IP/Hostname.  For example: <interactionvariable name="WEB_SERVER_ IP">10.11.12.13<!-- InteractionVariable-->  or  <interactionvariable name="WEB_SERVER_ IP">myweb.server.com<!-- InteractionVariable--></interactionvariable></interactionvariable> | No        |
| WEB_SERVER_PORT             | Identifies the Web Server Port. This will typically be 80 for non-SSL and 443 for SSL. If no separate HTTP Server exists, the value must be the port configured for Web Server.  NOTE: The port value will not be accepted as 80 if HTTPS_ENABLE is 1 and as 443, if HTTPS_ENABLE is 0. For example: <interactionvariable name="WEB_SERVER_ PORT">80</interactionvariable>                                                                                                    | No        |
| CONTEXT_NAME                | Identifies the web application context name which will be used to built the URL to access the OFSAA applications. The context name can be identified from a URL as follows: <scheme>://<host>:<port>/<context-name>/ login.jsp  Sample URL: https://myweb:443/ofsaadev/login.jsp  For example: <interactionvariable name="CONTEXT_ NAME">ofsaadev<!--/--> InteractionVariable&gt;</interactionvariable></context-name></port></host></scheme>                                                        | Yes       |

| InteractionVariable<br>Name                | Significance and Expected Value                                                                                                    | Mandatory                              |  |  |
|--------------------------------------------|----------------------------------------------------------------------------------------------------|----------------------------------------|--|--|
| WEBAPP_CONTEXT_<br>PATH                    | Identifies the absolute path of the exploded .ear file on the web application server.                                                                       | Yes                                    |  |  |
|                                            | For Tomcat, specify the Tomcat directory path till /webapps, such as                                                                                        |                                        |  |  |
|                                            | /oradata6/revwb7/tomcat/webapps/.                                                                                                    |                                        |  |  |
|                                            | For WebSphere, enter the WebSphere path as <websphere directory="" profile="">/installedApps/ <nodecellname>. For example:</nodecellname></websphere>       |                                        |  |  |
|                                            | /data2/test//WebSphere/AppServer/ profiles/ <profile_ name="">/installedApps/ aix-imfNode01Cell.Where aix-imf is Host name.</profile_>                      |                                        |  |  |
|                                            | For WebLogic, provide the WebLogic home directory path as / <weblogic directory="" home="" path="">/bea/wlserver_10.3</weblogic>                            |                                        |  |  |
|                                            | NOTE: For WebLogic, value specified for this attribute is ignored and value provided against attribute WEBLOGIC_DOMAIN_HOME is considered.                  |                                        |  |  |
| WEB_LOCAL_PATH                             | Identifies the absolute path to any directory on the web application server that can hold temporary files being uploaded as part of the applications usage. | Yes                                    |  |  |
|                                            | NOTE: In case of a clustered deployment, ensure this path and directory is same on all the nodes.                                                           |                                        |  |  |
| InteractionGroup na                        | ame="Weblogic Setup Details"                                                                                                    |                                        |  |  |
| WEBLOGIC_DOMAIN_<br>HOME                   | Identifies the WebLogic Domain Home. For example: <interactionvariable< td=""><td>Yes. Specify the value only if</td></interactionvariable<>                | Yes. Specify the value only if         |  |  |
|                                            | name="WEBLOGIC_DOMAIN_ HOME">/home/weblogic/bea/user_ projects/domains/mydomain                                                                             | WEBSER VERTYPE is set as 3 (WebLogic). |  |  |
|                                            | >/ interaction variable>                                                                                                    |                                        |  |  |
| InteractionGroup name="OFSAAI FTP Details" |                                                                                                    |                                        |  |  |

| InteractionVariable<br>Name                  | Significance and Expected Value                                                                                                    | Mandatory                                |
|----------------------------------------------|----------------------------------------------------------------------------------------------------|------------------------------------------|
| OFSAAI_FTPSHARE_<br>PATH                     | Identifies the absolute path to the directory identified as file system stage area.                                                                                                    | Yes                                      |
|                                              | NOTE: The directory must exist on the same system on which the OFSAA Infrastructure is being installed (can be on a separate mount).                                                                                                    |                                          |
|                                              | The user mentioned in the following APP_SFTP_USER_ID parameter must have the RWX permission on the directory.                                                                                                    |                                          |
|                                              | For example: <interactionvariable name="APP_FTPSHARE_ PATH">"&gt;/oradata6/ revwb7/ftpshare</interactionvariable>                                                                                                    |                                          |
| OFSAAI_SFTP_USER_<br>ID                      | Identifies the user who has RWX permissions on the directory identified under the preceding parameter APP_FTPSHARE_PATH.                                                                                                    | Yes                                      |
| OFSAAI_SFTP_<br>PRIVATE_KEY                  | Identifies the SFTP private key for OFSAAl. For example: <interactionvariable name="OFSAAI_SFTP_PRIVATE_ KEY">/home/ ofsaapp/.ssh/id_rsa</interactionvariable> By default, the value is NA, which indicates password will be prompted for the user <ofsaai_sftp_user_ id=""> for authentication.</ofsaai_sftp_user_> | No                                       |
|                                              | For more information on generating the SFTP Private key, see Setting Up SFTP Private Key.                                                                                                    |                                          |
| OFSAAI_SFTP_<br>PASSPHRASE                   | Identifies the passphrase for the SFTP private key for OFSAAI. For example:                                                                                                    | No                                       |
|                                              | InteractionVariable name="OFSAAI_SFTP_PASSPHRASE">enter a pass phrase here By default, the value is NA. If OFSAAI_SFTP_PRIVATE_KEY value is given and this is kept as NA, then it is assumed as empty passphrase.                                                                                                    |                                          |
| InteractionGroup na                          | me="Hive Details"                                                                                                    | I                                        |
| The default value set for the Configuration. | interaction variables under this group is set as NA. These are req                                                                                                    | uired only for Hive                      |
| HIVE_SERVER_PORT                             | Identifies the port used for the file transfer service. The default value set is 22 (SFTP). Set this value as 21 for FTP. For example:                                                                                                    | Yes, only for<br>HIVE Configurat<br>ion. |
|                                              | <pre>InteractionVariable name="HIVE_SERVER_PORT"&gt;22<!-- InteractionVariable--></pre>                                                                                                    |                                          |

| InteractionVariable<br>Name  | Significance and Expected Value                                                                                                    | Mandatory                                |
|------------------------------|----------------------------------------------------------------------------------------------------|------------------------------------------|
| HIVE_SERVER_<br>FTPDRIVE     | <pre>Identifies the absolute path to the directory identified as file system stage area of HIVE server. For example: InteractionVariable name="HIVE_SERVER_ FTPDRIVE"&gt;/scratch/ofsaa/ftpshare<!-- InteractionVariable--></pre>                                                                                                    | Yes, only for<br>HIVE Configurat<br>ion. |
| HIVE_SERVER_FTP_<br>USERID   | Identifies the user who has RWX permissions on the directory identified under the preceding parameter HIVE_SERVER_FTPDRIVE. For example: InteractionVariable name="HIVE_SERVER_FTP_USERID">ofsaa                                                                                                    | Yes, only for<br>HIVE Configurat<br>ion. |
| HIVE_SERVER_FTP_<br>PROTOCOL | <pre>If the HIVE_SERVER_PORT is 21, then set value as FTP, else set it as SFTP. For example:    InteractionVariable    name="HIVE_SERVER_FTP_ PROTOCOL"&gt;SFTP<!--/    InteractionVariable--></pre>                                                                                                    | Yes, only for<br>HIVE Configurat<br>ion. |
| HIVE_SFTP_PRIVATE _ KEY      | Identifies the SFTP private key for the HIVE server. For example: <interactionvariable name="HIVE_SFTP_PRIVATE_ KEY">/scratch/ testuser/.ssh/id_rsa<!-- InteractionVariable--> By default, the value is NA, which indicates password will be prompted for the user <hive_server_ftp_userid> for authentication.  For more information on generating SFTP Private key, see Setting Up SFTP Private Key.</hive_server_ftp_userid></interactionvariable> | Yes, only for<br>HIVE Configurat<br>ion. |
| HIVE_SFTP_<br>PASSPHRASE     | Identifies the passphrase for the SFTP private key for HIVE. For example: <interactionvariable name="HIVE_SFTP_PASSPHRASE">NA</interactionvariable> By default, the value is NA. If HIVE_SFTP_PRIVATE_KEY value is given and this is kept as NA, then it is assumed as empty passphrase.                                                                                                    | Yes, only for<br>HIVE Configurat<br>ion. |

# 23 Appendix N: Migrating Excel Upload Functionality

This appendix provides detailed instructions on how to migrate the excel upload functionality.

#### **ATTENTION**

The following are the prerequisites for migration:

- Data model in ATOMIC schemas must be same on the source and target setups
- OFSAAI (platform) patch level version must be same on the source and target setups
- PL/SQL Developer to connect and query the database
- WinSCP to connect and access server file system.

To migrate the excel upload functionality, follow these steps:

- 1. Open PL/SQL Developer and log in to the source setup's configuration (CONFIG) schema by entering the appropriate username and password.
- 2. In a new **SQL** window query the data of table EXCEL MAPPING MASTER.
- 3. Open a new session in PL/SQL developer and log in to the target setup's configuration (CONFIG) schema by entering the appropriate username and password.
- 4. Insert the records from *Step 1* above in to this table.
- 5. In **V\_INFODOM** column of the EXCEL\_MAPPING\_MASTER table update the Infodom name with the target Infodom name.

#### NOTE

If all the mappings can work out of the single target Infodom, update same *Infodom* value across all rows. If only few mappings will work out of the target Infodom, update the *Infodom* value for selective records. Note that the excel upload mappings will work only if the target Infodom has same data model entities as used in the mappings defined on source setup.

6. Update V\_CREATED\_BY column with the name of any user available in the target setup that has appropriate roles to perform Excel Upload tasks.

#### **NOTE**

You must update values for the **V\_INFODOM** and **V\_CREATED\_BY** columns.

- 7. Open WinSCP and login a new session by entering the host name, port number, user name and password to access the source setup.
- 8. Navigate to the folder FTPSHARE.
- 9. Copy the excel-entity mapping xml file(s) which are located in this folder according to their folder structure on to your desktop. For example:

/ftpshare/STAGE/ExcelUpload/\$SOURCE\_INFODOM\_NAME/\$EXCEL\_FILE\_NAME.xml

#### **NOTE**

Actual file name of Excel Sheet is mentioned in the V EXCEL NAME column of EXCEL MAPPING MASTER table.

10. Copy the excel template (.xls/ .xlsx) file(s) which are located in this folder according to their folder structure on to your desktop. For example:

#### /ftpshare/STAGE/ExcelUpload/TEMPLATE/\*.xls or \*.xlsx

**NOTE** Ignore this step if files are not available at the location.

- 11. Login a new session in WinSCP by entering the host name, port number, user name and password to access the target setup.
- 12. Copy the xml file(s) from *Step 3* to the following location in the target setup. For example:

#### /ftpshare/STAGE/ExcelUpload/\$TARGET\_INFODOM\_NAME/\$EXCEL\_FILE\_NAME.xml

#### NOTE

The \$TARGET\_INFODOM\_NAME must be target setup Infodom in which you have uploaded the appropriate data model and the name must be same as the **V\_INFODOM** column value updated in EXCEL\_MAPPING\_MASTER table.

13. Copy the xls/xlsx file(s) from *Step 3* to the following location in target setup. For example:

#### /ftpshare/STAGE/ExcelUpload/TEMPLATE/\*.xls or \*.xlsx

**NOTE** 

Ignore this step if files are not available at the location.

## 24 Appendix O: JDBC Jar Files

The ojdbc < version >. jar file must be copied based on the Oracle Database version and the supported Java (JRE/JDK) versions.

Table 37 lists the JDBC Jar file details.

Table 37: JDBC Jar files version details

| Oracle Database Version | JDK/JRE Version Supported   | JDBC Jar files specific to the release |
|-------------------------|-----------------------------|----------------------------------------|
| 12.1 or 12cR1           | JDK 8,JDK 7 and JDK 8       | ojdbc7.jar for JDK 7/JDK 8             |
|                         |                             | ojdbc6.jar for JDK 6                   |
| 11.2 or 11gR2           | JDK 6 & JDK 5               | ojdbc6.jar for JDK 7                   |
|                         | JDK 7 supported in 11.2.0.3 | ojdbc6.jar for JDK 6                   |
|                         | and 11.2.0.4                | ojdbc5.jar for JDK 5                   |

# Appendix P: Upgrading an Existing OFSAA 8.o.x JAVA 7 Instance to Java 8

This appendix describes the configurations required to upgrade an existing OFSAA 8.0.x Java 7 instance to Java 8.

#### **Topics:**

- Upgrading OFSAA 8.0.x Java 7 Instance to Java 8
- Configuring Web Application Server
- Upgrading Oracle WebLogic Server
- Upgrading Apache Tomcat Server
- Configuring User .profile Settings
- Configuring OFSAA for New Web Application Server Installation

#### **ATTENTION**

The following are the prerequisites for upgrading OFSAA 8.0.x Java 7 instance to Java 8:

- Java 8 must be installed on the OFSAA server and Web application server.
- Oracle WebLogic Server must be 12.1.3.0 or above.
   Download and install patch 18729264 from My Oracle Support.

### 25.1 Upgrading OFSAA 8.0.x Java 7 Instance to Java 8

To upgrade OFSAA 8.0.x Java 7 instance to Java 8, follow these steps:

- 1. Configure Web application server to Java 8. For more information, see c.
- 2. Configure the OFSAA instance to Java 8. For more information. For a newly installed Web application server, see Configuring OFSAA for New Web Application Server Installation.
- 3. Restart the OFSAA services. For more information, see the *Start/Stop Infrastructure Services* section in Appendix E
- 4. Generate the application EAR/WAR file and redeploy the application onto your configured web application server. For more information on generating and deploying EAR/WAR file, see Appendix D.

### 25.2 Configuring Web Application Server

This section describes the changes to be made in the Web application server. The following are the two options to perform Web application server configuration:

- Upgrade the existing Web application server installation to Java 8
- Install a new instance of the Web application server with Java 8

#### **Topics:**

Upgrading Oracle WebLogic Server

Upgrading Apache Tomcat Server

### 25.2.1 Upgrading Oracle WebLogic Server

To upgrade the existing WebLogic server instance to Java 8, follow these steps:

- 1. Navigate to <WLS HOME>/Middleware/Oracle Home/wlserver.
- 2. Edit the product.properties file. Set JAVA\_HOME, WLS\_JAVA\_HOME, JAVAHOME properties to the new Java path and java.vm.version to the new Java version. For example:

```
JAVA_HOME=/usr/java/jre1.8.0_45 WLS_JAVA_HOME=/usr/java/jre1.8.0_45 JAVAHOME=/usr/java/jre1.8.0_45 java.vm.version=1.8.0_45
```

3. Navigate to <WLS\_HOME>/Middleware/Oracle\_Home/user\_projects/domains/ <domain>/bin. Update SUN\_JAVA\_HOME, DEFAULT\_ JAVA\_HOME, JAVA\_HOME in the setDomainEnv.sh file to point to the new Java path. For example:

```
SUN_JAVA_HOME="/usr/java/jre1.8.0_45" DEFAULT_SUN_JAVA_HOME="/usr/java/jre1.8.0 45" JAVA HOME="/usr/java/jre1.8.0 45"
```

4. Clear the Application cache. Navigate to the following path and delete the files:

```
<WebLogic installation location>/domains/<Domain name>/servers/<Server
name>/tmp/ WL user/<Application name>/qaelce/jsp servlet
```

If you wish to install a new instance of the Oracle WebLogic Server, follow these steps:

- 1. Install Oracle WebLogic Server 12.1.3.x on Java 8.
- 2. Perform the configurations for the newly installed WebLogic server. For more information, see Configuring Resource Reference in WebLogic Application Server.

NOTE

While creating WebLogic Domain, the *Listen Port* must be set same as that of the existing Domain. Make a note of the new Domain path to perform OFSAA Configurations.

### 25.2.2 Upgrading Apache Tomcat Server

Perform the following configurations to upgrade the existing Apache Tomcat Server from Java 7 to Java 8:

- 1. Login to the Apache Tomcat Server as a non-root user.
- 2. Edit the user .profile. Update the value for JAVA\_HOME from *JRE 1.7* to *JRE 1.8*. For Example: JAVA\_HOME=/usr/java/jre1.8.0\_45
- 3. Clear the Application cache. Navigate to the following path and delete the files:

```
<Tomcat installation folder>/work/Catalina/localhost/<Application name>/org/apache/jsp
```

If you wish to install a new instance of the Apache Tomcat Server, follow these steps:

1. Install Apache Tomcat Server 8 with Java 8.

2. Perform the configurations for the newly installed Tomcat server. For more information, see Configuring Resource Reference in Tomcat Application Server.

NOTE
Update the Connector Port in the
/apache-tomcat-8.0.21/conf/server.xml file to that of the existing Tomcat instance.

Make a note of the new deployment path to perform OFSAA Configurations.

### 25.3 Configuring User .profile Settings

For user .profile configurations, follow these steps:

- 1. Login to the OFSAA Server as a non-root user.
- Edit the user.profile. Update the value for PATH variable from JRE 1.7 to JRE 1.8. For Example:
   PATH=/usr/java/jre 1.8.0\_45/jre JAVA\_BIN=/usr/java/jre 1.8.0\_45/jre/bin
   LD\_LIBRARY\_PATH=\$LD\_LIBRARY\_PATH:/usr/java/jre 1.8.0\_45/jre/lib/amd64/server

# 25.4 Configuring OFSAA for New Web Application Server Installation

This configuration is required only if you have freshly installed Oracle WebLogic 12.1.3 or Apache Tomcat Server 8.0.

To configure the OFSAA for new Web Application Server installation, follow these steps:

- 1. Modify the following parameters in the Configuration table available in the Config Schema with the new Domain Path in case of WebLogic or with the new deployment path in case of Tomcat:
  - DeFiHome
  - REV\_IMG\_PATH
  - EMBEDDED\_JSP\_JS\_PATH
- 2. Login to the OFSAA Server as a non-root user.
- 3. Navigate to \$FIC\_HOME/ficweb/webroot/WEB\_INF and update the following parameters in the web.xml file with the new Domain path in case of WebLogic or with the new deployment path in case of Tomcat:
  - FIC\_PHYSICAL\_HOME\_LOC
  - FIC\_HOME
  - ICC\_SERVLET\_LOG\_FILE
- 4. Navigate to \$FIC\_HOME/ficweb/webroot/conf and update the Domain path in case of WebLogic or with the new deployment path in case of Tomcat:
  - OFSAALogger.xml
  - MDBLogger.xml
  - RevLog4jConfig.xml RFDLogger.xmlExportLog4jConfig.xml, RFDLogger.xml, PR2Log-ger.xml

## **26** Appendix Q: Removing OFSAA

This appendix describes how to uninstall the OFSAA Infrastructure and EAR files in WebSphere, WebLogic, and Tomcat.

#### **Topics:**

- Uninstalling OFSAA Infrastructure
- Uninstalling EAR Files in WebSphere
- Uninstalling EAR Files in WebLogic
- Uninstalling WAR Files in Tomcat

### **26.1** Uninstalling OFSAA Infrastructure

This section will guide you through the necessary steps to uninstall the Oracle Financial Services Analytical Application (OFSAA) Infrastructure product.

Before you start the uninstallation process, ensure that no open connections exist to the OFSAA Infrastructure Config and Atomic Schemas and Infrastructure services are brought down.

To uninstall the OFSAA Infrastructure, follow these steps:

- 1. Log in to the system as non-root user.
- 2. Navigate to the \$FIC HOME directory and execute the command: ./Uninstall.sh.
- 3. Enter the password for OFSAAI Configuration Schema when prompted.

Figure 117: Uninstalling OFSAA Infrastructure

#### NOTE

- Uninstallation does not remove the Infrastructure application from the Web application server. It must be done manually
- The entries in the .profile file must be removed manually
- The files/folders under the file system staging area (ftpshare) must be deleted manually
- All the Database objects from Atomic Schemas must be dropped manually.

### **26.2** Uninstalling EAR Files in WebSphere

This section describes how to uninstall EAR files in WebSphere.

To uninstall the EAR files, follow these steps:

- Open the URL in your browser: http://<ipaddress>:<Administrative Console Port>/ibm/console (https, if SSL is enabled). The Login window is displayed.
- 2. Log in with the user ID with administrative privileges.
- Expand Applications > Application Types > WebSphere enterprise applications from the LHS.
   The Enterprise Applications window is displayed with all the deployed applications.

Figure 118: Enterprise Applications

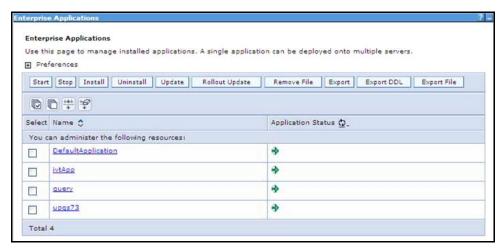

- 4. Select the check-box adjacent to the application to be uninstalled and click **Stop**.
- 5. Click **Uninstall**. The **Uninstall Application** window is displayed.

Figure 119: Uninstall Application

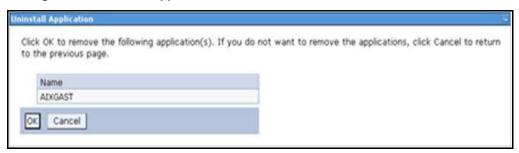

- 6. Click **OK** to confirm.
- 7. Click **Save** to save the master file configuration.

### **26.3** Uninstalling EAR Files in WebLogic

This section describes how to uninstall EAR files in WebLogic.

To uninstall the EAR files, follow these steps

- 1. Open the URL in the your browser: http://<ipaddress>:<admin server port>/console (https, if SSL is enabled). The Login window of the WebLogic Server Administration Console is displayed.
- 2. Login with the WebLogic user credentials having administrator privileges.
- 3. From the **Domain Structure** LHS menu, click **Deployments**. The **Summary of Deployments** screen is displayed.

Figure 120: Summary of Deployments

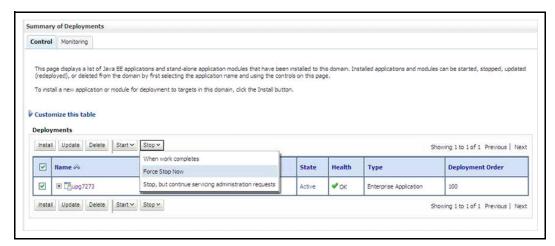

- 4. Select the check-box adjacent to the application to be uninstalled and click **Stop** and then click **Force Stop Now**.
- 5. Click **Yes** in the confirmation dialog to stop the selected deployment.

Figure 121: Summary of Deployments - Messages

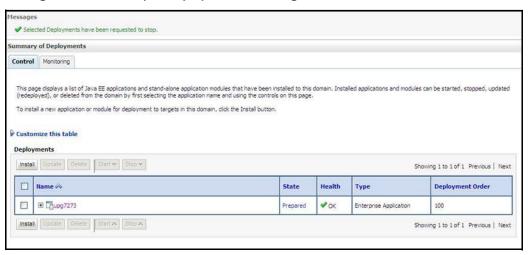

- Select the check-box adjacent to the application and click **Delete** to delete the selected deployment.
- 7. Click **Yes** in the confirmation dialog to remove the selected deployment from the domain configuration.

### **26.4** Uninstalling WAR Files in Tomcat

To uninstall the WAR file, follow these steps:

Comment out the Context path section from server.xml file in the \$CATALINA\_HOME/conf directory to avoid conflict during undeploy and re-deploy of the WAR file. Place comment <!-- -- > in between the context path section. For example:

<!--

- 2. Restart the Tomcat service by doing the following:
  - d. Log in to the *Unix server* through a terminal emulator.
  - e. Navigate to the \$catalina\_home/bin directory.
  - f. Stop the tomcat services using the command: ./shutdown.sh
  - g. Start the tomcat services using the command: ./startup.sh
- 3. Open the URL in your browser: http://<IP address>:<Tomcat server port>. (https, if SSL is enabled). The Tomcat home window is displayed.
- 4. Click the **Manager App**. The **Connect to** window is displayed.
- Log in with the user ID with administrative privileges. The Tomcat Web Application Manager window is displayed with the list of all applications deployed in Tomcat.

Figure 122: Tomcat Web Application Manager

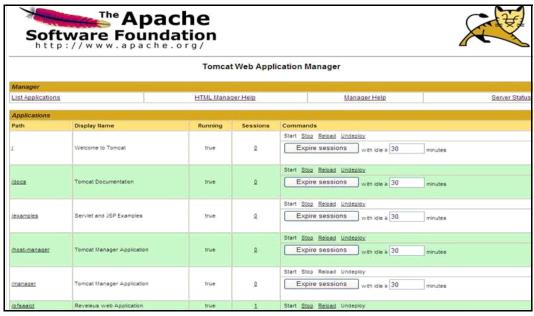

6. Click the **Undeploy** link against the deployed Infrastructure application. A confirmation message is displayed on the application/Infrastructure being uninstalled.

# Appendix R: Configuring Transparent Data Encryption (TDE) in OFSAA

This appendix describes how to configure Transparent Data Encryption (TDE) in Oracle Financial Services Analytical Application (OFSAA) applications.

Transparent Data Encryption (TDE) enables you to encrypt sensitive data, such as Personally Identifiable Information (PII), that you store in tables and tablespaces. After the data is encrypted, this data is transparently decrypted for authorized users or applications when they access this data. To prevent unauthorized decryption, TDE stores the encryption keys in a security module external to the database, called a Keystore. For more details on TDE, see Database Advanced Security Guide. The TDE tablespace encryption enables you to encrypt all of the data stored in a tablespace. To control the encryption, you use a Keystore and TDE master encryption key. Oracle Database supports both software keystores and hardware, or HSM-based, keystores. A software keystore is a container for the TDE master encryption key, and it resides in the software file system.

The Oracle Advanced Security (OAS) comprises of the Transparent Data Encryption and Oracle Data Redaction features.

#### **Topics:**

- Configuring TDE During Enterprise Case Management Installation Using Full Installer
- Configuring TDE in Case of Upgrade

# 27.1 Configuring TDE During Enterprise Case Management Installation Using Full Installer

This section describes how to enable TDE (Transparent Data Encryption) in the database.

#### **Topics:**

- Configuring/Creating Software Keystore
- Running the Schema Creator Utility With Encryption
- Testing the Encryption

### 27.1.1 Configuring/Creating Software Keystore

A software keystore is a container for the TDE master encryption key, and it resides in the software file system. You must define a location for the key in the sqlnet.ora file so that the database locates the keystore (one per database) by checking the keystore location in the sqlnet.ora file. After defining the location, create the *keystore* and open it. Set the TDE master key after opening it and then encrypt the data.

Encrypted tablespaces can share the default database wallet. However, Oracle recommends that you use a separate wallet for transparent data encryption functionality by specifying the <code>ENCRYPTION\_WALLET\_LOCATION</code> parameter in the <code>sqlnet.ora</code> file. To find whether a wallet is already existing, check the following locations:

- Specified by the ENCRYPTION WALLET LOCATION parameter in the sqlnet.ora file
- Specified by the WALLET LOCATION parameter in the sqlnet.ora file.

**NOTE** 

You must have required privileges to perform the following actions.

To configure the software keystore, follow these steps:

1. Set the Software keystore location in the sqlnet.ora file.

The first step is to designate a location for software keystore in the sqlnet.ora file. The Oracle Database will check the sqlnet.ora file for the directory location of the keystore to determine whether it is a software keystore or a hardware module security (HSM) keystore.

#### NOTE

- Ensure that the directory location which you want to set for software keystore exists beforehand. Preferably, this directory must be empty.
- In a multi-tenant environment, the keystore location is set for the entire multi-tenant container database (CDB), not for individual pluggable databases (PDBs).
- By default, the sqlnet.ora file is located in the ORACLE\_ HOME/network/admin directory or in the location set by the TNS\_ADMIN environment variable. Ensure that you set this variable to point to the correct sqlnet.ora file.

To create a software keystore on a regular file system, use the following format when you edit the sqlnet.ora file:

#### Examples:

For regular file system in which the database name is orclb:

```
ENCRYPTION_WALLET_LOCATION=
(SOURCE= (METHOD=FILE) (METHOD_DATA=
(DIRECTORY=/etc/ORACLE/WALLETS/orcl)))
```

When multiple databases share the sqlnet.ora file:

```
ENCRYPTION_WALLET_LOCATION= (SOURCE=
(METHOD=FILE) (METHOD_DATA=
(DIRECTORY=/etc/ORACLE/WALLETS/orcl)))
```

When Oracle Automatic Storage Management (ASM) is configured:

```
ENCRYPTION_WALLET_LOCATION= (SOURCE=
(METHOD=FILE) (METHOD_DATA=
(DIRECTORY=+disk1/mydb/wallet)))
```

#### For ASM Diskgroup:

```
ENCRYPTION_WALLET_LOCATION= (SOURCE=

(METHOD=FILE) (METHOD_DATA=

(DIRECTORY=+ASM file path of the diskgroup)))
```

2. Create the Software Keystore.

There are following types of Software Keystores:

- Password-based Software Keystores
- Auto-login Software Keystores
- Local Auto-login Software Keystores

To create a software keystore, follow these steps:

- a. Login as sysdba or user with ADMINISTER KEY MANAGEMENT or SYSKM privilege.
- b. Use the following command to create password-based software keystore:

```
CONN sys/password@serviceid AS SYSDBA

ADMINISTER KEY MANAGEMENT CREATE KEYSTORE 'keystore_location'
IDENTIFIED BY software_keystore_password;
```

keystore\_location is the path of the keystore directory that you want to create software\_keystore\_password is the password of the keystore that you want to create.

For example, to create the keystore in the /etc/ORACLE/WALLETS/orcl directory:

```
ADMINISTER KEY MANAGEMENT CREATE KEYSTORE '/etc/ORACLE/WALLETS/orcl'IDENTIFIED BY password;
```

After you run this statement, the <code>ewallet.p12</code> file, which is the keystore, appears in the keystore location.

Alternatively, you can create an Auto-Login or Local-Login Keystore to avoid opening the Keystore manually every time. Use the following command:

```
ADMINISTER KEY MANAGEMENT CREATE [LOCAL] AUTO_LOGIN KEYSTORE FROM KEYSTORE 'keystore location' IDENTIFIED BY keystore password;
```

*LOCAL* enables you to create a local auto-login software keystore. Otherwise, omit this clause, if you want the keystore to be accessible by other computers.

After you run this statement, the cwallet.sso file appears in the keystore location.

#### NOTE

It is important to remember the master key password (<a href="keystore\_password">keystore\_password</a>) used during creation of the keystore. There are no ways to retrieve the password if forgotten.

3. Open the Software Keystore.

Depending on the type of keystore you create, you must manually open the keystore before you can use it.

You do not need to manually open auto-login or local auto-login software keystores. These keystores are automatically opened when it is required, that is, when an encryption operation must access the key. If necessary, you can explicitly close any of these types of keystores. You can check the status of whether a keystore is open, closed, open but with no master key, or open

but with an unknown master key by querying the **STATUS** column of the **V\$ENCRYPTION\_ WALLET** view.

#### NOTE

After you open a keystore, it remains open until you manually close it. Each time you restart a database instance, you must manually open the password keystore to re-enable encryption and decryption operations.

4. Open the software wallet.

To open the software wallet, follow these steps:

- a. Login as sysdba or user with ADMINISTER KEY MANAGEMENT or SYSKM privilege.
- b. Use the following command to open password-based software keystore:

```
CONN sys/password@serviceid AS SYSDBA
ADMINISTER KEY MANAGEMENT SET KEYSTORE OPEN IDENTIFIED BY software_
keystore_password [CONTAINER = ALL | CURRENT];
```

software\_keystore\_password is the same password that you used to create the keystore in *Step 2: Create the Software Keystore*.

*CONTAINER* is for use in a multi-tenant environment. Enter ALL to set the keystore in all of the PDBs in this CDB, or CURRENT for the current PDB.

#### NOTE

In a CDB, open the Keystore in the <code>ROOT</code> (CDB\$ROOT) container and in all the associated PDBs, where TDE is enabled. You are not required to manually open auto-login or local auto-login software Keystores.

### 27.1.2 Creating Encrypted Tablespace

This section describes how to set the Software TDE Master Encryption Key.

To set the Software TDE Master Encryption Key, follow these steps:

1. Set the Software TDE Master Encryption Key.

Once the keystore is open, you can set a TDE master encryption key for it. The TDE master encryption key is stored in the keystore. This key protects the TDE table keys and tablespace encryption keys. By default, the TDE master encryption key is a key that Transparent Data Encryption (TDE) generates.

In a multi-tenant environment, you can create and manage the TDE master encryption key from either the root or the PDB.

Ensure that the database *OPEN\_MODE* is set as **READ WRITE**. To find the status for a non-multi-tenant environment, query the **OPEN\_MODE** column of the **V\$DATABASE** dynamic view. If you are using a multi-tenant environment, then query the **V\$PDBS** view. (If you cannot access these views, then connect as *SYSDBA* and try the query again. In order to connect as *SYSKM* for this type of query, you must create a password file for it. For more information, see Oracle Database Administrator's Guide.)

To set the encryption key, follow these steps:

- a. Login as sysdba or user with ADMINISTER KEY MANAGEMENT or SYSKM privilege.
- b. Use the following command to set the encryption key:

```
CONN sys/password@serviceid AS SYSDBA

ADMINISTER KEY MANAGEMENT SET KEY [USING TAG 'tag'] IDENTIFIED BY

password [WITH BACKUP [USING 'backup_identifier']] [CONTAINER = ALL |
CURRENT];
```

tag is the associated attributes and information that you define. Enclose this setting in single quotation marks ('').

password is the mandatory keystore password that you created when you created the keystore in *Step 2: Create the Software Keystore*.

WITH BACKUP creates a backup of the keystore. You must use this option for password-based keystores. Optionally, you can use the USING clause to add a brief description of the backup. Enclose this description in single quotation marks (' '). This identifier is appended to the named keystore file (for example, ewallet\_time\_stamp\_emp\_key\_backup.p12, with emp\_key\_backup being the backup identifier). Follow the file naming conventions that your operating system uses.

*CONTAINER* is for use in a multi-tenant environment. Enter *ALL* to set the key in all of the PDBs in this CDB, or CURRENT for the current PDB.

#### For example:

```
ADMINISTER KEY MANAGEMENT SET KEY IDENTIFIED BY password WITH BACKUP USING 'emp key backup';
```

### 27.1.3 Encrypting Data

This section describes how to encrypt data. After completing the keystore configuration, encrypt the data. You can encrypt individual columns in a table or entire tablespaces. OFSAA recommends encrypting entire tablespaces and the description in this section covers encrypting entire tablespaces.

#### NOTE

Make a note of the following restrictions on using Transparent Data Encryption when you encrypt a tablespace:

- Transparent Data Encryption (TDE) tablespace encryption encrypts or decrypts data during read and write operations, as compared to TDE column encryption, which encrypts and decrypts data at the SQL layer. This means that most restrictions that apply to TDE column encryption, such as data type restrictions and index type restrictions, do not apply to TDE tablespace encryption.
- To perform import and export operations, use Oracle Data Pump. Encrypting data involves the following steps:
  - Setting the COMPATIBLE initialization parameter for tablespace encryption
  - Setting the tablespace TDE master encryption key
  - Creating the Encrypted Tablespace

For more information, see Encrypting Data Steps.

#### 27.1.3.1 Encrypting Data Steps

#### **Topics:**

- Setting the COMPATIBLE Initialization Parameter for Tablespace Encryption
- Setting the Tablespace TDE Master Encryption Key
- Creating the Encrypted Tablespace

#### 27.1.3.1.1 Setting the COMPATIBLE Initialization Parameter for Tablespace Encryption

ATTENTION

You must set the *COMPATIBLE initialization* parameter for the database to 11.2.0.0 or later. Once you set this parameter to 11.2.0.0, the change is irreversible.

To set the COMPATIBLE initialization parameter, follow these steps:

- 1. Log into the database instance.
- 2. In a multi-tenant environment, log into the PDB.
- 3. Check the current setting of the COMPATIBLE parameter. For example:

**Table 38: Show Parameter Compatible** 

| Name             | Туре    | Value    |
|------------------|---------|----------|
| Compatible       | String  | 12.0.0.0 |
| noncdbcompatible | Boolean | False    |

- 4. If you want to change the COMPATIBLE parameter, follow these steps:
  - a. Locate the initialization parameter file for the database instance.

UNIX systems: This file is in the <code>ORACLE HOME/dbs</code> directory and is named

initORACLE\_SID.ora (for example, initmydb.ora).

b. In SQL\*Plus, connect as a user who has the *SYSDBA* administrative privilege, and then shut down the database. For example:

#### **CONNECT /AS SYSDBA SHUTDOWN**

c. Edit the initialization parameter file to use the correct *COMPATIBLE* setting. For example:

#### **COMPATIBLE = 12.2.0.0**

d. In SQL\*Plus, ensure that you are connected as a user who has the SYSDBA administrative privilege, and then start the database. For example:

#### **CONNECT /AS SYSDBA STARTUP**

e. If tablespace encryption is in use, then open the keystore at the database mount. The keystore must be open before you can access data in an encrypted tablespace.

#### **STARTUP MOUNT;**

ADMINISTER KEY MANAGEMENT SET KEYSTORE OPEN IDENTIFIED BY password; ALTER DATABASE OPEN;

#### 27.1.3.1.2 Setting the Tablespace TDE Master Encryption Key

**ATTENTION** 

Make sure that you have configured the TDE master encryption key as described in Creating Encrypted Tablespace.

#### 27.1.3.1.3 Creating the Encrypted Tablespace

After you have set the COMPATIBLE initialization parameter, you are ready to create the encrypted tablespace.

Follow the instructions described in Running the Schema Creator Utility With Encryption for configuring the schema creator file to create tablespaces.

If you are enabling TDE in case of upgrade or you did not enable it during installation and want to enable at a later point of time, see the following reference link for details on manually creating encrypted tablespaces:

https://docs.oracle.com/cloud/latest/db121/ASOAG/asotrans\_config.htm#ASOAG9555

### 27.1.4 Running the Schema Creator Utility With Encryption

This section is applicable only if you want to enable TDE during installation. Run the schema creator utility by including the encrypt=on option in the Tablespace tag in the <<APP PACK>>\_SCHEMA\_IN.xml file. You must perform this procedure manually as it is not a part of the <<APP PACK>> SCHEMA IN.xml.TEMPLATE originally.

```
The following is an example for OFS AAAI PACK SCHEMA IN.xml
<APPPACKSCHEMA>
<app pack id>OfS AAAI pack</app pack id>
<JDBC URL>jdbc:oracle:thin:@<DB Server IP>:1521:<DB NAME></JDBC URL>
<JDBC DRIVER>oracle.jdbc.driver.OracleDriver</JDBC DRIVER>
<HOST><OFSAA Server IP/HOST Name></HOST>
<SETUPINFO NAME="<PREFIX NAME>" PREFIX SCHEMA NAME="Y"/>
<PASSWORD APPLYSAMEFORALL="Y" DEFAULT="<PASSWORD>"/>
<TABLESPACES>
<TABLESPACE NAME="OFS AAI TBSP" VALUE="TS USERS1" DATAFILE="<ABSOLUTE PATH to
TABLESPACE>/<TABLESPACE DATA FILE NAME>.dbf" SIZE="500M" AUTOEXTEND="OFF"
ENCRYPT="ON" />
</TABLESPACES>
<SCHEMAS>
<SCHEMA TYPE="CONFIG" NAME="ofsaaconf" PASSWORD="" APP ID="OFS AAI"</pre>
DEFAULTTABLESPACE="##OFS AAI TBSP##" TEMPTABLESPACE="TEMP"
QUOTA="unlimited"/>
<SCHEMA TYPE="ATOMIC" NAME="ofsaaatm" PASSWORD="" APP ID="OFS AAAI"</pre>
DEFAULTTABLESPACE="##OFS AAI TBSP##" TEMPTABLESPACE="TEMP" QUOTA="unlimited"
INFODOM="OFSAAAIINFO"/>
```

<SCHEMA TYPE="ATOMIC" NAME="ofsaaatm" PASSWORD="" APP\_ID="OFS\_IPE"
DEFAULTTABLESPACE="##OFS\_AAI\_TBSP##" TEMPTABLESPACE="TEMP" QUOTA="unlimited"
INFODOM="OFSAAAIINFO"/>

</SCHEMAS>

</APPPACKSCHEMA>

### 27.1.5 Testing the Encryption

Test the encryption by checking if a tablespace is encrypted or not. Execute the following query to check:

#### SELECT tablespace\_name, encrypted FROM dba\_tablespaces;

Table 39 which is displayed after entering the query indicates whether the *TABLESPACE* is encrypted or not in the **ENCRYPTED** column.

**Table 39: TABLESPACE Encrypted** 

| TABLESPACE_NAME  | ENCRYPTED |
|------------------|-----------|
| SYSTEM           | No        |
| SYSAUX           | No        |
| UNDOTBS1         | No        |
| TEMP             | No        |
| USERS            | No        |
| ENCRYPTED_TS     | Yes       |
| 6 rows selected. |           |

The above example indicates **TABLESPACE ENCRYPTED\_TS** is created with Encryption ON.

### 27.2 Configuring TDE in Case of Upgrade

This section details about the configurations required in case you want to enable Transparent Data Encryption (TDE) in Oracle Financial Services Analytical Application (OFSAA) applications after upgrade to OFSAA version 8.0.8.0.0 from a previous version. Additionally, these configurations are required in case you did not enable TDE during version 8.0.8.0.0 installation and want to enable at a later point of time.

To configure the TDE in case of upgrade, follow these steps:

- 1. Create a new PDB (12c)/ instance (11g) on same or different Database Server for TDE. For more information, see Creating Encrypted Tablespace.
- 2. Shutdown the OFSAAI Services.
- 3. Export all Configuration, Atomic and Sandbox Schemas as per the applications installed in your OFSAA instance. For example:

expdp SYSTEM/oracle@OFSA12C2DB DIRECTORY=data\_pump\_dir DUMPFILE=ofsaaconf\_ofsaaatm\_%U.dmp filesize=2G SCHEMAS=ofsaaconf,ofsaaatm\_LOGFILE=ofsaaconf\_ofsaaatm\_exp.log

#### NOTE

The above command will create data dumps as files of 2GB size each (multiples). Any other commands/ tools as appropriate may be used to archive the schemas.

4. Import all schemas that are exported using the above command, into the new DB instance. For example:

impdp SYSTEM/oracle@OFSA12nDB DIRECTORY=data\_pump\_dir DUMPFILE=ofsaaconf\_ofsaaatm\_%U.dmp SCHEMAS=ofsaaconf,ofsaaatm\_LOGFILE=ofsaaconf\_ofsaaatm\_imp.log

#### NOTE

Restoring the exported dumps creates Configuration and Atomic Schema(s) with the same user credentials as that of the source, along with the existing grants.

If schemas are restored using a tool/ mechanism other than as mentioned in the Step 1 and 2, retain the user credentials of Configuration and Atomic Schemas same as in the Source environment, along with the Schema grants.

5. Provide select grants on sys.V\_\$parameter to view Configuration and Atomic Schemas of Target Environment database. For example:

#### Login as sys user:

SQL> GRANT SELECT ON SYS.V \$PARAMETER TO ofsaaconf;

#### Grant succeeded

SQL> GRANT SELECT ON SYS.V \$PARAMETER TO ofsaaatm;

#### Grant succeeded

- 6. Update .profile for the ORACLE SID environment variable with new ORACLE\_SID.
- 7. Update JDBC URL by executing Port Changer utility. For details on how to execute Port Changer utility, see Changing IP/Hostname, Ports, Deployed paths, and Protocol of the OFSAA Instance.
- 8. Navigate to the \$FIC\_WEB\_HOME directory and execute the following command to trigger the creation of EAR/WAR file: ./ant.sh.
  - The EAR/WAR file <contextname>.ear/.war is created in the \$FIC\_WEB\_HOME directory. On completion of EAR/WAR file creation, the message BUILD SUCCESSFUL is displayed.
- 9. Edit the existing *Connection Pool* settings to point to new *JDBC* URL and verify connections.
- 10. Clear the *webserver* cache and redeploy the application onto your configured web application server.
- 11. Restart the OFSAA Services. For more information, refer to the *Start/Stop Infrastructure Services* section in the Oracle Financial Services Advanced Analytical Applications Infrastructure Application Pack Installation and Configuration Guide 8.0.2.0.0.

### **28** Appendix S: Tunable Database Parameters

This appendix contains the Tunable Database Parameters.

#### **NOTE**

Review the Oracle recommended guidelines in setting the SGA\_TARGET, SGA\_MAX\_SIZE and PGA\_AGGREGATE\_TARGET parameters. The values for these memory parameters can vary significantly based on database server specifications and estimated data volume. For values of PGA\_AGGREGATE\_TARGET parameter Oracle recommends that they be kept at a minimum of 1024 MB.

Table 40 lists the Database Tunable Parameters.

**Table 40: Tunable Database Parameters** 

| Tunable Database Parameters                                                 |                           | Parameter Values |          |                       |                                      |
|-----------------------------------------------------------------------------|---------------------------|------------------|----------|-----------------------|--------------------------------------|
| Category                                                                    | Parameter Name            | Туре             | Default  | Oracle<br>Recommended | Oracle<br>Recommended<br>for Exadata |
| Parameters                                                                  | CHARACTER SET             | string           | AL32UTF8 | AL32UTF8              | AL32UTF8                             |
| affecting database<br>creation (not<br>tunable through the<br>init.ora file | NLS_LENGTH_<br>SCHEMATICS | string           | byte     | byte                  | byte                                 |
|                                                                             | NLS_SORT                  | binary           | binary   | binary                | binary                               |
|                                                                             | MAXDATAFILES              | integer          | 254      |                       |                                      |
|                                                                             | MASXINSTANCES             | integer          | 1        |                       |                                      |
|                                                                             | MAXLOGFILES               | integer          | 32       |                       |                                      |
|                                                                             | MAXLOGHISTORY             | integer          | 24794    |                       |                                      |
|                                                                             | MAXLOGMEMBERS             | integer          | 2        | 4                     | 4                                    |
|                                                                             | REDO LOG SIZE             | integer          | 10M      | 3G                    | 16G                                  |

| Tunable Database Pa                                 | arameters                                | Paramete | r Values                                                                                                    |                                                                                                |                      |
|-----------------------------------------------------|------------------------------------------|----------|----------------------------------------------------------------------------------------------------|------------------------------------------------------------------------------------------------|----------------------|
| Parameters                                          | DB_BLOCK_SIZE                            | integer  | 2048                                                                                                    | 8192                                                                                           | 8192                 |
| affecting I/O operation                             | DB_FILE_<br>MULTIBLOCK_<br>READ_COUNT    | integer  | The default value correspond s to the maximum I/O size that can be efficiently performed and is platformdependent. | 32                                                                                             | 32                   |
|                                                     | DB_FILES                                 | integer  | 200                                                                                                    |                                                                                                |                      |
|                                                     | DISK_ASYNCH_IO                           | boolean  | TRUE                                                                                                    |                                                                                                |                      |
|                                                     | TAPE_ASYNCH_IO                           | boolean  | TRUE                                                                                                    |                                                                                                |                      |
|                                                     | DB_WRITER_<br>PROCESSES                  | integer  | 1                                                                                                    | 4                                                                                              | 4                    |
| Parameters<br>affecting resource<br>consumption and | FAST_START_<br>PARALLEL_ROLLB<br>ACK     | string   | LOW                                                                                                    | HIGH                                                                                           | HIGH                 |
| parallel operations                                 | LOG_BUFFER                               | integer  | 7M                                                                                                    | 1000000                                                                                        | 1000000              |
|                                                     | LOG_<br>CHECKPOINT_<br>INTERVAL          | integer  | 0                                                                                                    | 10000                                                                                          | 10000                |
|                                                     | LOG_<br>CHECKPOINT_<br>TIMEOUT           | integer  | 0                                                                                                    | 0                                                                                              | 0                    |
|                                                     | OPEN_CURSORS                             | integer  | 50                                                                                                    | 4096                                                                                           | 4096                 |
|                                                     | PARALLEL_<br>EXECUTION_<br>MESSAG E_SIZE | integer  | 2148                                                                                                    | 16384                                                                                          | 16384                |
|                                                     | PARALLEL_MAX_<br>SERVERS                 | integer  | 10 * No of<br>CPUs                                                                                                 | Set if you are configuring DOP manually at site and PARALLEL _DEGREE_ POLICY is set to MANUAL. | Do not set or change |

| Tunable Database Parameters |                                  | Parameter Values |     |                                                                                                |                       |
|-----------------------------|----------------------------------|------------------|-----|------------------------------------------------------------------------------------------------|-----------------------|
|                             | PARALLEL_MIN_<br>SERVERS         | integer          | 0   | Set if you are configuring DOP manually at site and PARALLEL _DEGREE_ POLICY is set to MANUAL. | Do not set or change  |
|                             | PROCESSES                        | integer          | 150 | 600                                                                                            | 600                   |
|                             | LARGE_POOL_SIZE                  | integer          | 0   | 512M                                                                                           |                       |
|                             | PARALLEL_MIN_<br>PERCENT         | integer          | 0   | Set if you are configuring DOP manually at site and PARALLEL _DEGREE_ POLICY is set to MANUAL. | Do not set or change. |
|                             | PARALLEL_<br>THREADS_PER_<br>CPU | integer          | 2   |                                                                                                |                       |

| Tunable Database Parameters  |                                     | Parameter Values |              |                              |                                                                         |
|------------------------------|-------------------------------------|------------------|--------------|------------------------------|-------------------------------------------------------------------------|
| Additional needed parameters | OPTIMIZER_MODE                      | string           | ALL_<br>ROWS | ALL_ROWS                     | ALL_ROWS                                                                |
|                              | COMPATIBLE                          | string           |              | 11.2.0 (for<br>Oracle 11gR2) | 11.2.0.3.0(if<br>using Oracle<br>11.2.0.3.0)<br>otherwise<br>11.2.0.2.0 |
|                              | GLOBAL_NAMES                        | string           | FALSE        | TRUE                         | TRUE                                                                    |
|                              | PRE_PAGE_SGA                        | string           | FALSE        | TRUE                         | TRUE                                                                    |
|                              | UNDO_<br>MANAGEMENT                 | string           | AUTO         | AUTO                         | AUTO                                                                    |
|                              | UNDO_<br>TABLESPACE                 | string           |              | Set as Per Site<br>Values    | Set as Per Site<br>Values                                               |
|                              | UNDO_RETENTION                      | integer          | 900          | 10800                        | 18000                                                                   |
|                              | TIMED_STATISTICS                    | boolean          | TRUE         | TRUE                         | TRUE                                                                    |
|                              | OPTIMIZER_<br>INDEX_CACHING         | integer          | 0            |                              |                                                                         |
|                              | OPTIMIZER_<br>INDEX_COST_ADJ        | integer          | 100          | 30                           |                                                                         |
|                              | QUERY_REWRITE_<br>ENABLED           | string           | TRUE         | FALSE                        | FALSE                                                                   |
|                              | STAR_<br>TRANSFORMATION<br>_ENABLED | string           | FALSE        | FALSE                        | FALSE                                                                   |

### 29 Appendix T: FAQs and Error Dictionary

This appendix consists of resolution to the frequently asked questions and error codes noticed during Oracle Financial Services Analytical Application Infrastructure (OFSAAI) installation.

#### **Topics:**

- Frequently Asked Questions
- Error Dictionary

The OFSAAI installer performs all the prerequisite validation check during installation. Any errors encountered in the process is displayed with an appropriate Error Code. You can see the Error Dictionary to find the exact cause and resolution to rectify the error.

### 29.1 Frequently Asked Questions

You can see the Frequently Asked Questions which has been developed with the interest to help you resolve some of the Oracle Financial Services Analytical Application Infrastructure (OFSAAI) installation and configuration issues. This intends to share the knowledge of problem resolution to a few of the known issues. This is not an official support document and just attempts to share the knowledge of problem resolution to a few of the known issues.

#### **Topics:**

- OFSAAI FAQs
- Applications Pack 8.1.1.0.0 FAQs
- Forms Framework FAQs

### 29.1.1 OFSAAI FAQs

#### What are the different components that get installed during OFSAAI?

The different components of OFSAAI are illustrated in Components of OFSAAI.

#### What are the different modes of OFSAAI installation?

OFSAAI can be installed in Silent mode.

#### Can the OFSAA Infrastructure components be installed on multi-tier?

No. OFSAA Infrastructure components (ficapp, ficweb, ficdb) cannot be installed on multi-tier. By default, they will be installed on single-tier. However, OFSAA Infrastructure can be deployed within the n-Tier architecture where the Database, Web server and Web application server is installed on separate tiers.

## Is JDK (Java Development Kit) required during installation of OFSAA? Can it be uninstalled after OFSAA installation?

JDK is not required during installation of OFSAA and only a run time is needed for details. See the Java Runtime Environment section in Hardware and Software Requirements.

#### Is JRE required during installation of OFSAA? Can it be uninstalled after OFSAAI installation?

Only JRE (Java Runtime Environment) is required during installation of OFSAA and cannot be uninstalled as the JRE is used by the OFSAA system to work.

# How do I know what is the Operating system, webservers and other software versions that OFSAA supports?

See OFSAA Technology Stack Matrices.

#### What are the different files required to install OFSAAI?

The following files are required:

- setup.sh
- envCheck.sh
- preinstallcheck.sh
- VerInfo.txt
- OFSAAInfrastructure.bin
- validatedXMLinputs.jar
- MyResources en US.properties
- log4j.xml
- OFSAAI\_PostInstallConfig.xml
- OFSAAI InstallConfig.xml
- privileges\_config\_user.sql
- privileges atomic user.sql
- XML Utility.jar

# What should I do if I get the following error message during installation, "Execute Permission denied"?

Check whether all the files provided for OFSAAI installation has execute permissions.

To grant execute permissions,

• Navigate to the path OFSAAI\_80000 and execute the command: chmod 755

"Graphical installers are not..."

If error resembles *Graphical installers are not supported by the VM. The console mode will be used instead...*, then check whether any of the X-windows software has been installed.

For example: Hummingbird Exceed is started and configured to Graphical mode installation.

**NOTE** Type **xclock** in the prompt and this must display clock in graphical mode.

"No Java virtual machine could be..."

If the error message reads No Java virtual machine could be found from your PATH environment variable. You must install a VM prior to running this program, then

- Check whether *java path* is set in the PATH variable. For more information, see Prerequisite Information.
- Check whether sufficient temporary space is available.
- Ensure that the movement of OFSAAI Installer text files to the target system is done in the Text mode so that setup.sh file does not contain control line feed characters (^M).

What should I do if I get the following error message during installation, "OracleDriver Files Not Found, Please Choose the Right Path To Continue"?

Check whether the provided path for Oracle Driver files is correct and whether the user has permissions to access the files.

What should I do if I get the following error message during installation, "User must have CREATE TABLE, CREATE VIEW, CREATE TRIGGER, CREATE INDEX, CREATE SEQUENCE, CREATE PROCEDURE" even though the Oracle schema user created has the mentioned privileges?

OFSAAI installer validates the database details provided during installation, so ensure:

- Whether the Oracle schema user has the required set of privileges for successful installation.
- Whether the Oracle schema user has been created with quota privileges on tablespace to create database objects. For more information, see <u>Prerequisite Information</u>.

#### Installation of OFSAAI was completed successfully! What next?

Post successful completion of the OFSAAI installation, users must perform the Post Installation steps. See Post Installation Configuration.

#### What is to be done when OFSAAI Installation is unsuccessful?

OFSAAI installer generates log file OFSAAInfrastructure\_Install.log in the Infrastructure Installation Directory. There is also another log file created in the path configured in Log4j.xml. The logs of any of these reported, Warnings/Non Fatal Errors/Fatal Errors/Exceptions must be brought to the notice of the OFSAAI Customer Support. It is recommended not to proceed, until the reported problems are adequately addressed.

#### How do I completely uninstall OFSAAI?

OFSAAI can be completely uninstalled by performing the steps provided in Uninstalling OFSAA Infrastructure.

#### Can OFSAAI config and atomic schemas be on different databases?

OFSAAI requires both config and atomic schemas to be available on the same database instance.

#### How to grant privileges if a new information domain is created?

If you are creating a new information domain, provide a set of privileges (database permissions) to the new Atomic schema.

- Log into the database as sys and connect as sysdba user
- Execute the privileges config user.sql file available under \$FIC HOME directory
- Enter the database schema for which you want to grant privileges.

#### When should I run the MLS utility?

See the *Multiple Language Support (MLS) Utility* section in OFS AAI Administration Guide available on OTN.

#### Does OFSAAI support Oracle Linux versions other than 5.5?

OFSAAI supports the Oracle Linux versions from 5.5 up to 5.10 and also from 6.0 and above.

# What should I do if I get the following error message on the UNIX System terminal while executing ./setup.sh, "Insert New Media. Please insert Disk1 or type its location"?

- 1. Login as root user on the Unix machine where OFSAAI is getting installed.
- 2. Navigate to /etc/security/.
- 3. Edit the limits.conf file to add/edit a row for the unix user installing OFSAA: <Unix User> soft nofile 9216

4. After saving the changes, log in as unix user with which OFSAAI is getting installed and execute the command: ulimit -n

The command must return the value 9216.

#### How do I verify if the system environment is ready for OFSAAI installation?

To verify the system environment meets the minimum requirements for the installation, a Pre-Install Check utility is available within the *Install Kit* archive file. This utility can also be obtained separately by contacting My Oracle Support.

See Verifying System Environment for additional information.

#### How do I know if the installation is completed successfully?

The OFSAA Infrastructure installation performs a post install health check automatically on successful installation of the product. To rerun the post install verification at a later time, follow these steps:

- 1. Navigate to the path \$FIC HOME (Product Installation Directory).
- 2. Execute the command: ./piverify.sh

# What should I do if I get the following error message during OFSAAI installation on Solaris 11 system?:

"Error: OFSAAI-1108

ORA-00604: error occurred at recursive SQL level 1

ORA-01882: timezone region not found"

Or

"Time zone cannot be set as null or 'localtime' "

This happens if the time zone is not set, that is NULL or it is set as 'localtime'. Set the environment variable TZ to a valid time zone region in the .profile file. For example, TZ=Asia/Calcutta, export TZ.

#### What should I do if there are any exceptions or errors in installation and how to proceed?

- 1. Backup the installation logs.
- 2. Share the backup logs with My Oracle Support.

#### What should I do if the installation process is abruptly terminated or aborted?

If the installation is abruptly terminated, then the installation process will be incomplete. To recover from this, follow these steps:

- 1. Drop the DB objects in the Config schema created by OFSAAI installation.
- 2. Open the .profile and remove the entries made by the OFSAAI installation which are made between the comment statements, #Beginning of entries by OFSAA Infrastructure installation and #End of entries by OFSAA Infrastructure installation.
- 3. Delete the OFSAA install directory created by the OFSAAI installer.
- 4. Perform the OFSAAI installation again.

# Does OFSAA support any other web server types, other than the ones stated in tech matrix and installation guide?

No, all the supported softwares and versions are described in OFSAA Technology Stack Matrices.

What should I do if the database connection from connection pool displays the following error message, "java.sql.SQLRecoverableException: IO Error: Connection reset"?

This happens while running several database intensive tasks in parallel. To fix this error, add the line **securerandom.source=file:/dev/./urandom** in the *java.security* configuration file available in \$JAVA HOME/jre/lib/security/.

NOTE

This needs to be configured on all the machines or VMs where the OFSAAI components are installed.

If the issue is not resolved even with the above settings, check the MTU (Maximum Transmission Unit) settings on the *linux* box. For details on MTU settings and updating them, contact your System Administrator.

# What should I do when I get syntax errors/file not found error messages while invoking setup.sh file from my install archive?

This can mostly happen:

- When installer was not unzipped correctly or corrupted during unzip
- The setup.sh file which resides within the install archive was not transferred in ASCII or text mode, which could have corrupted the file.

To fix this, follow these steps:

- 1. Copy the installer (in BINARY mode) to the system on which the OFSAA Infrastructure components will be installed.
- 2. Unzip the installer using the command: unzip <OFSAAI Installer>.zip

The corrupted setup.sh file might have introduced certain ^M characters into the file. You can remove ^M characters from setup.sh file by performing the following steps:

- a. Login to the server where the installer is copied.
- b. Navigate to the directory OFSAAI 80000.
- c. Open the setup.sh file in the vi editor using the command: vi setup.sh.
- d. Inside the vi editor in Esc mode, type in: %s/^M//g

NOTE

To enter ^M, hold the **CTRL** key then press **V** and **M** in succession.

e. Save the setup.sh file by typing: wq!

#### **Does OFSAA support Oracle DB 19c Standard edition?**

The OCI client and the JDBC driver do not change depending on whether it is a standard or enterprise edition. So, OFSAAI works with standard edition as well.

We do not recommend standard edition because it will not scale and does not support partition pack, database security vault, or advanced analytics.

What should I do if I get the following error message while executing ./startofsaai.sh file on the UNIX System terminal "./startofsaai.sh: /java: Execute permission denied"?

- Ensure the JAVA\_BIN environment variable path is set on the *unix user* terminal from where the ./startofsaai.sh file is invoked
- Ensure the .profile where the environment/path settings are made has been executed successfully.

What should I do if the OFSAAI Login page does not open and I get the following error message, "Could not retrieve list of locales"?

This can be due to two reasons:

- 1. System is unable to resolve the hostname configured.
- 2. Conflict with the ports configured.

To fix, follow these steps:

- 1. Steps to replace the hostnames with IP address:
  - a. Stop all the OFSAA services. For more information, see Stopping Infrastructure Services.
  - Replace all the hostnames with the IP address in all the places mentioned in the document (Where to find port, IP address, HTTPS Configuration for OFSAAI 7.2 Installation (DOC ID 1500479.1)).
  - c. Restart all the OFSAAI services. For more information, see Starting Infrastructure Services.
- 2. Steps to correct the port number conflicts:
  - a. Stop all the OFSAA services.
  - See the port numbers stated in the document (Where to find port, IP address, HTTPS
     Configuration for OFSAAI 7.2 Installation (DOC ID 1500479.1)) and check on the discrepancy
     in the port numbers and correct them. You can also see Installer and Installation
     Prerequisites.
  - c. Restart all the OFSAAI services.

# What happens when the OFSAAI Application Server does not proceed even after providing the system password?

Ensure that, the System Password provided when prompted must match with the *Oracle Configuration* password provided during installation. Also check whether the connection to the *Configuration schema* can be established through sqlplus.

Although the OFSAAI installation has completed successfully, when OFSAAI servers are started, and the application URL is accessed, it gives an error message "the page cannot be found or displayed" or "Could not retrieve list of languages from Server. Please contact the system administrator". What should one do?

Ensure OFSAAI servers have been started and are running successfully. On the server start up parameters options, see <a href="Starting Infrastructure Services">Starting Infrastructure Services</a>.

For more details on the issue, see the **Revappserver** log in \$FIC\_APP\_ HOME/common/FICServer/logs directory or the *Web server* log files.

# Is it necessary to provide the specified grants to the Oracle schema user before installation? If yes, can it be revoked after completing the installation?

The *Oracle schema* user requires the necessary grants specified before, during, and after the installation process. Grants provided must never be revoked as the application makes use of these grants all the time.

#### Can we have distributed OFSAAI Application Server for load balancing?

OFSAAI Application server can be scaled out/distributed across different JVM's (machines) based on the various services and Information Domains, in other words, Load balancing could be achieved with distribution of services.

# Why do we need FTPSHAREFTPSHARE on all the layers? Can we have FTPSHARE on another machine other than the machines where OFSAAI is installed?

The FTPSHARE is a Metadata Repository directory. All the metadata related files used in Infrastructure are stored in the FTPSHARE directory. FTPSHARE contains folders for each Information Domain, with

each Information Domain folders holding Erwin, log, and scripts folder. The transfer of data among the Web, Application, and Database servers in Infrastructure takes place through FTP/SFTP.

You need to configure FTP/SFTP and enable communication between the servers by providing App server's FTP/SFTP credentials to the Web server and DB server users.

Yes, we can have FTPSHARE on another machine other than the machines where OFSAAI is installed.

#### Is it mandatory to provide the FTP/SFTP password?

Yes, OFSAAI needs credentials of the user which has complete permissions on the FTPSHARE directory, and must be able to independently login to the unix server.

#### What are the permissions required for FTPSHARE and when should I give them?

It is recommended to provide permissions on FTPSHARE in case of installations done across different machines or VMs (multi-tier installation).

In case of single tier installation, 770 permissions can be provided if the unix users of OFSAAI and web server belong to the same unix group.

And on any new file that is created in the *FTPSHARE* folder of any installation layer must be granted specific/explicit permission.

Port Change utility can be used to have the Port number modified, which are currently being used by the Infrastructure application. For more information, see Changing IP/Hostname, Ports, and Deployed Paths of OFSAA Instance.

#### Are there any in-built system administration users within OFSAAI Application?

The three in-built system administration users are provided to configure and setup OFSAAI.

- 1. SYSADMN
- 2. SYSAUTH
- 3. GUEST

#### **Does OFSAAI Application support both FTP and SFTP?**

OFSAAI supports both FTP and SFTP configuration.

#### Is it necessary to enable the FTP/SFTP services to use the OFSAAI?

Yes, enabling of FTP/SFTP services and its ports is a prerequisite step towards using the OFSAAI.

#### **OFSAAI** Configuration: Unable to save the server details?

- Ensure the input User ID, Password, and Share Name are correct.
- Ensure FTP/SFTP services are enabled.
- Have a test FTP/SFTP connection made and confirm if they are successful.

# What should I do if I get the following message while creating Information Domain, "Please create a database and then create the information domain"?

Information Domain is mapped to only one Database; and thus before the creation of Information Domain, at least one database details needs to exist.

# What should I do if I get the following message during startup of backend engine message server, "ConnectToDatabase: FatalError, could not connect to the DB server"?

- Verify whether connection to the *Configuration schema* can be established through sqlplus.
- Verify Configuration schema password is modified post installation.

- Ensure Oracle database alias name created for Oracle instance and Oracle service name are same.
- On a multi-tier Installation mode, ensure TNSNAME and SID are the same in both the Application and Database Layers.

# What should I do if I get the following message during the startup of backend engine message server, "Fatal Error, failed to get user ID from LibSmsConnect"?

Ensure that the Reveleus.sec file exist under the \$FIC\_HOME/conf directory where the Database components are installed.

#### **Does OFSAAI Application support LDAP authentication?**

OFSAAI supports LDAP configuration and authentication.

#### Does OFSAAI support multiple languages?

Yes, OFSAAI supports multiple languages.

#### Does OFSAAI provide any data back-up features?

OFSAAI does not have built-in back up facility. External Storage Infrastructure is recommended for back-up.

#### What kind of security features does the OFSAAI provide?

OFSAAI provides security at:

- Segment Level Users can access only the segment they are mapped to.
- Application Level Users can perform an operation only if mapped to appropriate role and functions.

#### Does OFSAAI have the ability to enforce periodic password change?

OFSAAI provides configurable parameters to define number of days after which the user password would expire and then the user is forced to change the password after expiration period.

#### What is the password policy followed in OFSAAI?

OFSAAI enforces a minimum password length with a combination of Upper and Lower case characters and alpha-numeric strings.

#### Which version of Erwin Data Modeler does OFSAAI support?

OFSAAI framework supports Data Modeler Erwin versions 9.0, 9.2, 9.6, and 9.7 for backward compatibility. However, the data models shipped with version 8.1.1.0.0 of the application packs are compatible with Erwin 9.5, 9.64, and 9.7.

#### Does OFSAAI provide the mechanism to upload Business Data model?

OFSAAI provides two mechanisms for business data model upload:

- Easy to use GUI based Model upload mechanism to upload the Business Data Model through Unified Metadata Manager --> Import Model.
- OFSAAI also provides a model upload utility upload.sh for uploading the business data model through the command line parameter by executing this shell script file under the path <FIC\_HOME>/ficapp/common/FICServer/bin.

See the section Run Model Upload Utility of the OFS Analytical Applications Infrastructure User Guide available on OTN for details.

How do I apply incremental change to the existing model when the Business Data model undergoes a change?

Modified data model can be uploaded into the system and OFSAAI has the ability to compare the changes within the data model with respect to the one already available in the system and enables propagation of incremental changes in a consistent manner.

#### What are the different types of uploading a business data Model?

OFSAAI supports uploading of business data model from client desktop and also by picking up the data model from the server location.

#### Can the OFSAAI "Configuration Schema" password be modified post installation?

The OFSAAI *Configuration schema* password can be modified post installation. OFSAAI application stores the password in the database and few configuration files, thus any changes to the *Configuration schema* password would necessitate updating in these.

Contact OFSAAI support for more details.

#### Can the OFSAAI Atomic Schema password be modified?

The OFSAAI *Atomic Schema* password can be modified. OFSAAI application stores the Atomic schema password in the database and few configuration files, thus any change to the atomic schema password would necessitate updating the password.

To change the Atomic Schema password, follow these steps:

- 1. Login to OFSAA.
- 2. Navigate to **System Configuration** > **Database Details** window. Select the appropriate connection, provide the modified password and save.
- 3. Navigate to **Unified Metadata Manager** > **Technical Metadata** > **Data Integrator** > **Define Sources** window. Update the appropriate Source details.
  - a. If you are using Apache Tomcat as Web server:
    - Update the <Context> -> Resource tag details in server.xml file from the \$CATALINA HOME/conf folder. (In case of Tomcat only Atomic <Resource> exists).
  - b. If you are using WebSphere as Web server:
    - i. Login to the WebSphere Administration Console from the left side menu.
    - ii. Navigate to **Resources > JDBC > Data Sources**. A list of data sources will be populated on the right side.
    - iii. Select the appropriate Data Source and edit the connection details. (In this case, both Config and Atomic data sources need to be modified).
  - c. If you are using WebLogic as Web server:
    - i. Login to the WebLogic Administration Console from the left side menu.
    - ii. Under **Domain Structure** list-box, expand the appropriate **Domain** and navigate to
       **Services** > **JDBC** > **Data Sources**. A list of data sources will be populated on the right side.
    - iii. Select the appropriate Data Source and edit the connection details. (In this case, both Config and Atomic data sources need to be modified).
    - iv. Restart the OFSAAI services.

**NOTE** 

If the modified passwords are not updated, OFSAAI logs displays the message *ORA-28000: the account is locked.* 

#### Does the upload of Business Data model depend on Java Memory?

Business data model upload through OFSAAI depends on the Java memory settings on the client and server machines. Java memory setting varies with the data model size and the available RAM. Contact OFSAAI support for more details.

# Why do the Business Metadata Management screens (Business Processors screen) in the User Interface, take more time to load than other screens?

The Log file in <code>DynamicServices.xml</code> which resides in <code>\$FIC\_HOME/conf</code> is continuously being updated/refreshed to cache metadata. This can be observed when you are starting <code>startofsaai.sh</code> and if any of the log file (Ex: <code>SMSService.log</code>) in <code>DynamicServices.xml</code> is being continuously refreshed for longer time.

By default, the Metadata Log file cache size is set to 1000. If in case the log is being updated beyond this limit, retrospectively the preceding entries are overwritten. For example, the 1001th entry is overwritten by deleting the first entry. This results in the application screen taking a longer time to load.

Increase the cache size limit in <code>Dynamicservices.xml</code> located at <code><FIC\_HOME>/conf</code>, depending on the currently logged count for the specific metadata.

1. Generate the Log report by executing the following query in Config Schema.

```
select count(1), t.metadata_name, m.dsn_id from metadata_master m,
metadata_type_master t where m.metadata_type = t.metadata_type
group by t.metadata name, m.dsn id
```

The above query returns a list of codes with their respective metadata count. You can see *metadata\_type\_master* table to identify the metadata name.

View the log report to identify the metadata which is being updated/refreshed beyond the specified cache size limit. Accordingly increase the cache size limit in <code>Dynamicservices.xml</code> depending on the currently logged count for the specific metadata.

For example, if the *MEASURE\_CACHE\_SIZE* is set to 1000 and total measure reported in log is 1022, increase the limit to 2000 (approximately).

2. Restart Reveleus/OFSAAI servers (Web and APP) and check the issue.

## What should I do if I get OutOfMemoryError while deploying EAR file in WebSphere application server?

The Java memory needs to be increased in ejbdeploy.sh file which is available under <webSphere Install directory>/AppServer/deploytool/itp.

For example:

#### \$JAVA\_CMD \

-Xbootclasspath/a:\$ejbd\_bootpath \ Xms256m -Xmx1024m \

#### What configurations should I ensure if my data model size is greater than 2GB?

In order to upload data model of size greater than 2GB in OFSAAI Unified Metadata Manager-Import Model, you need to configure the required model size in struts.xml file available in the path \$FIC WEB HOME/webroot/WEB-INF/classes.

NOTE

Size requirements must always be specified in bytes.

For example, if you need to configure for model size of 2.5GB, then you can approximately set the max size to 3GB (3221225472 bytes) as indicated below, in order to avoid size constraints during model upload.

```
<constant name="struts.multipart.maxSize" value="3221225472"/>
```

After configuring struts.xm, generate the application EAR/WAR file and redeploy the application onto your configured web application server. For more information on generating and deploying EAR/WAR file, see Appendix D: Creating and Deploying EAR/WAR File.

## What should I do if my Hierarchy filter is not reflecting correctly after I make changes to the underlying Hierarchy?

In some cases, the Hierarchy Filters do not save the edits correctly if the underlying Hierarchy has been changed. This can occur in hierarchy maintenance, where you have moved a member to another hierarchy branch, and that member was explicitly selected in the Filter and is now a child of a node which is already selected in the Filter.

See Support Note for the workaround.

## Can I install an Applications Pack on an existing Atomic schema/Information Domain created manually?

No, you cannot install an Applications Pack on existing Atomic Schema/Information Domain created manually. Applications Packs can be installed only on Atomic Schemas/Information Domain created using schema creator utility and/or the Applications Pack installer.

## What should I do if I get the following exception while trying to view the model outputs in Model Outputs screen, "Exception ->Local Path/STAGE/Output file name (No such file or directory)"?

Ensure you have created a folder STAGE under the path mentioned as Local Path in the web server details screen. This folder needs to be created under the local path on every node, in case of web application server clustering.

## What should I do if I get the following exception during OFSAA services startup, "Exception in thread "main" java.lang.UnsatisfiedLinkError: net (Not a directory)"?

Ensure the JRE referred in .profile is not a symbolic link. Correct the path reference to point to a physical JRE installed.

#### What is the optimized memory settings required for "New" model upload?

The following table lists the optimized memory settings required for New model upload.

Table 41: Optimized Memory Settings for New Model Upload

| Model Upload Options          | Size of Data Model XML File | X_ARGS_APP ENV Variable in<br>OFSAAI APP Layer |
|-------------------------------|-----------------------------|------------------------------------------------|
| Pick from Server              | 106 MB                      | "-Xms1024m                                     |
|                               |                             | -Xmx1024m                                      |
|                               | 36 MB                       | "-Xms2048m                                     |
|                               |                             | -Xmx2048m                                      |
|                               | 815 MB                      | "-Xms4096m                                     |
|                               |                             | -Xmx4096m                                      |
|                               | 1243 MB                     | "-Xms6144m                                     |
|                               |                             | -Xmx6144m                                      |
| Model Upload Utility          | 106 MB                      | "-Xms1024m                                     |
|                               |                             | -Xmx1024m"-Xms2048m                            |
|                               |                             | -Xmx2048m                                      |
|                               | 336 MB                      | "-Xms4096m                                     |
|                               |                             | -Xmx4096m                                      |
|                               | 815 MB                      | "-Xms4096m                                     |
|                               |                             | -Xmx4096m                                      |
|                               | 1243 MB                     | "-Xms6144m                                     |
|                               |                             | -Xmx6144m                                      |
| Save New Erwin File In Server | 106 MB                      | "-Xms1024m                                     |
|                               |                             | -Xmx1024m                                      |
|                               | 336 MB                      | "-Xms2048m                                     |
|                               |                             | -Xmx2048m                                      |
|                               |                             | "-Xms4096m                                     |
|                               |                             | -Xmx4096m                                      |
|                               |                             | "-Xms6144m                                     |
|                               |                             | -Xmx6144m                                      |

I did not enable OFS Inline Processing Engine Application license during the installation. However, I have enabled it post installation, using the Manage OFSAA Product License(s) in the Admin UI. Are there any other additional configurations that I need to do?

Yes. Follow the instructions described in the OFS Inline Processing Engine Configuration Guide available on OTN.

#### I get an error when I try to build an Oracle OLAP cube. What should I do?

Execute the following grant on the appropriate ATOMIC Schema:

grant olap user to &database username

How do you turn off unused Information Domains (Infodoms) from caching?

To turn off unused infodoms from caching, follow these steps:

- 1. Navigate to \$FIC HOME/conf in the APP layer of your OFSAAI installation.
- 2. In the DynamicServices .xml file, identify the section for <Service code="20">.
- 3. Modify the value of parameter CACHE ON STARTUP to 0 (default is 1).
- 4. Repeat the same in the WEB layer too. Generate the application EAR/WAR file and redeploy the application onto your configured web application server. For more information on generating and deploying EAR / WAR file, see Appendix D: Creating and Deploying EAR/WAR File.
- 5. Restart the OFSAAI Services (APP and WEB). For more information, see Appendix E: Starting/ Stopping Infrastructure Services.

**NOTE** 

This setting helps cache the Infodom metadata only for the infodoms that get accessed after user login. Infodoms which are not accessed, are not cached.

#### Sample code is as follows:

```
<SERVICE CODE="20"
CLASS="com.iflex.fic.metadata.services.MetadataServiceProvider" NAME="BMD"
SERVERID="DEFAULT" PATH=" " LOGGERNAME="UMMLOGGER" LOGGERLEVEL="10">
<PARAMETERS>
<PARAMETER NAME="CACHE ON STARTUP" VALUE="0" />
<PARAMETER NAME="BACKUP XML" VALUE="1" />
<PARAMETER NAME="MAX BACKUP XML" VALUE="2" />
<PARAMETER NAME="PC NONBI BI SWITCH" VALUE="2048" />
<PARAMETER NAME="HIERARCHY NODE LIMIT" VALUE="2000" />
<PARAMETER NAME="ALIAS CACHE SIZE" VALUE="1000" />
<PARAMETER NAME="DATASET CACHE SIZE" VALUE="2000" />
<PARAMETER NAME="MEASURE CACHE SIZE" VALUE="2000" />
<PARAMETER NAME="HIERARCHY CACHE SIZE" VALUE="2000" />
<PARAMETER NAME="DIMENSION CACHE SIZE" VALUE="2000" />
<PARAMETER NAME="HIERARCHYATTRIBUTE CACHE SIZE" VALUE="1000" />
<PARAMETER NAME="CUBE CACHE SIZE" VALUE="1000" />
<PARAMETER NAME="RDM CACHE SIZE" VALUE="1000" />
<PARAMETER NAME="BUSINESSPROCESSOR CACHE SIZE" VALUE="2000" />
<PARAMETER NAME="DERIVEDENTITY CACHE SIZE" VALUE="1000" />
<PARAMETER NAME="LOG GET METADATA" VALUE="false" />
<PARAMETER NAME="METADATA PARALLEL CACHING" VALUE="0" />
</PARAMETERS>
</SERVICE>
```

While creating an Excel Mapping, after specifying the excel worksheet, the target table, and mapping each column in the worksheet to a target table, I click SAVE and nothing happens. But when I click CANCEL, a message pops up informing me that all changes will be discarded", what is to be done?

Check if the excel mapping creation is done using I.E 8 with JRE 1.4 plug in enabled on machine. If so, upgrade the JRE plug in to 1.7+.

#### Can Multiple OFSAA Infrastructure instances share the same Config Schema?

No, only one OFSAA environment can be installed using one Config Schema.

#### Can Atomic Schema be shared?

Yes, it can be shared between two OFSAA instances.

While setting a firewall, which ports should be opened for communication between the Web server (Apache HTTP Server/ Oracle HTTP Server/ IBM HTTP Server) and the Web application server (WebSphere/ WebLogic/ Tomcat) for OFSAAI to operate properly?

The OFSAA Servlet port which is same as Web server port must be open. Also the web application port must be open.

### Can I modify the NLS\_LENGTH\_SEMANTICS to BYTE from CHAR for the Database where older versions of OFSAA is Installed?

Yes, *NLS\_LENGTH\_SEMANTICS* can be modified to BYTE from CHAR if you are not intending to use multi language support.

#### Can I install already installed application in a different infodom?

No, it is not possible to install the same application in two different infodoms.

#### How can I configure the OFSAA application for High Availability?

OFSAA can have active-passive high availability. For more details, see Configuring OFSAA in Clustered Environment Guide.

During OFSAA installation should I provide web application server's IP /Hostname and port or web server's IP/Hostname and port, if the Apache HTTP Server/ Oracle HTTP Server/ IBM HTTP Server are configured?

In case the web server is configured, you must enter the Web server IP Address/Hostname and Port details during OFSAA installation. Here the Servlet port must be same as the Web server port.

If Web server is not configured, the Web application server's IP Address/ Hostname and Port is required during the installation process. Here the Servlet port must be same as the Web application Server port.

#### Is "ReveleusAdminConsoleAgent" applicable for OFSAAI 8.1.1.0.0 and higher versions?

No, ReveleusAdminConsoleAgent is not applicable starting OFSAAI version 7.3.3.0.0. There is a change in the way agentservers are managed through AGENTSTARTUP. SH & AGENTSHUTDOWN.SH.

What should I do when the message server process does not open and I get the following error message, "CI18NProvider::CI18NProvider, Error, unable to connect to the config database"?

This error is displayed due to the following reasons:

- The Config Schema password is already expired
- If the Config Schema password is going to expire soon and the message such as *ORA-28002: the* password will expire within 6 days displays while connecting to Config Schema through sqlplus.
- The Config Schema password is Modified.

To resolve the error, re-set the config schema password to the old password. Else, if the Config Schema password is modified to something else then follow these steps:

- 1. Delete the \$FIC HOME/conf/Reveleus.SEC file.
- 2. Shutdown the OFSAAl App service: cd \$FIC\_APP\_ HOME/common/FICServer/bin ./ stopofsaai.sh.
- 3. Shutdown the OFSAAl App service: cd \$FIC\_APP\_ HOME/common/FICServer/bin ./ stopofsaai.sh.
- 4. Start the Infrastructure Server in foreground directly on the server or through XWindows software using the command: ./startofsaai.sh
- 5. Enter System Password.
- 6. Enter the new Config schema password. The service starts and initializes if it is able to successfully connect to the DB and generates the Reveleus. SEC file.
- 7. Post successful startup of the service, if required, the Infrastructure server may be shut down and restarted in the background using nohup mode.

#### What is the mechanism of Log File sizing and backup?

```
OFSAAI Log files created under $FIC_APP_HOME/common/FICServer/logs & <OFSAAI DEPLOYED AREA>/<CONTEXT.war>/logs is configurable in RevLog4jConfig.xml.
```

The default size of the log files (MaxFileSize) is set to max 5000kb & number of max backup log files (MaxBackupIndex) retained is set to 5, both of which are configurable. Increasing these parameters to a higher value depends on the server HW configurations and may reduce the performance.

To configure the Logs file size on OFSAA Application server, follow these steps:

- 1. Navigate to \$FIC HOME/conf where OFSAA is installed.
- 2. Edit the following parameters in the file RevLog4jConfig.xml
  - *<param name="file"*: Enter the path where the Logs are to be generated.
  - param name="MaxFileSize": Provide the required file size.
  - <pr

#### For example:

```
<appender name="REVSERVERAPPENDER"
class="org.apache.log4j.RollingFileAppender">
<param name="file" value="$FIC_ HOME/ficapp/common/FICServer/logs/
RevAppserver.log"/>
<param name="Append" value="true" />
<param name="MaxFileSize" value="5000kb" />
<param name="MaxBackupIndex" value="5" />
<layout class="org.apache.log4j.PatternLayout">
<param name="ConversionPattern" value="[REVELEUSLOG] %m%n"/>
</layout>
</paramcher</p>
```

To configure the Deployed area logs file, follow these steps:

- 1. Navigate to the <EAR/WAR Deploy area>/conf folder.
- 2. Repeat *Step 2* from the above section.

#### Can we modify the Log file path?

Yes, Log file path is configurable, it can be configured in RevLog4jConfig.xml. Default log file path (file) is set by the installer. This can be configured to another path.

#### Can I point the environment with HTTP enabled to HTTPS after installation and vice versa?

For more details, see the HTTPS section in OFSAAI Administration Guide.

#### What should I do if the sliced data model upload takes a long time to complete?

If the metadata cache size is set to a lower value than the actual count of each metadata type (hierarchy, dataset, dimension etc), then it gets into performance degrade issues. We have to increase the cache size for each metadata type according to the count in the environment.

Following are the parameters in <code>DynamicServices.xml</code> to be configured depends on the metadata count in your environment.

```
<PARAMETER NAME="HIERARCHY_NODE_LIMIT" VALUE="2000"/>
<PARAMETER NAME="ALIAS_CACHE_SIZE" VALUE="1000"/>
<PARAMETER NAME="DATASET_CACHE_SIZE" VALUE="2000"/>
<PARAMETER NAME="MEASURE_ CACHE_SIZE" VALUE="3000"/>
<PARAMETER NAME="HIERARCHY_ CACHE_SIZE" VALUE="2000"/>
<PARAMETER NAME="DIMENSION_ CACHE_SIZE" VALUE="2000"/>
<PARAMETER NAME="CUBE_CACHE_SIZE" VALUE="1000"/>
<PARAMETER NAME="BUSINESSPROCESSOR_CACHE_SIZE" VALUE="2000"/>
<PARAMETER NAME="DERIVEDENTIT Y CACHE SIZE" VALUE="1000"/>
```

#### Metadata count can be derived based on the following queries:

```
select count(1) from metadata_master where metadata_version=0 --- for all metadata select count(1) from metadata_master where metadata_version=0 and metadata_type=1 --- for measure

select count(1) from metadata_master where metadata_version=0 and metadata_
type=2 --- for Dimension

select count(1) from metadata_master where metadata_version=0 and metadata_
type=3 --- for HCY

select count(1) from metadata_master where metadata_version=0 and metadata_
type=4 --- for DATASET

select count(1) from metadata_master where metadata_version=0 and metadata_
type=59 --- for BP's

select count(1) from metadata_master where metadata_version=0 and metadata_
type=54--- for Alias

select count(1) from metadata_master where metadata_version=0 and metadata_
type=5 --- for CUBES
```

select count(1) from metadata\_master wh ere metadata\_version=0 and metadata\_
type=856 --- for Derived Entit

# For LDAP authentication, which server connects with the LDAP server, the Application server (where ofsaai is installed), or Web Application server (where EAR is deployed)?

For LDAP authentication, the Application server (ficapp) connects with the LDAP server.

The LDAP server in the setup listens on secure protocol ldaps (port 636). I have the root certificate of the LDAP server for SSL, and would like to know where to offload this certificate?

You need to import the certificate into the JDK/JVM used by Reveleus server in ficapp layer.

#### How to relocate FTPSHARE folder?

You can run the **PortC.jar** utility. For more details, see the Changing IP/Hostname, Ports, and *Deployed Paths of the OFSAA Instance* section in **OFSAAI Admin Guide** available on OTN.

How do we identify the list of ports that are used by/configured in an OFSAA environment?

Navigate to \$FIC HOME directory on target.

What should I do if I get the following error message, "Error while fetching open cursor value Status: FAIL"?

This error occurs while executing **envCheck.sh** because the user does not have access to V\$parameter. This error does not occur due to sysdba or non sysdba privileges provided they have access/grants to V\$parameter.

### 29.1.2 Applications Pack 8.1.1.0.0 FAQs

#### What is an Applications Pack?

An Applications Pack is suite of products. For more information, see About OFSAA.

#### Can I get a standalone installer for OFSAAI 8.1.1.0.0?

No. AAI is part of every Applications Pack and installs automatically.

#### How does OFSAA 8.1.1.0.0 Applications Pack relate to OFSAA 7.x series?

**8.1.1.0.0** is a new major release consolidating all products from OFSAA product suite.

#### Can existing OFSAA 7.x customers upgrade to OFSAA 8.1.1.0.0 Applications Pack?

There is no upgrade path available. However, we will have migration kit/path for every product to **8.11.0.0** Applications Pack. For more information, contact My Oracle Support.

#### Does OFSAA 8.1.1.0.0 Applications Pack UPGRADE automatically to existing environments?

No. OFSAA **8.1.1.0.0** Applications Pack has to be installed in an new environment and subsequently migration path/migration kit needs to be run to migrate from 7.x to **8.1.1.0.0**. Note that the objects can be migrated only from the previously released version of OFSAA products.

#### Where can I download OFSAA 8.1.1.0.0Applications Pack?

You can download the OFSAAI 8.1.1.0.0 Applications Pack from Oracle Software Delivery Cloud (OSDC).

#### What are the minimum system and software requirements for OFSAA 8.1.1.0.0 Applications Pack?

See installation guide section Hardware and Software Requirements.

#### Is my environment compatible with OFSAA 8.1.1.0.0 Applications Pack?

Environment Check utility performs the task. It is part of install and can also be run separately.

#### Does the OFSAA 8.1.1.0.0 Applications Pack support all Operating systems?

OFSAA 8.1.1.0.0 Applications Pack supports the operating systems - LINUX, AIX, SOLARIS. See Technology Matrix for the technology matrix that OFSAA suite products are qualified on.

#### How can I install OFSAA 8.1.1.0.0 Applications Pack?

See Oracle Financial Services Advanced Analytical Infrastructure Installation And Configuration Guide published in OTN for the Applications Pack installers.

#### Does this installation require any Third party Softwares?

Oracle Financial Services Advanced Analytical Infrastructure Installation And Configuration Guide published in OTN lists the third party software that needs to be installed.

#### What languages are supported during OFSAA 8.1.1.0.0 Applications Pack installation?

US English is the language supported.

#### What mode of installations OFSAA Applications Pack supports?

OFSAA Applications Packs supports Silent Mode.

#### Does OFSAA 8.1.1.0.0 Applications Pack support Multi tier Installations?

OFSAA 8.1.1.0.0 supports only single tier installation. For more information see OFSAAI FAQs.

## Does this Applications Pack validate all Pre-requisites required for this installation i.e., Memory, Disk Space etc.?

Yes. The prerequisite checks are done by the respective Applications Pack installer.

#### What happens if it aborts during installation of any application with in Applications Pack?

You must restore the system and retrigger the installation.

#### Does this Applications Pack 'Roll Back' if any application installation fails due to errors?

Rollback of installation is not supported.

#### Does the Applications Pack install all applications bundled?

All Applications Pack system files are installed but there is an option to enable the licensed products.

#### Can I re-install any of the Applications Packs?

You can retrigger in case of failure.

#### Does this Applications Pack allow enabling/disabling any of the applications installed?

Yes. You cannot disable once the product is enabled in an environment.

## I have installed one application in an Applications Pack, can I install any of new application within the Applications Pack later?

No, installation of additional applications is not required. If you wish to add an application later, you can enable the application at that time.

#### How many OFSAA Infrastructures can be installed in a single server?

There is no issue in installing separate OFSAAI installations, each with their own PFT/FTP installations and separate associated database instances and separate Web server installations on the same server as long as adequate memory is allocated for each instance and as long as each OFSAAI installation is installed using a separate UNIX user and profile. Care must be taken if running multiple OFSAAI installations on a single server. Adequate memory will be required for each installation as several OFSAAI processes (model upload, DEFQ services, etc) take significant amounts of memory. So it depends on your server memory.

## Is it possible to Install OFSAA 8.1.1.0.0 Applications Pack on an existing 'Infodom' where another OFSAA 8.1.1.0.0 application is installed?

Yes. However, the Behavioral Detection Applications Pack and Compliance Regulatory Reporting Applications Pack are the exceptions. They need to be installed in a different INFODOM.

#### Can I select an Infodom in Applications Pack during installation?

Yes. You can select or change the required infodom.

#### Can I install all Applications Packs in a 'Single Infodom'?

Yes. But Behavioral Detection Applications Pack and Compliance Regulatory Reporting Applications Pack are the exceptions. They need to be installed in a different INFODOM.

## Is it possible to install applications on different Infodom within the Applications Pack? (For example, I want to install LRM & MR in two infodoms)

Applications within Applications Pack have to be installed in the same information domain in the same environment.

#### How many Infodoms can be created over a single OFSAA Infrastructure of 8.1.1.0.0?

You can install only one infodom during installation. But after installation, you can create multiple infodoms.

#### Is the 'Data Model' bundled specific to an Applications Pack or to an individual application?

A merged data model for all applications within the Applications Pack is bundled and uploaded.

#### Is it possible to install OFS Enterprise Modeling later?

OFS Enterprise Modeling is a separate product and can be enabled as an option later from any Applications Pack that bundles Enterprise Modeling.

#### Does the Applications Pack create sandbox automatically for the required applications?

Yes, Sandbox creation is part of application install process.

#### Are upgrade Kits available for individual applications or the complete Applications Pack?

Maintenance Level (ML) Release/Minor Release upgrades are available across all applications.

#### Can I upgrade AAI only?

Yes, you can upgrade AAI alone.

## Can I upgrade one application within the Applications Pack? (For example, I want to upgrade LRM in the Treasury Applications Pack, but not MR.)

No, an upgrade is applied to all applications in the Applications Pack.

#### Is it possible to uninstall any Application from the Applications Pack?

No, it is not possible to uninstall any Application from the Applications Pack.

#### Can I uninstall entire Applications Pack?

No, you cannot uninstall the Applications Pack.

# Is it possible to uninstall only application and retain AAI in the installed environment? No, you cannot uninstall only the application and retain AAI in the installed environment. Does Applications Pack contain all Language Packs supported?

Language Packs need to be installed on **8.1.1.0.0** Applications Packs.

## Can I install an Applications Pack over another Applications Pack (that is same infodom or different infodom)?

Yes, you can install an Applications Pack over another Applications Pack in the same information domain or different information domain. But Behavioral Detection Applications Pack and Compliance Regulatory Reporting Applications Pack, Asset Liability Management Applications Pack and Profitability Applications Pack are the exceptions. They need to be installed in a different INFODOM.

### Can I use an existing manually created schema as information domain for Applications Pack installation?

No. Schemas required by OFSAA applications have to be created using Schema Creator Utility.

## What should I do if I get the following error message while running the schema creator utility, "HostName in input xml is not matching with the local hostname"?

One possible reason could be the machine is configured for zonal partitioning. Ensure all the known IP Addresses of the machine are available in the /etc/hosts file.

#### What are the Java versions supported in OFS AAAI Applications Pack version 8.1.1.0.0?

OFS AAAI Applications Pack supports Java 1.7.x and 1.8.x.

#### Is OFS AAAI Applications Pack version 8.1.1.0.0 supported on Java 8?

Yes. To install this release of the OFS AAAI Applications Pack version 8.1.1.0.0 on Java 8. For more information, see specific notes mentioned in the sections Installer and Installation Prerequisites, Supported Configurations for Java 8, Configuring Schema Creator Utility, and Installing in Silent Mode.

## What should I do when I get "[ERROR] - Error: APP Setup bin file failed." message during OFS\_Application\_PACK installation?

This is a generic error message that appears during application installation failure. You must check the installation log files for more information about what failed the installation.

However, if the message is displayed and the log files are not generated, it could be that it is a temp directory issue. The resolution is that your UNIX administrator must disable the *NOEXEC* option. The installers extract the installation files into the / tmp directory, and if *NOEXEC* is enabled, execution of binaries will not happen in the directory and the installation fails. Re-run the installer after the configuration is changed. For detailed information, see the support note at <a href="https://support.oracle.com/epmos/faces/DocumentDisplay?id=2340045.1">https://support.oracle.com/epmos/faces/DocumentDisplay?id=2340045.1</a>.

### 29.1.3 Forms Framework FAQs

#### What should I do when I have large volume of data to be exported?

It is recommended to use BIP reports or ORACLE ANALYTIC SERVER (OAS) 5.9 reports if you have to export large volume of data.

#### How do I export the columns added to the grid using Field Chooser option?

Perform **Grid Export** operation to export the columns added to the grid by **Field Chooser** option.

## 'Expand All/ Collapse All' button is not visible in the Hierarchy Browser window. What should I do?

The **Expand All/Collapse All** button is enabled only if the number of hierarchy nodes is less than 50. If it is more than that, it is considered as large hierarchy and the data will be fetched dynamically when you expand each node.

#### What is the difference between the two Searches available in the Hierarchy Browser window?

In the new **Hierarchy Browser** window introduced from 7.3.5.1.0 version, there are two search options available as highlighted in Figure 123:

Figure 123: Hierarchy Browser

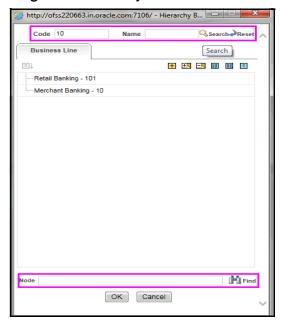

**DB Search (Top search container)**: It will search the required node in database and displays the result as shown below. This search is performed on full hierarchy nodes.

**UI search (Below the hierarchy)**: This search will find the required node in the UI and shows in tree structure.

NOTE

In case the hierarchy nodes are more than 50 and if it is a non-custom hierarchy, then the UI search does not show the required node in tree structure, until all the nodes are expanded and loaded manually in the UI.

#### What is a Custom Hierarchy?

Custom hierarchies does have the parameter configuration *customQuery* as shown below and the customized query is taken from the HIERARCHY FILTER MASTER table.

#### Configuration in xml:

```
<CONTROL ID="1003" TYPE="41">
<CONTROLPROPS>
<EXTRAPARAMETERS>
<PARAMETER NAME="customQuery" VALUE="Yes"/>
</EXTRAPARAMETERS>
</CONTROLPROPS>
</CONTROL>
```

For custom hierarchy, all the hierarchy nodes are loaded in UI without any limit.

So, even if the hierarchy nodes are more than 50, the UI search shows the required node in tree structure and the **ExpandAII** and **ExpandBranch** images are enabled.

### 29.2 Error Dictionary

This contents of this section has been created with the interest to help you resolve the installation issues if any. There is a compilation of all the possible errors that might arise during the installation process with the possible cause and the resolution to quickly fix the issue and proceed further with the installation.

#### **Topics:**

- Accessing Error Dictionary
- Error Code Dictionary

### 29.2.1 Accessing Error Dictionary

Instead of scrolling through the document to find the error code, you can use the PDF search functionality. In the **Find** dialog available in any of the Adobe Acrobat version that you are using to view the PDF document, follow the below instructions to quickly find the error resolution.

- 1. With the Installation PDF open, press **Ctrl+F** or select **Edit > Find**.
  - The **Find** dialog is displayed as indicated.
- 2. Enter the error code that is displayed on screen during Infrastructure installation.
- 3. Press Enter. The search results are displayed and highlighted as indicated in Figure 124.

Figure 124: Error Code

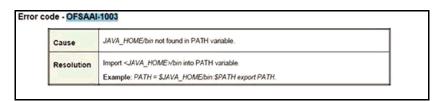

View the details of the issues, its cause, and resolution specific to the error code. Repeat the step to find an answer to any other errors that you notice during installation. If you are not able to resolve the issue even after following the steps provided in resolution, you can contact My Oracle Support along with log files and appropriate screen shots.

### 29.2.2 Error Code Dictionary

This section describes various error codes with their causes and resolutions.

#### 29.2.2.1 Error code - OFSAAI-1001

#### Cause:

Unix shell is not korn shell.

#### Resolution:

Change the shell type to korn. Use chsh unix command to change SHELL type.

Shell type can also be changed by specifying shell path for the Unix user in the /etc/passwd file.

NOTE

chsh command is not available in Solaris OS.

### 29.2.2.2 Error code - OFSAAI-1002

#### Cause:

No proper arguments are available.

#### Resolution:

Provide proper arguments. Invoke **Setup.sh** using Silent mode.

For example: ./Setup.sh SILENT

#### 29.2.2.3 Error code - OFSAAI-1004

#### Cause:

The **.profile** is not available in \$HOME.

#### Resolution:

Create the **.profile** file in \$HOME, i.e. in the home directory of user.

#### 29.2.2.4 Error code - OFSAAI-1005

#### Cause:

The OFSAAInfrastructure.bin file is not available in current folder.

#### **Resolution:**

Copy the OFSAAInfrastructure.bin file into installation kit directory.

#### 29.2.2.5 Error code - OFSAAI-1006

#### Cause:

The CustReq. DAT file is not available in current folder.

#### **Resolution:**

Copy the CustReg. DAT file into installation kit directory.

#### **29.2.2.6** Error code - OFSAAI-1007

#### Cause:

The OFSAAI\_InstallConfig.xml file is not available in current folder.

#### **Resolution:**

Copy the OFSAAI InstallConfig.xml file into installation kit directory.

### 29.2.2.7 Error code - OFSAAI-1008

#### Cause:

The validateXMLInputs.jar file is not available in current folder.

#### **Resolution:**

Copy the validateXMLInputs.jar file into installation kit directory.

#### 29.2.2.8 Error code - OFSAAI-1009

#### Cause:

The log4j.xml file is not available in current folder.

#### **Resolution:**

Copy the log4j.xml file into installation kit directory.

#### 29.2.2.9 Error code - OFSAAI-1010

#### Cause:

Unknown error occurred.

#### Resolution:

Make sure to provide proper argument (Silent) to the **Setup.sh** file.

#### 29.2.2.10 Error code - OFSAAI-1011

#### Cause:

XML validation failed.

#### Resolution:

Check the InfrastructurePreValidations.Log for more details.

#### 29.2.2.11 Error code - OFSAAI-1012

#### Cause:

Property file with locale name does not exist.

#### Resolution:

Copy MyResources\_en\_US.properties to the setup kit directory and keep en\_US in LOCALE tag of OFSAAI InstallConfig.xml.

### 29.2.2.12 Error code - OFSAAI-1013

#### Cause:

The OFSAAI InstallConfig.xml/OFSAAI PostInstallConfig.xml file not found.

#### **Resolution:**

Copy the <code>OFSAAI\_InstallConfig.xml/OFSAAI\_PostInstallConfig.xml</code> file to the setup kit directory.

#### 29.2.2.13 Error code - OFSAAI-1014

#### Cause:

XML node value is blank.

#### Resolution:

Make sure all node values except SMTPSERVER, PROXYHOST, PROXYPORT, PROXYUSERNAME, PROXYPASSWORD, NONPROXYHOST, or RAC\_URL are not blank.

#### 29.2.2.14 Error code - OFSAAI-1015

#### Cause:

XML is not well formed.

#### Resolution:

Execute the command  $dos2unix OFSAAI_InstallConfig.xml$  to convert plain text file from DOS/MAC format to UNIX format. OR

Make sure that OFSAAI\_InstallConfig.xml is valid. Try to open the file through Internet Explorer for a quick way to check validity. If it is not getting opened, create new OFSAAI\_InstallConfig.xml using the XML\_ Utility.jar.

#### 29.2.2.15 Error code - OFSAAI-1016

#### Cause:

User installation directory contain blank spaces.

#### **Resolution:**

Provide an installation path that does not contain spaces. Check the tag <code>USER\_INSTALL\_DIR</code> in the <code>OFSAAI InstallConfig.xml</code> file. This path must not contain any spaces.

### 29.2.2.16 Error code - OFSAAI-1017

#### Cause:

User installation directory is invalid.

#### **Resolution:**

Provide a valid installation path. Check if you are able to create the directory mentioned in USER\_INSTALL\_DIR tag value of the OFSAAI\_ InstallConfig.xml file.

### **OFSAA Support Contact Details**

Raise a Service Request (SR) in My Oracle Support (MOS) for queries related to OFSAA applications.

### **Send Us Your Comments**

Oracle welcomes your comments and suggestions on the quality and usefulness of this publication. Your input is an important part of the information used for revision.

- Did you find any errors?
- Is the information clearly presented?
- Do you need more information? If so, where?
- Are the examples correct? Do you need more examples?
- What features did you like most about this manual?

If you find any errors or have any other suggestions for improvement, indicate the title and part number of the documentation along with the chapter/section/page number (if available) and contact the Oracle Support.

Before sending us your comments, you might like to ensure that you have the latest version of the document wherein any of your concerns have already been addressed. You can access My Oracle Support site which has all the revised/recently released documents.

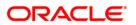